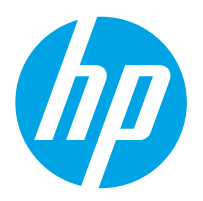

Delovna postaja za zajem dokumentov HP Digital Sender Flow 8500 fn2, Optični bralnik dokumentov HP ScanJet Enterprise Flow N9120 fn2

# Uporabniški priročnik

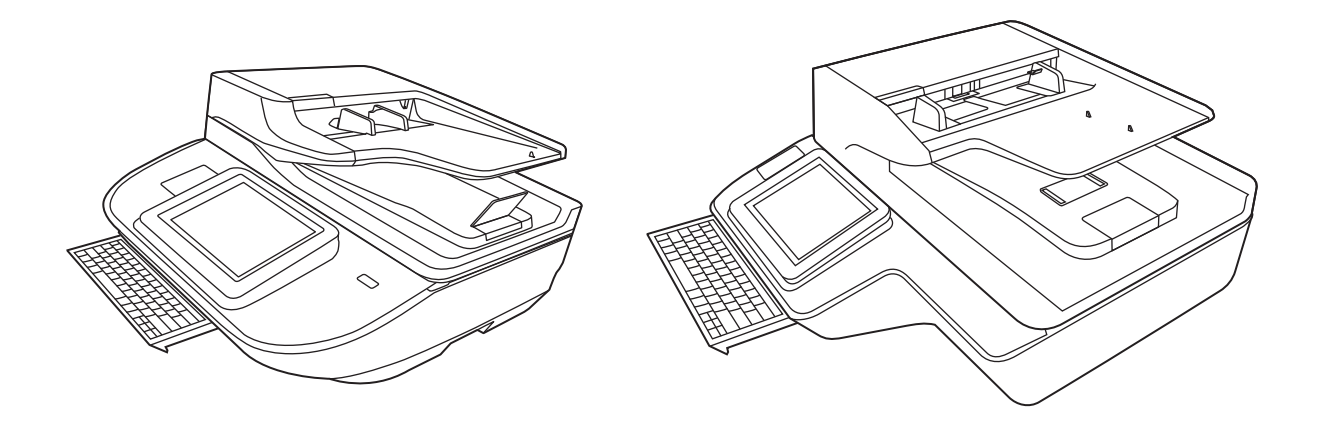

8500 fn2

N9120 fn2

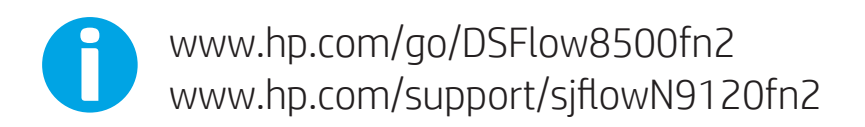

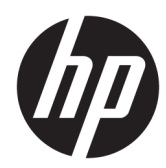

Delovna postaja za zajem dokumentov HP Digital Sender Flow 8500 fn2, Optični bralnik dokumentov HP ScanJet Enterprise Flow N9120 fn2

Uporabniški priročnik

#### Avtorske pravice in licenca

© 2020 Copyright HP Development Company, L.P.

Razmnoževanje, prirejanje ali prevajanje brez poprejšnjega pisnega dovoljenja je prepovedano, razen kot je dovoljeno z zakonodajo o avtorskih pravicah.

Informacije v tem dokumentu se lahko spremenijo brez poprejšnjega obvestila.

Edine garancije za HP-jeve izdelke in storitve so opisane v posebnih garancijskih izjavah, ki so dodane izdelkom in storitvam. Ničesar v tem dokumentu ni mogoče razlagati kot dodatno jamstvo. HP ni odgovoren za tehnične ali uredniške napake ali pomanjkljivosti v tem dokumentu.

#### Blagovne znamke

Adobe® , Adobe Photoshop® , Acrobat® in PostScript® so blagovne znamke podjetja Adobe Systems Incorporated.

Apple in logotip Apple sta blagovni znamki podjetja Apple Inc., registrirani v ZDA in drugih državah/regijah.

OS X je blagovna znamka podjetja Apple Inc., zaščitena v ZDA in drugih državah/regijah.

AirPrint je blagovna znamka podjetja Apple Inc., zaščitena v ZDA in drugih državah/regijah.

Google™ je blagovna znamka podjetja Google Inc.

Microsoft® in Windows® sta registrirani blagovni znamki družbe Microsoft Corporation.

UNIX® je registrirana blagovna znamka podjetja Open Group.

Edition 4, 7/2020

# **Kazalo**

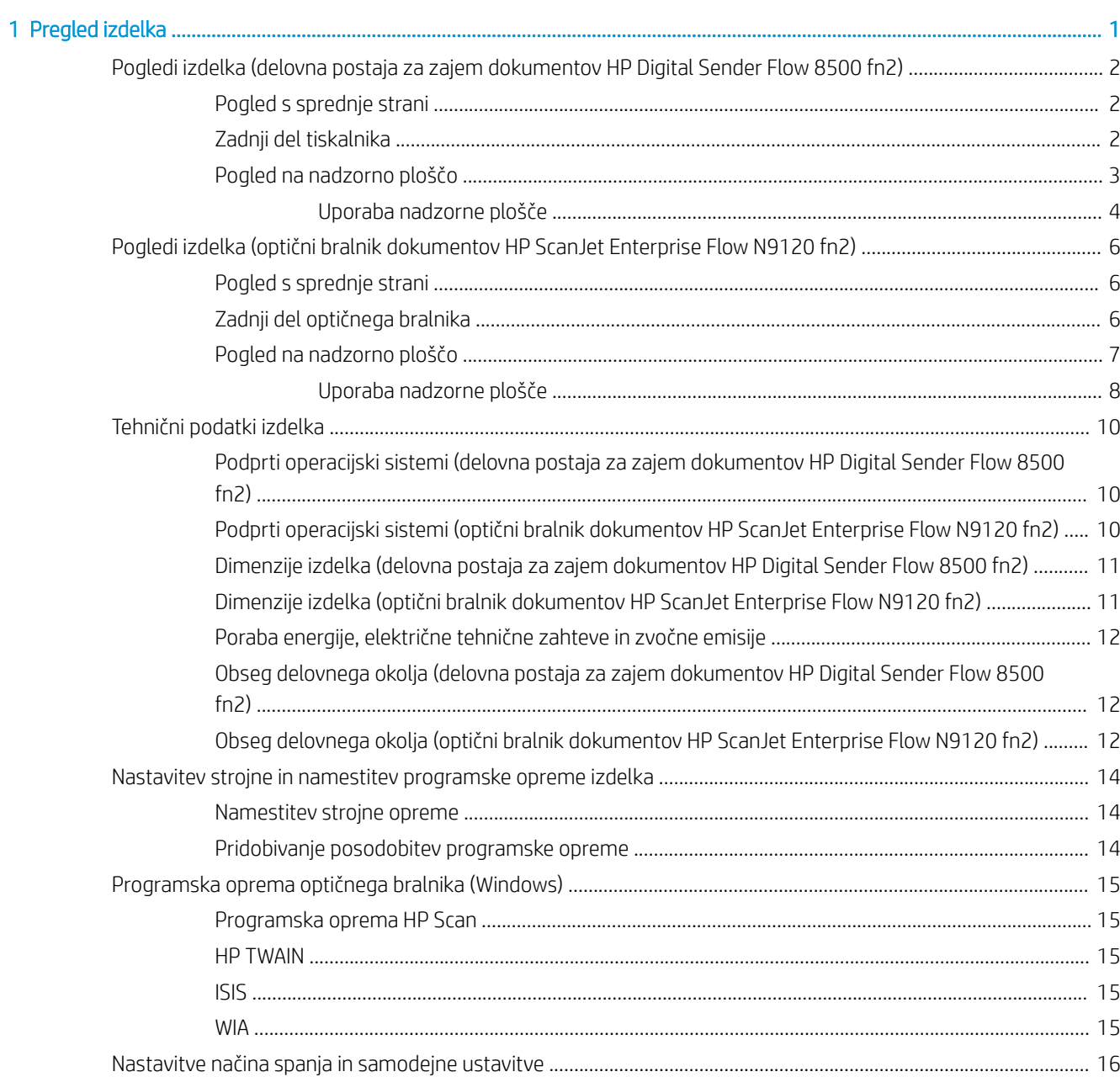

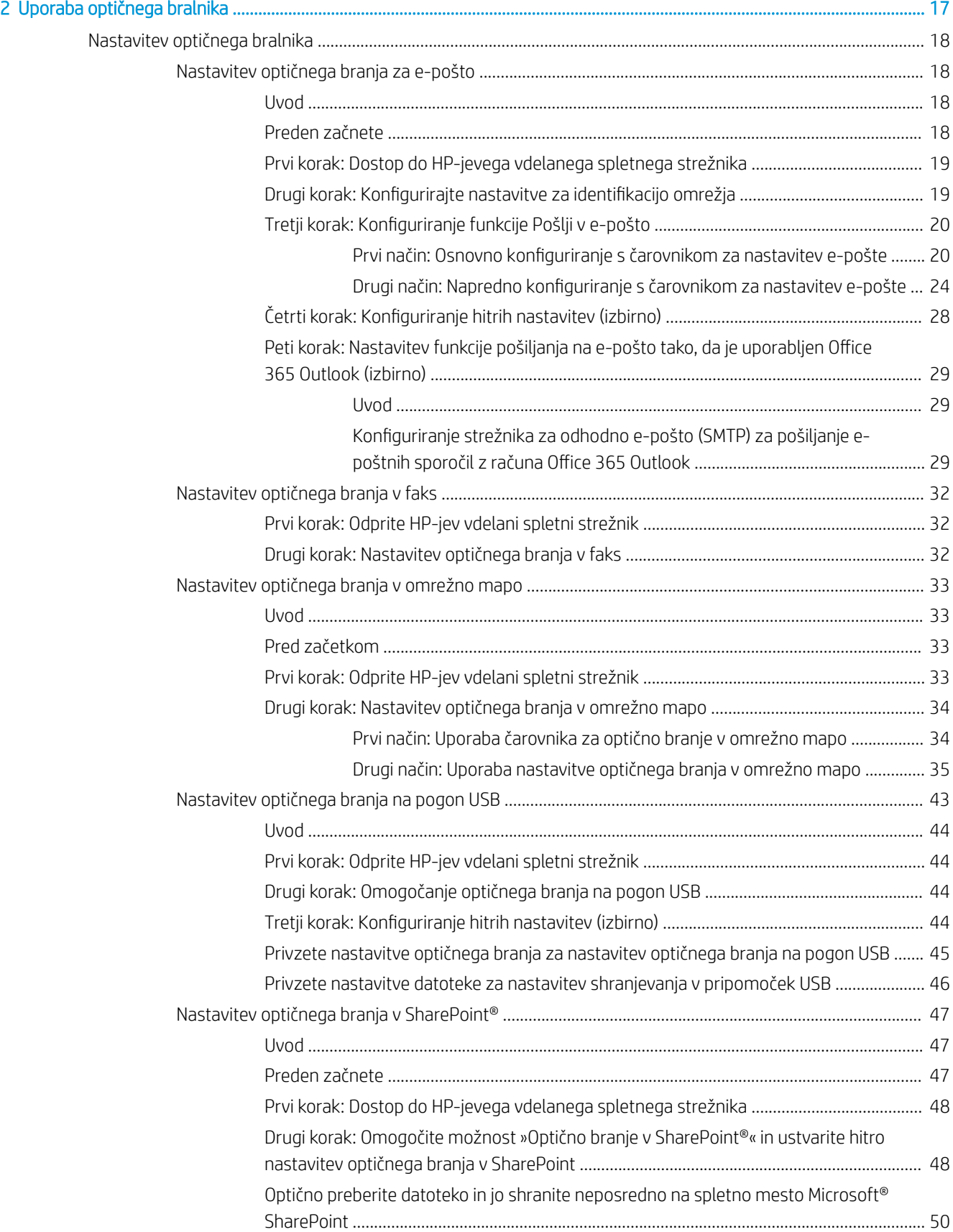

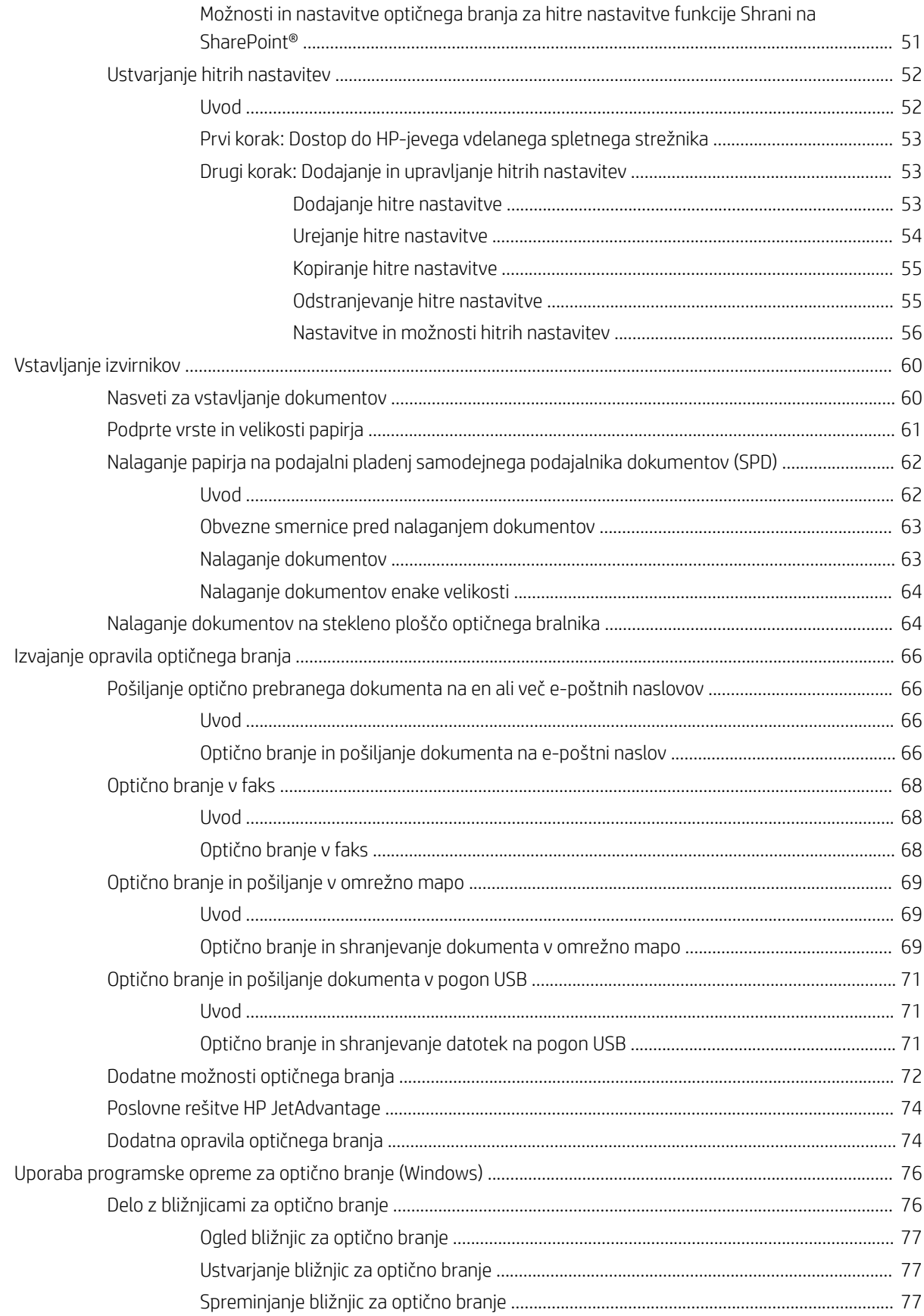

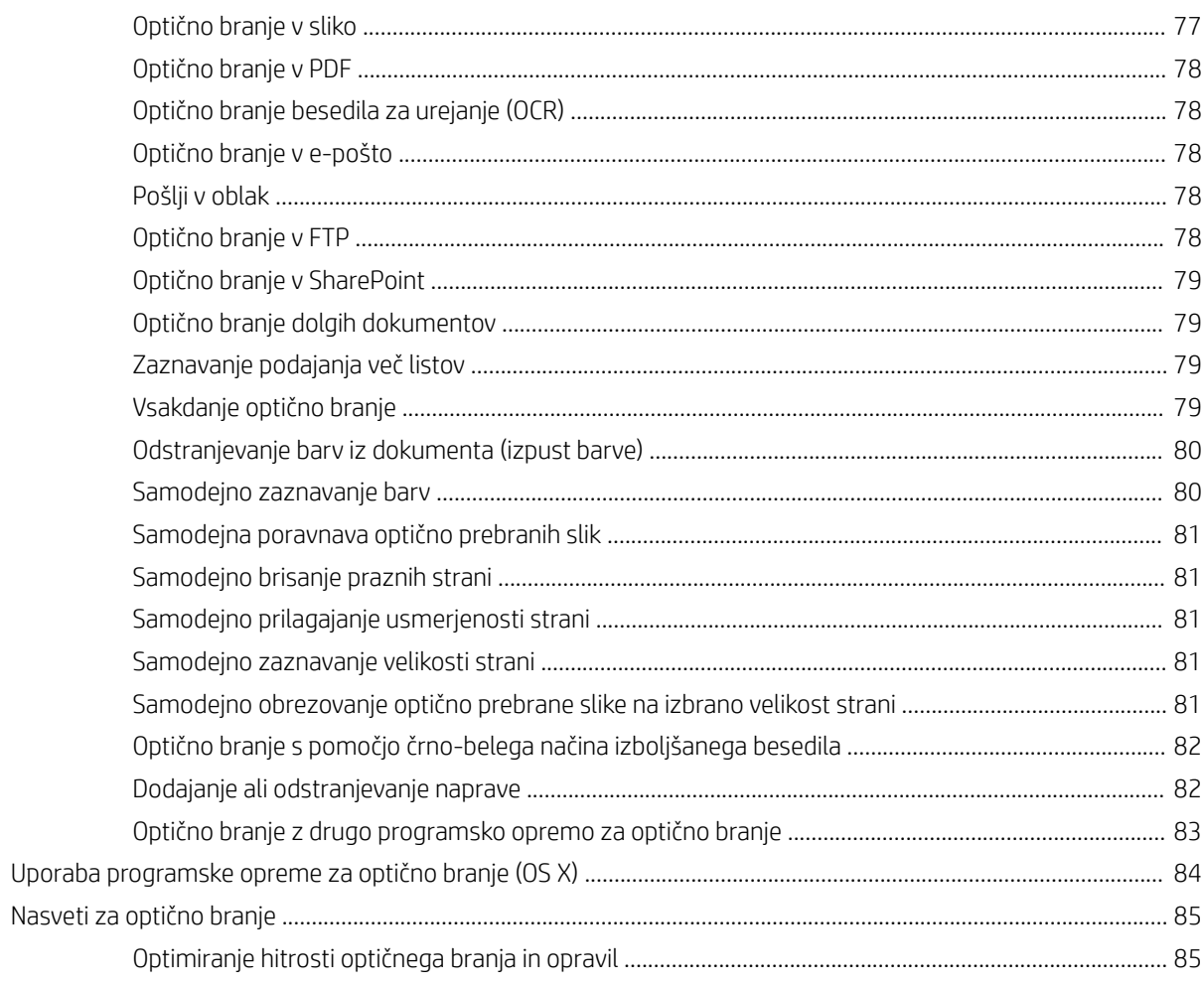

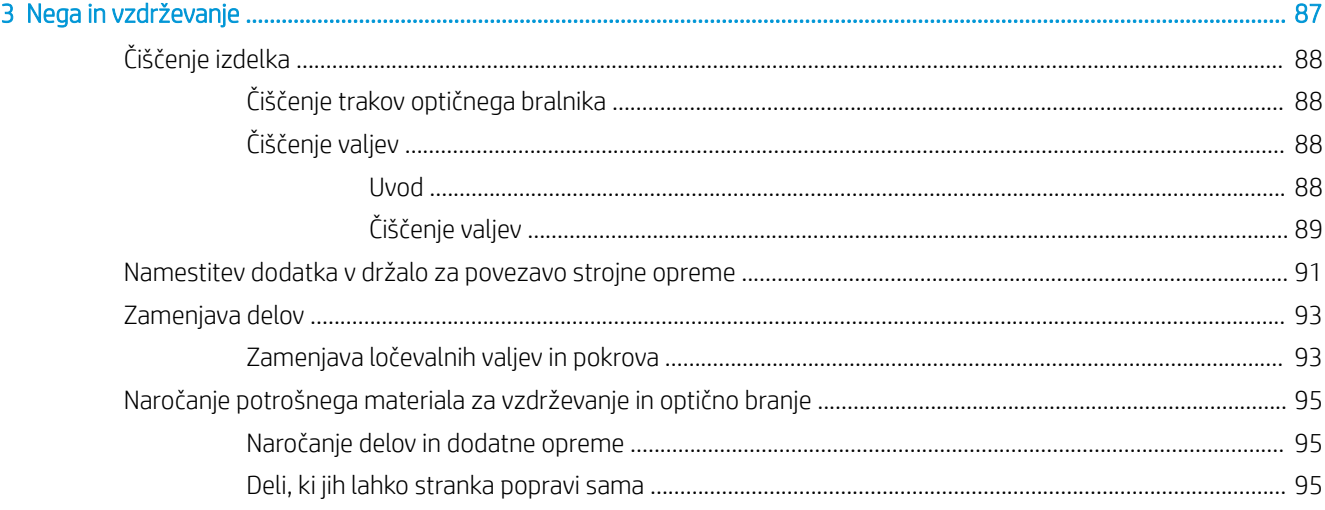

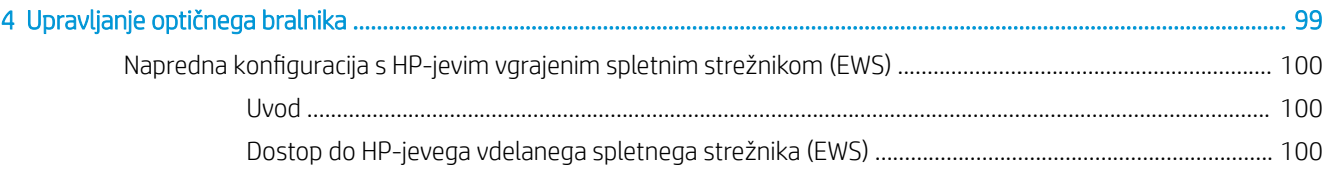

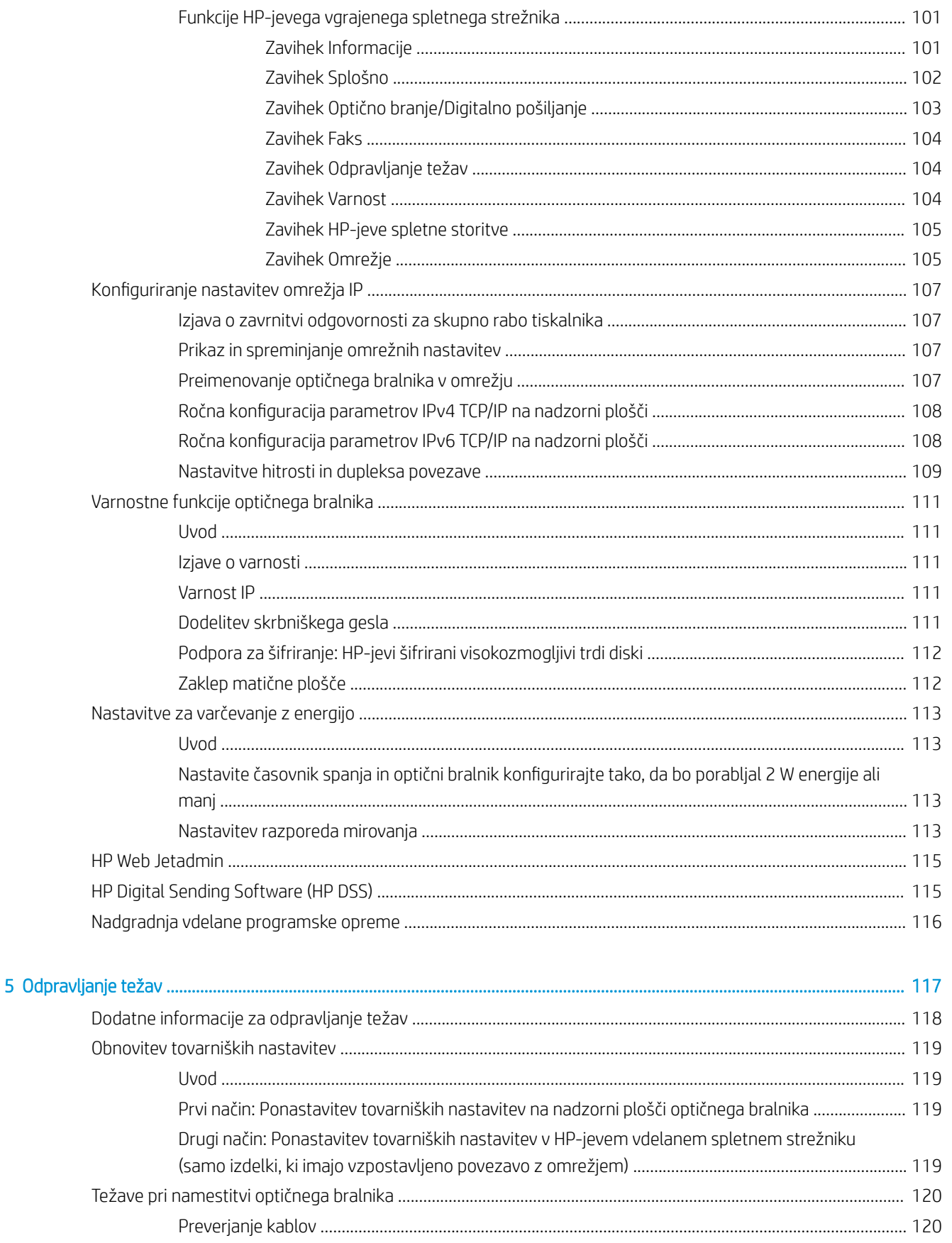

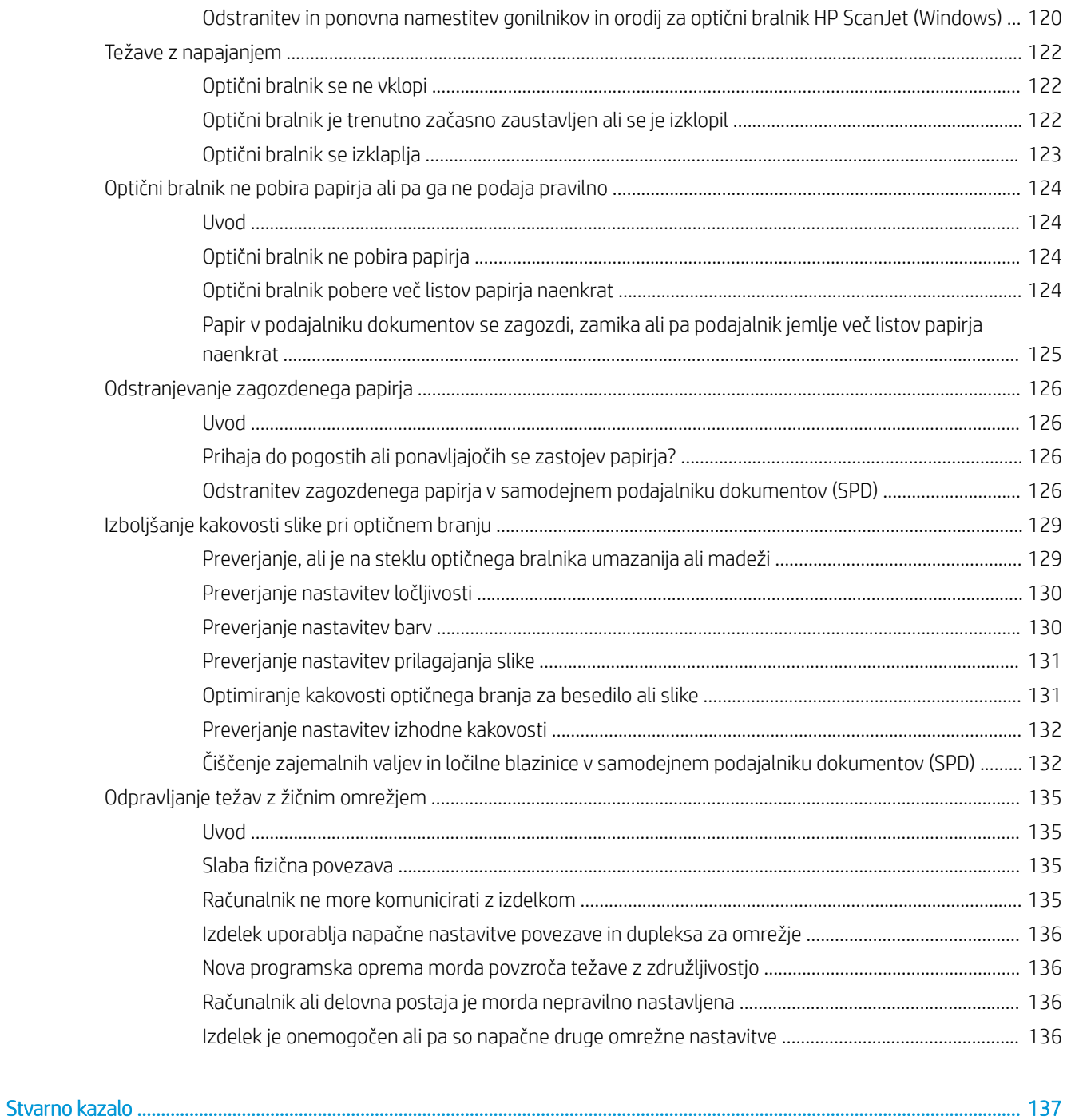

# <span id="page-10-0"></span>1 Pregled izdelka

V tem uporabniškem priročniku so pomembne informacije o delovni postaji za zajem dokumentov HP Digital Sender Flow 8500 fn2 in optičnem bralniku dokumentov HP ScanJet Flow N9120 fn2.

- [Pogledi izdelka \(delovna postaja za zajem dokumentov HP Digital Sender Flow 8500 fn2\)](#page-11-0)
- [Pogledi izdelka \(optični bralnik dokumentov HP ScanJet Enterprise Flow N9120 fn2\)](#page-15-0)
- **•** [Tehnični podatki izdelka](#page-19-0)
- [Nastavitev strojne in namestitev programske opreme izdelka](#page-23-0)
- [Programska oprema optičnega bralnika \(Windows\)](#page-24-0)
- Nastavitve načina spanja in samodejne ustavitve

Dodatne informacije najdete na spletnem mestu [www.hp.com/support.](http://www.hp.com/support/) Kliknite Odpravljanje težav. Vnesite ime optičnega bralnika (delovna postaja za zajem dokumentov HP Digital Sender Flow 8500 fn2 ali optični bralnik dokumentov HP ScanJet Flow N9120 fn2), in nato kliknite Išči.

HP-jeva celovita podpora za ta izdelek vključuje te informacije:

- Namestitev in konfiguracija
- Spoznavanje in uporaba
- Odpravljanje težav
- Prenos posodobitev za programsko opremo
- Pridruževanje forumom za podporo
- Iskanje informacij o garanciji in upravnih informacij

# <span id="page-11-0"></span>Pogledi izdelka (delovna postaja za zajem dokumentov HP Digital Sender Flow 8500 fn2)

V tem razdelku so opisane fizični sestavni deli delovne postaje za zajem dokumentov HP Digital Sender Flow 8500 fn2.

## Pogled s sprednje strani

**A** POZOR: Izdelek vedno dvigujte za ročaje. Izdelka ne dvigujte za tipkovnico ali samodejni podajalnik dokumentov (SPD).

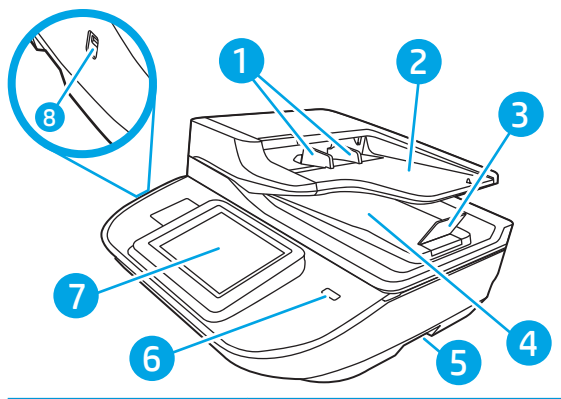

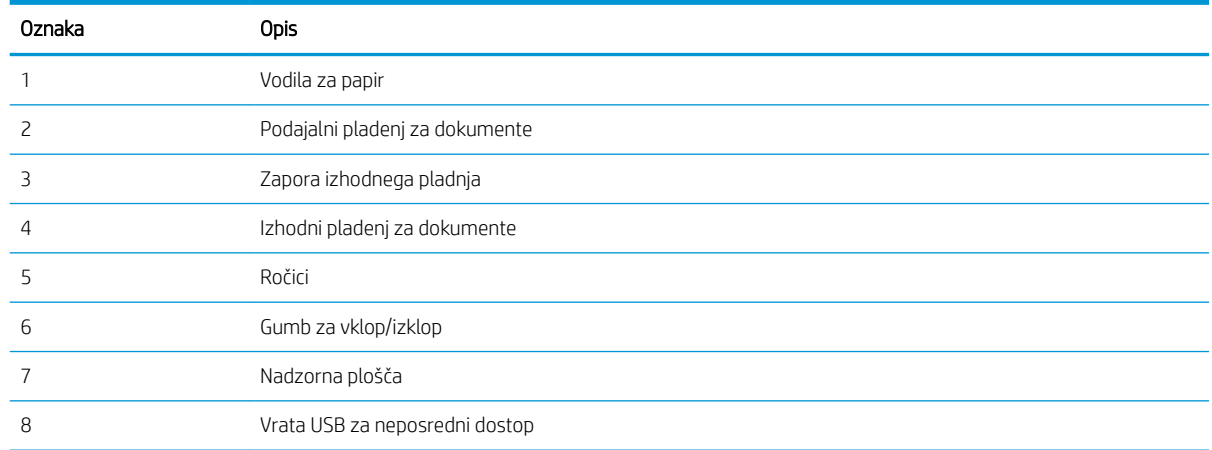

## Zadnji del tiskalnika

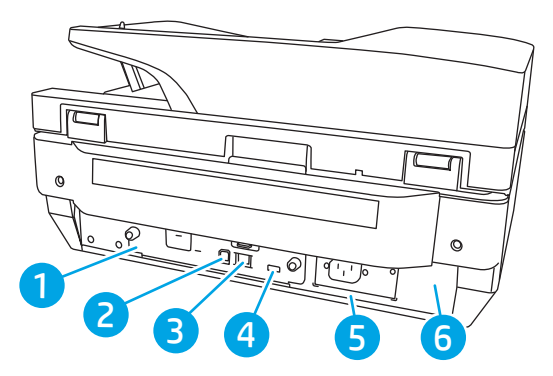

<span id="page-12-0"></span>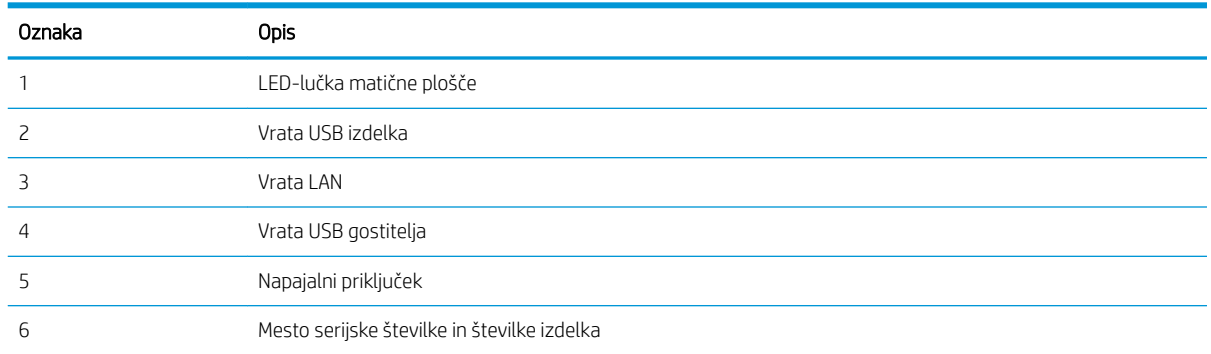

# Pogled na nadzorno ploščo

Na začetnem zaslonu lahko dostopite do funkcij izdelka in si ogledate trenutno stanje izdelka.

Na začetni zaslon se lahko kadar koli vrnete tako, da izberete gumb »Začetna stran«.

**OPOMBA:** Na začetnem zaslonu so lahko prikazane različne funkcije, odvisno od konfiguracije izdelka.

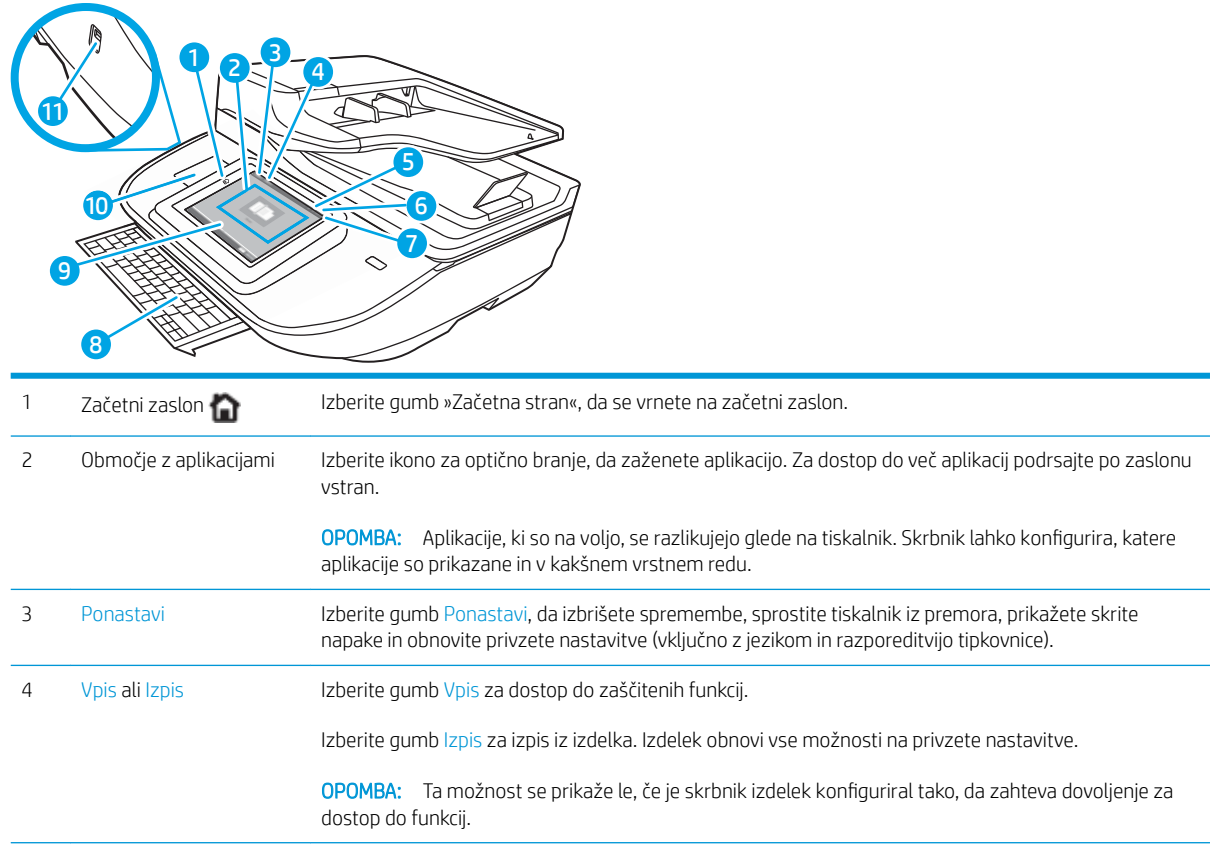

<span id="page-13-0"></span>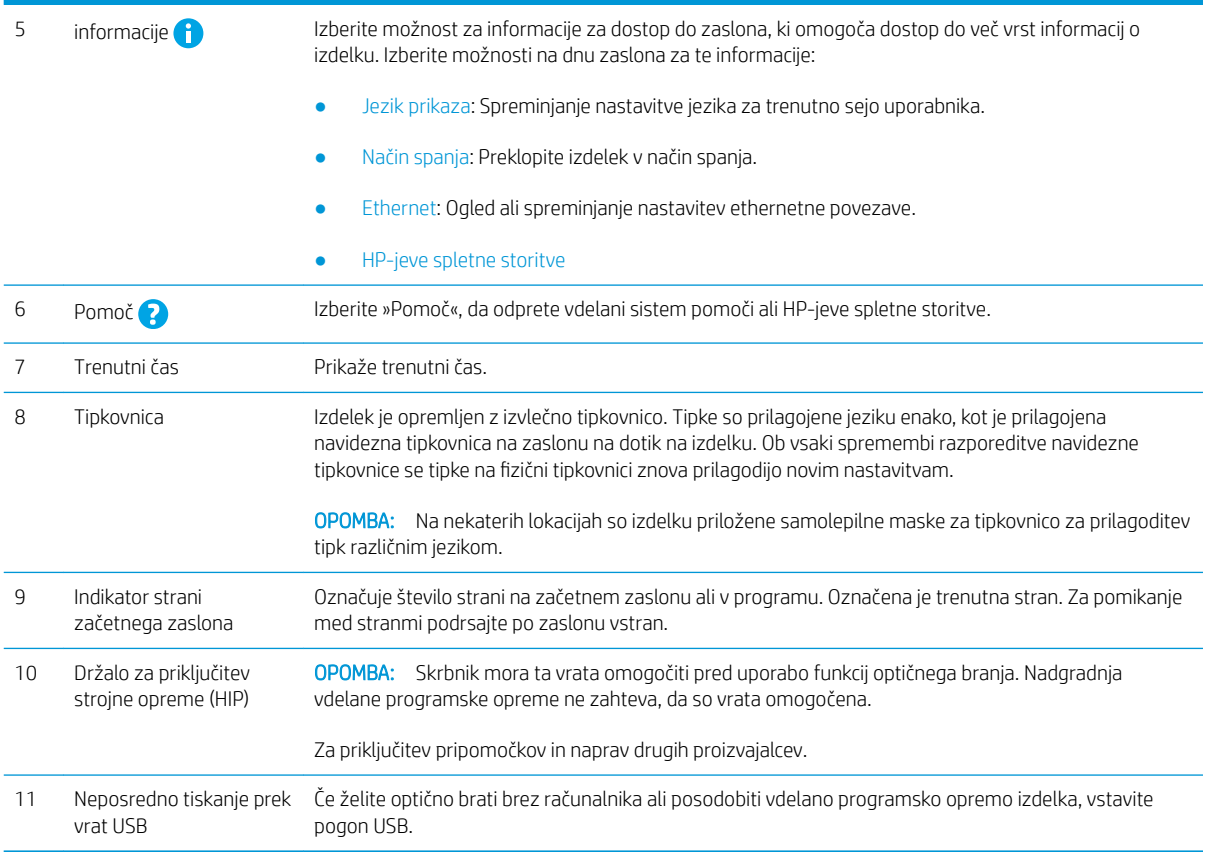

### Uporaba nadzorne plošče

Za uporabo nadzorne plošče z zaslonom na dotik izdelka uporabite naslednja dejanja.

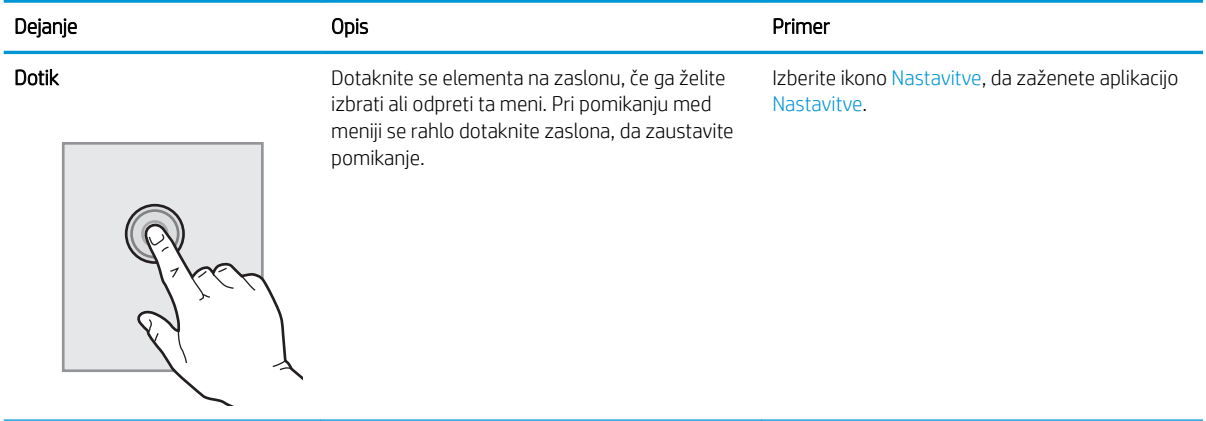

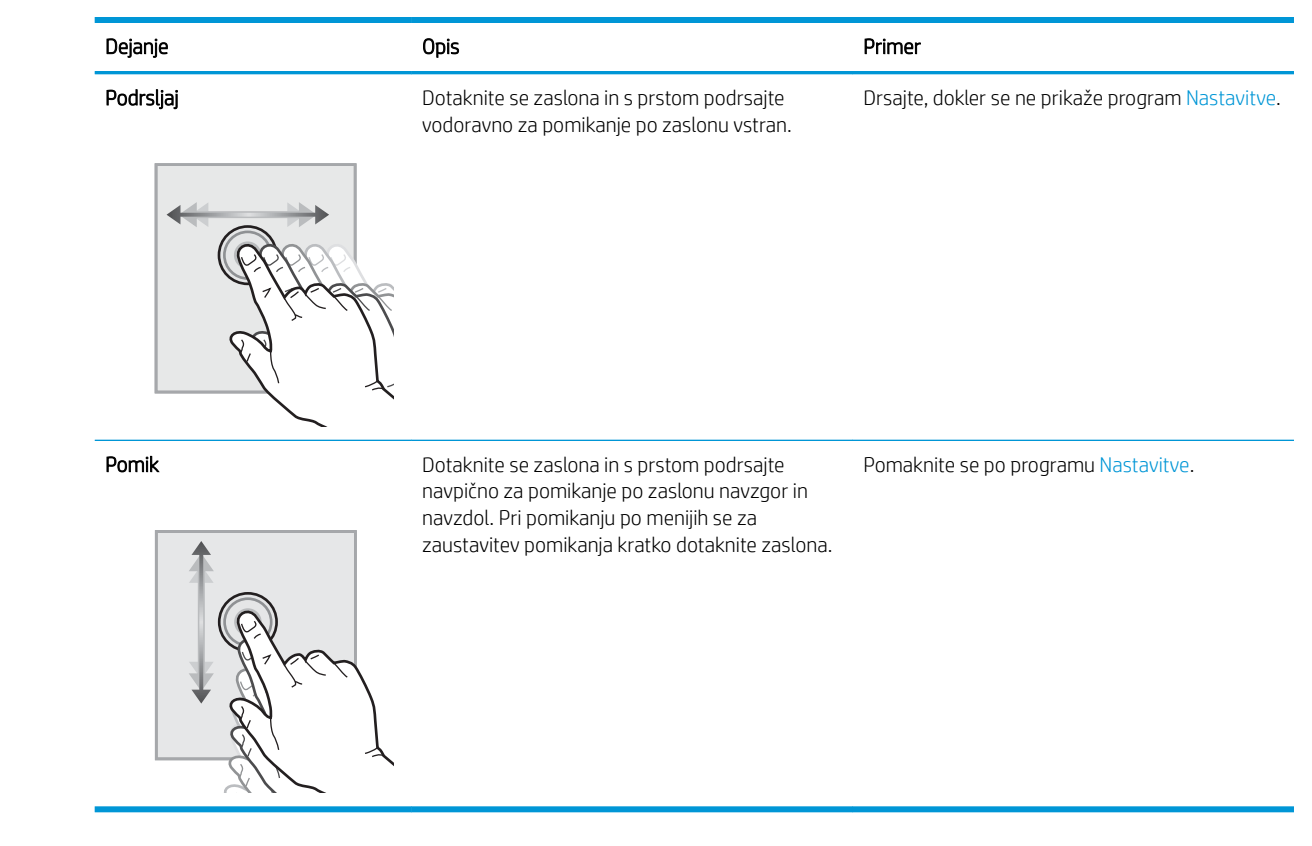

# <span id="page-15-0"></span>Pogledi izdelka (optični bralnik dokumentov HP ScanJet Enterprise Flow N9120 fn2)

V tem razdelku so opisane fizični sestavni deli optičnega bralnika dokumentov HP ScanJet Enterprise Flow N9120 fn2.

## Pogled s sprednje strani

**A** POZOR: Izdelek vedno dvigujte za podnožje. Izdelka ne dvigujte za tipkovnico ali samodejni podajalnik dokumentov (SPD).

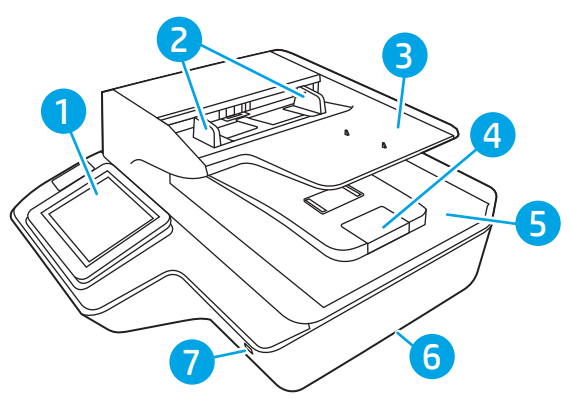

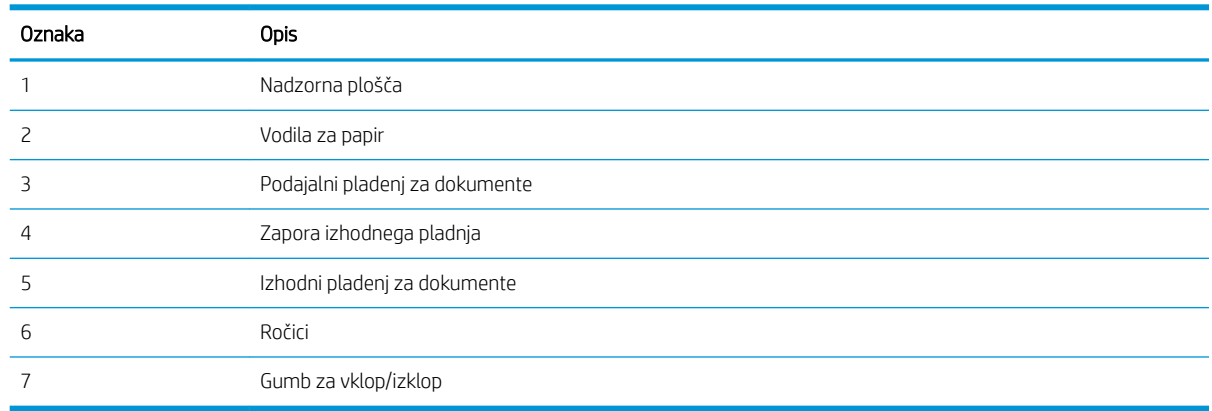

## Zadnji del optičnega bralnika

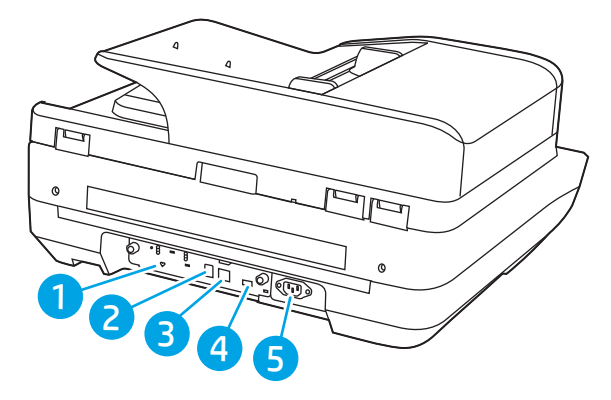

<span id="page-16-0"></span>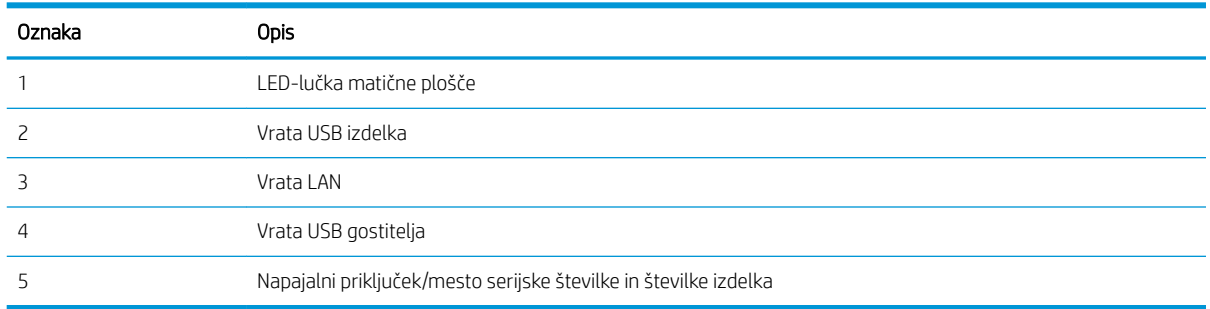

# Pogled na nadzorno ploščo

Na začetnem zaslonu lahko dostopite do funkcij izdelka in si ogledate trenutno stanje izdelka.

Na začetni zaslon se lahko kadar koli vrnete tako, da izberete gumb »Začetna stran«.

<sup>22</sup> OPOMBA: Na začetnem zaslonu so lahko prikazane različne funkcije, odvisno od konfiguracije izdelka.

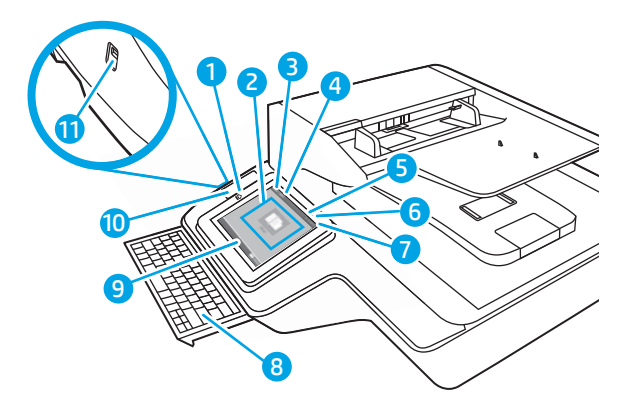

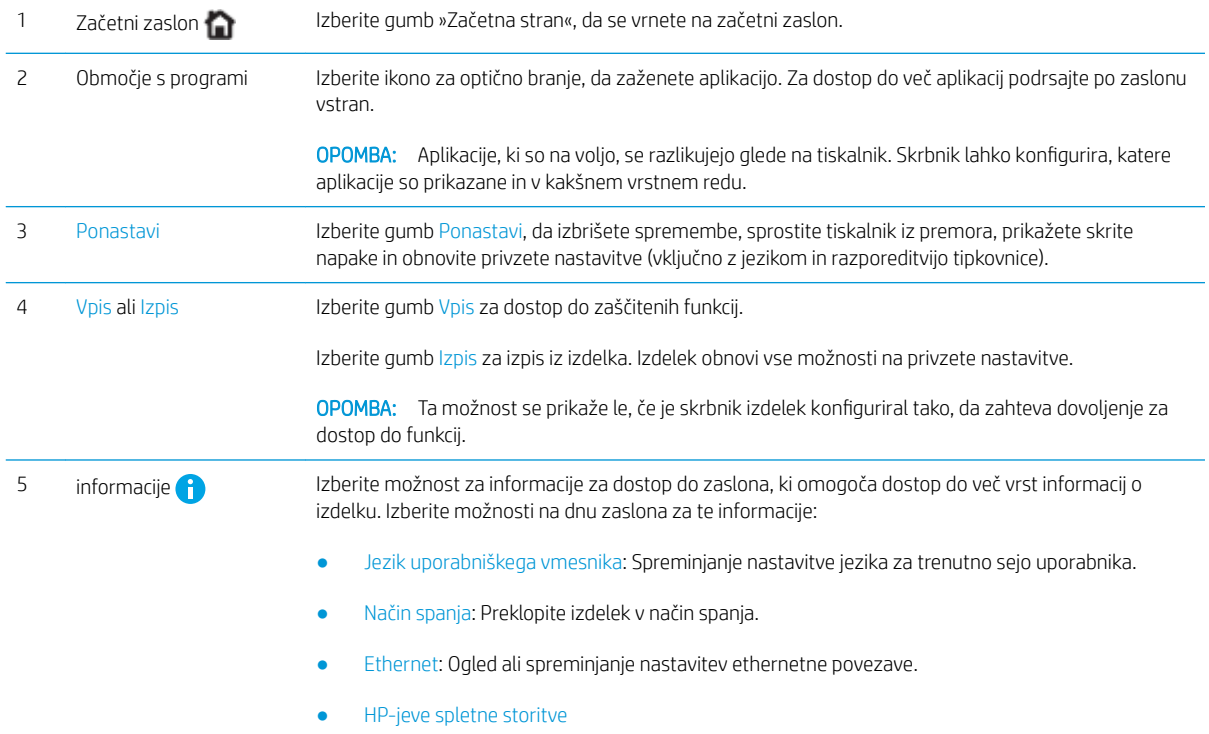

<span id="page-17-0"></span>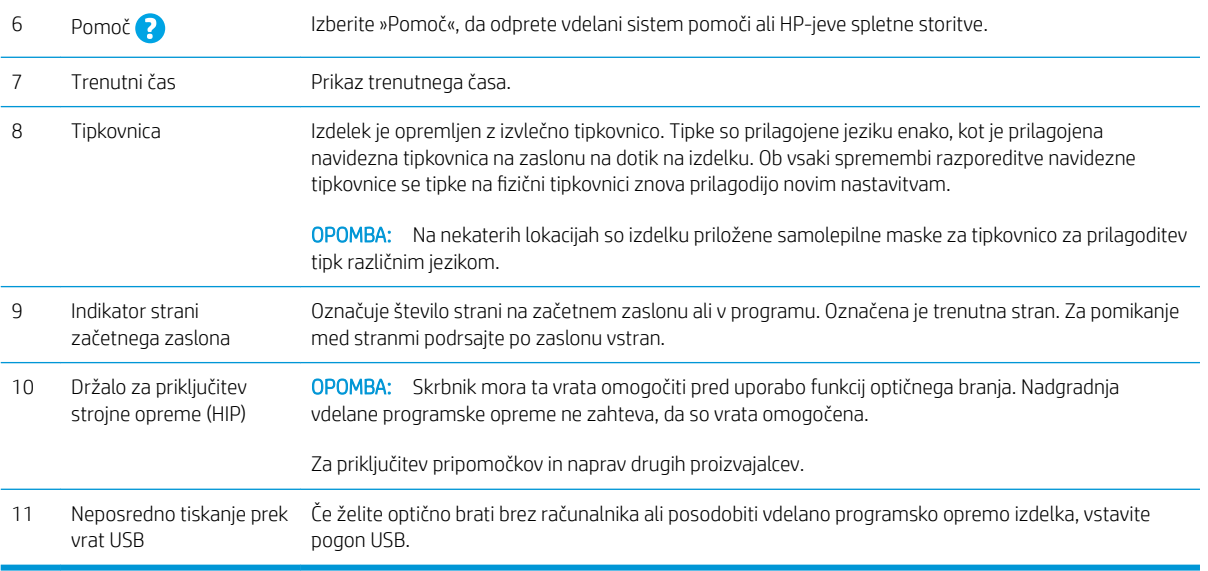

### Uporaba nadzorne plošče

Za uporabo nadzorne plošče z zaslonom na dotik izdelka uporabite naslednja dejanja.

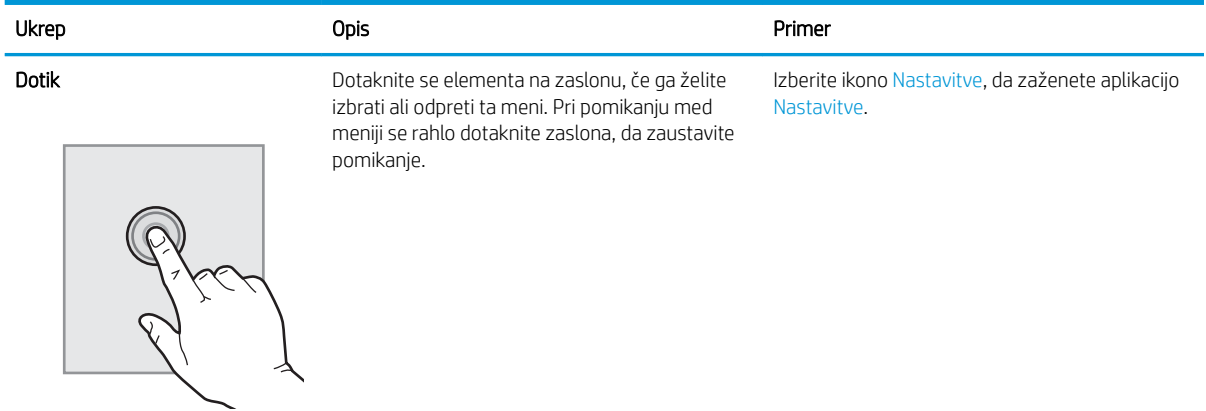

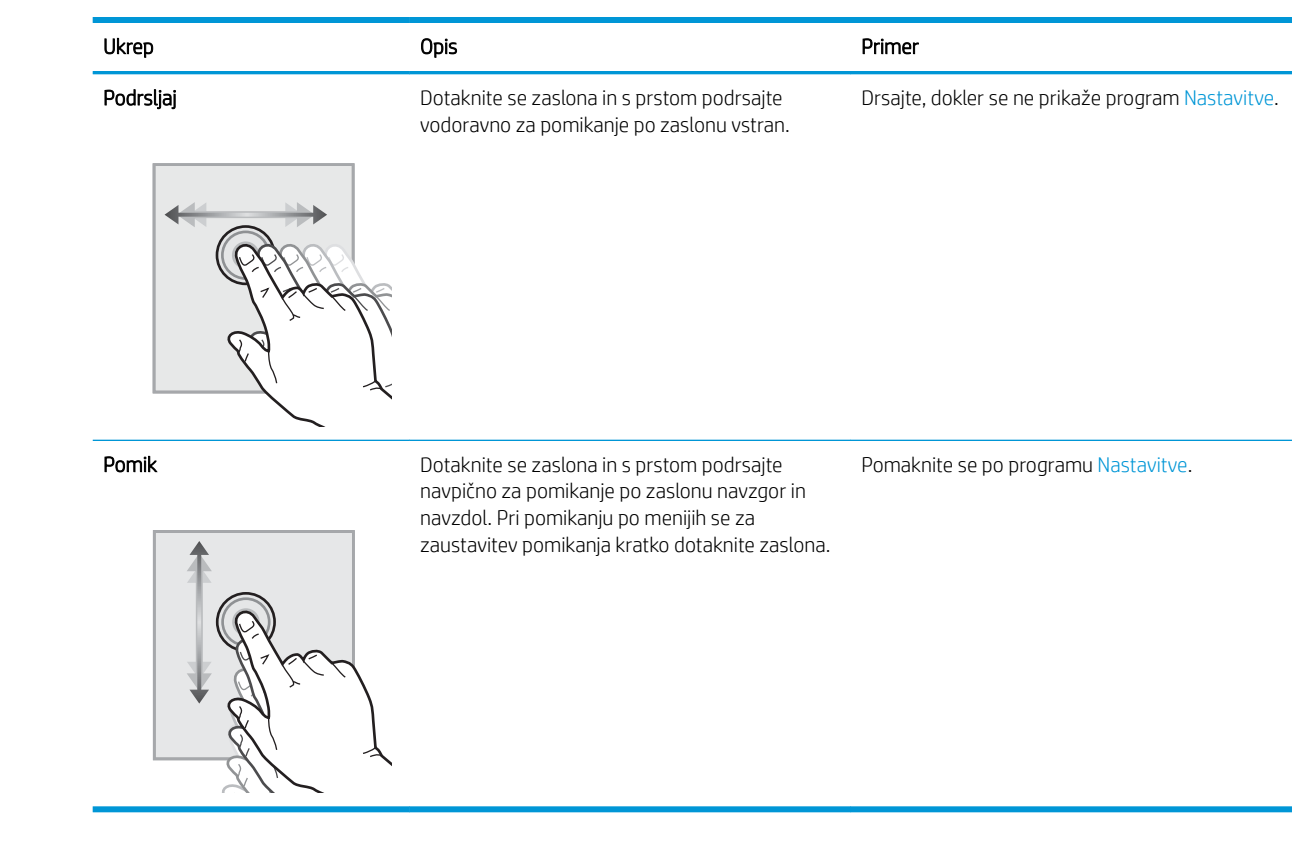

# <span id="page-19-0"></span>Tehnični podatki izdelka

### Podprti operacijski sistemi (delovna postaja za zajem dokumentov HP Digital Sender Flow 8500 fn2)

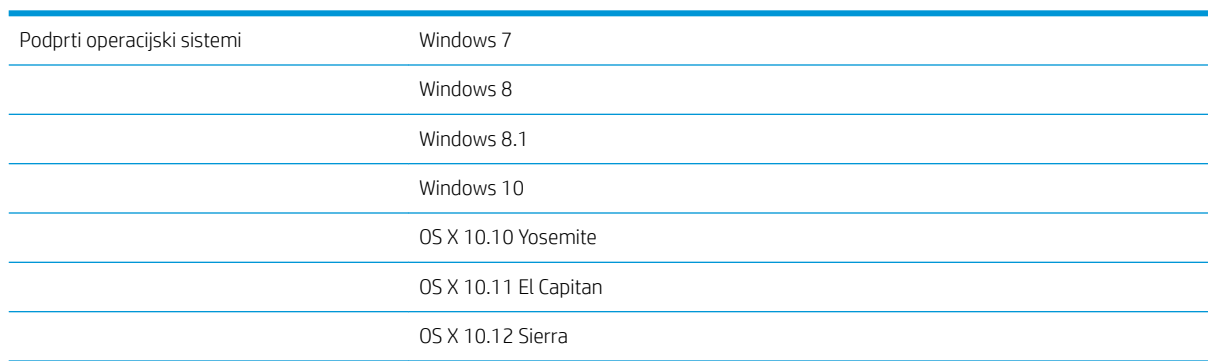

### Podprti operacijski sistemi (optični bralnik dokumentov HP ScanJet Enterprise Flow N9120 fn2)

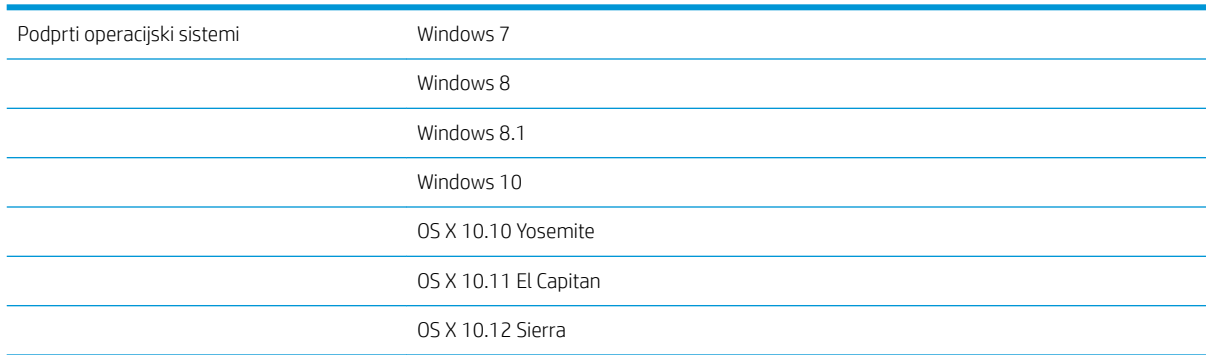

### <span id="page-20-0"></span>Dimenzije izdelka (delovna postaja za zajem dokumentov HP Digital Sender Flow 8500 fn2)

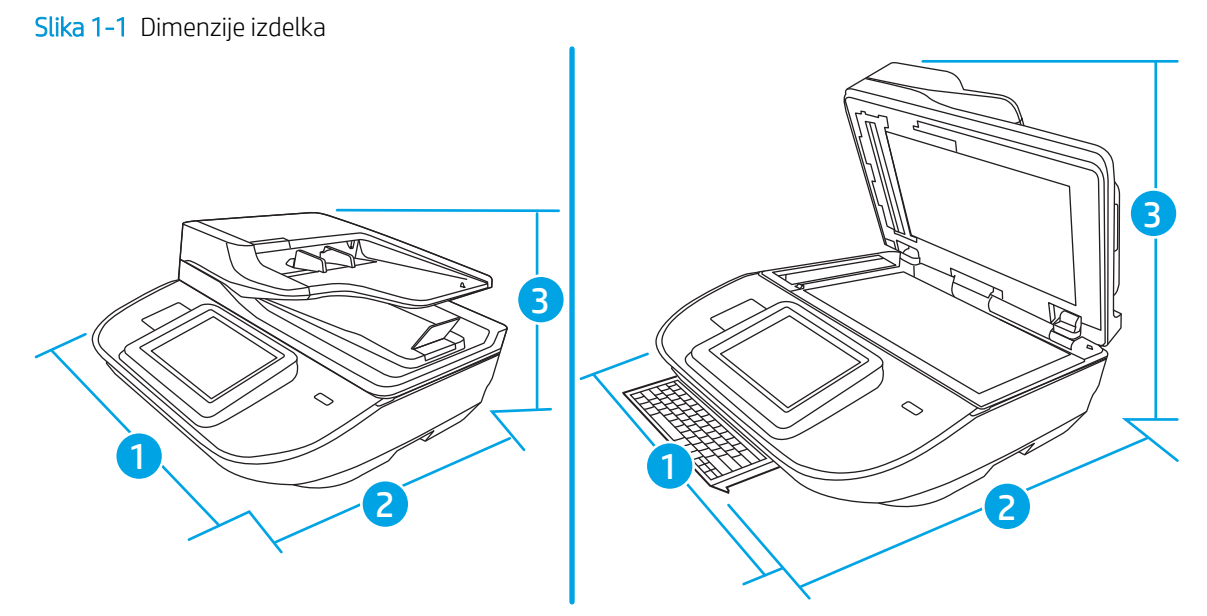

#### Tabela 1-1 Mere izdelka

Slika 1-2 Dimenzije izdelka

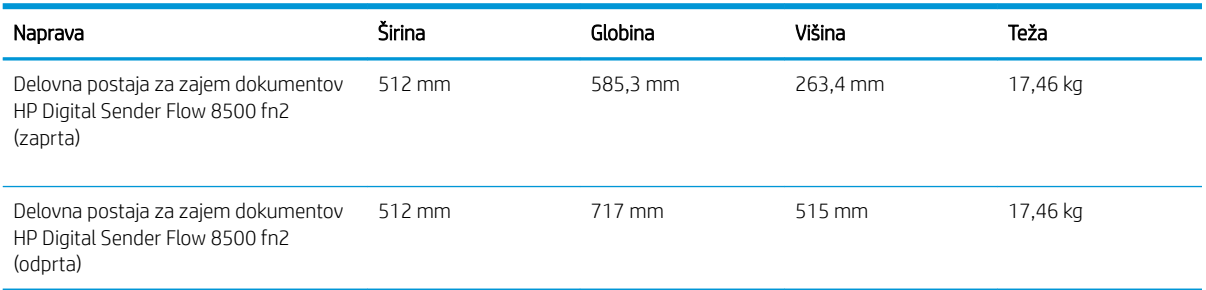

# Dimenzije izdelka (optični bralnik dokumentov HP ScanJet Enterprise Flow N9120 fn2)

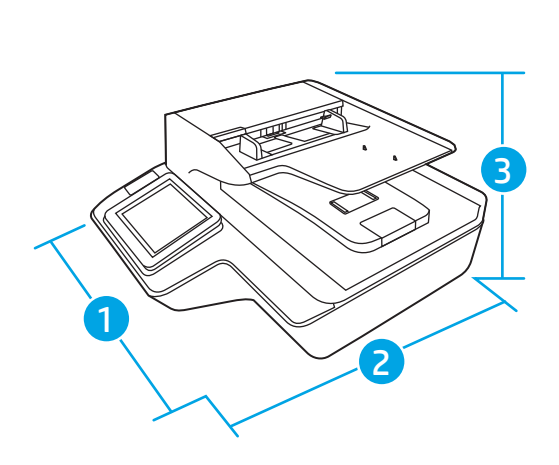

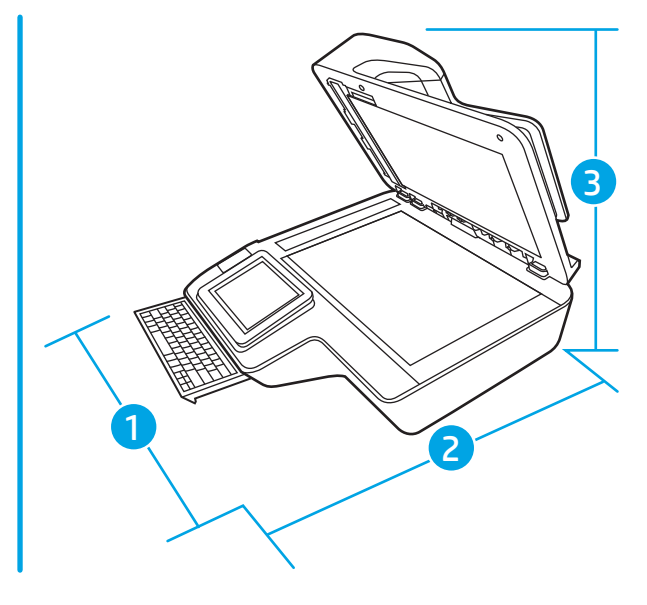

#### <span id="page-21-0"></span>Tabela 1-2 Dimenzije izdelka

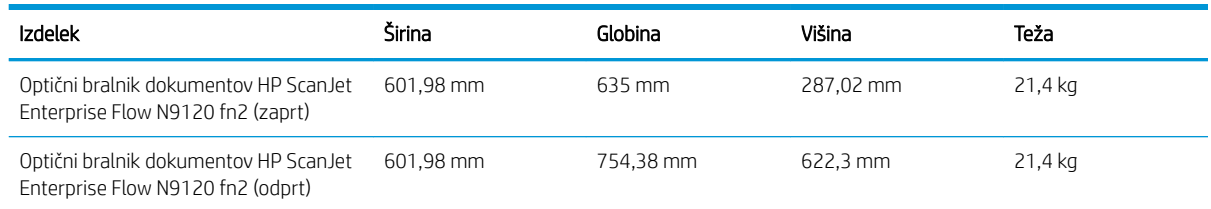

# Poraba energije, električne tehnične zahteve in zvočne emisije

Poraba energije se v načinih pripravljenosti in spanja izjemno zmanjša, s čimer varčujete z naravnimi viri in denarjem, pri tem pa ne vplivate na visoko zmogljivost izdelka.

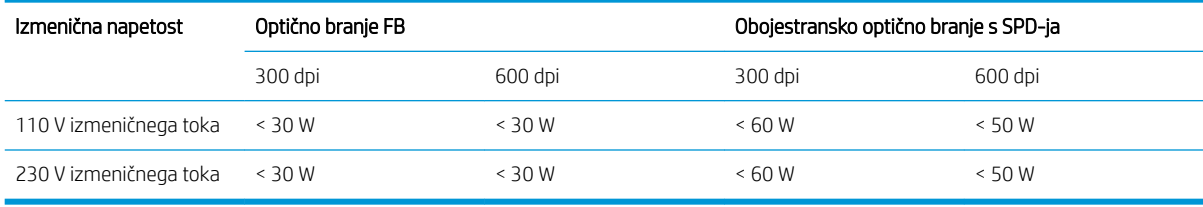

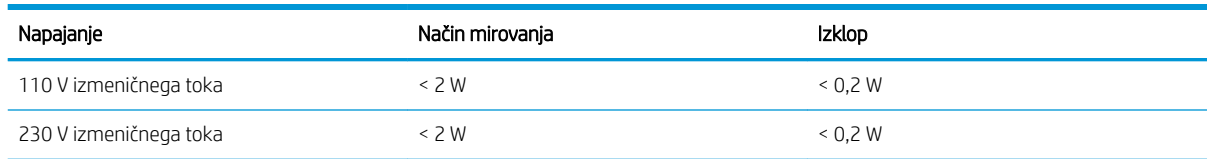

### Obseg delovnega okolja (delovna postaja za zajem dokumentov HP Digital Sender Flow 8500 fn2)

Ta izdelek se napaja iz napajalne enote s potrdilom, označene z oznako LPS ali Limited Power Source. Nazivna vrednost vira napajanja je 100–240 V~ in ima enosmerni tok z izhodno močjo 32 V enosmernega toka, (1,56 A, 50 W).

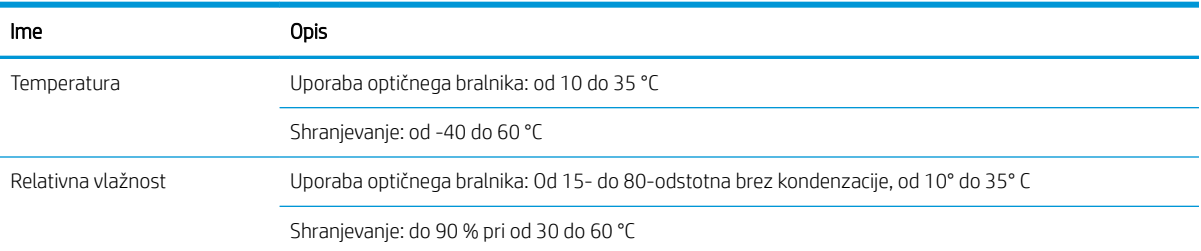

### Obseg delovnega okolja (optični bralnik dokumentov HP ScanJet Enterprise Flow N9120 fn2)

Ta izdelek se napaja iz napajalne enote s potrdilom, označene z oznako LPS ali Limited Power Source. Nazivna vrednost vira napajanja je 100–240 V~ in ima enosmerni tok z izhodno močjo 32 V enosmernega toka, (1,56 A, 50 W).

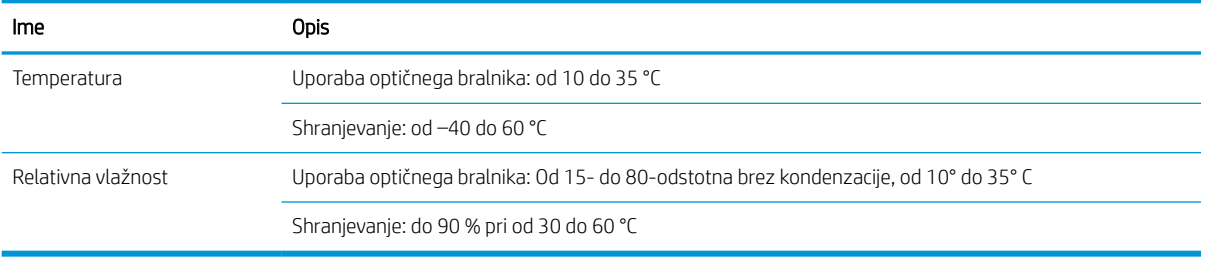

# <span id="page-23-0"></span>Nastavitev strojne in namestitev programske opreme izdelka

### Namestitev strojne opreme

Osnovna navodila za namestitev najdete v priročniku za namestitev, ki je priložen optičnemu bralniku. Dodatna navodila najdete na HP-jevem spletnem mestu s podporo.

Obiščite spletno mesto [www.hp.com/support](http://www.hp.com/support/) na katerem najdete HP-jevo celovito pomoč za optični bralnik. Na tem mestu najdete to podporo:

- Namestitev in konfiguracija
- **•** Spoznavanje in uporaba
- Odpravljanje težav
- Nalaganje posodobitev za programsko opremo
- Sodelovanje v forumih s podporo
- Iskanje informacij o garanciji in predpisih

### Pridobivanje posodobitev programske opreme

Za najnovejše posodobitve programske opreme obiščite spletno mesto [www.hp.com/support](http://www.hp.com/support), izberite svojo lokacijo, kliknite Programska oprema in gonilniki ter poiščite ime ali številko svojega izdelka.

# <span id="page-24-0"></span>Programska oprema optičnega bralnika (Windows)

Optični bralnik je opremljen z različno programsko opremo in gonilniki za optično branje v sistemu Windows, vključno s programsko opremo HP Scan.

- Programska oprema HP Scan
- **•** HP TWAIN
- ISIS
- WIA

### Programska oprema HP Scan

S programsko opremo HP Scan lahko izvajate ta opravila:

- Optično branje v PDF
- Optično branje v JPEG
- Pošlji po e-pošti kot PDF
- Pošlji po e-pošti kot JPEG
- Optično branje besedila za urejanje (OCR)
- Optično branje v oblak
- Vsakdanje optično branje

### HP TWAIN

HP TWAIN zagotavlja programski vmesnik med strojno opremo za zajem slik/optično branje in aplikacijami, ki so združljive s standardom TWAIN. Vsa programska oprema, združljiva s programom TWAIN, ne deluje na enak način, zato podrobnosti o optičnem branju poiščite v dokumentaciji programske opreme.

### ISIS

ISIS (Image and Scanner Interface Specification) zagotavlja programski vmesnik med strojno opremo za zajem slik/optično branje in programsko opremo. Gonilniki ISIS omogočajo dosledno komunikacijo z vsemi optičnimi bralniki, ki so združljivi s standardom ISIS.

### **WIA**

WIA zagotavlja programski vmesnik med strojno opremo za zajem slik/optično branje in aplikacijami, ki so združljive s standardom WIA. Ne deluje vsa programska oprema, skladna s standardom WIA, enako, zato si o podrobnostih optičnega branja preberite v dokumentaciji programske opreme.

# <span id="page-25-0"></span>Nastavitve načina spanja in samodejne ustavitve

Optični bralnik privzeto preide v način spanja po 10 minutah nedelovanja.

Windows: Če želite spremeniti privzete nastavitve samodejnega izklopa, uporabite nadzorno ploščo na dotik ali vdelani spletni strežnik.

# <span id="page-26-0"></span>2 Uporaba optičnega bralnika

V naslednjih temah je opisano, kako naložite in optično preberete originalne dokumente.

# <span id="page-27-0"></span>Nastavitev optičnega bralnika

- Nastavitev optičnega branja za e-pošto
- [Nastavitev optičnega branja v faks](#page-41-0)
- [Nastavitev optičnega branja v omrežno mapo](#page-42-0)
- [Nastavitev optičnega branja na pogon USB](#page-52-0)
- [Nastavitev optičnega branja v SharePoint®](#page-56-0)
- [Ustvarjanje hitrih nastavitev](#page-61-0)

### Nastavitev optičnega branja za e-pošto

- **Uvod**
- Preden začnete
- [Prvi korak: Dostop do HP-jevega vdelanega spletnega strežnika](#page-28-0)
- Drugi korak: Konfigurirajte nastavitve za identifikacijo omrežja
- Tretji korak: Konfiguriranje funkcije Pošlji v e-pošto
- Četrti korak: Konfiguriranje hitrih nastavitev (izbirno)
- [Peti korak: Nastavitev funkcije pošiljanja na e-pošto tako, da je uporabljen Office 365 Outlook \(izbirno\)](#page-38-0)

### Uvod

Izdelek ima funkcijo, ki omogoča, da optično preberete dokument in ga pošljete na enega ali več e-poštnih naslovov. Če želite uporabljati to funkcijo optičnega branja, mora biti izdelek povezan v omrežje. Funkcija ni na voljo, dokler je ne konfigurirate. Optično branje za e-pošto je možno konfigurirati na dva načina: osnovno z možnostjo Čarovnik za nastavitev optičnega branja za e-pošto in napredno z možnostjo Nastavitev e-pošte. Za nastavitev funkcije Optično preberi v e-pošto upoštevajte naslednje informacije.

### Preden začnete

Če želite nastaviti funkcijo »Optično branje v e-pošto«, mora imeti izdelek vzpostavljeno aktivno povezavo z omrežjem.

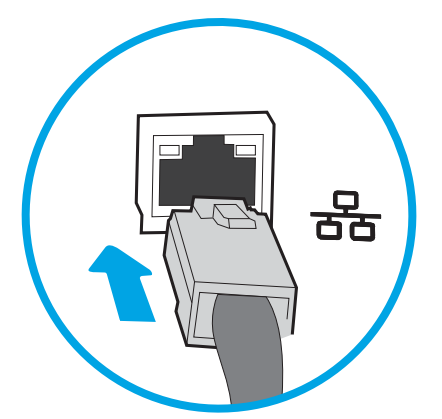

Pred začetkom postopka konfiguracije morajo imeti skrbniki te informacije.

- <span id="page-28-0"></span>Skrbniški dostop do izdelka
- Pripona DNS (npr. imepodjetja.com)
- Strežnik SMTP (na primer smtp.mycompany.com)
- **<sup>2</sup> OPOMBA:** Če ne poznate imena strežnika SMTP, številke njegovih vrat, podatkov za preverjanje pristnosti, se za informacije obrnite na ponudnika e-poštnih/internetnih storitev ali na sistemskega skrbnika. Imena strežnika SMTP in imena vrat običajno najdete z iskanjem v internetu. Za iskanje uporabite na primer "ime strežnika smtp za Gmail" ali "ime strežnika smtp za Yahoo".
- Zahteve za preverjanje pristnosti strežnika SMTP za odhodna e-poštna sporočila, vključno z uporabniškim imenom in geslom za preverjanje pristnosti, če so na voljo.

**W OPOMBA:** Informacije o omejitvah elektronskega pošiljanja za vaš e-poštni račun si lahko ogledate v dokumentaciji ponudnika e-poštnih storitev. Nekateri ponudniki lahko začasno zaklenejo vaš račun, če presežete omejitev pošiljanja.

### Prvi korak: Dostop do HP-jevega vdelanega spletnega strežnika

- 1. Na začetnem zaslonu nadzorne plošče izdelka izberite ikono za informacije ni nato ikono za omrežje , da prikažete naslov IP ali ime gostitelja.
- 2. Odprite spletni brskalnik in v naslovno vrstico vnesite naslov IP ali ime gostitelja točno tako, kot je prikazano na nadzorni plošči izdelka. Na računalniški tipkovnici pritisnite tipko Enter. Odpre se vdelani spletni strežnik.

https://10.10.XXXXX/

**EZ OPOMBA:** Če se v spletnem brskalniku prikaže sporočilo, da dostopanje do spletnega mesta morda ni varno, izberite možnost za vstop na spletno mesto. Dostopanje do tega spletnega mesta ne bo škodilo računalniku.

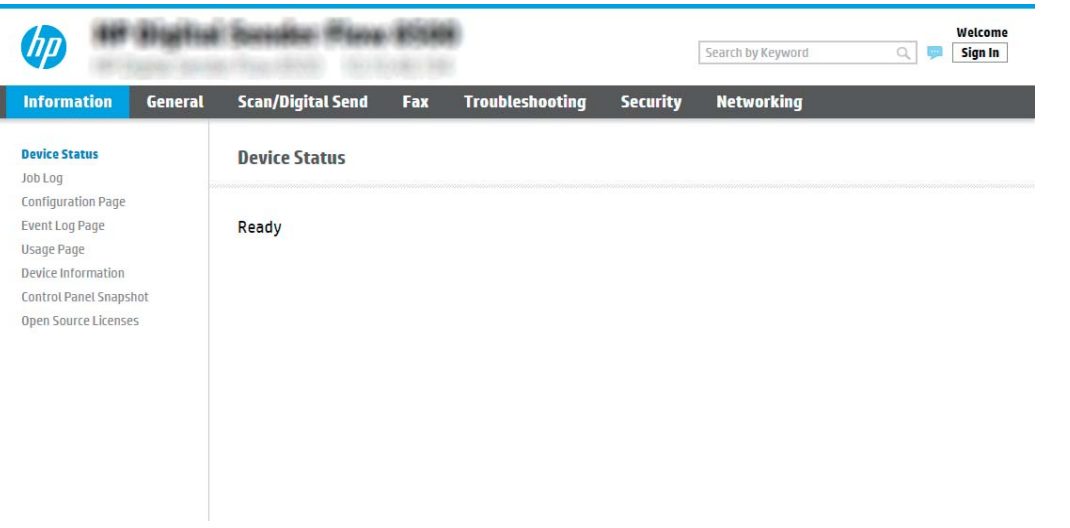

### Drugi korak: Konfigurirajte nastavitve za identifikacijo omrežja

**ET OPOMBA:** Konfiguriranje nastavitev e-pošte na zavihku **Omrežje** je zahtevnejši posel, pri katerem boste morda potrebovali pomoč skrbnika sistema.

1. S pomočjo zgornjih zavihkov za krmarjenje vdelanega spletnega strežnika kliknite Omrežje.

- <span id="page-29-0"></span>**W OPOMBA:** Za konfiguriranje omrežnih nastavitev za Office 365 [Peti korak: Nastavitev funkcije pošiljanja na](#page-38-0) [e-pošto tako, da je uporabljen Office 365 Outlook \(izbirno\) na strani 29](#page-38-0)
- 2. V pogovornem oknu Nastavitve TCP/IP kliknite zavihek Identifikacija omrežja.
- 3. Če omrežje zahteva DNS, preverite, ali je na območju **Pripona domene TCP/IP** navedena pripona DNS za epoštnega odjemalca, ki ga uporabljate. Pripone DNS so naslednje oblike: *imepodjetja.com*, gmail.com, ipd.

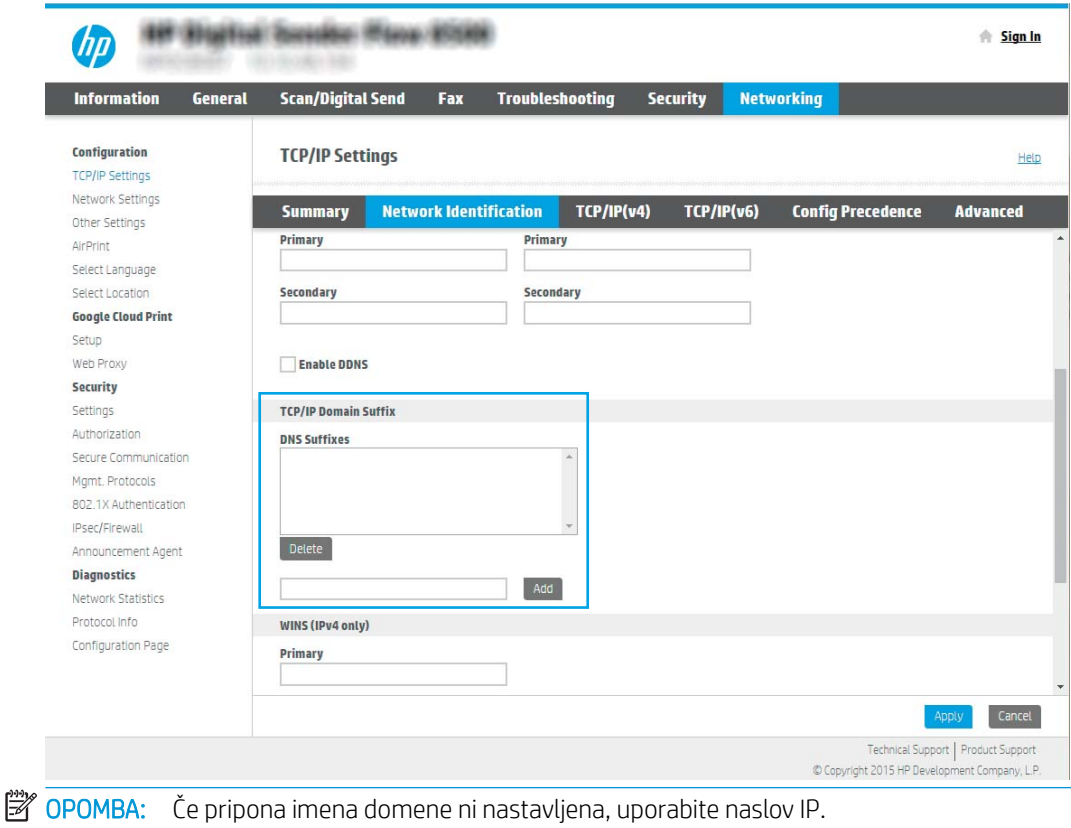

- 4. Kliknite Uporabi.
- 5. Kliknite OK.

#### Tretji korak: Konfiguriranje funkcije Pošlji v e-pošto

Pošiljanje na e-poštni naslov je mogoče konfigurirati na dva načina: osnovno z možnostjo Čarovnik za nastavitev e-pošte in napredno z možnostjo Nastavitev e-pošte. Funkcijo Pošlji v e-pošto konfigurirajte z naslednjima možnostima:

- Prvi način: Osnovno konfiguriranje s čarovnikom za nastavitev e-pošte
- Drugi način: Napredno konfiguriranje s čarovnikom za nastavitev e-pošte

#### Prvi način: Osnovno konfiguriranje s čarovnikom za nastavitev e-pošte

Ta možnost odpre čarovnika za nastavitev e-pošt, ki je v HP-jevem vgrajenem spletnem strežniku, za osnovno konfiguriranje.

- 1. S pomočjo zgornjih zavihkov za krmarjenje vdelanega spletnega strežnika kliknite Optično branje/digitalno pošiljanje.
- 2. V levem podoknu za krmarjenje kliknite možnost Čarovnika za hitro nastavitev e-pošte in optičnega branja v omrežno mapo.
- 3. V pogovornem oknu Čarovnika za hitro nastavitev e-pošte in optičnega branja v omrežno mapo kliknite povezavo Nastavitev e-pošte.
	- **3 OPOMBA:** Če se prikaže sporočilo, da je funkcija optičnega branja za e-pošto onemogočena, kliknite Nadaljuj, da nadaljujete s konfiguracijo, in ko končate, omogočite funkcijo Optično preberi v e-pošto.

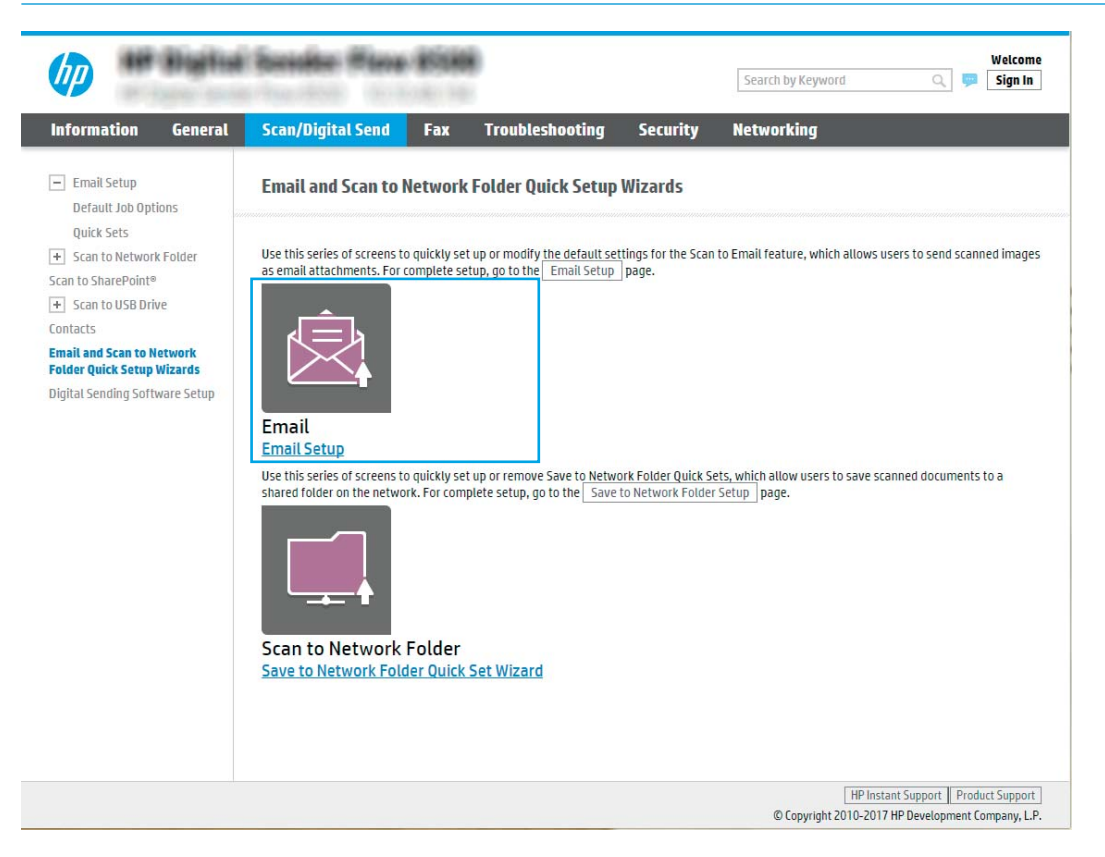

4. V pogovornem oknu **Konfiguracija e-poštnega strežnika (SMTP)** izberite eno od naslednjih možnosti in izvedite korake:

Poišči e-poštne strežnike za odhodno pošto v omrežju

**<sup>3</sup> OPOMBA:** Ta možnost najde samo odhodne strežnike SMTP znotraj požarnega zida.

- a. Izberite Poišči e-poštne strežnike za odhodno pošto v omrežju in nato kliknite Naprej.
- b. Izberite ustrezni strežnik s seznama Konfiguracija e-poštnega strežnika (SMTP) in nato kliknite Naprej.
- c. Izberite možnost, ki opisuje zahteve za preverjanje pristnosti strežnika:
	- Preverjanje pristnosti strežnika ni potrebno: Izberite Preverjanje pristnosti strežnika ni potrebno in nato kliknite Naprej.

 $-$  ALI $-$ 

- Strežnik zahteva preverjanje pristnosti: Na spustnem seznamu izberite možnost preverjanja pristnosti:
	- Uporabi poverilnice uporabnika za priključitev po prijavi na nadzorni plošči: Izberite Uporabi poverilnice uporabnika za priključitev po prijavi na nadzorni plošči in nato kliknite Naprej.

 $-$  ALI $-$ 

○ Vedno uporabi te poverilnice: Izberite Vedno uporabi te poverilnice, vnesite Uporabniško ime in Geslo in nato kliknite Naprej.

#### 3. možnost: Dodaj strežnik SMTP:

- a. Izberite Dodaj strežnik SMTP
- b. Vnesite Ime strežnika in Številko vrat in kliknite Naprej.
	- **<sup>3</sup> OPOMBA:** V večini primerov privzete številke vrat ni treba spremeniti.
	- **EX** OPOMBA: Če uporabljate gostujočo storitev SMTP, na primer gmail, preverite naslov SMTP, številko vrat in nastavitve SSL na spletnem mestu ponudnika storitev ali v drugih virih. Običajno je za gmail naslov SMTP smtp.gmail.com, številka vrat 465, SSL pa mora biti omogočen.

Če se želite prepričati, ali so te nastavitve strežnika pravilne in veljavne ob času konfiguracije, si oglejte spletne vire.

- c. Izberite ustrezno možnost preverjanja pristnosti strežnika:
	- Preverjanje pristnosti strežnika ni potrebno: Izberite Preverjanje pristnosti strežnika ni potrebno in nato kliknite Naprej.

- ALI -

- Strežnik zahteva preverjanje pristnosti: Izberite možnost na spustnem seznamu Strežnik zahteva preverjanje pristnosti:
	- Uporabi poverilnice uporabnika za priključitev po prijavi na nadzorni plošči: Izberite Uporabi poverilnice uporabnika za priključitev po prijavi na nadzorni plošči in nato kliknite Naprej.

 $-$  ALI $-$ 

○ Vedno uporabi te poverilnice: Izberite Vedno uporabi te poverilnice, vnesite Uporabniško ime in Geslo in nato kliknite Naprej.

**W OPOMBA:** Če pri nastavljanju polj **Od, Zadeva** in Sporočilo potrditveno polje Lahko ureja uporabnik ni potrjeno, uporabniki pri pošiljanju e-pošte ne morejo urejati teh polj na nadzorni plošči izdelka.

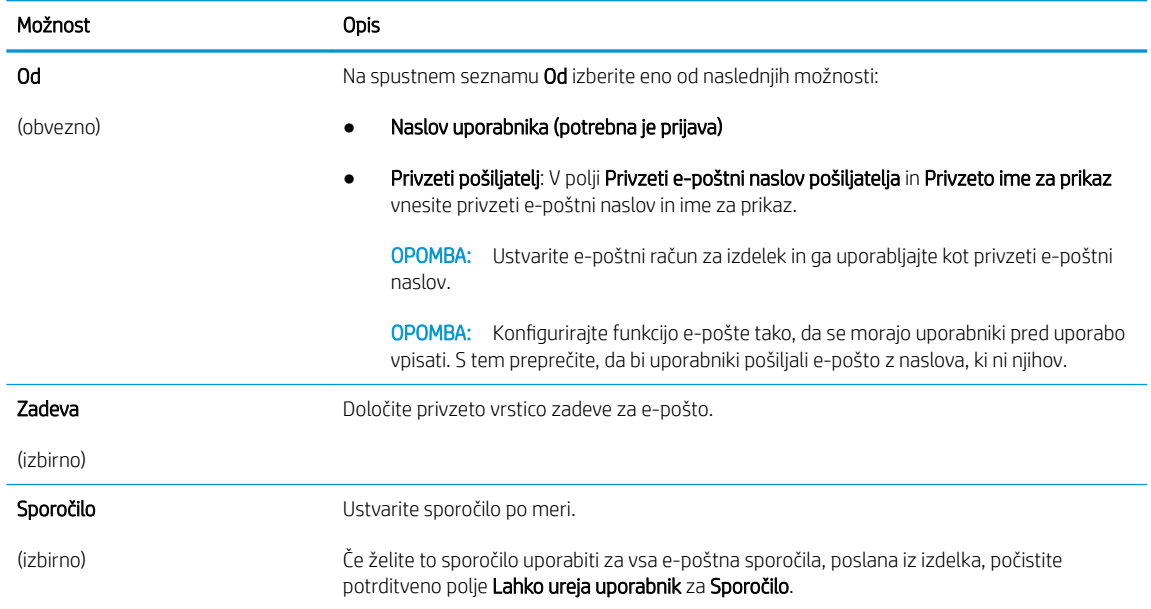

5. Na območju Konfiguracija nastavitev optično branih datotek nastavite privzete nastavitve optičnega branja in kliknite **Naprej**.

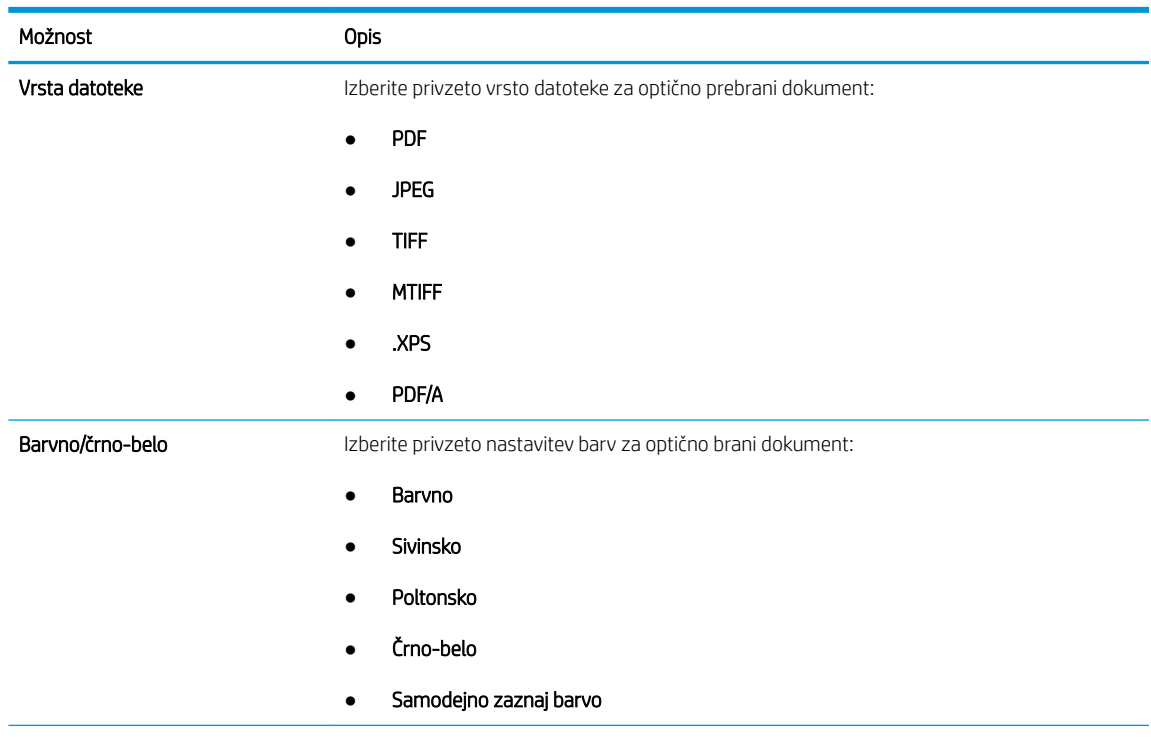

<span id="page-33-0"></span>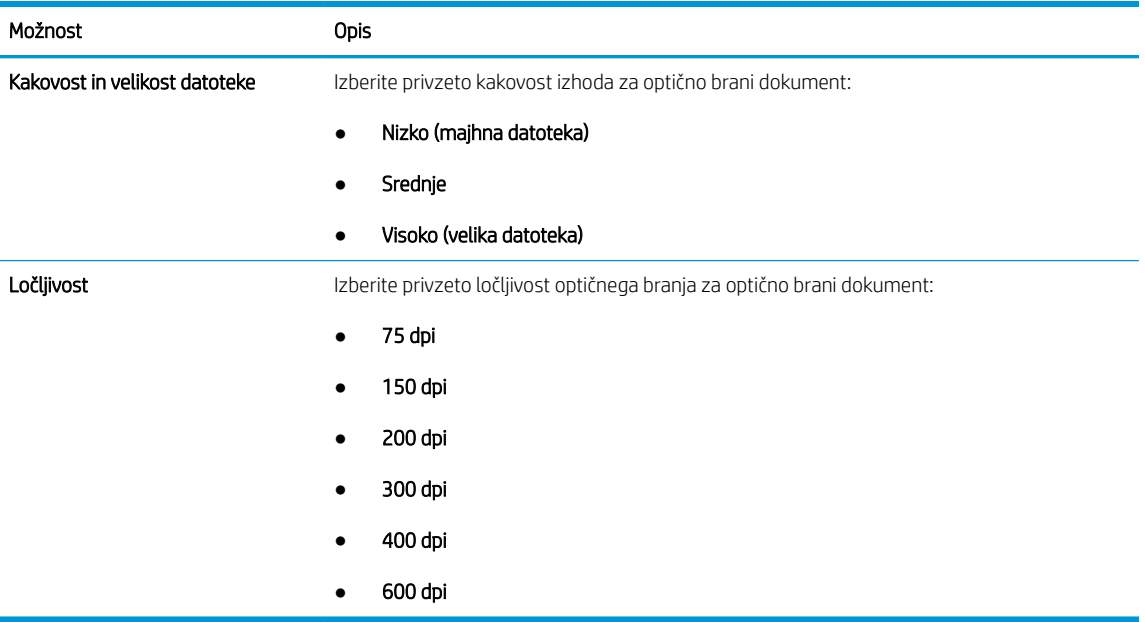

6. Preglejte območje Povzetek in kliknite Dokončaj, da zaključite nastavitev.

#### Drugi način: Napredno konfiguriranje s čarovnikom za nastavitev e-pošte

1. Z uporabo zgornjih zavihkov za krmarjenje v vgrajenem spletnem strežniku kliknite Optično branje/digitalno pošiljanje in nato kliknite Nastavitev e-pošte v levem podoknu za krmarjenje.

<sup>22</sup> OPOMBA: Privzeto so na strani »Nastavitev e-pošte« prikazane osnovne nastavitve za nastavitev optičnega branja v e-pošto. Za dostop do dodatnih nastavitev kliknite Napredne nastavitve na dnu strani. 2. V pogovornem oknu Nastavitev e-pošte izberite potrditveno polje Omogoči pošiljanje na e-poštni naslov. Če to potrditveno polje ni izbrano, funkcija ni na voljo na nadzorni plošči izdelka.

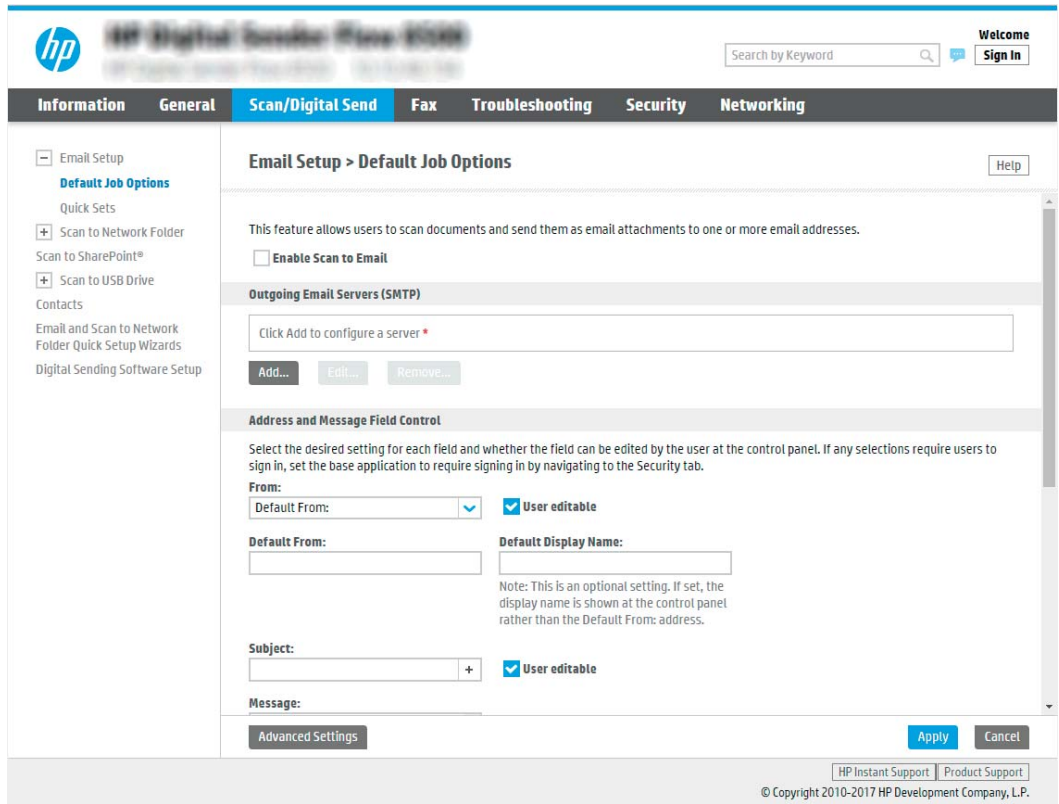

- 3. Na območju Strežniki za odhodno e-pošto (SMTP) izvedite korake za eno od naslednjih možnosti:
	- Izbor enega od prikazanih strežnikov
	- Kliknite Dodaj, da zaženete čarovnika za SMTP.
		- **▲** V čarovniku za SMTP izberite eno od naslednjih možnosti:
			- Prva možnost: Poznam naslov strežnika SMTP ali ime gostitelja: Vnesite naslov strežnika SMTP in kliknite Naprej
			- Druga možnost: Če ne poznate naslova strežnika SMTP, izberite Poišči e-poštne strežnike za odhodno pošto v omrežju in nato kliknite Naprej. Izberite strežnik in kliknite Naprej.
		- $\mathbb{R}$  OPOMBA: Če je bil strežnik SMTP že ustvarjen za drugo funkcijo izdelka, se pojavi možnost Uporabi strežnik, ki ga že uporablja druga funkcija. Izberite to možnost in jo konfigurirajte za uporabo z e-pošto.
		- **EV OPOMBA:** Nekateri strežniki imajo težave s pošiljanjem ali prejemanjem e-poštnih sporočil, ki so večja od 5 megabajtov (MB). Take težave lahko preprečite, če vnesete številko v okno Razdeljeno e-poštno sporočilo je večje od (MB).
		- **学 OPOMBA:** V večini primerov privzete številke vrat ni treba spremeniti. Ko uporabljate možnost Omogoči protokol SMTP SSL, morate uporabiti vrata 587.

**EX OPOMBA:** Če kot e-poštno storitev uporabljate Google™ Gmail, izberite potrditveno polje Omogoči protokol SSL strežnika SMTP. Običajno je za Gmail naslov SMTP smtp.gmail.com, številka vrat 465, SSL pa mora biti omogočen.

Če se želite prepričati, ali so te nastavitve strežnika pravilne in veljavne ob času konfiguracije, si oglejte spletne vire.

4. Na območje Nadzor polj za vpis naslova in sporočila vnesite nastavitev Od: in katere koli druge izbirne nastavitve.

Nastavitve Nadzor polj za vpis naslova in sporočila:

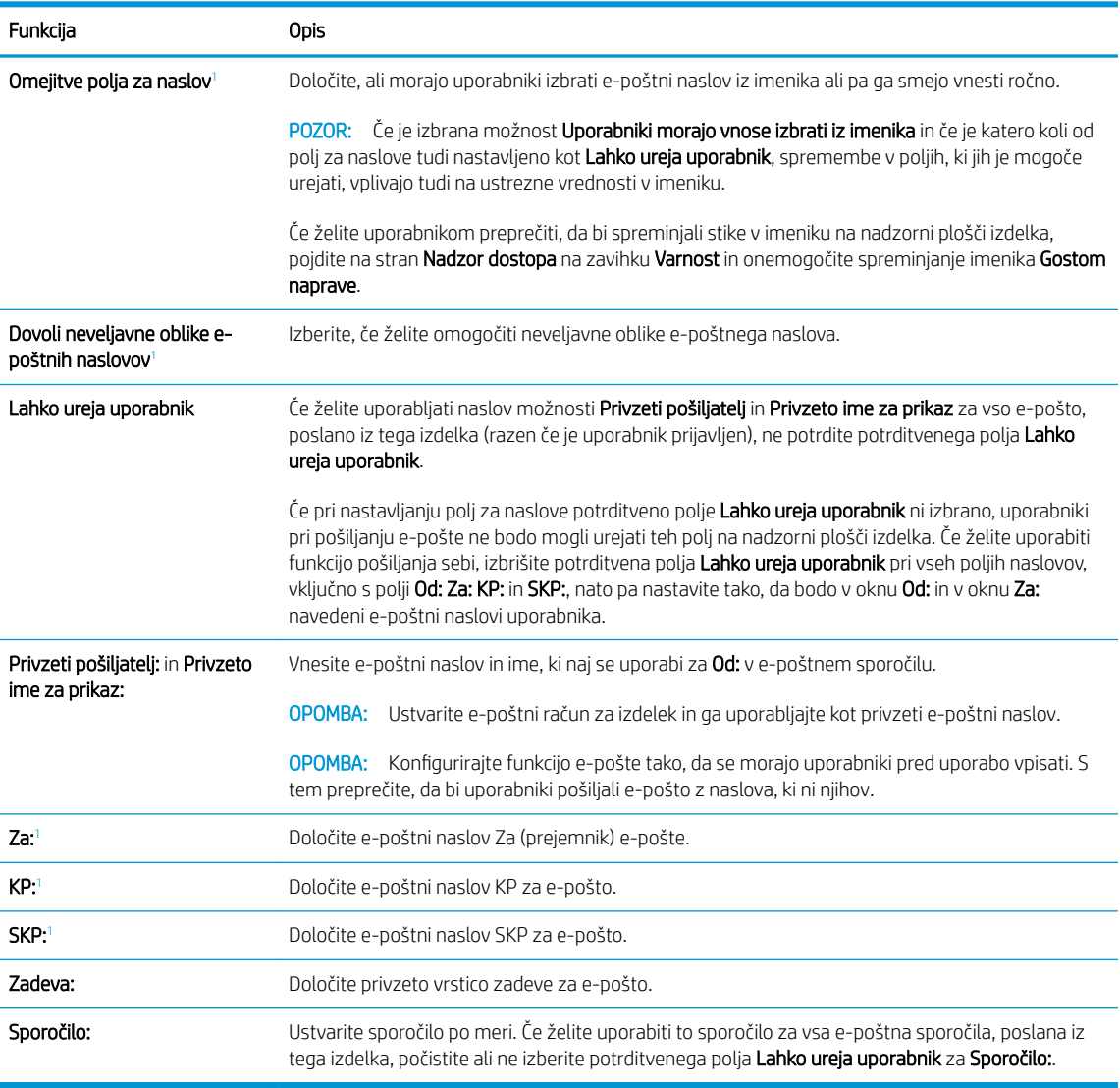

1 Ta nastavitev je na voljo samo na strani Napredne nastavitve.

#### 5. Na območju Podpisovanje in šifriranje nastavite podpisovanje in šifriranje.

*S* OPOMBA: Te nastavitve so na voljo samo na strani Napredne nastavitve.

Nastavitve Podpisovanje in šifriranje:
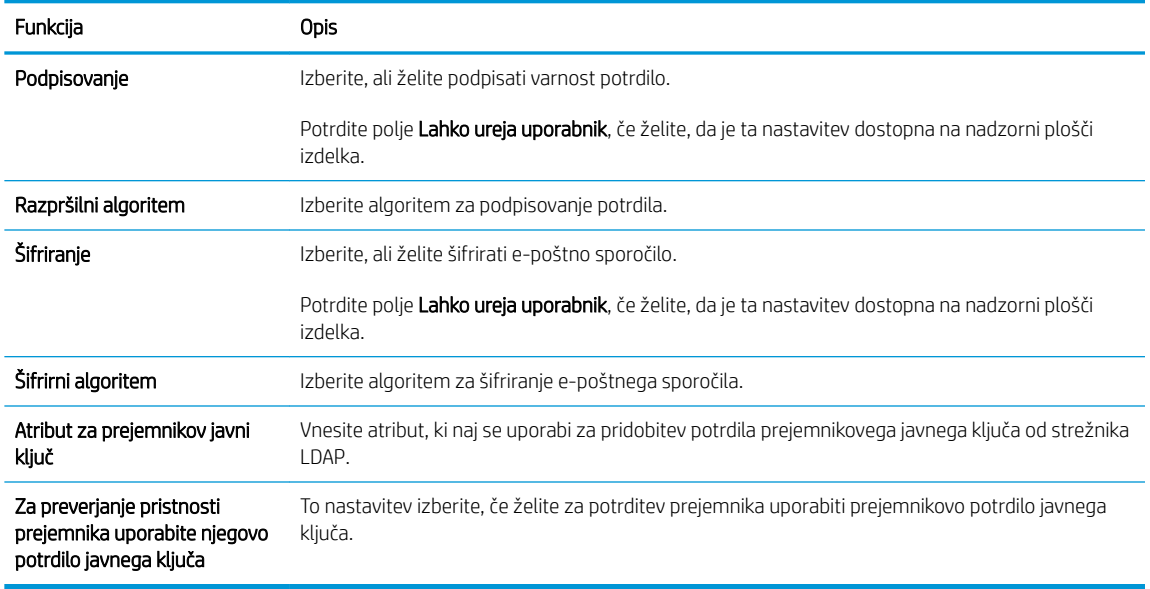

- 6. Na območju Nastavitve obveščanja izberite, kdaj naj uporabniki prejmejo obvestila o poslanih e-poštnih sporočil. Privzeto je nastavljen e-poštni naslov prijavljenega uporabnika. Če je e‑poštni naslov prejemnika prazen, se obvestilo ne pošlje.
- 7. Na območju Nastavitve optičnega branja nastavite privzete nastavitve optičnega branja.

## **TOPOMBA:** Te nastavitve so na voljo samo na strani Napredne nastavitve.

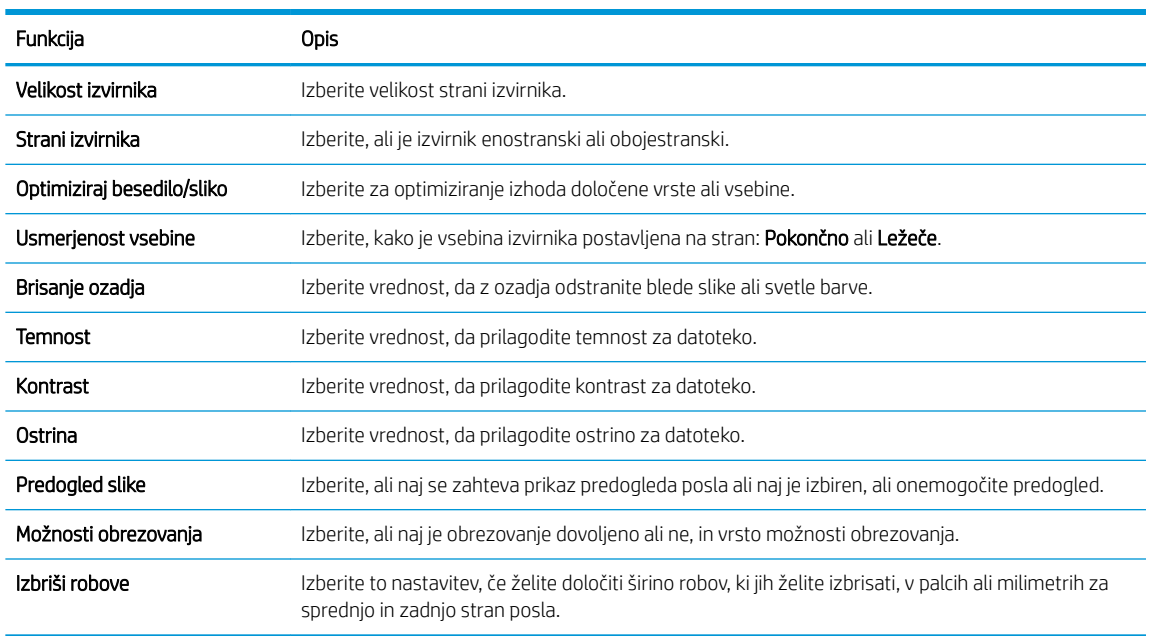

#### Nastavitve optičnega branja:

#### 8. Na območju Nastavitve datoteke nastavite privzete nastavitve datoteke.

Nastavitve datoteke:

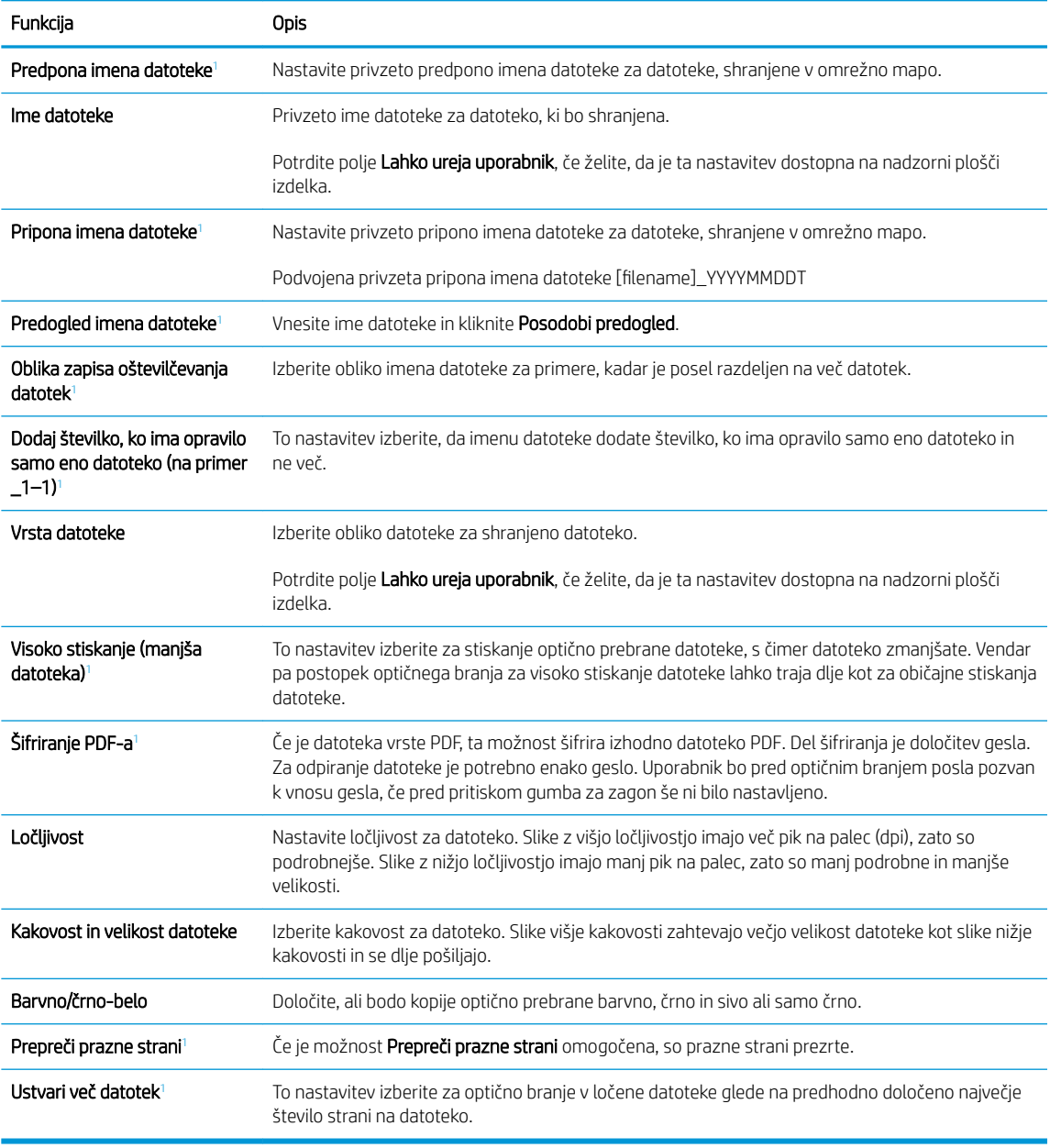

 $\frac{1}{1}$  Ta nastavitev je na voljo samo na strani Napredne nastavitve.

9. Preglejte izbrane možnosti in preverite, ali so pravilne, nato pa kliknite Uporabi, da dokončate nastavitev.

## Četrti korak: Konfiguriranje hitrih nastavitev (izbirno)

Hitre nastavitve so dodatna opravila z bližnjicami, do katerih lahko dostopate na glavnem začetnem zaslonu ali z aplikacijo Hitre nastavitve v izdelku.

- 1. Na območju Nastavitev e-pošte levega podokna za krmarjenje kliknite Hitre nastavitve.
- 2. Izberite eno od naslednjih možnosti:
	- Izberite obstoječo hitro nastavitev v programu hitre nastavitve v tabeli.

 $-$  ALI $-$ 

- Kliknite Dodaj, da zaženete čarovnika za hitre nastavitve.
- 3. Če izberete Dodaj, se odpre stran Nastavitev hitrih nastavitev. Vnesite naslednje podatke:
	- **Ime hitrih nastavitev:** Vnesite ime za novo hitro nastavitev.
	- Opis hitre nastavitve: Vnesite opis hitre nastavitve.
	- Možnost zagona hitre nastavitve: Način zagona hitre nastavitve nastavite tako, da kliknete Odprite program, nato uporabnik pritisne Začni ali Ko je hitra nastavitev izbrana na domačem zaslonu, začni takoj.
- 4. Določite naslednje nastavitve hitre nastavitve: Nadzor polj za vpis naslova in sporočila, Podpisovanje in šifriranje, Nastavitve obveščanja, Nastavitve optičnega branja, Nastavitve datoteke.
- 5. Kliknite Končaj, da shranite hitro nastavitev.

## Peti korak: Nastavitev funkcije pošiljanja na e-pošto tako, da je uporabljen Office 365 Outlook (izbirno)

#### Uvod

Microsoft Office 365 Outlook je sistem e-pošte v oblaku, ki ga ponuja Microsoft in ki uporablja Microsoftov strežnik Simple Mail Transfer Protocol (SMTP) za pošiljanje ali prejemanje e-poštnih sporočil. Upoštevajte spodnja navodila, da na nadzorni plošči omogočite pošiljanje e-pošte iz računa Office 365 Outlook za izdelek.

<sup>2</sup> OPOMBA: Imeti morate račun e-poštnega naslova v Office 365 Outlook, če želite konfigurirati nastavitve v vdelanem spletnem strežniku.

Konfiguriranje strežnika za odhodno e-pošto (SMTP) za pošiljanje e-poštnih sporočil z računa Office 365 Outlook

- 1. S pomočjo zgornjih zavihkov za krmarjenje vdelanega spletnega strežnika kliknite Omrežje.
- 2. V levem podoknu za krmarjenje kliknite Nastavitve TCP/IP.
- 3. Na območju Nastavitve TCP/IP kliknite zavihek Identifikacija omrežja.

4. Če omrežje zahteva DNS, preverite, ali je na območju Pripona domene TCP/IP navedena pripona DNS za epoštnega odjemalca, ki ga uporabljate. Pripone DNS so naslednje oblike: *imepodjetja.com*, gmail.com, ipd.

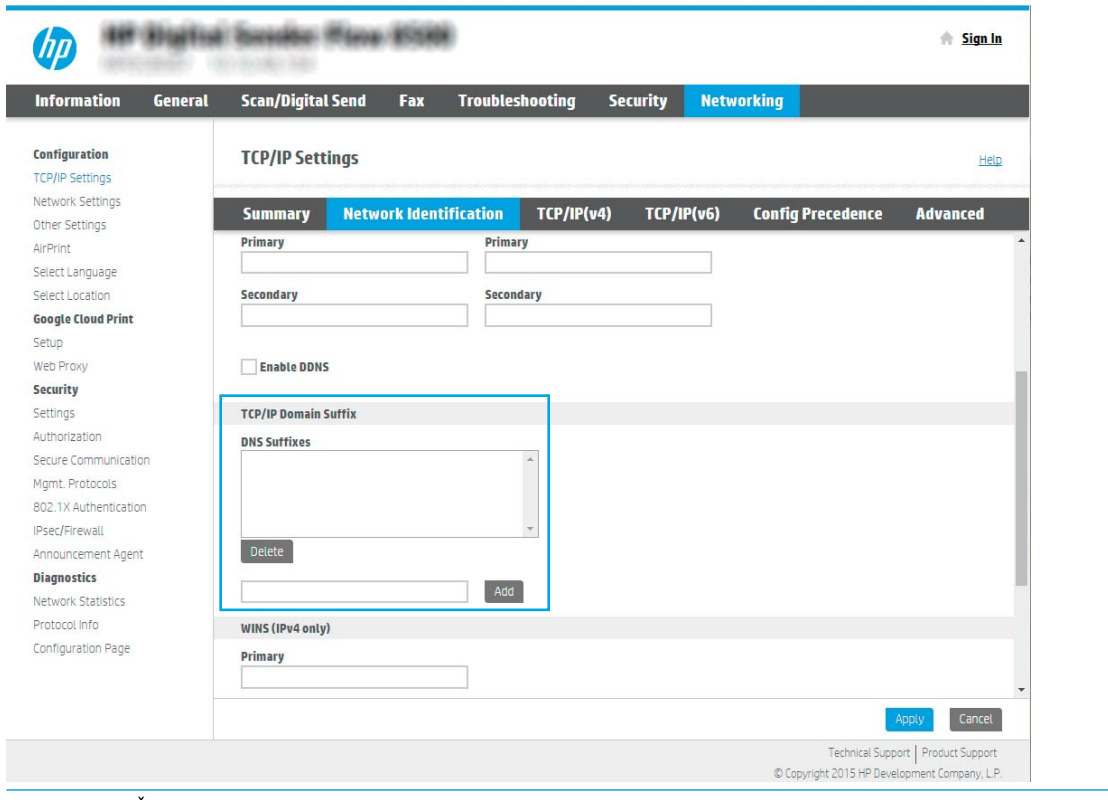

- **OPOMBA:** Če pripona imena domene ni nastavljena, uporabite naslov IP.
- 5. Kliknite Uporabi.
- 6. Kliknite zavihek Optično branje/digitalno pošiljanje.
- 7. V levem podoknu za krmarjenje kliknite Nastavitev e-pošte.

8. Na strani Nastavitev e-pošte izberite potrditveno polje Omogoči pošiljanje na e-poštni naslov. Če to potrditveno polje ni na voljo, funkcija ni na voljo na nadzorni plošči izdelka.

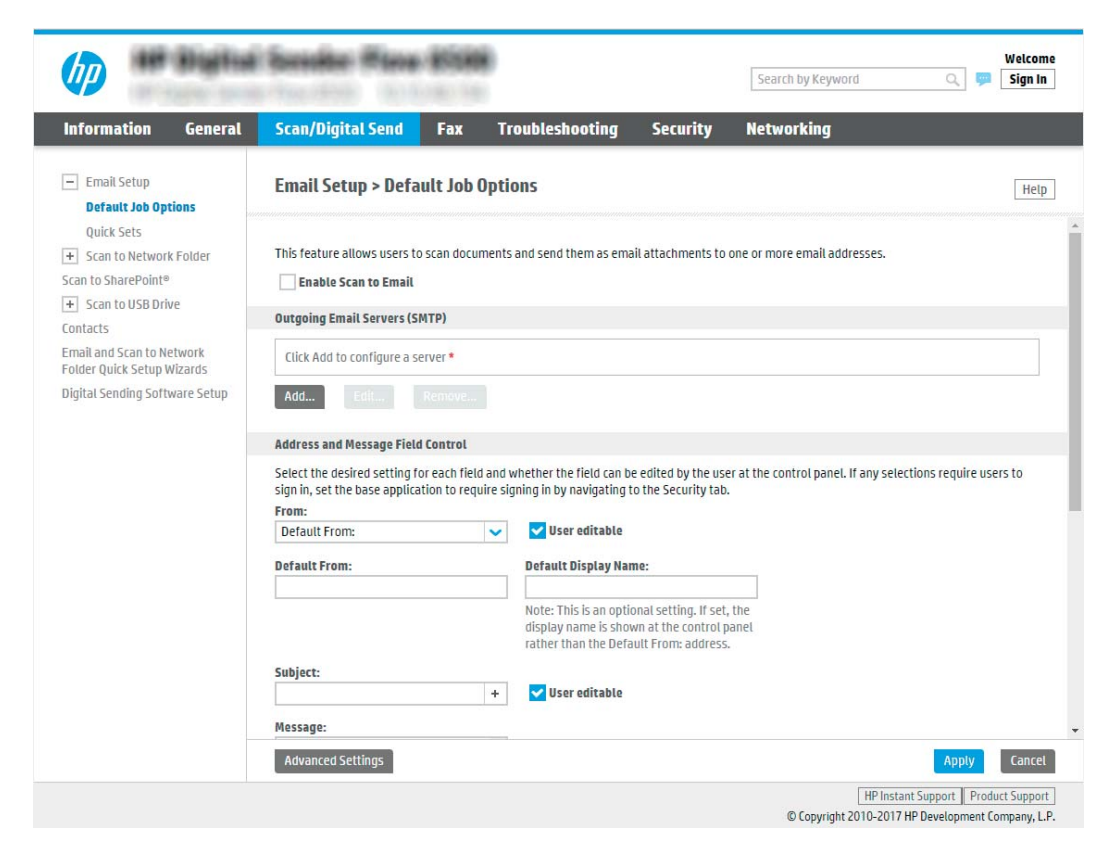

- 9. Na območju Strežniki za odhodno e-pošto (SMTP) kliknite Dodaj, da zaženete čarovnika za SMTP.
- 10. V polje Poznam naslov strežnika SMTP ali ime gostitelja vnesite smtp.onoffice.com in kliknite Naprej.
- 11. V pogovornem oknu Nastavite osnovne podatke, potrebne za povezavo s strežnikom v polje Številka vrat vtipkajte 587.
- <sup>2</sup> OPOMBA: Nekateri strežniki imajo težave s pošiljanjem ali prejemanjem e-poštnih sporočil, ki so večja od 5 megabajtov (MB). Take težave lahko preprečite, če vnesete številko v okno Razdeljeno e-poštno sporočilo je večje od (MB).
- 12. Izberite potrditveno polje Omogočite protokol SSL strežnika SMTP in kliknite Naprej.
- 13. V pogovornem oknu Zahteve za preverjanje pristnosti strežnika vnesite naslednje podatke:
	- a. Izberite Strežnik zahteva preverjanje pristnosti.
	- b. S spustnega seznama izberite Vedno uporabi te poverilnice
	- c. V polje Uporabniško ime vnesite e-poštni naslov z računa Office 365 Outlook.
	- d. V polje Geslo vnesite geslo z računa Office 365 Outlook in kliknite Naprej.
- 14. V pogovornem oknu Uporaba strežnika izberite funkcije izdelka, ki bodo pošiljale e-pošto prek tega strežnika SMTP, in kliknite Naprej.
- 15. V pogovorno okno Povzetek in test vnesite veljaven e-poštni naslov v polje Testno e-poštno sporočilo pošlji na naslov: in nato kliknite Preskus.
- 16. Preverite, ali so vse nastavitve pravilne, in kliknite Končaj, s čimer boste dokončali nastavitve odhodnega epoštnega strežnika.

## Nastavitev optičnega branja v faks

### Prvi korak: Odprite HP-jev vdelani spletni strežnik

- 1. Na začetnem zaslonu nadzorne plošče izdelka izberite ikono za informacije ni nato ikono za omrežje , da prikažete naslov IP ali ime gostitelja.
- 2. Odprite spletni brskalnik in v naslovno vrstico vnesite naslov IP ali ime gostitelja točno tako, kot je prikazano na nadzorni plošči izdelka. Na računalniški tipkovnici pritisnite tipko Enter. Odpre se vdelani spletni strežnik.

https://10.10.XXXXX/

**EZ OPOMBA:** Če se v spletnem brskalniku prikaže sporočilo, da dostopanje do spletnega mesta morda ni varno, izberite možnost za vstop na spletno mesto. Dostopanje do tega spletnega mesta ne bo škodilo računalniku.

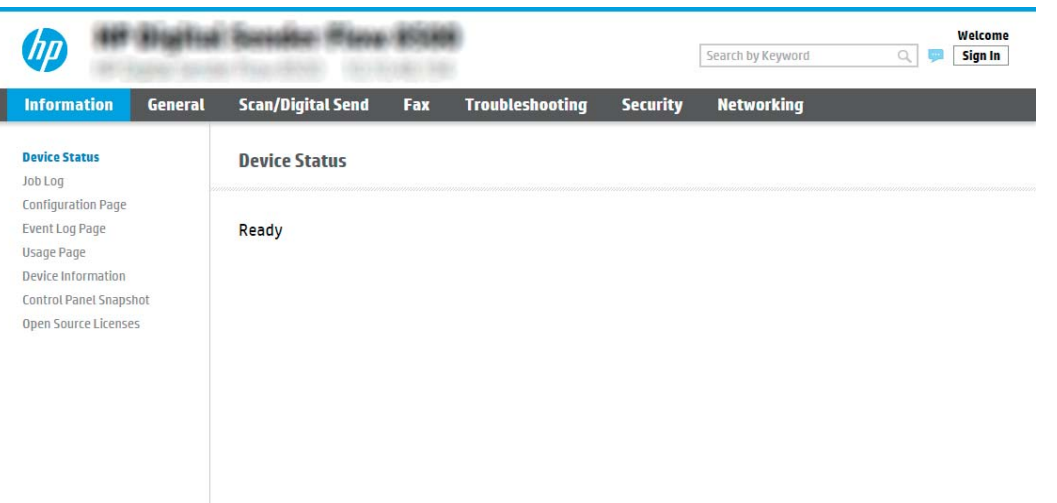

## Drugi korak: Nastavitev optičnega branja v faks

#### Prvi način: Nastavitve faksiranja v lokalnem omrežju

- 1. Na zgornjih zavihkih za krmarjenje vdelanega spletnega strežnika kliknite Faks.
- 2. Pomaknite se do možnosti Nastavitve faksiranja v lokalnem omrežju.
- 3. Potrdite polje Omogoči pošiljanje faksa.
- 4. Vnesite ustrezne informacije v polje Nastavitve mape.
	- **W OPOMBA:** Pred nastavitvijo faksiranja v lokalnem omrežju boste morda morali nastaviti mapo omrežnega pogona.

#### Drugi način: Nastavitve internetnega faksiranja

- 1. Na zgornjih zavihkih za krmarjenje vdelanega spletnega strežnika kliknite Faks.
- 2. Pomaknite se do možnosti Nastavitve internetnega faksiranja.
- 3. Potrdite polje Omogoči pošiljanje faksa.
- 4. V razdelku Strežniki za odhodno e-pošto (SMTP) kliknite Dodaj, da dodate strežnik za odhodno e-pošto.
- 5. V razdelku Nastavitve storitve internetnega faksiranja kliknite Dodaj, da dodate domeno ponudnika internetnega faksiranja.
- 6. Vnesite ustrezne podatke v vsa spodnja polja in nato kliknite Uporabi.

## Nastavitev optičnega branja v omrežno mapo

- **Uvod**
- Pred začetkom
- Prvi korak: Odprite HP-jev vdelani spletni strežnik
- [Drugi korak: Nastavitev optičnega branja v omrežno mapo](#page-43-0)

### Uvod

V tem dokumentu najdete informacije o tem, kako omogočiti in konfigurirati funkcijo optičnega branja v omrežno mapo. Izdelek ima funkcijo, ki omogoča optično branje dokumenta in shranjevanje takega dokumenta v omrežno mapo. Če želite uporabljati to funkcijo optičnega branja, mora biti izdelek povezan v omrežje. Funkcija ni na voljo, dokler je ne konfigurirate. Optično branje v omrežno mapo je možno konfigurirati na dva načina: osnovno z možnostjo Čarovnik za nastavitev shranjevanja v omrežno mapo in napredno z možnostjo Nastavitev shranjevanja v omrežno mapo.

## Pred začetkom

**W OPOMBA:** Če želite nastaviti funkcijo Optično branje v omrežno mapo, mora imeti izdelek vzpostavljeno aktivno povezavo z omrežjem.

Pred začetkom postopka konfiguracije morajo imeti skrbniki naslednje.

- Skrbniški dostop do izdelka
- Popolno ime domene (FQDN) (npr. \\imestrežnika.si.imepodjetja.net\optičnoprebranidokumenti) ciljne mape ALI naslov IP strežnika (npr. \\16.88.20.20\optičnoprebranidokumenti).

 $\mathbb{F}$  OPOMBA: Uporaba pojma "strežnik" v tem kontekstu se nanaša na računalnik, kjer je nameščena mapa v skupni rabi.

## Prvi korak: Odprite HP-jev vdelani spletni strežnik

1. Na začetnem zaslonu nadzorne plošče izdelka izberite ikono za informacije ni nato ikono za omrežje , da prikažete naslov IP ali ime gostitelja.

<span id="page-43-0"></span>2. Odprite spletni brskalnik in v naslovno vrstico vnesite naslov IP ali ime gostitelja točno tako, kot je prikazano na nadzorni plošči izdelka. Na računalniški tipkovnici pritisnite tipko Enter. Odpre se vdelani spletni strežnik.

https://10.10.XXXXX/

**3 OPOMBA:** Če se v spletnem brskalniku prikaže sporočilo, da dostopanje do spletnega mesta morda ni varno, izberite možnost za vstop na spletno mesto. Dostopanje do tega spletnega mesta ne bo škodilo računalniku.

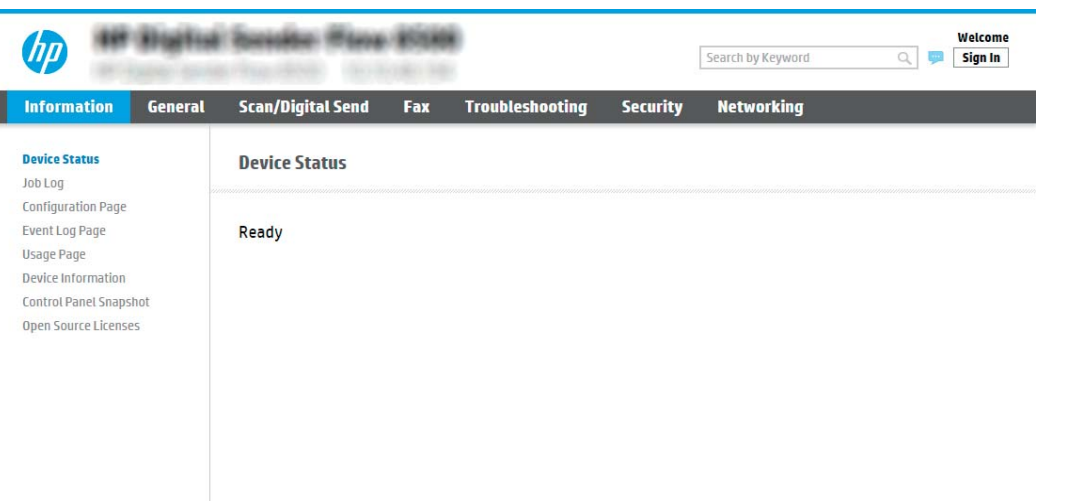

## Drugi korak: Nastavitev optičnega branja v omrežno mapo

#### Prvi način: Uporaba čarovnika za optično branje v omrežno mapo

Ta možnost odpre čarovnika za nastavitev, ki je v HP-jevem vdelanem spletnem strežniku izdelka. Čarovnik za nastavitev vključuje možnosti za osnovno konfiguracijo.

- **37 OPOMBA:** Pred začetkom: Za prikaz naslova IP izdelka ali imena gostitelja se dotaknite ikone za informacije  $\bigcirc$ in nato ikone za omrežje ", na nadzorni plošči izdelka.
	- 1. Z uporabo zgornjih zavihkov za krmarjenje v vdelanem spletnem strežniku kliknite zavihek Optično branje/ digitalno pošiljanje.
	- 2. V levem podoknu za krmarjenje kliknite možnost Čarovnika za hitro nastavitev e-pošte in optičnega branja v omrežno mapo.
	- 3. Kliknite povezavo Čarovnik za hitro nastavitev shranjevanja v omrežno mapo.
	- 4. V pogovornem oknu Dodaj ali odstrani hitro nastavitev za shranjevanje v omrežno mapo kliknite Dodaj.

**BY** OPOMBA: Hitre nastavitve so opravila z bližnjicami, do katerih lahko dostopate na začetnem zaslonu izdelka ali v aplikaciji Hitre nastavitve.

- OPOMBA: Funkcijo Shranjevanje v omrežno mapo lahko najosnovneje konfigurirate brez ustvarjanja hitrih nastavitev. Vendar pa mora uporabnik, če hitra nastavitev ni ustvarjena, za vsak posel optičnega branja na nadzorni plošči vnesti podatke o ciljni mapi. Za vključitev metapodatkov shranjevanja v omrežno mapo je potrebna hitra nastavitev.
- 5. V pogovornem oknu Dodajanje hitre nastavitve za mape vnesite naslednje informacije:
- a. V polje Ime hitre nastavitve vnesite naslov.
	- <sup>2</sup> OPOMBA: Poimenujte hitro nastavitev tako, da bodo uporabniki takoj vedeli, za kaj gre (npr. "optično branje in shranjevanje v mapo").
- b. V polje Opis hitre nastavitve dodajte opis, ki bo pojasnjeval, kaj se bo s hitro nastavitvijo shranilo.
- c. Kliknite Naprej.
- 6. V pogovornem oknu **Konfiguriranje ciljne mape** vnesite naslednje informacije:
	- a. V polje Pot mape UNC vnesite pot mape, kamor naj bo spravljen optično prebran dokument.

Pot mape je lahko bodisi popolno ime domene (FQDN) (npr. \\servername.us.companyname.net \scans) ali IP naslov strežnika (npr. \\16.88.20.20\scans). Prepričajte se, da pot mape (npr. \scans) sledi FQDN ali naslovu IP.

- b. Na spustnem seznamu Nastavitve za preverjanje pristnosti izberite eno od naslednjih možnosti:
	- Po vpisu na nadzorni plošči za povezovanje uporabite poverilnice uporabnika
	- Vedno uporabi te poverilnice
	- $\mathbb{F}$  OPOMBA: Če je izbrana možnost **Vedno uporabi te poverilnice**, v ustrezna polja vnesite uporabniško ime in geslo, dostop izdelka do mape pa morate preveriti tako, da kliknete Preveri dostop.
- c. V polje Domena sistema Windows vnesite domeno sistema Windows.
	- 诊 NASVET: Če želite v Windows 7 najti domeno sistema Windows, kliknite Začni, nato Nadzorna plošča, in nato Sistem.

Če želite v Windows 8 najti domeno sistema Windows, kliknite Išči, vpišite Sistem v iskalno polje in kliknite Sistem.

Domeno najdete pod Ime računalnika, domena in nastavitve delovne skupine.

- d. Kliknite Naprej.
- 7. V pogovornem oknu **Konfiguracija nastavitev optično branih datotek** nastavite privzete nastavitve optičnega branja za hitro nastavitev in kliknite Naprej.
- 8. Preglejte pogovorno okno Povzetek in kliknite Dokončaj.

#### Drugi način: Uporaba nastavitve optičnega branja v omrežno mapo

Ta možnost omogoča napredno konfiguracijo funkcije shranjevanja v omrežno mapo z uporabo HP-jevega vdelanega spletnega strežnika izdelka.

**3 OPOMBA:** Pred začetkom: Za prikaz naslova IP izdelka ali imena gostitelja se dotaknite ikone za informacije in nato ikone za omrežje na nadzorni plošči izdelka.

 $\mathbb{B}$  OPOMBA: FQDN je lahko zanesljivejši od naslova IP. Če strežnik pridobi svoj naslov IP prek DHCP, se naslov IP lahko spremeni. Z naslovom IP izdelek ne potrebuje DNS, da bi našel ciljni strežnik, zato je povezava lahko hitrejša.

#### Prvi korak: Začnite konfiguracijo

- 1. Kliknite zavihek Optično branje/digitalno pošiljanje.
- 2. V levem meniju za krmarjenje kliknite povezavo Nastavitev optičnega branja v omrežno mapo.

#### Drugi korak: Konfiguriranje nastavitev optičnega branja v omrežno mapo

- 1. Na strani Nastavitev optičnega branja v omrežno mapo izberite potrditveno polje Omogoči optično branje v omrežno mapo. Če to polje ni izbrano, funkcija ni na voljo na nadzorni plošči izdelka.
- 2. Na območju Optično branje v omrežno mapo v levem podoknu za krmarjenje kliknite Hitre nastavitve. Kliknite Dodai, da odprete pogovorno okno Nastavitev hitrih nastavitev.
	- **EZ OPOMBA:** Hitre nastavitve so opravila z bližnjicami, do katerih lahko dostopate na začetnem zaslonu izdelka ali v aplikaciji Hitre nastavitve.
	- **EV OPOMBA:** Funkcijo Optično branje v omrežno mapo je mogoče minimalno konfigurirati, ne da bi ustvarili hitro nastavitev. Vendar pa mora uporabnik, če hitra nastavitev ni ustvarjena, za vsako opravilo optičnega branja na nadzorni plošči vnesti podatke o ciljni mapi. Za vključitev metapodatkov optičnega branja v omrežno mapo je potrebna hitra nastavitev.

Določite vse nastavitve za nastavitev hitre nastavitve, da v celoti konfigurirate funkcijo optičnega branja v omrežno mapo.

#### Prvo pogovorno okno: Nastavite ime in opis hitre nastavitve ter možnosti za posredovanje uporabnika na nadzorni plošči.

V pogovornem oknu Nastavite mesto gumba za hitro nastavitev in možnosti komunikacije z uporabnikom na nadzorni plošči določite, kje na nadzorni plošči izdelka naj bo prikazana možnost Hitra nastavitev, in konfigurirajte raven vzajemnega delovanja uporabnika na nadzorni plošči izdelka.

- 1. V polje Ime hitre nastavitve vnesite naslov.
	- **EZ OPOMBA:** Poimenujte hitro nastavitev tako, da bodo uporabniki takoj vedeli, za kaj gre (npr. "optično branje in shranjevanje v mapo").
- 2. V polje Opis hitre nastavitve dodajte opis, ki bo pojasnjeval, kaj se bo s hitro nastavitvijo shranilo.
- 3. S seznama Možnost zagona hitre nastavitve izberite eno od naslednjih možnosti:
	- 1. možnost: Odprite program, nato uporabnik pritisne Začni
	- 2. možnost: Zaženi takoj po izboru

Izberite eno od naslednjih možnosti pozivanja:

- Pozovi za strani izvirnika
- Pozovi za dodatne strani
- Zahtevaj predogled

 $\mathbb{B}^{\!\!*}$  OPOMBA: Če je izbrana možnost **Zaženi takoj po izboru**, je treba v naslednjem koraku vnesti ciljno mapo.

4. Kliknite Naprej.

#### Drugo pogovorno okno: Nastavitve mape

V pogovornem oknu Nastavitve mape konfigurirajte vrste map, v katero so poslani optično prebrani dokumenti.

Izbirate lahko med dvema vrstama ciljnih map:

- Mape v skupni rabi ali mape na FTP-ju
- Osebne mape v skupni rabi

Izbirate lahko med dvema vrstama dovoljenj za mape:

- Dostop za branje in pisanje
- Samo dostop za pisanje

Spodaj je opisano konfiguriranje nastavitev mape.

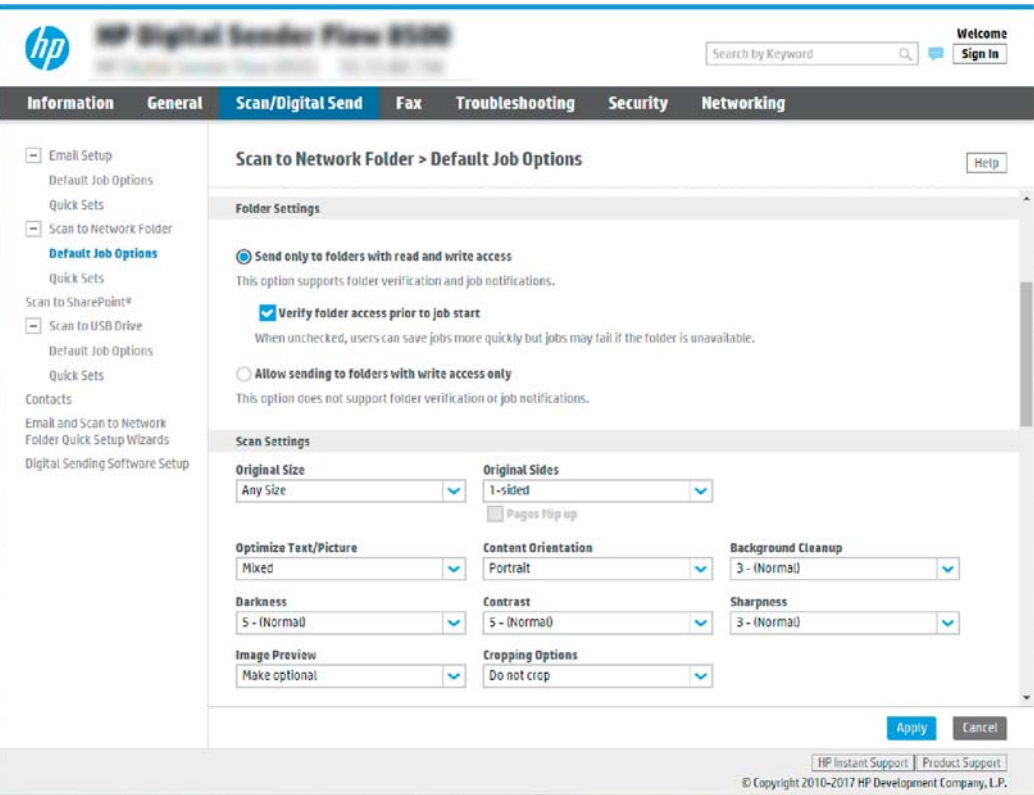

#### Konfiguriranje ciljne mape optično prebranih dokumentov

#### 1. možnost: mape v skupni rabi ali mape na FTP-ju

Za shranjevanje optično prebranih dokumentov v standardno mapo v skupni rabi ali mapo na FTP-ju, sledite naslednjim korakom:

- 1. Če še ni izbrano, izberite Shrani v mape v skupni rabi ali mape na FTP-ju.
- 2. Kliknite Dodaj.... Odpre se pogovorno okno Dodaj pot omrežne mape.
- 3. V pogovornem oknu Dodaj pot omrežne mape izberite eno od naslednjih možnosti:
	- Prva možnost: Shrani v standardno omrežno mapo v skupni rabi

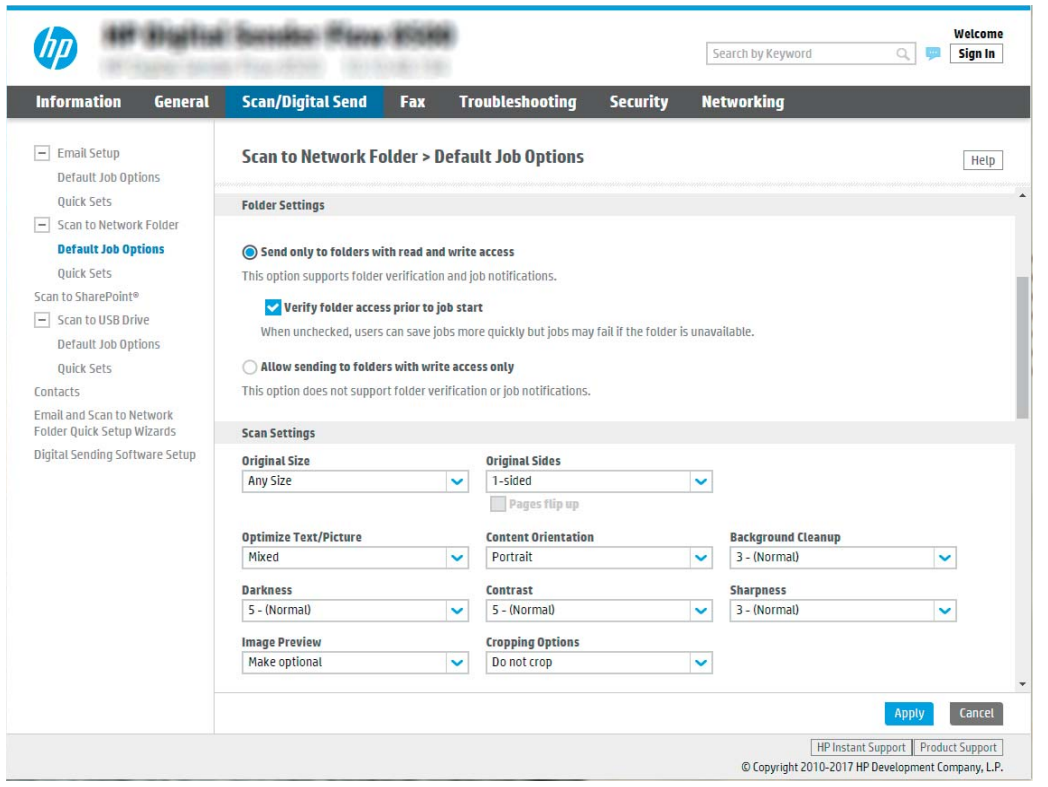

**W OPOMBA:** Več informacij o ustvarjanju omrežnih map v skupni rabi najdete v poglavju [Nastavitev](https://support.hp.com/us-en/document/c04431534) [mape v skupni rabi](https://support.hp.com/us-en/document/c04431534) (c04431534).

- 1. Če še ni izbrano, izberite Shrani v standardno omrežno mapo v skupni rabi.
- 2. V polje Pot mape UNC vnesite pot do mape.

Pot mape je lahko bodisi popolno ime domene (FQDN) (npr. \\servername.us.companyname.net \scans) ali IP naslov strežnika (npr. \\16.88.20.20\scans). Prepričajte se, da pot mape (npr. \scans) sledi FQDN ali naslovu IP.

- **W OPOMBA:** FQDN je lahko zanesljivejši od naslova IP. Če strežnik pridobi svoj naslov IP prek DHCP, se naslov IP lahko spremeni. Z naslovom IP izdelek ne potrebuje DNS, da bi našel ciljni strežnik, zato je povezava lahko hitrejša.
- 3. Za samodejno ustvarjanje podmape za optično prebrane dokumente v ciljni mapi, izberite obliko zapisa imena podmape s seznama Podmapa po meri.

Če želite dovoliti dostop do podmape samo uporabniku, ki je ustvaril posel optičnega branja, izberite Omejitev dostopa do podmape na določenega uporabnika.

- 4. Če si želite ogledati celotno pot mape optično prebranih dokumentov, kliknite Posodobi predogled.
- 5. S seznama Nastavitve preverjanja pristnosti izberite eno od naslednjih možnosti:
	- Po vpisu na nadzorni plošči za povezovanje uporabite poverilnice uporabnika
	- Vedno uporabi te poverilnice

**<sup>3</sup> OPOMBA:** Če je izbrana možnost **Vedno uporabi te poverilnice**, v ustrezna polja vnesite uporabniško ime in geslo.

- 6. V polje Domena sistema Windows vnesite domeno sistema Windows.
	- <sup>2</sup> OPOMBA: Če želite v Windows 7 najti domeno sistema Windows, kliknite Začni, nato Nadzorna plošča, in nato Sistem.

Če želite v Windows 8 najti domeno sistema Windows, kliknite **Išči**, vpišite Sistem v iskalno polje in kliknite Sistem.

Domeno najdete pod možnostjo Ime računalnika, domena in nastavitve delovne skupine.

- **||₩ OPOMBA:** Če je mapa v skupni rabi nastavljena tako, da je dostopna vsem, nastavite ime delovne skupine (privzeto je "Workgroup"), uporabniško ime in geslo. Če pa je mapa v mapah določenega uporabnika in ni javna, je treba uporabiti uporabniško ime in geslo tega uporabnika.
- **EV OPOMBA:** Morda boste namesto imena računalnika potrebovali naslov IP. Mnogi domači usmerjevalniki ne delujejo dobro z imeni računalnikov, poleg tega ni strežnika DNS (Domain Name Server). V tem primeru je najbolje nastaviti statični naslov IP v računalniku v skupni rabi, da zmanjšate težavo dostopanja DHCP do novega naslova IP. V običajnem domačem usmerjevalniku to storite z nastavitvijo statičnega naslova IP, ki je v istem podomrežju, vendar izven obsega naslova DHCP.
- 7. Kliknite OK.
- Druga možnost: Shranjevanje v strežnik FTP

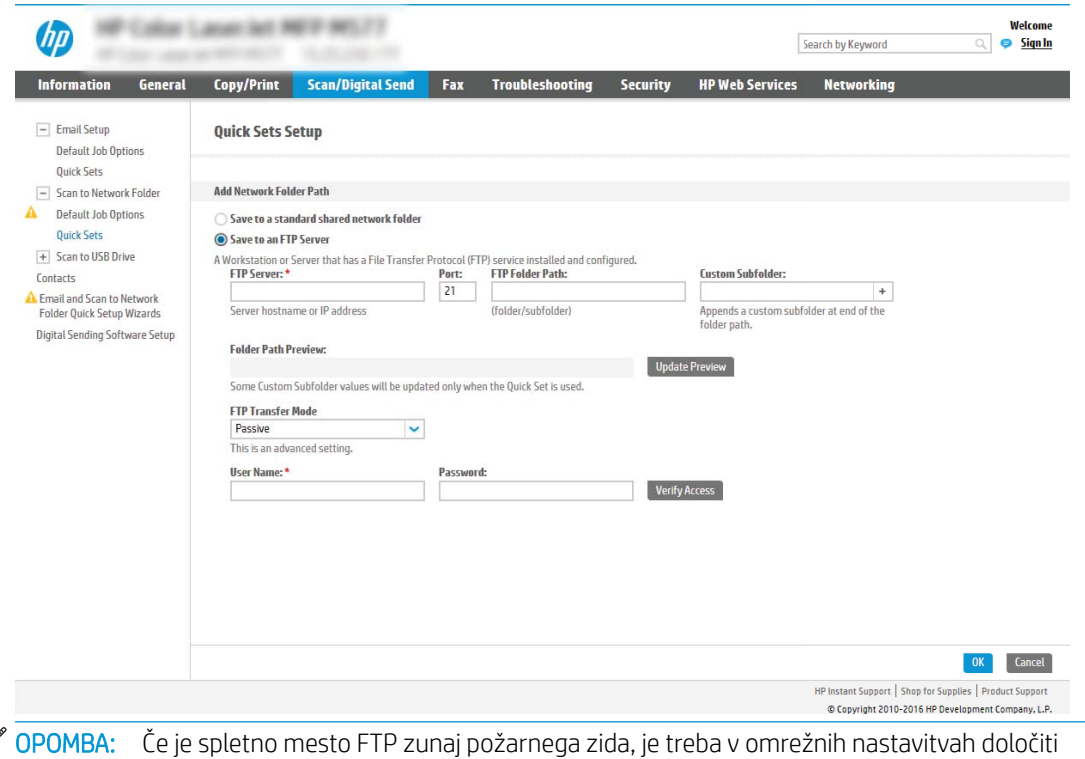

 $\mathbb{R}$ proxy strežnik. Te nastavitve so na zavihku Omrežje vgrajenega spletnega strežnika v možnostih Napredno.

- 1. Izberite Shrani v strežnik FTP.
- 2. V polje Strežnik FTP vnesite ime strežnika FTP ali naslov IP.
- 3. V polje Vrata vnesite številko vrat.

<sup>2</sup> OPOMBA: V večini primerov privzete številke vrat ni treba spremeniti.

- 4. Za samodejno ustvarjanje podmape za optično prebrane dokumente v ciljni mapi, izberite obliko zapisa imena podmape s seznama **Podmapa po meri**.
- 5. Če si želite ogledati celotno pot mape optično prebranih dokumentov, kliknite Posodobi predogled.
- 6. S seznama Način prenosa s protokolom FTP izberite eno od naslednjih možnosti:
	- Pasivni
	- Aktivni
- 7. V polje Uporabniško ime vnesite ime uporabnika.
- 8. V polje Geslo vnesite geslo.
- 9. Kliknite Preveri dostop, da preverite, ali je mogoče dostopiti do cilja.
- 10. Kliknite OK.

#### 2. možnost: Osebne mape v skupni rabi

Za shranjevanje optično prebranih dokumentov v osebno mapo v skupni rabi sledite naslednjim korakom:

**W OPOMBA:** Ta možnost se uporablja v okoljih domene, kjer skrbnik za vsakega uporabnika konfigurira mapo v skupni rabi. Če je konfigurirana funkcija Shrani v osebno mapo v skupni rabi, se morajo uporabniki prijaviti na nadzorni plošči izdelka s poverilnicami za Windows ali s preverjanjem pristnosti LDAP.

- 1. Izberite Shrani v osebno mapo v skupni rabi.
- 2. V polje Pridobi domačo mapo uporabnika naprave s tem atributom vnesite uporabnikovo domačo mapo v imeniku Microsoft Active Directory.

**EZ OPOMBA:** Prepričajte se, da uporabnik ve, kje v omrežju je ta domača mapa.

3. Če želite dodati podmapo z uporabniškim imenom na konec poti mape, izberite Ustvarite podmapo na osnovi uporabniškega imena.

Če želite dovoliti dostop do podmape samo uporabniku, ki je ustvaril posel optičnega branja, izberite Omejitev dostopa do podmape na določenega uporabnika.

#### Izberite dovoljenja za ciljno mapo

#### 1. možnost: Dostop za branje in pisanje

Za pošiljanje optično prebranih dokumentov v mapo, ki je konfigurirana z dostopom za branje in pisanje, sledite naslednjim korakom:

**<sup>3</sup> OPOMBA:** Pošlji samo v mape z dostopom za branje in pisanje podpira preverjanje pristnosti mape in obveščanje o poslu

- 1. Če še ni izbrano, izberite Pošlji samo v mape z dostopom za branje in pisanje.
- 2. Če želite, da izdelek preveri dostop do mape, preden začne opravilo optičnega branja, izberite možnost Pred začetkom opravila preveri dostop do mape.
	- **W** OPOMBA: Posli optičnega branja so prej zaključeni, če možnost Pred začetkom posla preveri dostop do mape ni izbrana; vendar pa, če mapa ni na voljo, optično branje ne bo uspelo.

#### 3. Kliknite Naprej.

#### 2. možnost: Samo dostop za pisanje

Za pošiljanje optično prebranih dokumentov v mapo, ki je konfigurirana samo z dostopom za pisanje, sledite naslednjim korakom:

**<sup>3</sup> OPOMBA:** Omogoči pošiljanje samo mapam z dostopom za pisanje ne podpira preverjanja pristnosti mape in obveščanja o poslu

OPOMBA: Če je izbrana ta možnost, izdelek ne more povečevati imena datoteke optično prebranega dokumenta. Izdelek pošlje enako ime datoteke za vse optično prebrane dokumente.

Izberite časovno predpono ali pripono imena datoteke za ime datoteke optično prebranega dokumenta, tako da bo vsak optično prebran dokument shranjen kot enolična datoteka in da ne bo prepisana prejšnja datoteka. Ime datoteke je določeno s podatki v pogovornem oknu Nastavitve datoteke v čarovniku za hitro nastavitev.

1. Izberite Omogoči pošiljanje samo mapam z dostopom za pisanje.

2. Kliknite Naprej.

#### Tretje pogovorno okno: Nastavitve obvestila

- V pogovornem oknu Nastavitve obveščanja naredite nekaj od tega:
- OPOMBA: Če želite poslati e-poštna obvestila, morate izdelek nastaviti za uporabo strežnika SMTP za pošiljanje opravil e-pošte. Za več informacij o nastavitvi strežnika SMTP za pošiljanje e-poštnih sporočil si oglejte [Nastavitev optičnega branja za e-pošto](https://support.hp.com/us-en/document/c05173714) (c05173714).
	- 1. možnost: Ne obvesti
		- 1. Izberite Ne obvesti.
		- 2. Če želite pozvati uporabnika, naj preveri svoje nastavitve obveščanja, izberite Pozovi uporabnika pred začetkom opravila in kliknite Naprej.
	- 2. možnost: Obvesti, ko je opravilo končano
		- 1. Izberite Obvesti, ko bo opr. dok.
		- 2. S seznama Način dostave obvestila izberite način dostave obvestila.

Če je za obveščanje izbran način E-pošta, vnesite e-poštni naslov v polje E-poštni naslov za obvestila.

- 3. Če želite v obvestilo vključiti sličico prve optično prebrane strani, izberite Vključi sličico.
- 4. Če želite pozvati uporabnika, naj preveri svoje nastavitve obveščanja, izberite Pozovi uporabnika pred začetkom opravila in kliknite Naprej.
- 3. možnost: Obvesti samo, če opravilo spodleti
- 1. Izberite Obvesti samo pri neus. opr.
- 2. S seznama Način dostave obvestila izberite način dostave obvestila.

Če je za obveščanje izbran način E-pošta, vnesite e-poštni naslov v polje E-poštni naslov za obvestila.

- 3. Če želite v obvestilo vključiti sličico prve optično prebrane strani, izberite Vključi sličico.
- 4. Če želite pozvati uporabnika, naj preveri svoje nastavitve obveščanja, izberite Pozovi uporabnika pred začetkom opravila in kliknite Naprej.

#### Četrto pogovorno okno: Nastavitve optičnega branja

V pogovornem oknu Nastavitve optičnega branja nastavite privzete nastavitve optičnega branja za hitro nastavitev in kliknite Naprej.

#### Nastavitve optičnega branja:

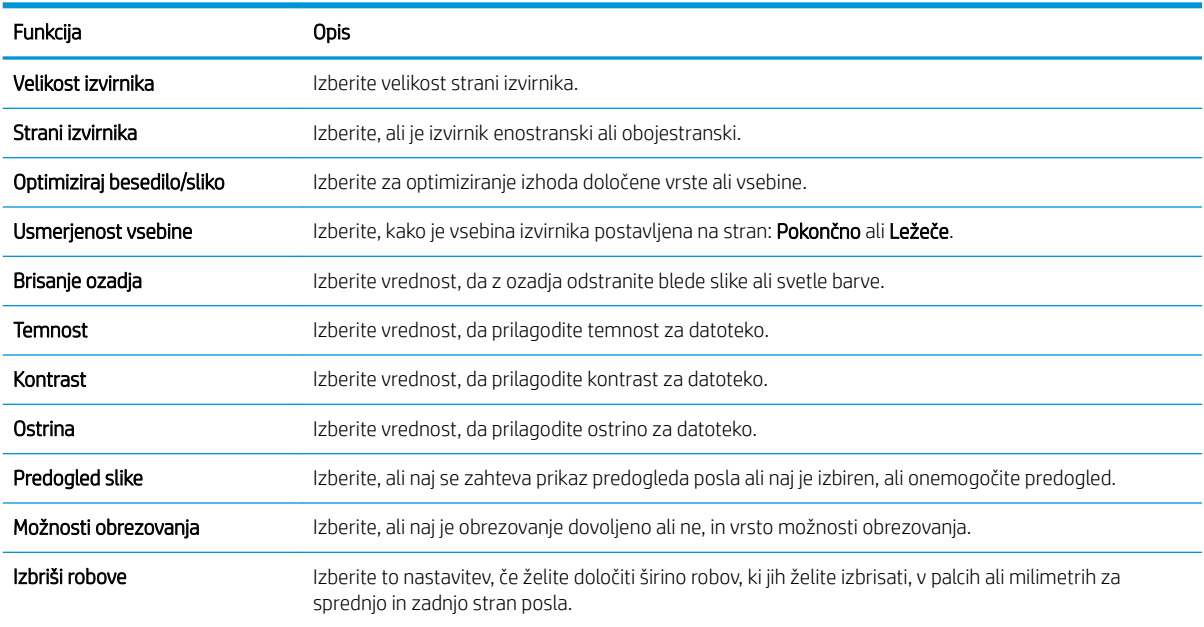

#### Peto pogovorno okno: Nastavitve datoteke

V pogovornem oknu Nastavitve datoteke nastavite privzete nastavitve datoteke za hitro nastavitev in kliknite Naprej.

#### Nastavitve datoteke:

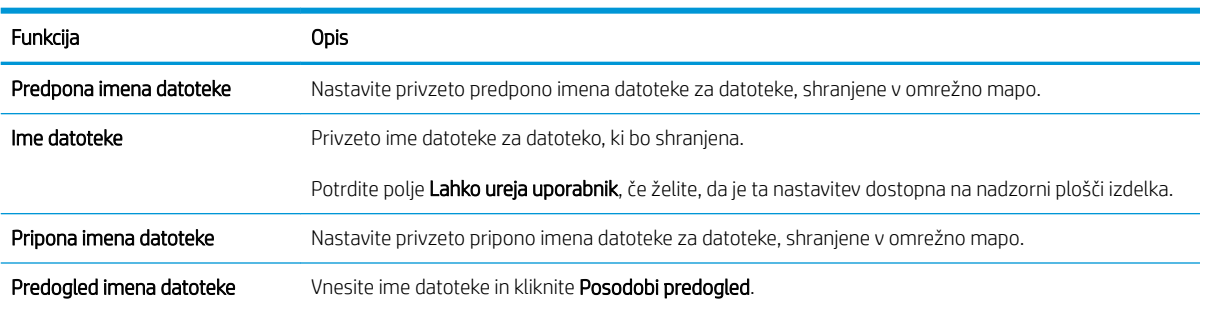

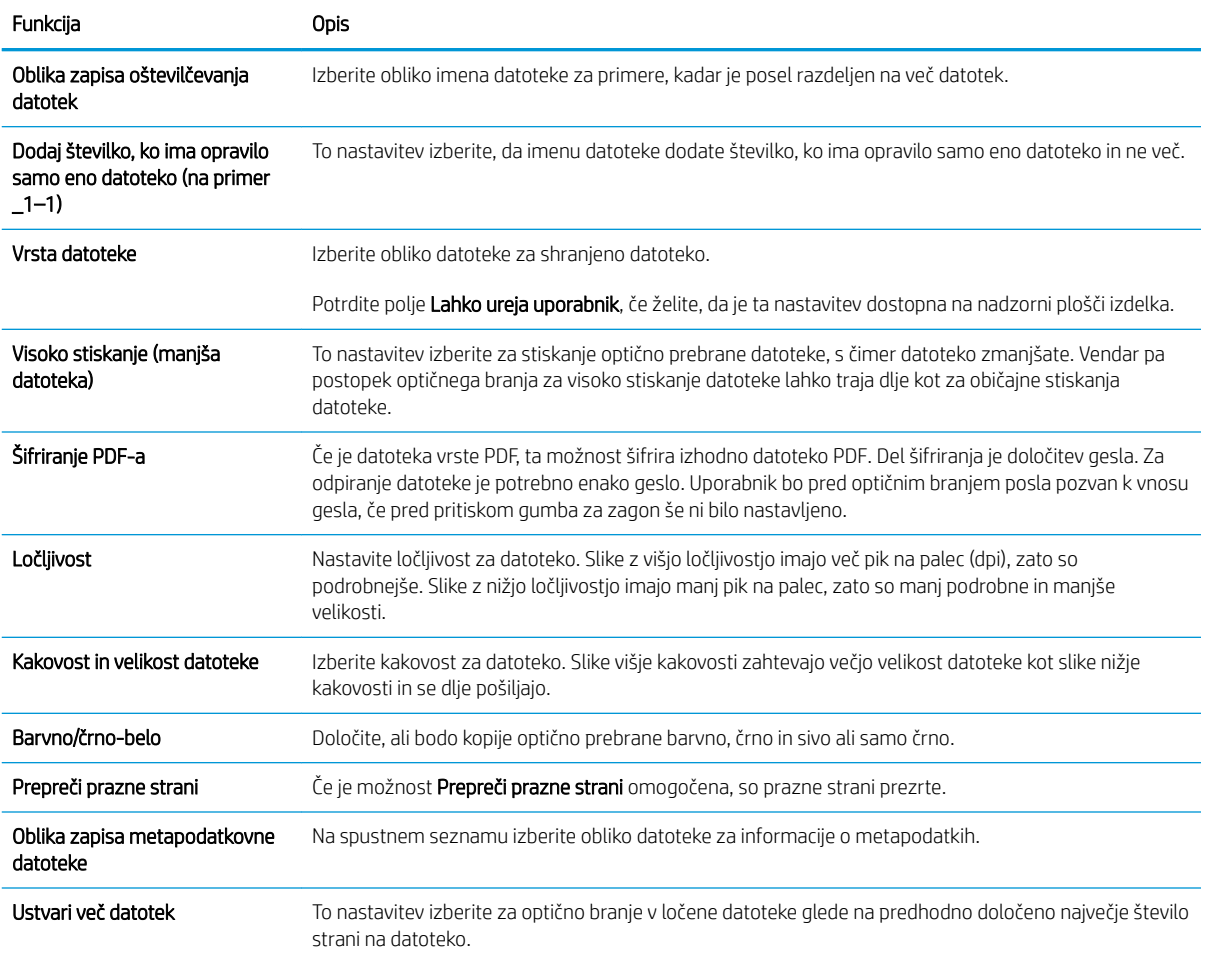

#### Šesto pogovorno okno: Povzetek

V pogovornem oknu Povzetek preglejte pogovorno okno Povzetek in kliknite Dokončaj.

#### Tretji korak: Dokončajte konfiguracijo

- 1. V levem podoknu za krmarjenje kliknite Optično branje v omrežno mapo.
- 2. Na strani Optično branje v omrežno mapo preglejte izbrane nastavitve in nato kliknite Uporabi, da dokončate nastavitev.

## Nastavitev optičnega branja na pogon USB

- [Uvod](#page-53-0)
- [Prvi korak: Odprite HP-jev vdelani spletni strežnik](#page-53-0)
- [Drugi korak: Omogočanje optičnega branja na pogon USB](#page-53-0)
- · Tretji korak: Konfiguriranje hitrih nastavitev (izbirno)
- [Privzete nastavitve optičnega branja za nastavitev optičnega branja na pogon USB](#page-54-0)
- [Privzete nastavitve datoteke za nastavitev shranjevanja v pripomoček USB](#page-55-0)

## <span id="page-53-0"></span>Uvod

V izdelku je na voljo funkcija, ki omogoča optično branje dokumenta in shranjevanje dokumenta na pogon USB. Funkcija je na voljo šele, ko jo konfigurirate s HP-jevim vdelanim spletnim strežnikom.

## Prvi korak: Odprite HP-jev vdelani spletni strežnik

- 1. Na začetnem zaslonu nadzorne plošče izdelka izberite ikono za informacije ni nato ikono za omrežje , da prikažete naslov IP ali ime gostitelja.
- 2. Odprite spletni brskalnik in v naslovno vrstico vnesite naslov IP ali ime gostitelja točno tako, kot je prikazano na nadzorni plošči izdelka. Na računalniški tipkovnici pritisnite tipko Enter. Odpre se vdelani spletni strežnik.

https://10.10.XXXXX/

**3 OPOMBA:** Če se v spletnem brskalniku prikaže sporočilo, da dostopanje do spletnega mesta morda ni varno, izberite možnost za vstop na spletno mesto. Dostopanje do tega spletnega mesta ne bo škodilo računalniku.

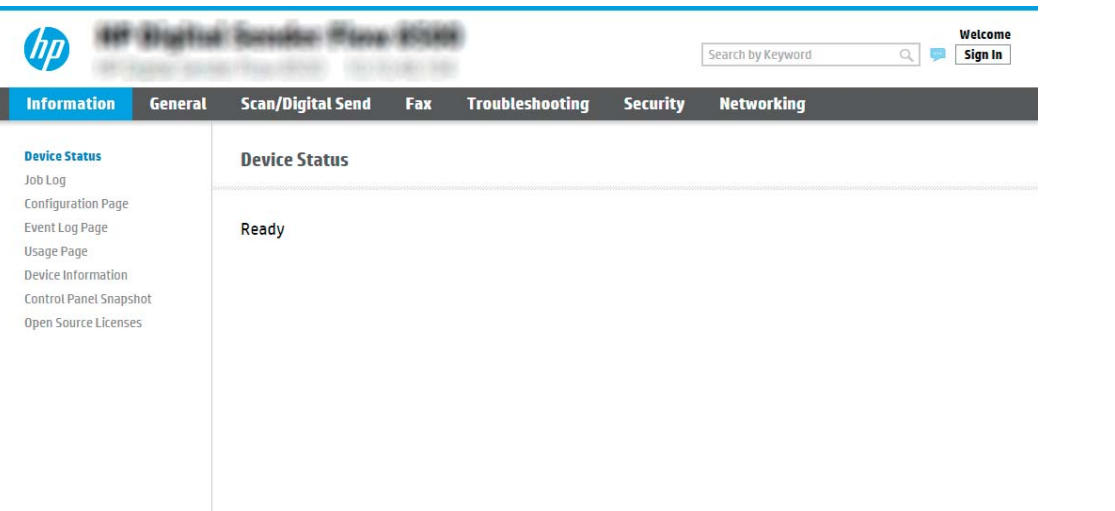

## Drugi korak: Omogočanje optičnega branja na pogon USB

- 1. Izberite zavihek Varnost.
- 2. Pomaknite se do možnosti Vrata strojna oprema in poskrbite, da je omogočena možnost Omogoči funkcijo Plug and Play gostiteljske naprave USB.
- 3. Izberite zavihek Optično branje/digitalno pošiljanje in izberite Privzete možnosti opravila v levem meniju.
- 4. Potrdite polje Omogoči shranjevanje na USB.

### Tretji korak: Konfiguriranje hitrih nastavitev (izbirno)

<sup>2</sup> OPOMBA: Hitre nastavitve so opravila z bližnjicami, do katerih lahko dostopate na začetnem zaslonu izdelka ali v aplikaciji Hitre nastavitve.

**W OPOMBA:** Večina naprav je dobavljenih z že nameščenim trdim diskom. V nekaterih primerih je mogoče tudi dodati shranjevalne naprave prek USB-ja. Preverite, ali je treba funkcijo shranjevanja v napravo USB razširiti na USB in trdi disk.

- <span id="page-54-0"></span>1. Na območju Optično branje na pogon USB v levem podoknu za krmarjenje kliknite Hitre nastavitve.
- 2. Izberite eno od naslednjih možnosti:
	- Izberite obstoječo hitro nastavitev v programu hitre nastavitve v tabeli.

- ALI -

- Kliknite Dodaj, da zaženete čarovnika za hitre nastavitve.
- 3. Če izberete Dodaj, se odpre stran Nastavitev hitrih nastavitev. Vnesite naslednje podatke:
	- Ime hitrih nastavitev: Vnesite ime za novo hitro nastavitev.
	- Opis hitre nastavitve: Vnesite opis hitre nastavitve.
	- **Možnost zagona hitre nastavitve**: Način zagona hitre nastavitve nastavite tako, da kliknete **Odprite** program, nato uporabnik pritisne Začni ali Ko je hitra nastavitev izbrana na domačem zaslonu, začni takoj.
- 4. Izberite privzeto mesto za shranjevanje optično prebranih datotek v naprave za shranjevanje USB, ki so vstavljene v vrata USB blizu nadzorne plošče, in kliknite Naprej. Možnosti privzetih mest so:
	- Shrani v korenskem imeniku shranjevalne naprave USB
	- Ustvari ali daj v to mapo v shranjevalni napravi USB pri uporabi te možnosti lokacije datoteke morate določiti pot do mape na shranjevalni napravi USB. Imena mape\podmape v poti morate ločiti z levo poševnico \.
- 5. Na spustnem seznamu Pogoj za obveščanje: izberite eno od možnosti in kliknite Naprej.

Ta nastavitev določa, če in na kakšen način so uporabniki obveščeni o uspešnem ali neuspešnem zaključku opravila hitrih nastavitev za shranjevanje na USB. Možnosti za nastavitev Pogoj za obveščanje: so:

- Ne obvesti
- Obvesti, ko je opravilo končano
- Obvesti samo, če opravilo spodleti
- 6. Izberite Nastavitve optičnega branja za hitro nastavitev in kliknite Naprej.

**BY** OPOMBA: Za več informacij o razpoložljivih nastavitvah optičnega branja si oglejte Privzete nastavitve optičnega branja za nastavitev optičnega branja na pogon USB na strani 45

7. Izberite Nastavitve datoteke za hitro nastavitev in kliknite Naprej.

**3 OPOMBA:** Za več informacij o razpoložljivih nastavitvah datoteke si oglejte Privzete nastavitve optičnega branja za nastavitev optičnega branja na pogon USB na strani 45

8. Preglejte povzetek hitrih nastavitev in kliknite Dokončaj, če jih želite shraniti, ali Prejšnje, če jih želite urediti.

## <span id="page-55-0"></span>Privzete nastavitve optičnega branja za nastavitev optičnega branja na pogon USB

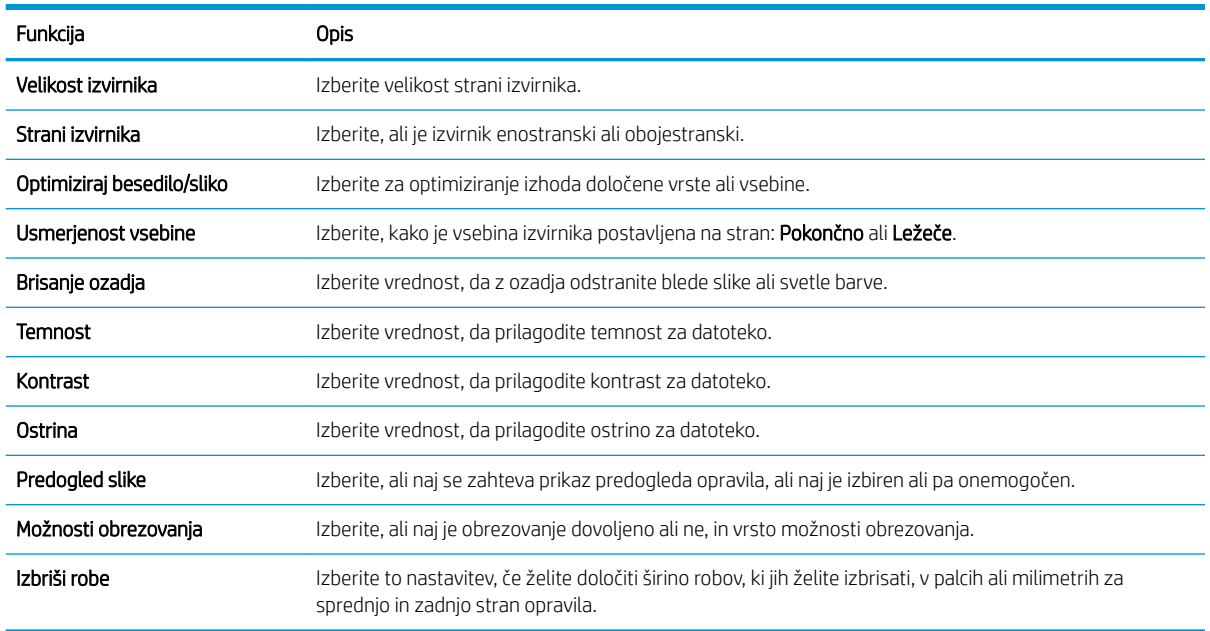

#### Tabela 2-1 Nastavitve optičnega branja za nastavitev optičnega branja na pogon USB:

## Privzete nastavitve datoteke za nastavitev shranjevanja v pripomoček USB

#### Tabela 2-2 Nastavitve datoteke za nastavitev shranjevanja v pripomoček USB:

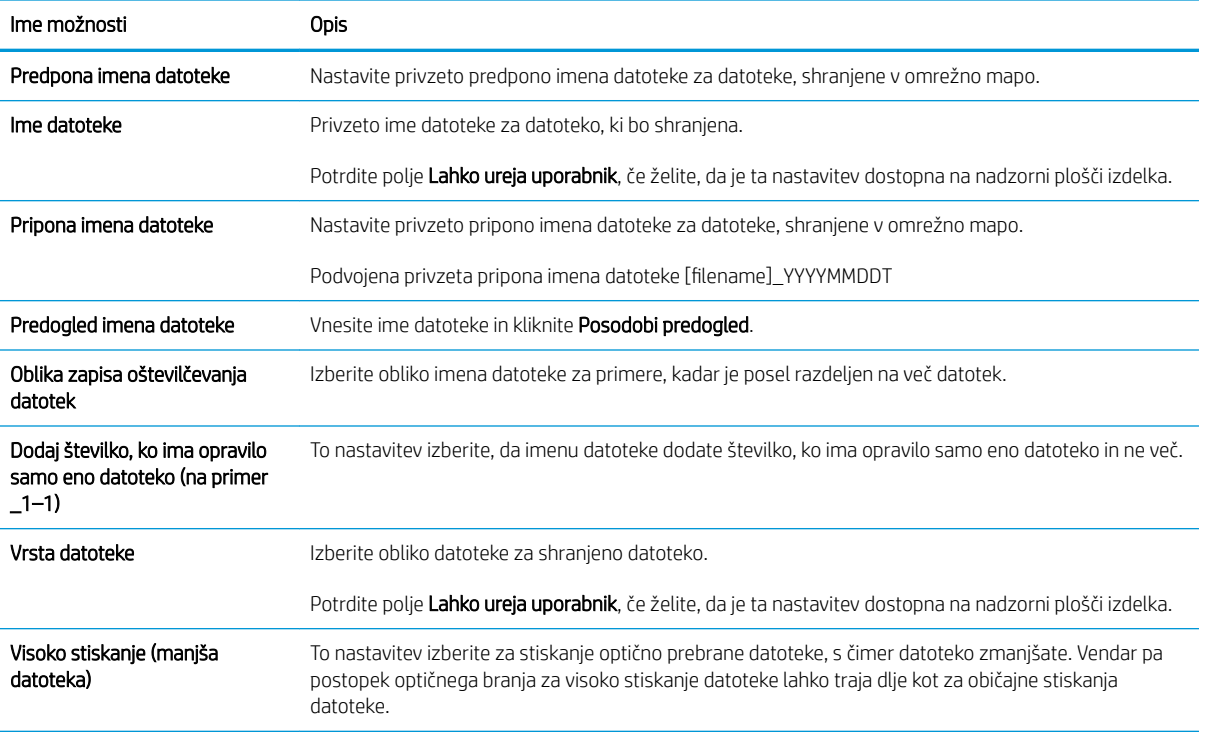

#### Tabela 2-2 Nastavitve datoteke za nastavitev shranjevanja v pripomoček USB: (Se nadaljuje)

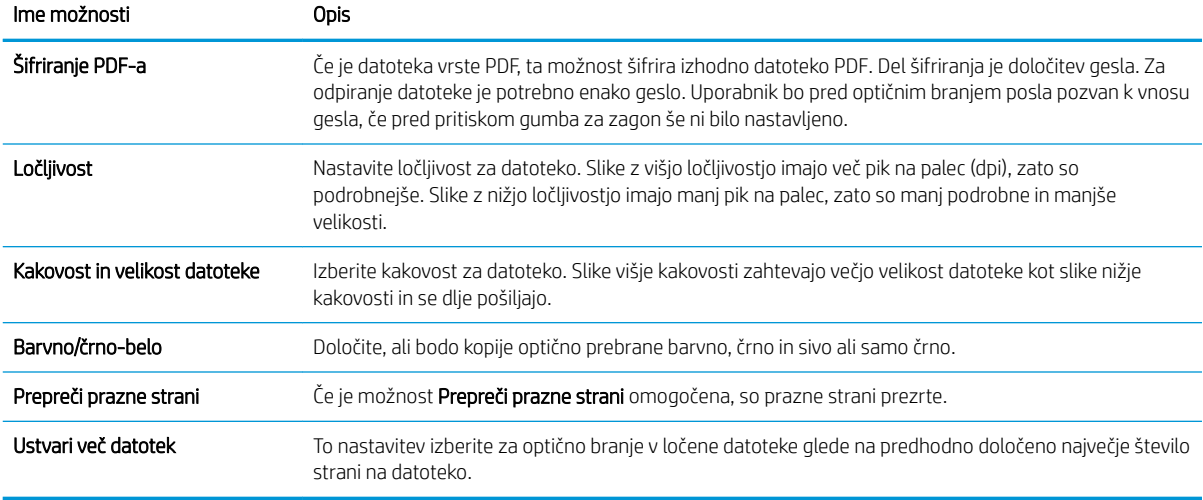

## Nastavitev optičnega branja v SharePoint®

- **Uvod**
- Preden začnete
- [Prvi korak: Dostop do HP-jevega vdelanega spletnega strežnika](#page-57-0)
- [Drugi korak: Omogočite možnost »Optično branje v SharePoint®« in ustvarite hitro nastavitev optičnega](#page-57-0) [branja v SharePoint](#page-57-0)
- [Optično preberite datoteko in jo shranite neposredno na spletno mesto Microsoft® SharePoint](#page-59-0)
- [Možnosti in nastavitve optičnega branja za hitre nastavitve funkcije Shrani na SharePoint®](#page-60-0)

### Uvod

Funkcijo Shrani na SharePoint® uporabite za optično branje dokumentov neposredno na mesto Microsoft® SharePoint. Z uporabo te funkcije ni več potrebno optično branje dokumentov v omrežno mapo, na pogon USB ali v e-poštno sporočilo in nato ročno prenašanje datotek na spletno mesto SharePoint.

Funkcija Shrani na SharePoint® podpira vse možnosti optičnega branja, vključno z možnostjo optičnega branja dokumentov kot slik in uporabo funkcije OCR za ustvarjanje besedilnih datotek ali datotek PDF, po katerih je mogoče iskati.

Privzeto je ta funkcija onemogočena. Omogočite funkcijo Shrani na Sharepoint® v HP-jevem vgrajenem spletnem strežniku(EWS).

## Preden začnete

Preden lahko zaključite ta postopek, mora na spletnem mestu SharePoint obstajati ciljna mapa, kamor bodo shranjene optično prebrane datoteke, omogočen pa mora biti tudi dostop za pisanje v ciljno mapo. Funkcija Shrani na SharePoint® je privzeto onemogočena.

### <span id="page-57-0"></span>Prvi korak: Dostop do HP-jevega vdelanega spletnega strežnika

- 1. Na začetnem zaslonu nadzorne plošče izdelka izberite ikono za informacije ni nato ikono za omrežje , da prikažete naslov IP ali ime gostitelja.
- 2. Odprite spletni brskalnik in v naslovno vrstico vnesite naslov IP ali ime gostitelja točno tako, kot je prikazano na nadzorni plošči izdelka. Na računalniški tipkovnici pritisnite tipko Enter. Odpre se vdelani spletni strežnik.

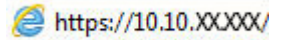

**ET OPOMBA:** Če se v spletnem brskalniku prikaže sporočilo, da dostopanje do spletnega mesta morda ni varno, izberite možnost za vstop na spletno mesto. Dostopanje do tega spletnega mesta ne bo škodilo računalniku.

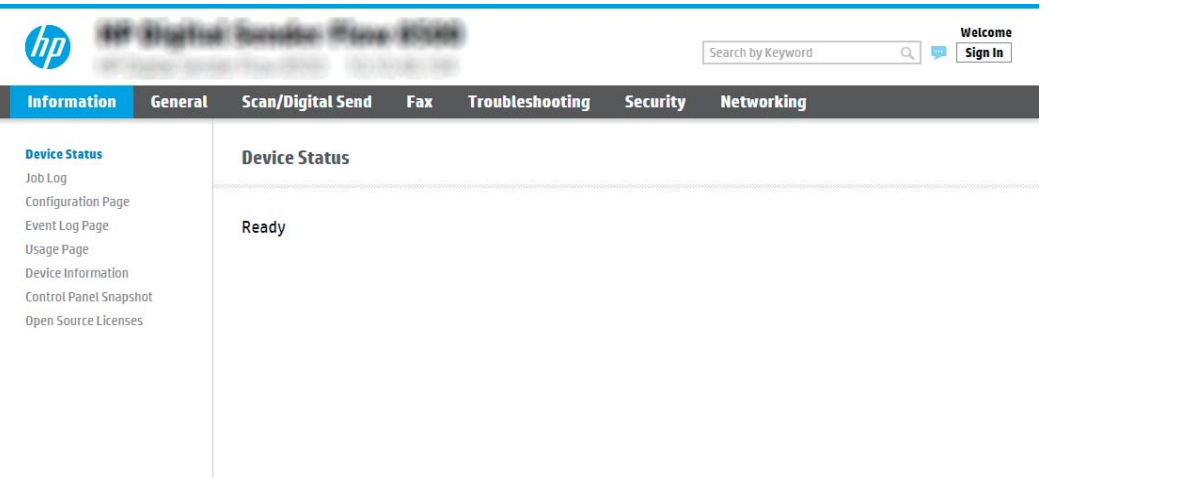

### Drugi korak: Omogočite možnost »Optično branje v SharePoint® « in ustvarite hitro nastavitev optičnega branja v SharePoint

Upoštevajte spodnja navodila, da omogočite funkcijo Optično branje v SharePoint in ustvarite hitro nastavitev optičnega branja v SharePoint:

- 1. S pomočjo zgornjih zavihkov za krmarjenje kliknite Optično branje/digitalno pošiljanje.
- 2. V levem podoknu za krmarjenje kliknite Optično branje v SharePoint.

 $\mathbb{B}$  OPOMBA: Hitre nastavitve so opravila z bližnjicami, do katerih lahko dostopate na začetnem zaslonu izdelka ali v aplikaciji Hitre nastavitve.

- 3. Izberite Omogoči optično branje v SharePoint<sup>®</sup> in kliknite Uporabi.
- 4. V območju Hitre nastavitve kliknite Dodaj, da zaženete čarovnika za hitre nastavitve.
- 5. Izpolnite Ime hitre nastavitve (na primer "optično branje na Sharepoint") in Opis hitre nastavitve.
- 6. Izberite Možnost zagona hitre nastavitve, da določite dejanje po izbiri hitre nastavitve na nadzorni plošči izdelka, in kliknite Naprej.
- 7. Če želite dodati pot do mape SharePoint, sledite naslednjim korakom.
- a. Na strani Nastavitve za SharePoint® kliknite Dodaj, da odprete stran Dodaj pot mesta SharePoint®.
- b. Odprite še eno okno brskalnika, poiščite mapo SharePoint, ki jo želite uporabiti in kopirajte pot do mape SharePoint iz tega okna brskalnika.
- c. Pot do mape SharePoint prilepite v polje Pot SharePoint®: vnesti veljaven e-poštni naslov.
- d. Izdelek privzeto prepiše obstoječo datoteko, ki ima enako ime kot nova datoteka. Počistite Prepiši obstoječe datoteke, s čimer bo novi datoteki z istim imenom, kot ga ima obstoječa datoteka, dodan žig posodobljenega datuma/ure.
- e. Izberite možnost s spustnega menija Nastavitve za preverjanje pristnosti. Izberite, ali se je treba na mestu SharePoint prijaviti s poverilnico, ali pa shranite poverilnice v hitro nastavitev.
- $\boxtimes$  OPOMBA: Če je na spustnem meniju Nastavitve za preverjanje pristnosti izbrana možnost Uporabite poverilnice uporabnika za priključitev po prijavi na nadzorni plošči, mora imeti prijavljen uporabnik dovoljenje za pisanje na določeno spletno mesto SharePoint.
- **学 OPOMBA:** Izdelek iz varnostnih razlogov ne prikaže poverilnic, vnesenih v čarovnika za hitre nastavitve.
- f. Kliknite OK, da dokončate nastavitev poti SharePoint in se vrnete na stran Nastavitve ciljev na mestu SharePoint®.
- 8. Izberite Pred začetkom posla preveri dostop do mape, da zagotovite, da je mapa SharePoint, ki je navedena kot ciljna mapa, dostopna ob vsaki uporabi hitre nastavitve. Če ta možnost ni izbrana, lahko opravila hitreje shranite v mapo SharePoint. Če ta možnost ni izbrana *in* je mapa SharePoint nedostopna, opravilo ne bo uspelo.
- 9. Kliknite Naprej.
- 10. Nastavite možnost Pogoj za obveščanje: na strani Nastavitve obveščanja. S to nastavitvijo konfigurirate, ali naj hitre nastavitve ob uspešnem ali neuspešnem opravilu pošljejo obvestilo ali e-poštna sporočila. Na spustnem meniju Pogoj za obveščanje: izberite eno od naslednjih možnosti:
	- Izberite Ne obvesti, če želite, da po uspešnem ali neuspešnem zaključku opravila hitra nastavitev ne izvede nobenega dejanja obveščanja.
	- · Izberite Obvesti, ko bo opravilo dokončano, če želite, da hitra nastavitev pošlje obvestilo po uspešnem zaključku opravila.
	- Izberite Obvesti samo pri neuspelem opravilu, če želite, da hitra nastavitev pošlje obvestilo samo po neuspešnem zaključku opravila.

Če želite izbrati možnost Obvesti, ko bo opravilo dokončano ali Obvesti samo pri neuspelem opravilu, morate nastaviti Način dostave obvestila: . Izberite med naslednjimi možnostmi:

E-pošta: To možnost uporabite za pošiljanje e-pošte, če nastopi pogoj za izbrano obvestilo. Za to možnost morate v polje E-poštni naslov za obvestila: vnesti veljaven e-poštni naslov.

**W** OPOMBA: Za uporabo funkcije obveščanja po e-pošti najprej konfigurirajte funkcijo e-pošte v izdelku.

- **<sup>3</sup> OPOMBA:** Izberite možnost **Vključi sličico**, da v obvestilo vključite sličico prve strani optično prebranega opravila.
- 11. Kliknite Naprej.
- <span id="page-59-0"></span>12. Na strani Nastavitve optičnega branja izberite možnosti in nato kliknite Naprej. Če želite več informacij, glejte Tabela 2-3 [Nastavitve optičnega branja za funkcijo Shrani na SharePoint](#page-60-0)® na strani 51.
- 13. Na strani Nastavitve datoteke izberite možnosti in nato kliknite Naprej. Če želite več informacij, glejte [Tabela](#page-61-0) 2-4 [Nastavitve datoteke za shranjevanje na mesto SharePoint na strani 52.](#page-61-0)
- 14. Preglejte povzetek hitrih nastavitev in kliknite Dokončaj, če jih želite shraniti, ali Prejšnje, če jih želite urediti.

## Optično preberite datoteko in jo shranite neposredno na spletno mesto Microsoft® SharePoint

- 1. Dokument s sprednjo stranjo navzdol položite na steklo skenerja ali ga postavite s sprednjo stranjo navzgor v podajalnik dokumentov in vodila papirja prilagodite tako, da se ujemajo z velikostjo dokumenta.
- 2. Na začetnem zaslonu na nadzorni plošči tiskalnika izberite Optično branje in nato Optično branje v SharePoint®.

**W** OPOMBA: Za uporabo te funkcije se bo morda treba prijaviti v izdelek.

- 3. Če želite izbrati hitro nastavitev, v območju Hitre in privzete nastavitve izberite Naloži. Izberite hitro nastavitev in nato Naloži.
- 4. Dotaknite se besedilnega polja Ime datoteke:, , da odprete tipkovnico, nato pa vnesite ime datoteke in pri tem uporabite tipkovnico na zaslonu ali fizično tipkovnico. Izberite simbol za vnos .
- 5. Izberite Možnosti, da si ogledate in konfigurirate nastavitve za ta dokument.
- 6. Za predogled dokumenta izberite desno podokno zaslona. Na zaslonu s predogledom lahko z možnostmi na desni strani zaslona prilagodite možnosti predogleda in prerazporedite, zasukate, vstavite ali odstranite strani.

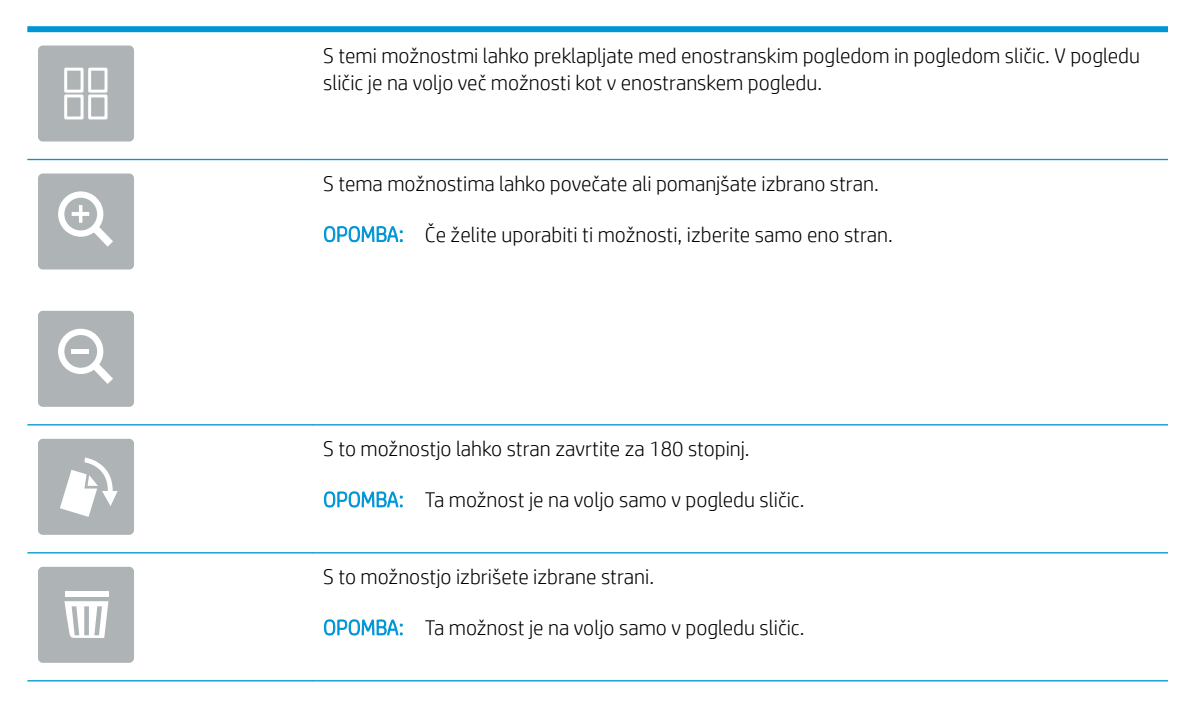

<span id="page-60-0"></span>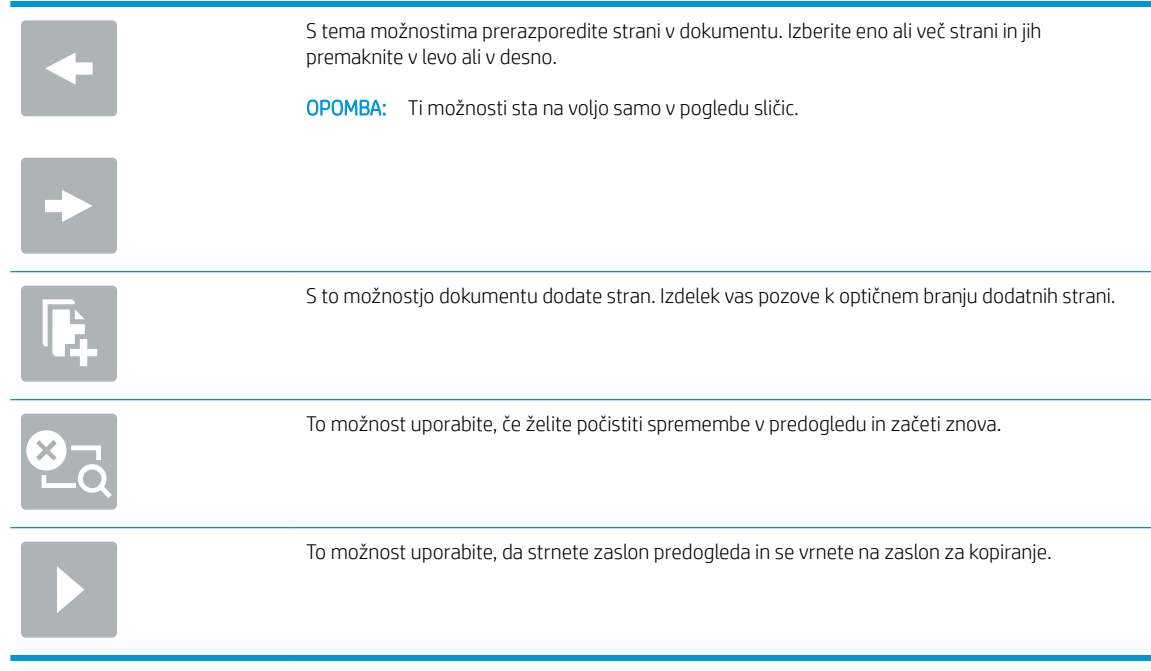

7. Izberite »Začni« o, da shranite datoteko.

## Možnosti in nastavitve optičnega branja za hitre nastavitve funkcije Shrani na SharePoint®

V naslednjih tabelah so navedene nastavitve in možnosti, ki so na voljo v čarovniku za hitre nastavitve pri dodajanju, urejanju ali kopiranju hitrih nastavitev funkcije Shrani na SharePoint® .

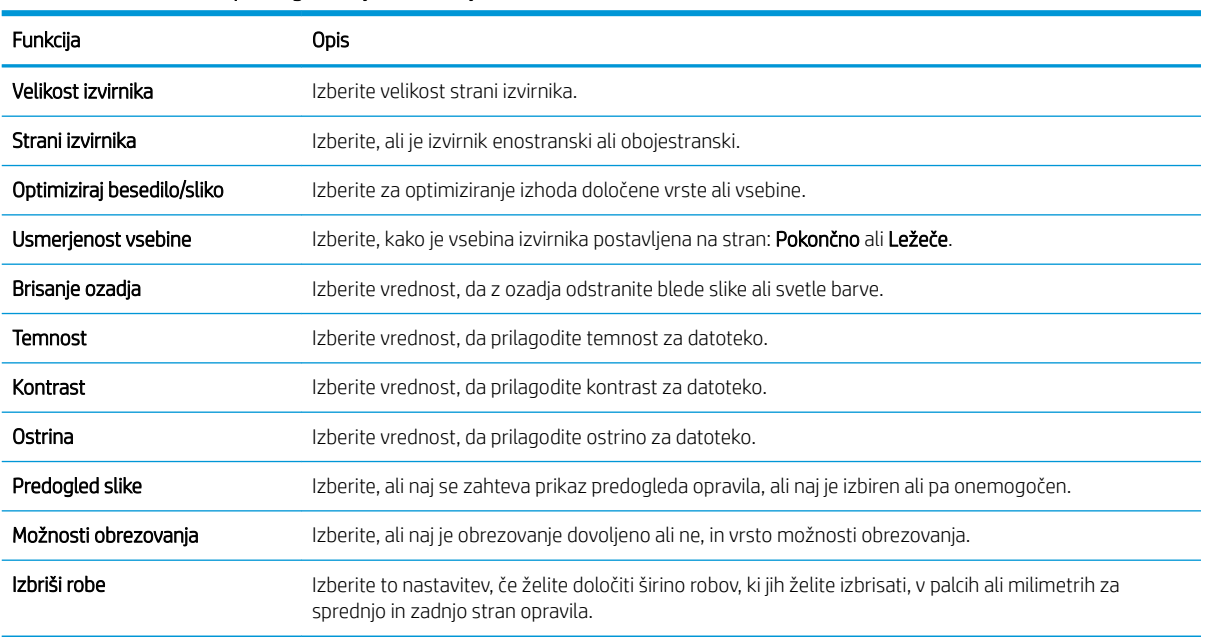

#### Tabela 2-3 Nastavitve optičnega branja za funkcijo Shrani na SharePoint®

<span id="page-61-0"></span>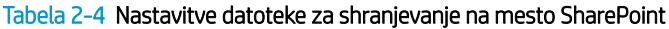

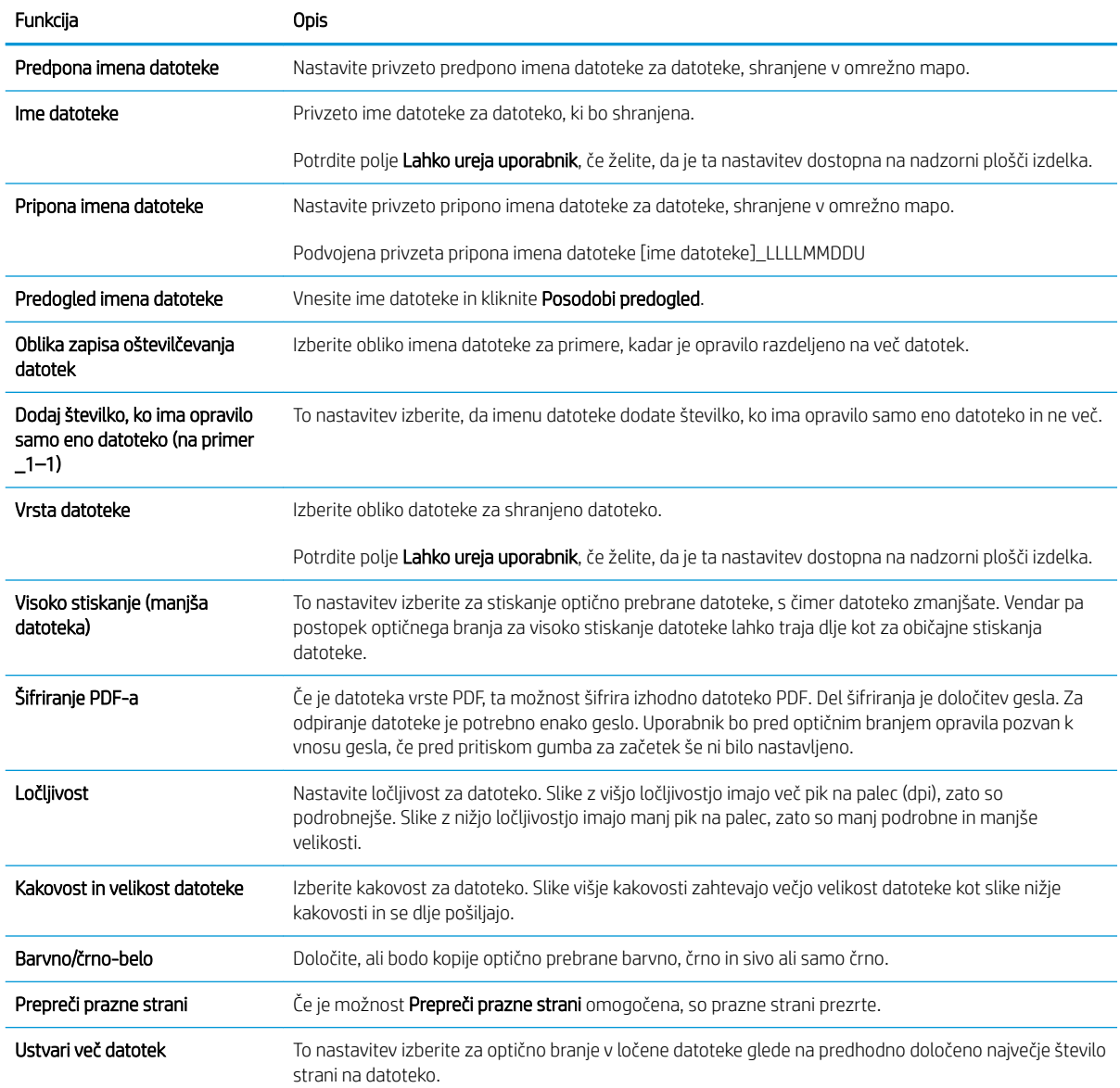

## Ustvarjanje hitrih nastavitev

- Uvod
- [Prvi korak: Dostop do HP-jevega vdelanega spletnega strežnika](#page-62-0)
- [Drugi korak: Dodajanje in upravljanje hitrih nastavitev](#page-62-0)

### Uvod

Hitre nastavitve so opravila z bližnjicami, ki so na voljo na začetnem zaslonu ali v funkciji Hitre nastavitve na nadzorni plošči izdelka ter ne vplivajo na privzete nastavitve osnovne aplikacije. Za uporabo hitrih nastavitev na nadzorni plošči izdelka je treba omogočiti osnovno aplikacijo.

<span id="page-62-0"></span>Ustvarite hitre nastavitve za naslednje osnovne programe, da boste izboljšali točnost posla in skrajšali čas za dokončanje posla:

- E-pošta hitre nastavitve za e-pošto uporabite, da konfigurirate in shranite pogosto uporabljene nastavitve za pošiljanje opravil iz izdelka kot e-poštno prilogo po e-pošti.
- Optično preberi v omrežno mapo hitre nastavitve za optično branje v omrežno mapo uporabite, da konfigurirate in shranite pogosto uporabljene nastavitve za shranjevanje opravil v omrežno mapo.
- Optično preberi na USB hitre nastavitve za shranjevanje v napravo USB uporabite, da konfigurirate in shranite pogosto uporabljene nastavitve za shranjevanje opravil v napravo USB.
- Optično preberi v SharePoint® hitre nastavitve za shranjevanje v SharePoint uporabite, da konfigurirate in shranite pogosto uporabljene nastavitve za shranjevanje opravil v SharePoint.

Izberite med različnimi možnostmi poslov, kot je začetek posla takoj po izbiri hitrih nastavitev ali zahtevanje predogleda slike pred začetkom posla.

### Prvi korak: Dostop do HP-jevega vdelanega spletnega strežnika

- 1. Na začetnem zaslonu nadzorne plošče izdelka izberite ikono za informacije nin nato ikono za omrežje , da prikažete naslov IP ali ime gostitelja.
- 2. Odprite spletni brskalnik in v naslovno vrstico vnesite naslov IP ali ime gostitelja točno tako, kot je prikazano na nadzorni plošči izdelka. Na računalniški tipkovnici pritisnite tipko Enter. Odpre se vdelani spletni strežnik.

#### https://10.10.XXXXX/

<sup>2</sup> OPOMBA: Če se v spletnem brskalniku prikaže sporočilo, da dostopanje do spletnega mesta morda ni varno, izberite možnost za vstop na spletno mesto. Dostopanje do tega spletnega mesta ne bo škodilo računalniku.

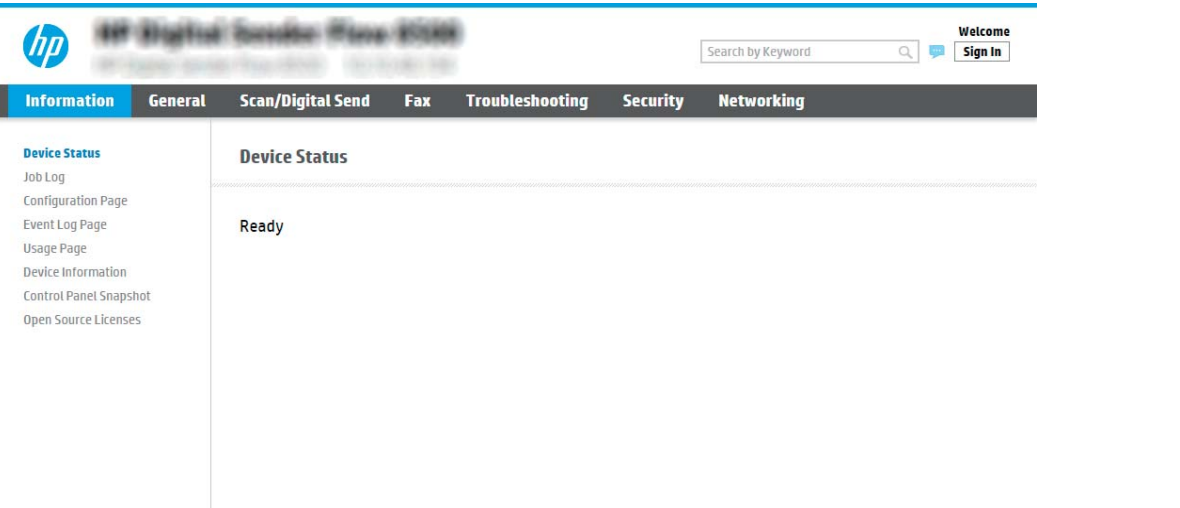

### Drugi korak: Dodajanje in upravljanje hitrih nastavitev

#### Dodajanje hitre nastavitve

Za dodajanje nove hitre nastavitve uporabite naslednje korake.

- 1. Z uporabo zgornjih zavihkov za krmarjenje kliknite Splošno.
- 2. V levem podoknu za krmarjenje kliknite Hitre nastavitve.
- 3. Kliknite Dodaj. Odpre se stran Nastavitev hitih nastavitev.
- <sup>2</sup> OPOMBA: Kliknite Prekliči na kateri koli strani možnosti Nastavitev hitrih nastavitev, da prekličete trenutne spremembe, zaprete Nastavitev hitrih nastavitev in se vrnete na stran Hitre nastavitve.
- 4. Izberite možnost Vrsta hitre nastavitve in nato kliknite Naprej. Glede na izdelek lahko izbirate med temi vrstami hitrih nastavitev:
	- <sup>2</sup> OPOMBA: Vrsto hitre nastavitve je treba določiti samo, če ste hitro nastavitev ustvarili na zavihku Splošno vgrajenega spletnega strežnika.
		- Optično preberi v e-pošto
		- Optično branje v faks
		- Optično branje v omrežno mapo
		- Optično beri na USB
		- Optično branje v SharePoint®
- 5. V polje Ime hitre nastavitve (obvezno) vnesite naslov za hitro nastavitev.
- 6. V polje Opis hitre nastavitve vnesite opis hitre nastavitve.
- 7. Izberite Možnost zagona hitre nastavitve, da določite dejanje po izbiri hitre nastavitve na nadzorni plošči izdelka, in kliknite Naprej.
- 8. Izberite nastavitve in izvedite opravila v možnosti Nastavitev hitrih nastavitev. Kliknite Naprej in nadaljujte na naslednjo stran z razpoložljivimi možnostmi, dokler ne dosežete strani Povzetek.
- <sup>2</sup> OPOMBA: Nastavitve, ki so na voljo v možnosti Nastavitev hitrih nastavitev, se razlikujejo glede na vrsto hitre nastavitve, ki jo želite dodati. V tabelah v razdelku [Nastavitve in možnosti hitrih nastavitev](#page-65-0) [na strani 56](#page-65-0) si oglejte razpoložljive nastavitve in možnosti za posamezne vrste hitrih nastavitev.
- 9. Preglejte povzetek hitrih nastavitev in kliknite Dokončaj, če jih želite shraniti, ali Prejšnje, če jih želite urediti.

#### Urejanje hitre nastavitve

Za urejanje nastavitev obstoječih hitrih nastavitev sledite naslednjim korakom.

- 1. Z uporabo zgornjih zavihkov za krmarjenje kliknite Splošno.
- 2. V levem podoknu za krmarjenje kliknite Hitre nastavitve.
- 3. Na območju Seznam hitrih nastavitev kliknite potrditveno polje poleg ustrezne hitre nastavitve in nato kliknite Uredi. Odpre se stran Nastavitev hitih nastavitev.

**EX** OPOMBA: Kliknite Prekliči na kateri koli strani možnosti Nastavitev hitrih nastavitev, da prekličete trenutne spremembe, zaprete Nastavitev hitrih nastavitev in se vrnete na stran Hitre nastavitve.

4. Po potrebi spremenite te nastavitve in nato kliknite Naprej:

- Ime hitre nastavitve
- Opis hitre nastavitve
- Možnost zagona hitre nastavitve
- 5. Izberite nastavitve in izvedite opravila v možnosti Nastavitev hitrih nastavitev. Kliknite Naprej in nadaljujte na naslednjo stran z razpoložljivimi možnostmi, dokler ne dosežete strani Povzetek.
- **W** OPOMBA: Nastavitve, ki so na voljo v možnosti Nastavitev hitrih nastavitev, se razlikujejo glede na vrsto hitre nastavitve, ki jo želite urediti. V tabelah v razdelku [Nastavitve in možnosti hitrih nastavitev](#page-65-0) [na strani 56](#page-65-0) si oglejte razpoložljive nastavitve in možnosti za posamezne vrste hitrih nastavitev.
- 6. Preglejte stran Povzetek in kliknite Dokončaj, da shranite spremembe hitrih nastavitev.

#### Kopiranje hitre nastavitve

- 1. Z uporabo zgornjih zavihkov za krmarjenje kliknite Splošno.
- 2. V levem podoknu za krmarjenje kliknite Hitre nastavitve.
- 3. Na območju Seznam hitrih nastavitev kliknite potrditveno polje poleg ustrezne hitre nastavitve in nato kliknite Kopiranje. Odpre se stran Nastavitev hitih nastavitev.
- **<sup>3</sup> OPOMBA:** Kliknite Prekliči na kateri koli strani možnosti Nastavitev hitrih nastavitev, da prekličete trenutne spremembe, zaprete Nastavitev hitrih nastavitev in se vrnete na stran Hitre nastavitve.
- 4. Po potrebi spremenite te nastavitve in nato kliknite Naprej:
	- Ime hitre nastavitve
	- Opis hitre nastavitve
	- Možnost zagona hitre nastavitve
- 5. Izberite nastavitve in izvedite opravila v možnosti Nastavitev hitrih nastavitev. Kliknite Naprej in nadaljujte na naslednjo stran z razpoložljivimi možnostmi, dokler ne dosežete strani Povzetek.
- F<sup>3</sup> OPOMBA: Nastavitve, ki so na voljo v možnosti Nastavitev hitrih nastavitev, se razlikujejo glede na vrsto hitre nastavitve, ki jo želite kopirati. V tabelah v razdelku Nastavitve in možnosti hitrih nastavitev [na strani 56](#page-65-0) si oglejte razpoložljive nastavitve in možnosti za posamezne vrste hitrih nastavitev.
- 6. Preglejte stran Povzetek in kliknite Dokončaj, da shranite hitro nastavitev.

#### Odstranjevanje hitre nastavitve

Za odstranjevanje hitre nastavitve sledite naslednjim korakom.

- 1. Z uporabo zgornjih zavihkov za krmarjenje kliknite Splošno.
- 2. V levem podoknu za krmarjenje kliknite Hitre nastavitve.
- 3. V območju Seznam hitrih nastavitev kliknite potrditveno polje ob ustrezni hitri nastavitvi in nato kliknite Odstrani.
- 4. Ko se odpre Potrditvena stran, kliknite Odstrani, da dokončate odstranitev hitre nastavitve.

#### <span id="page-65-0"></span>Nastavitve in možnosti hitrih nastavitev

V naslednjih tabelah so navedene nastavitve in možnosti, ki so na voljo v čarovniku za hitre nastavitve pri dodajanju, urejanju ali kopiranju hitrih nastavitev.

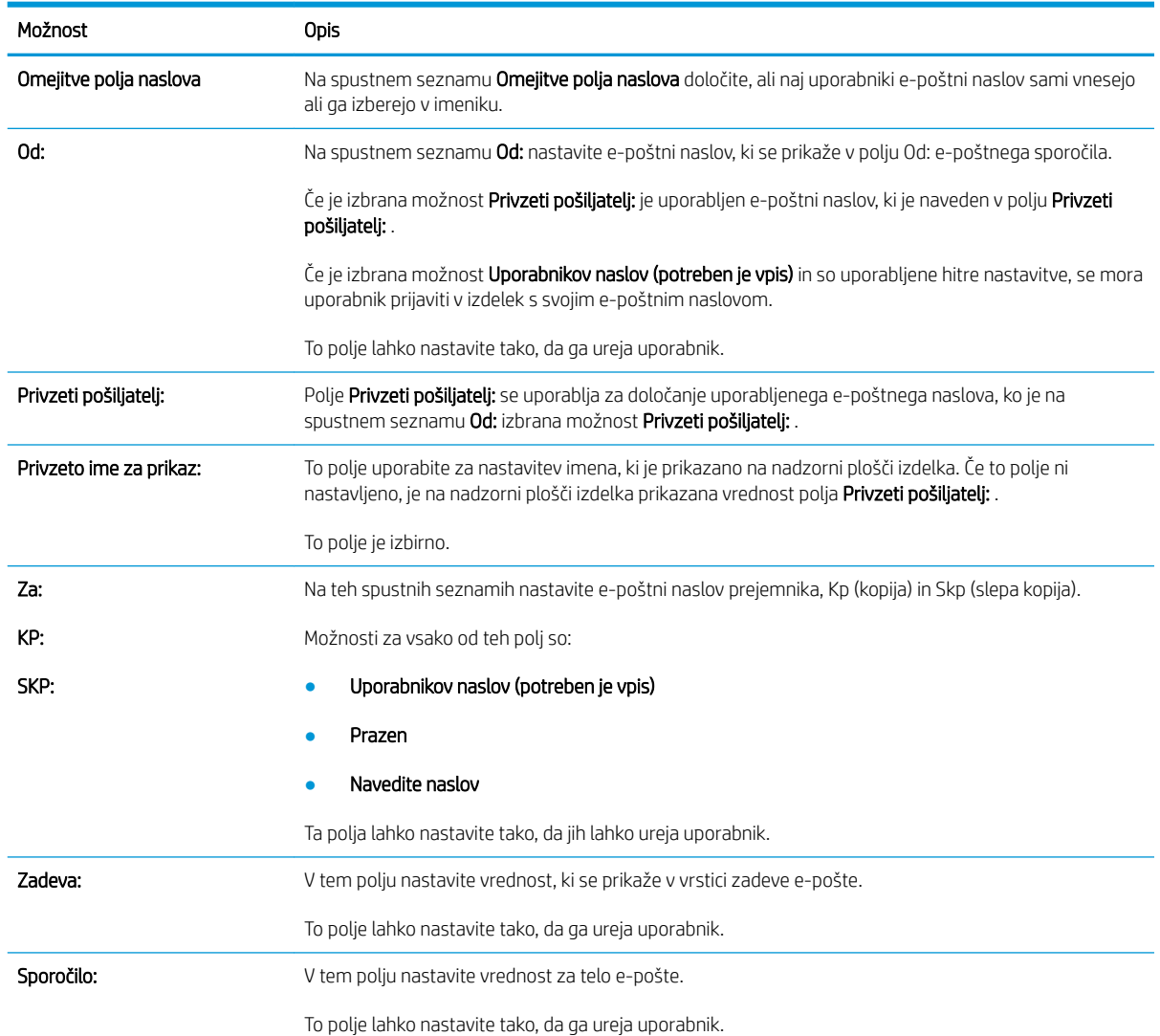

#### Tabela 2-5 Nadzor polj za vpis naslova in sporočila – hitre nastavitve za optično branje za e-pošto

#### Tabela 2-6 Podpisovanje in šifriranje – hitre nastavitve za optično branje za e-pošto

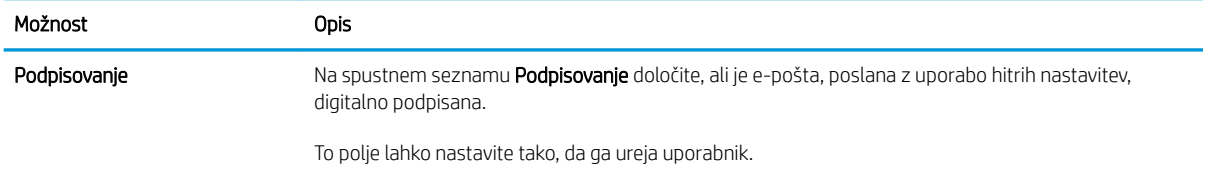

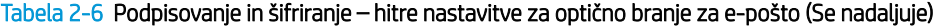

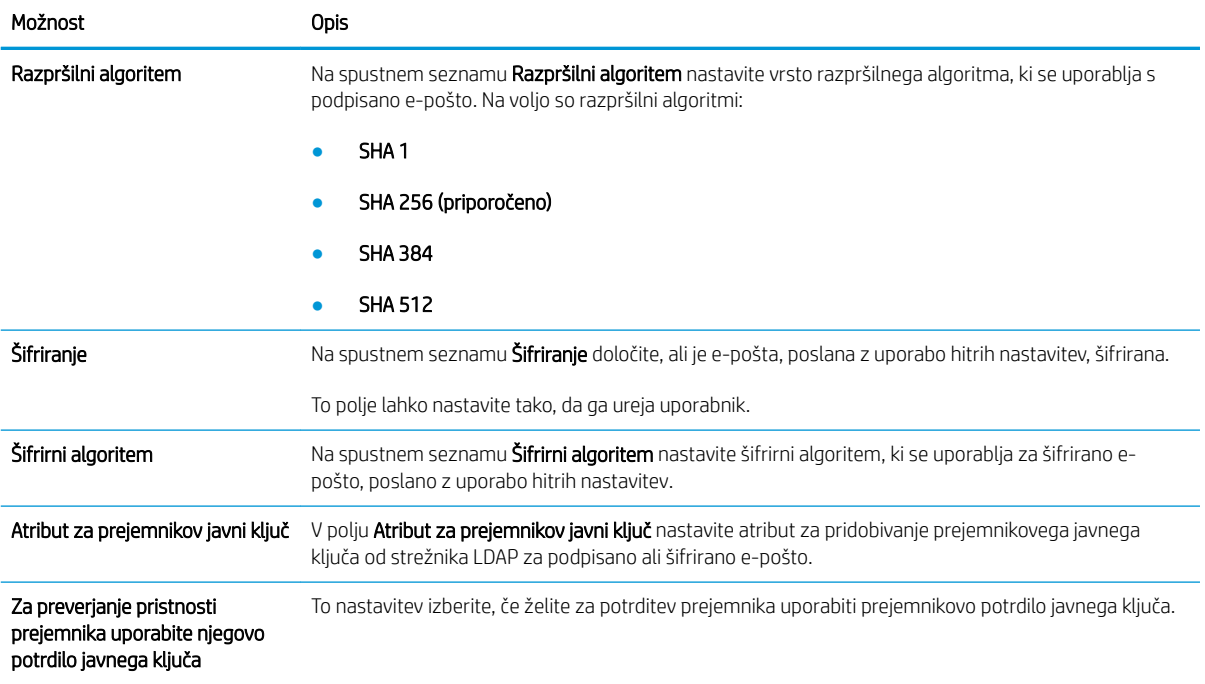

#### Tabela 2-7 Nastavitve optičnega branja – hitre nastavitve za optično branje za e-pošto, v faks, omrežno mapo, na mesto SharePoint® in v napravo USB

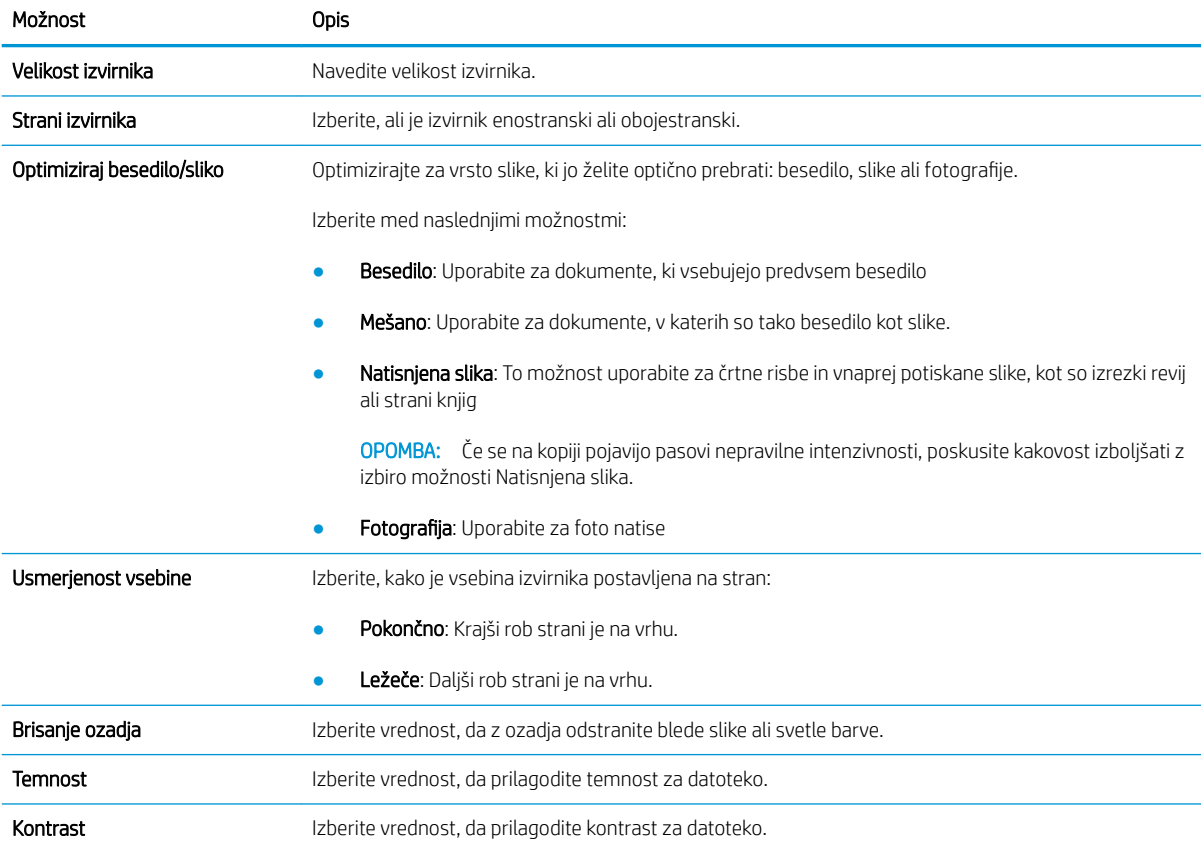

#### Tabela 2-7 Nastavitve optičnega branja – hitre nastavitve za optično branje za e-pošto, v faks, omrežno mapo, na mesto SharePoint® in v napravo USB (Se nadaljuje)

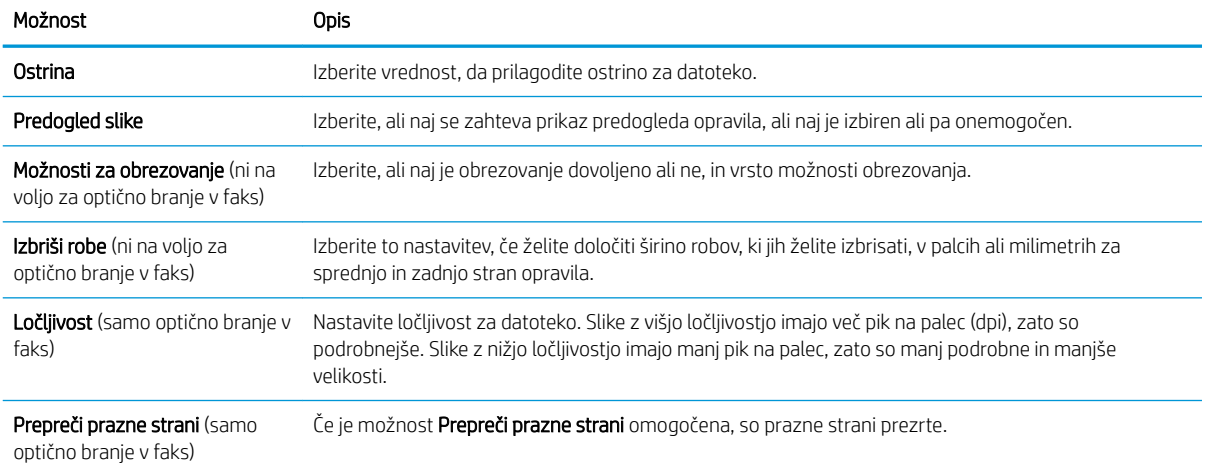

#### Tabela 2-8 Nastavitve datoteke – hitre nastavitve za optično branje za e-pošto, v omrežno mapo, na mesto SharePoint® in v napravo USB

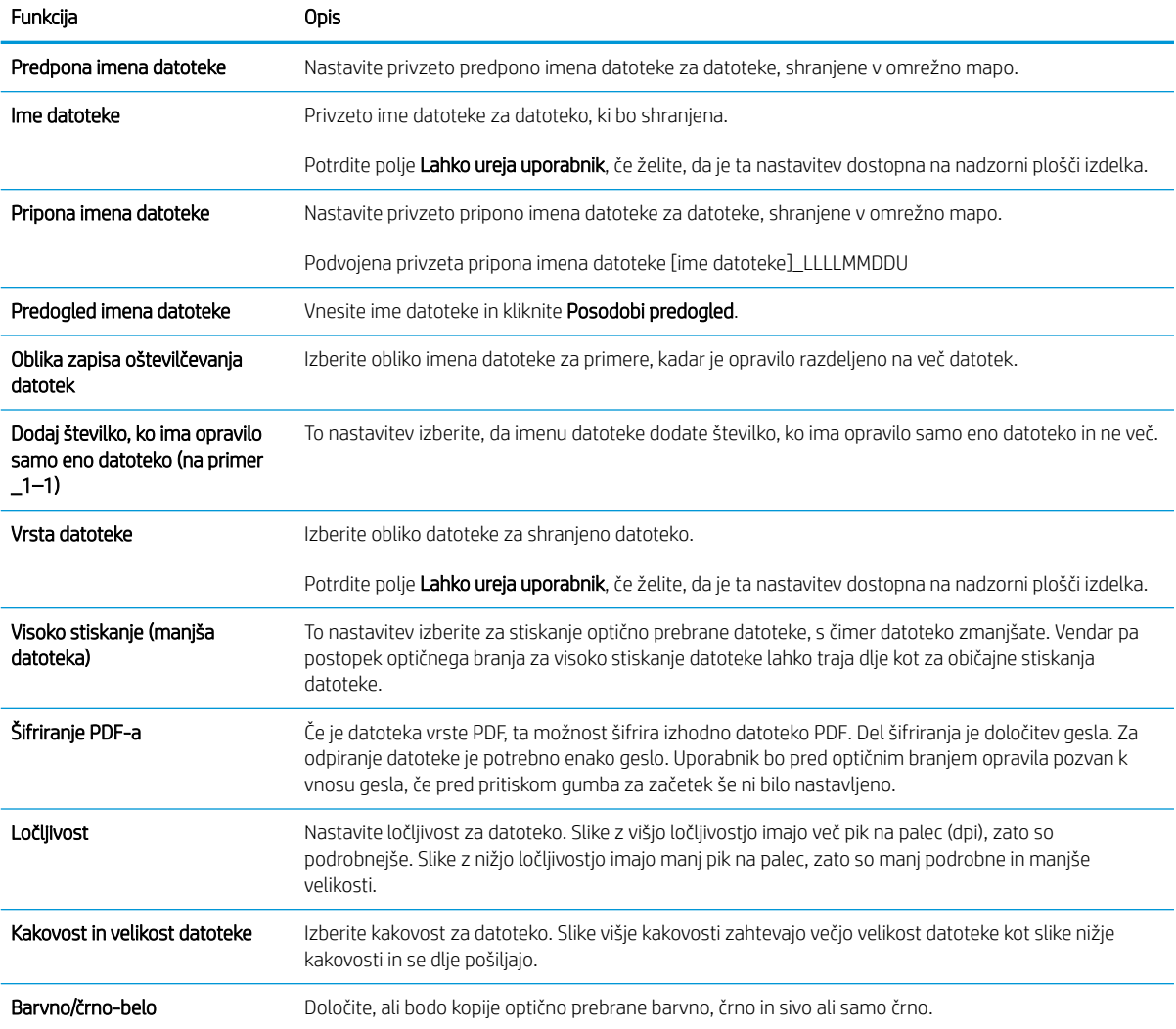

#### Tabela 2-8 Nastavitve datoteke – hitre nastavitve za optično branje za e-pošto, v omrežno mapo, na mesto SharePoint® in v napravo USB (Se nadaljuje)

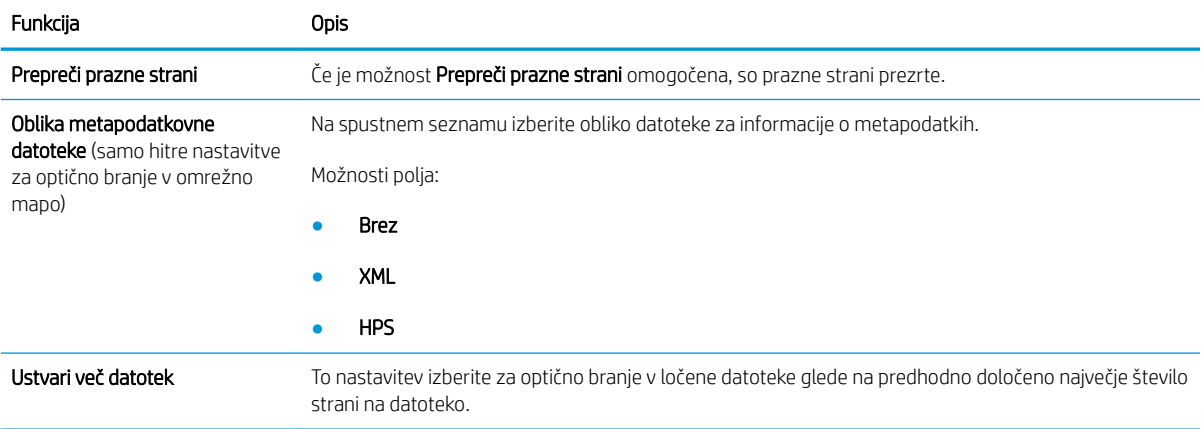

# Vstavljanje izvirnikov

V spodnjih razdelkih je opisano, kako naložite izvirnike v podajalnik dokumentov in na stekleno ploščo optičnega bralnika.

## Nasveti za vstavljanje dokumentov

- Največja zmogljivost vhodnega pladnja je 150 listov 75 g/m<sup>2</sup> (20 funtov) težkega papirja za delovno postajo za zajem dokumentov HP Digital Sender Flow 8500 fn2 in 200 listov 75 g/m<sup>2</sup> (20 funtov) težkega papirja za optični bralnik dokumentov HP ScanJet Enterprise Flow N9120 fn2. Pri uporabi težjega papirja je največja zmogljivost manjša.
- X NASVET: Bodite pozorni na črtice na vodilih za papir na vhodnem pladnju, da ne presežete zmogljivosti vhodnega pladnja.
- Izvirniki morajo ustrezati tem smernicam:

#### Tabela 2-9 Delovna postaja za zajem dokumentov HP Digital Sender Flow 8500 fn2

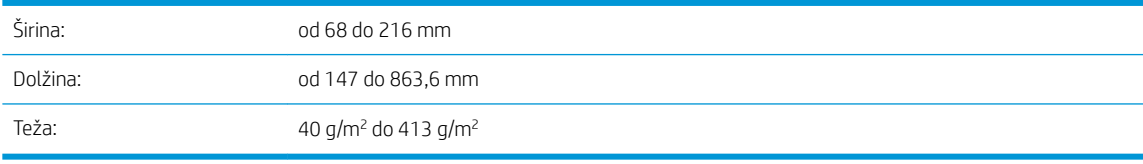

#### Tabela 2-10 Optični bralnik dokumentov HP ScanJet Enterprise Flow N9120 fn2

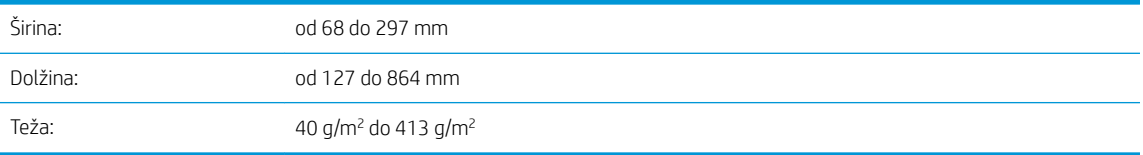

● Optično branje teh vrst dokumentov lahko povzroči zagozditve papirja ali poškodbe dokumentov.

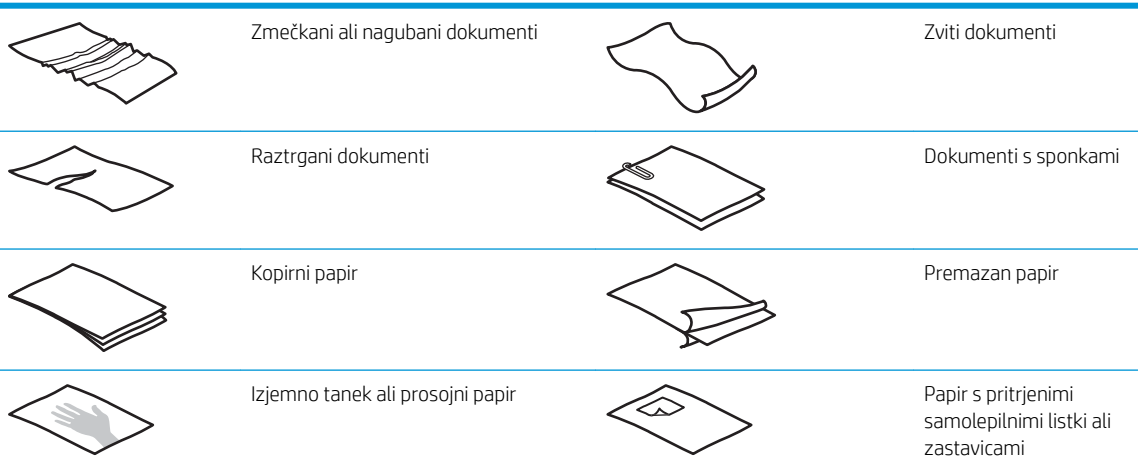

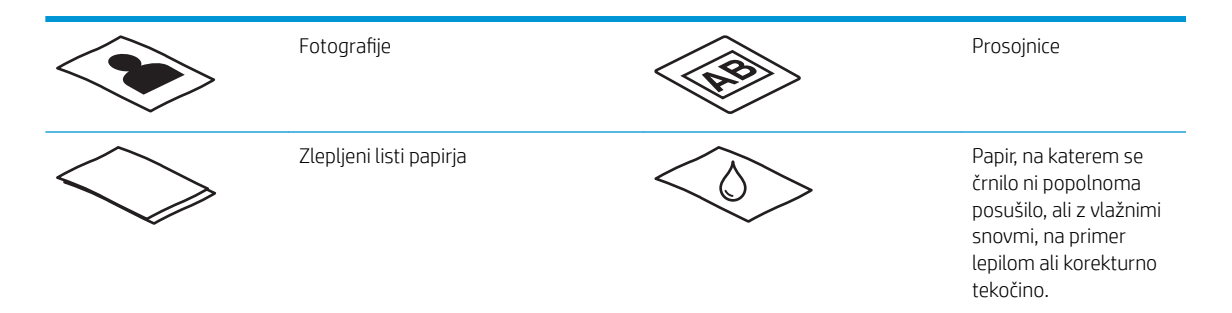

- Preden daste dokumente v podajalnik, jih zgladite in zravnajte. Če je sprednji rob dokumenta zvit ali prepognjen, se lahko zagozdi papir.
- Prepričajte se, da je pokrov podajalnika dokumentov trdno zapahnjen. To naredite tako, da trdno pritisnete na obeh straneh pokrova.
- Prilagodite vodila papirja širini dokumentov. Vodila se morajo dotikati robov izvirnika. Če je med vodili in robovi dokumentov prostor, je optično prebrana slika lahko postrani.
- Pri vlaganju svežnja dokumentov v podajalnik, jih previdno vstavite v vhodni pladenj. Svežnja ne spustite v pladenj z višine in ne udarite po zgornjem robu svežnja, ko ga naložite v vhodni pladenj.
- Očistite valje optičnega bralnika, če so vidno umazani ali po optičnem branju dokumenta, napisanega s svičnikom.

## Podprte vrste in velikosti papirja

Spodaj so prikazane podprte vrste papirja in velikosti za izdelek.

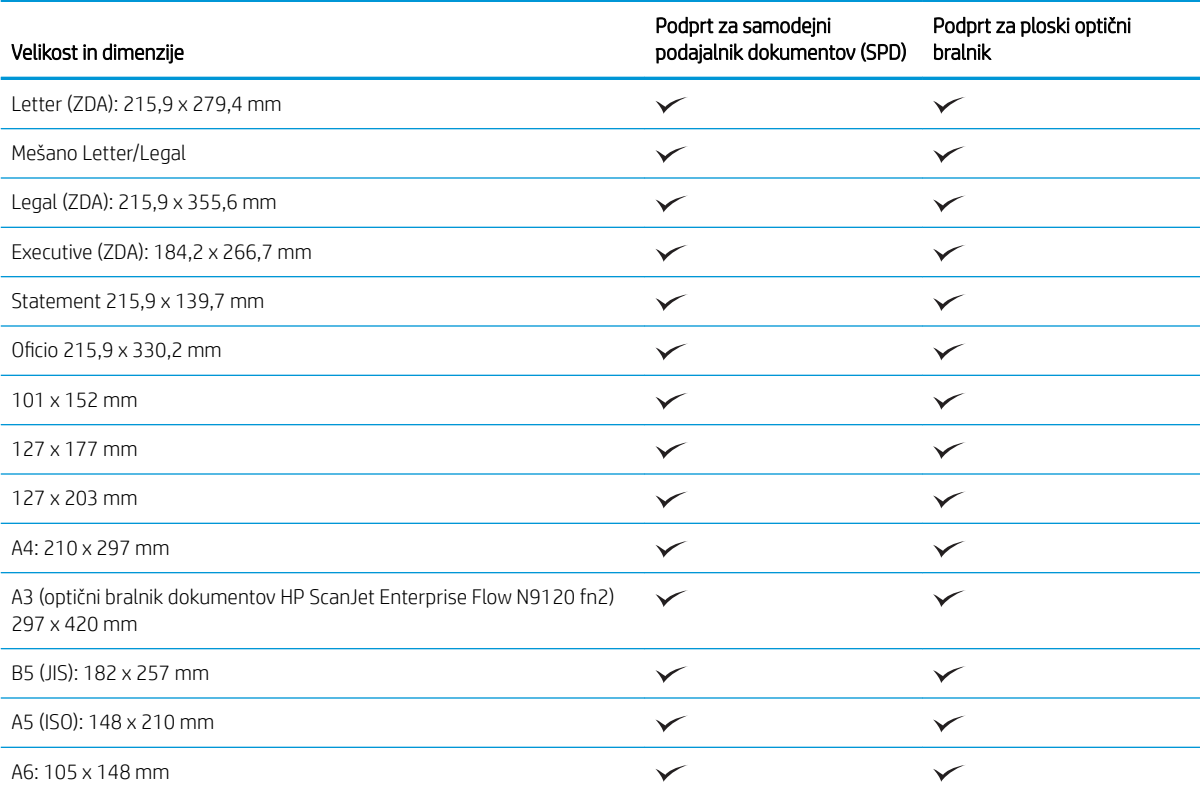

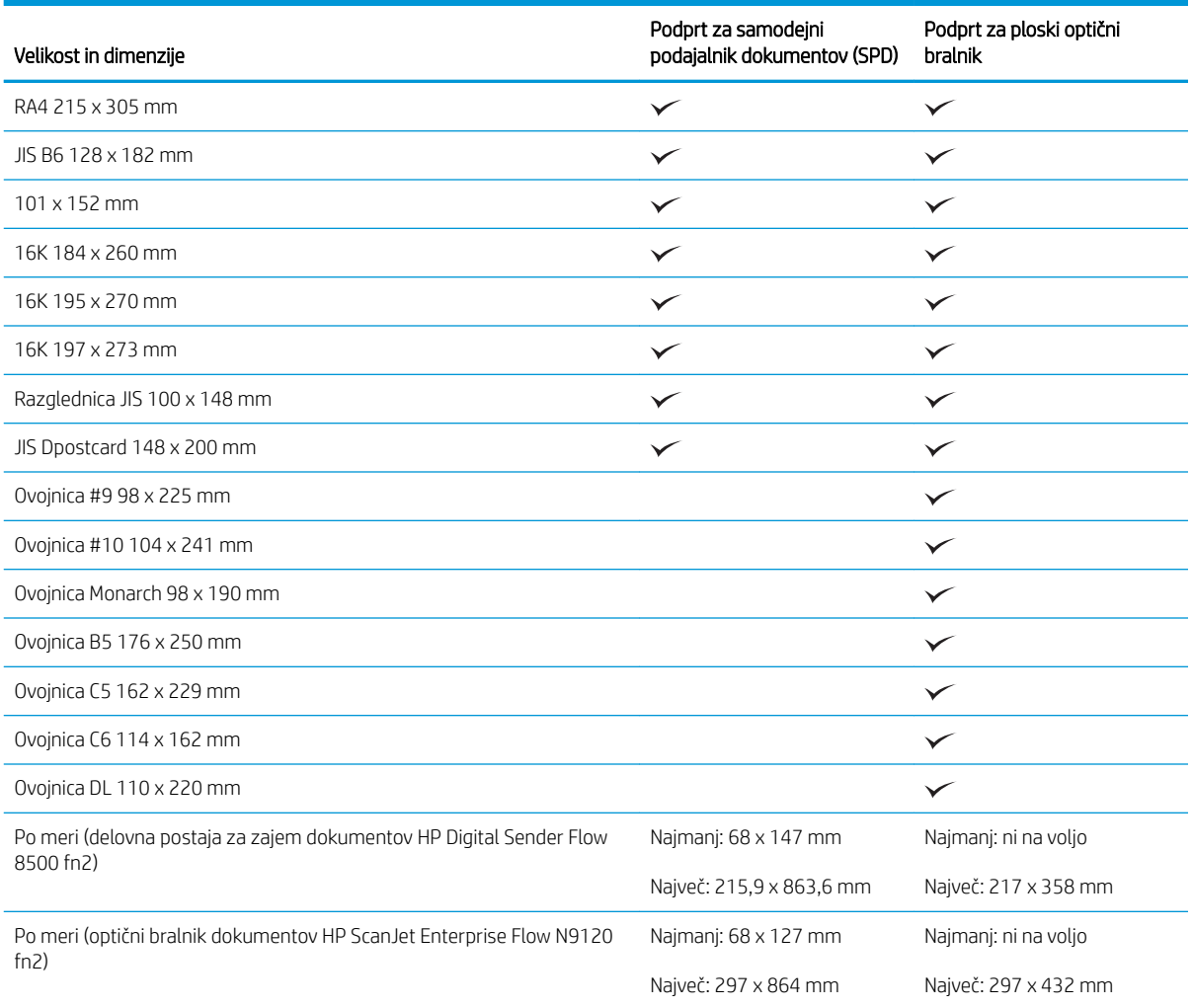

## Nalaganje papirja na podajalni pladenj samodejnega podajalnika dokumentov (SPD)

- **Uvod**
- [Obvezne smernice pred nalaganjem dokumentov](#page-72-0)
- [Nalaganje dokumentov](#page-72-0)
- [Nalaganje dokumentov enake velikosti](#page-73-0)

## Uvod

V tem dokumentu najdete navodila za nalaganje dokumentov enake ali različne velikosti na vhodni pladenj samodejnega podajalnika dokumentov (SPD-ja) ploskega optičnega bralnika HP ScanJet.

- Dokumenti enako z enako velikostjo in širino papirja se imenujejo dokumenti enake velikosti.
- Dokumenti z različno širino ali dolžino papirja se imenujejo dokumenti različne velikosti, na primer velikost Legal, velikosti Letter in ček.
#### <span id="page-72-0"></span>Obvezne smernice pred nalaganjem dokumentov

Pred nalaganjem dokumentov na podajalni pladenj samodejnega podajalnika dokumentov upoštevajte te smernice:

- Na podajalni pladenj samodejnega podajalnika dokumentov naložite priporočeno vrsto in velikost papirja. Informacije o zmogljivostih papirja in zmogljivostih najdete v razdelku »Podprte vrste papirja«.
- Zgladite prepognjene ali zvite strani, da preprečite zastoje papirja.
- Prelistajte strani, da odstranite morebitne sponke, sponke za papir ali lepljive beležke.

Slika 2-1 Prelistajte strani dokumenta

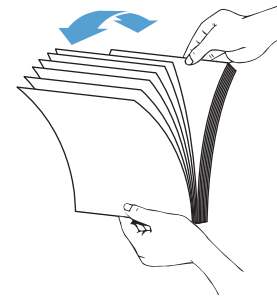

- Vodili za papir prilagodite širini dokumenta. Če je med vodili in robovi dokumentov prostor, bo optično prebrana slika morda poševna.
- $\ddot{\mathbb{B}}$  OPOMBA: Majhne dokumente, kot so čeki, naložite tako, da je najdaljši rob vzporedno z vodili za širino papirja.

Slika 2-2 Prilagodite vodili za papir

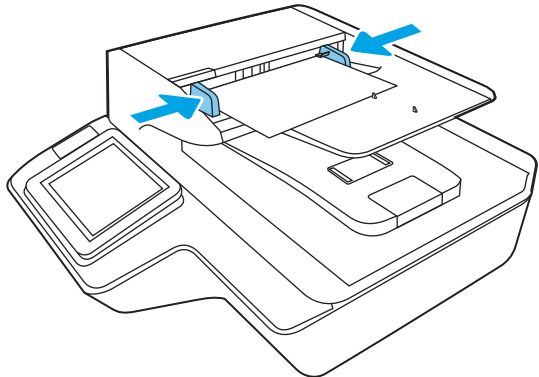

#### Nalaganje dokumentov

Izberite vrsto dokumentov, ki jih želite naložiti na vhodni pladenj samodejnega podajalnika dokumentov, in nato uporabite enega od teh načinov:

- [Nalaganje dokumentov enake velikosti](#page-73-0)
- [Nalaganje dokumentov na stekleno ploščo optičnega bralnika](#page-73-0)

<sup>2</sup> OPOMBA: Pri optičnem branju občutljivih dokumentov (npr. fotografij ali dokumentov na nagubanem oz. zelo lahkem papirju) položite dokument na stekleno ploščo optičnega bralnika z licem navzdol.

#### <span id="page-73-0"></span>Nalaganje dokumentov enake velikosti

Oglejte si razdelek [Obvezne smernice pred nalaganjem dokumentov](#page-72-0) in nato upoštevajte navodila za nalaganje dokumentov enake velikosti na podajalni pladenj samodejnega podajalnika dokumentov:

1. Z daljšim robom strani udarite ob ravno površino, obrnite dokument in udarite zgornji rob strani dokumenta, da poravnate robove strani dokumenta.

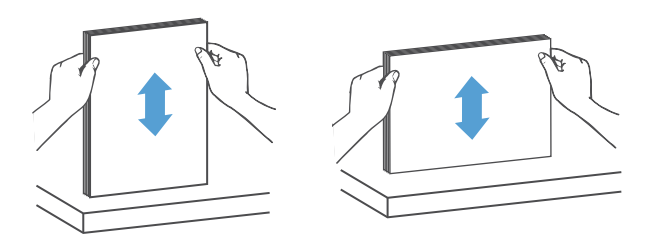

- 2. Strani naložite tako, da je natisnjena stran obrnjena z licem navzgor, zgornji rob strani pa obrnjen proti podajalnemu pladnju samodejnega podajalnika dokumentov.
	- **3 OPOMBA:** Ne udarite roba svežnja dokumentov in ne spustite svežnja papirja na podajalni pladenj samodejnega podajalnika dokumentov.
		- Slika 2-3 Naložite strani enake velikosti na podajalni pladenj samodejnega podajalnika dokumentov

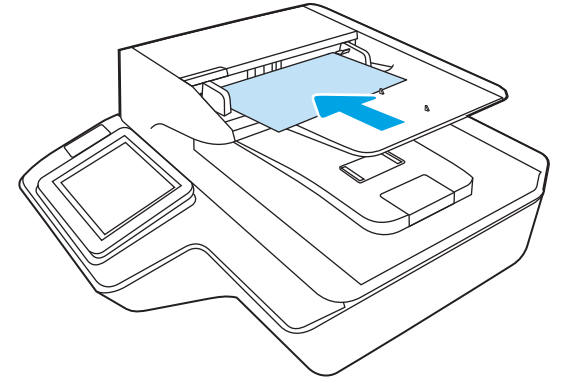

3. Vodili za papir prilagodite širini dokumentov.

**<sup>3</sup> OPOMBA:** Vodil za papir ne potisnite pretesno, saj lahko upogneta dokumenta.

Dokumenti so zdaj pripravljeni na optično branje.

## Nalaganje dokumentov na stekleno ploščo optičnega bralnika

1. Odprite pokrov optičnega bralnika.

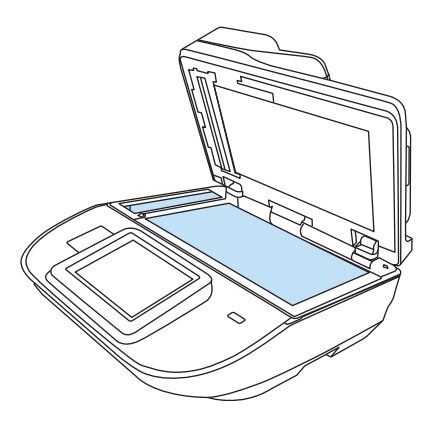

- 2. Položite dokument z licem navzdol na stekleno ploščo optičnega bralnika, kot kažejo oznake na izdelku.
- 3. Zaprite pokrov optičnega bralnika. Dokument je pripravljen za optično branje.

# Izvajanje opravila optičnega branja

# Pošiljanje optično prebranega dokumenta na en ali več e-poštnih naslovov

#### Uvod

Izdelek ima funkcijo, ki omogoča, da optično preberete dokument in ga pošljete na enega ali več e-poštnih naslovov. Pred uporabo te funkcije jo omogočite in nastavite v HP-jevem vdelanem spletnem strežniku.

#### Optično branje in pošiljanje dokumenta na e-poštni naslov

- 1. Položite dokument na steklo optičnega bralnika z licem navzdol ali v podajalnik dokumentov z licem navzgor in nastavite vodila za papir na ustrezno velikost dokumenta.
- 2. Na začetnem zaslonu na nadzorni plošči izdelka izberite Optično branje v e-pošto.

**TOPOMBA:** Če ste pozvani, vnesite uporabniško ime in geslo.

- $3.$  Izberite polje  $Z_a$ , da odprete tipkovnico, ali izvlecite fizično tipkovnico.
	- <sup>2</sup> OPOMBA: Če ste vpisani v izdelek, se lahko vaše uporabniško ime ali druge privzete informacije prikažejo v polju Od. V tem primeru ga mogoče ne boste mogli spremeniti.
- 4. Določite prejemnike na enega od naslednjih načinov:

#### Ročno vnašanje naslovov

Vnesite naslov v polje Prejemnik. Za pošiljanje na več naslovov naslove ločite s podpičjem ali pa po vnosu posameznega naslova na zaslonski tipkovnici izberite gumb za vnos ...

#### Vnašanje naslovov s seznama stikov

- **a.** Izberite »Stiki« $\Box$ , ki je ob polju Za, da odprete zaslon Stiki.
- b. Izberite ustrezni seznam stikov.
- c. Na seznamu stikov izberite ime ali imena, da dodate ime na seznam prejemnikov, ter nato izberite Dodaj.
- 5. Izpolnite polji Zadeva in Ime datoteke tako, da izberete polje in s tipkovnico na zaslonu na dotik vnesete informacije.
- 6. Za konfiguracijo nastavitev dokumenta izberite Možnosti. Na primer:
	- Izberite Vrsta in ločljivost datoteke, da določite vrsto ustvarjene datoteke, ločljivost in kakovost natisa.
	- Če je izvirnik natisnjen obojestransko, izberite Strani izvirnika in nato Dvostransko.
- 7. Nastavite možnosti, označene z rumenim trikotnikom, preden uporabite funkcijo za predogled.

OPOMBA: Po predogledu optičnega branja so te možnosti odstranjene z glavnega seznama Možnosti in povzete na seznamu Možnosti pred optičnim branjem. Če želite spremeniti katero od teh možnosti, zavrzite predogled in začnite znova.

Uporaba funkcije predogleda je izbirna.

8. Za predogled dokumenta izberite desno podokno zaslona. Na zaslonu s predogledom lahko z možnostmi na desni strani zaslona prilagodite možnosti predogleda in prerazporedite, zasukate, vstavite ali odstranite strani.

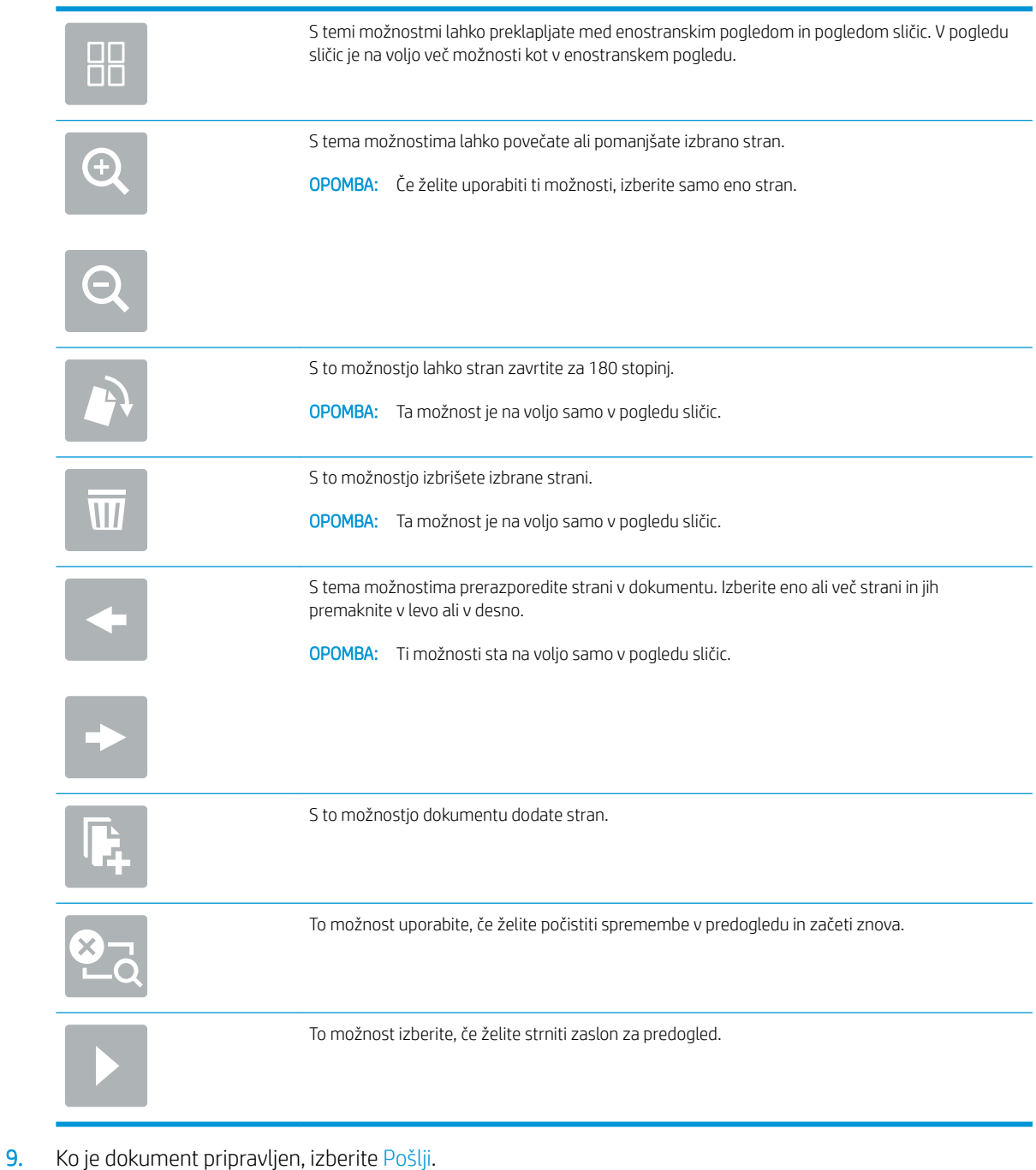

- 
- **OPOMBA:** Izdelek vas bo morda pozval, da dodate e-poštni naslov na seznam stikov.

# Optično branje v faks

#### Uvod

Z izdelkom lahko optično preberete datoteko in jo pošljete kot faks s HP-jevim vdelanim spletnim strežnikom (EWS). Pred uporabo te funkcije uporabite HP-jev vdelani spletni strežnik, da omogočite to funkcijo in konfigurirajte nastavitve.

#### Optično branje v faks

- 1. Dokument s sprednjo stranjo navzdol položite na steklo optičnega bralnika ali ga postavite s sprednjo stranjo navzgor v podajalnik dokumentov in vodila papirja prilagodite tako, da se ujemajo z velikostjo dokumenta.
- 2. Na začetnem zaslonu na nadzorni plošči izdelka izberite Optično branje in nato Optično branje v faks.
- 3. Če želite konfigurirati nastavitve za dokument, izberite Možnosti.
- 4. Za predogled dokumenta izberite desno podokno zaslona. Na zaslonu s predogledom lahko z možnostmi na desni strani zaslona prilagodite možnosti predogleda in prerazporedite, zasukate, vstavite ali odstranite strani.

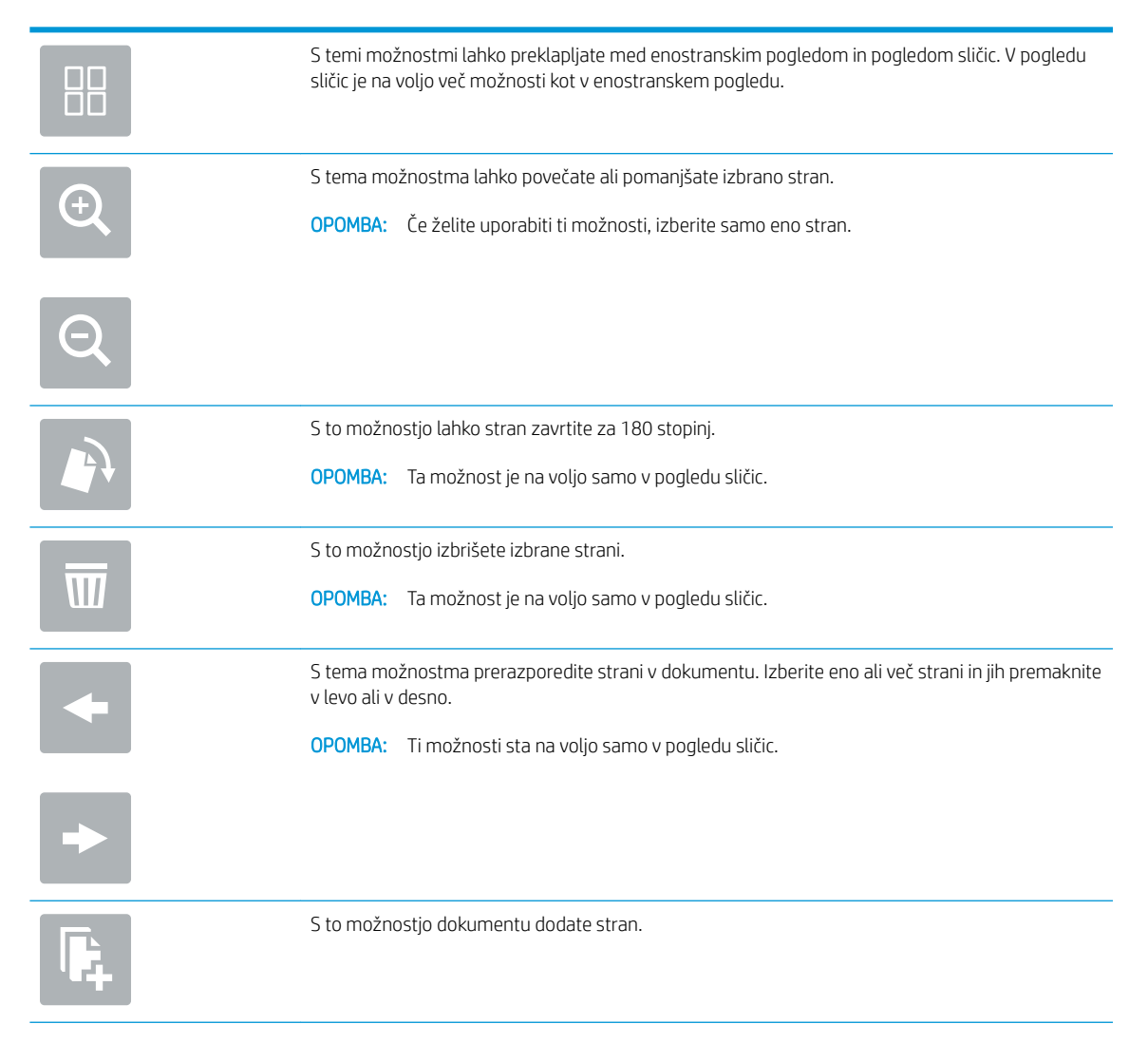

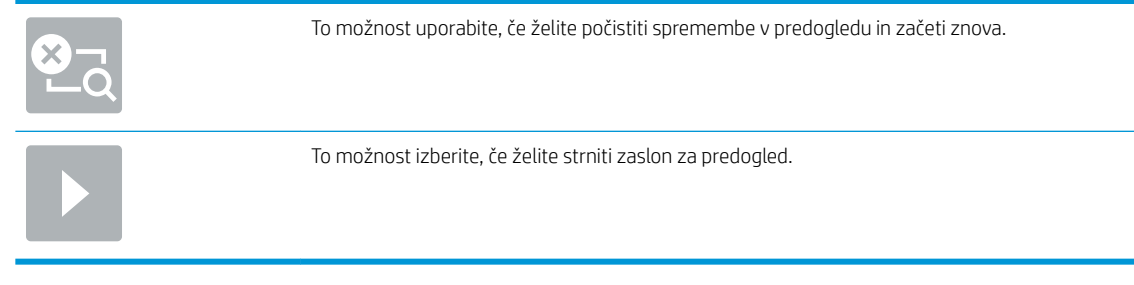

5. Ko je dokument pripravljen, izberite možnost Optično preberi, da pošljete faks.

# Optično branje in pošiljanje v omrežno mapo

#### Uvod

Z izdelkom lahko optično preberete datoteko in jo shranite v mapo v omrežju. Pred uporabo te funkcije uporabite HP-jev vdelani spletni strežnik, da jo omogočite in konfigurirajte mape v skupni rabi. Skrbnik sistema lahko konfigurira vnaprej nastavljene mape hitrih nastavitev, v nasprotnem primeru pa je treba ob vsakem opravilu določiti pot mape.

#### Optično branje in shranjevanje dokumenta v omrežno mapo

 $\mathbb{B}$  OPOMBA: Za uporabo te funkcije se boste morda morali prijaviti v izdelek.

- 1. Dokument s sprednjo stranjo navzdol položite na steklo skenerja ali ga postavite s sprednjo stranjo navzgor v podajalnik dokumentov in vodila papirja prilagodite tako, da se ujemajo z velikostjo dokumenta.
- 2. Na začetnem zaslonu na nadzorni plošči tiskalnika izberite Optično branje v omrežno mapo.
- 3. Če želite določiti pot samo za trenutno opravilo, izberite besedilno polje Poti mape, da odprete tipkovnico, vnesite pot do mape in izberite gumb za vnos . Za pot uporabite to obliko:

\\server\folder, kjer "strežnik" pomeni ime strežnika, ki gosti mapo v skupni rabi, "mapa" pa ime mape v skupni rabi. Če je mapa ugnezdena znotraj drugih map, vnesite vse potrebne dele poti da dosežete mapo. Na primer: \\server\folder\folder

Ali pa izberite Naloži, ki je pod poljem Poti mape, da izberete vnaprej določeno pot do hitrih nastavitev oziroma pot, povezano z stikom.

- **<sup>3</sup> OPOMBA:** Polje Poti mape ima morda predhodno določeno pot in ga ne bo mogoče urejati. V tem primeru je skrbnik konfiguriral to mapo za skupni dostop.
- 4. Izberite besedilno polje Ime datoteke, da odprete tipkovnico, vnesite ime datoteke in izberite gumb za vnos  $\leftarrow$
- 5. Za konfiguracijo nastavitev dokumenta izberite Možnosti. Na primer:
	- Izberite Vrsta in ločljivost datoteke, da določite vrsto ustvarjene datoteke, ločljivost in kakovost natisa.
	- Če je izvirnik natisnjen obojestransko, izberite Strani izvirnika in nato Dvostransko.
- 6. Nastavite možnosti, označene z rumenim trikotnikom, preden uporabite funkcijo za predogled.

<sup>2</sup> OPOMBA: Po predogledu optičnega branja so te možnosti odstranjene z glavnega seznama Možnosti in povzete na seznamu Možnosti pred optičnim branjem. Če želite spremeniti katero od teh možnosti, zavrzite predogled in začnite znova.

Uporaba funkcije predogleda je izbirna.

7. Za predogled dokumenta izberite desno podokno zaslona. Na zaslonu s predogledom lahko z možnostmi na desni strani zaslona prilagodite možnosti predogleda in prerazporedite, zasukate, vstavite ali odstranite strani.

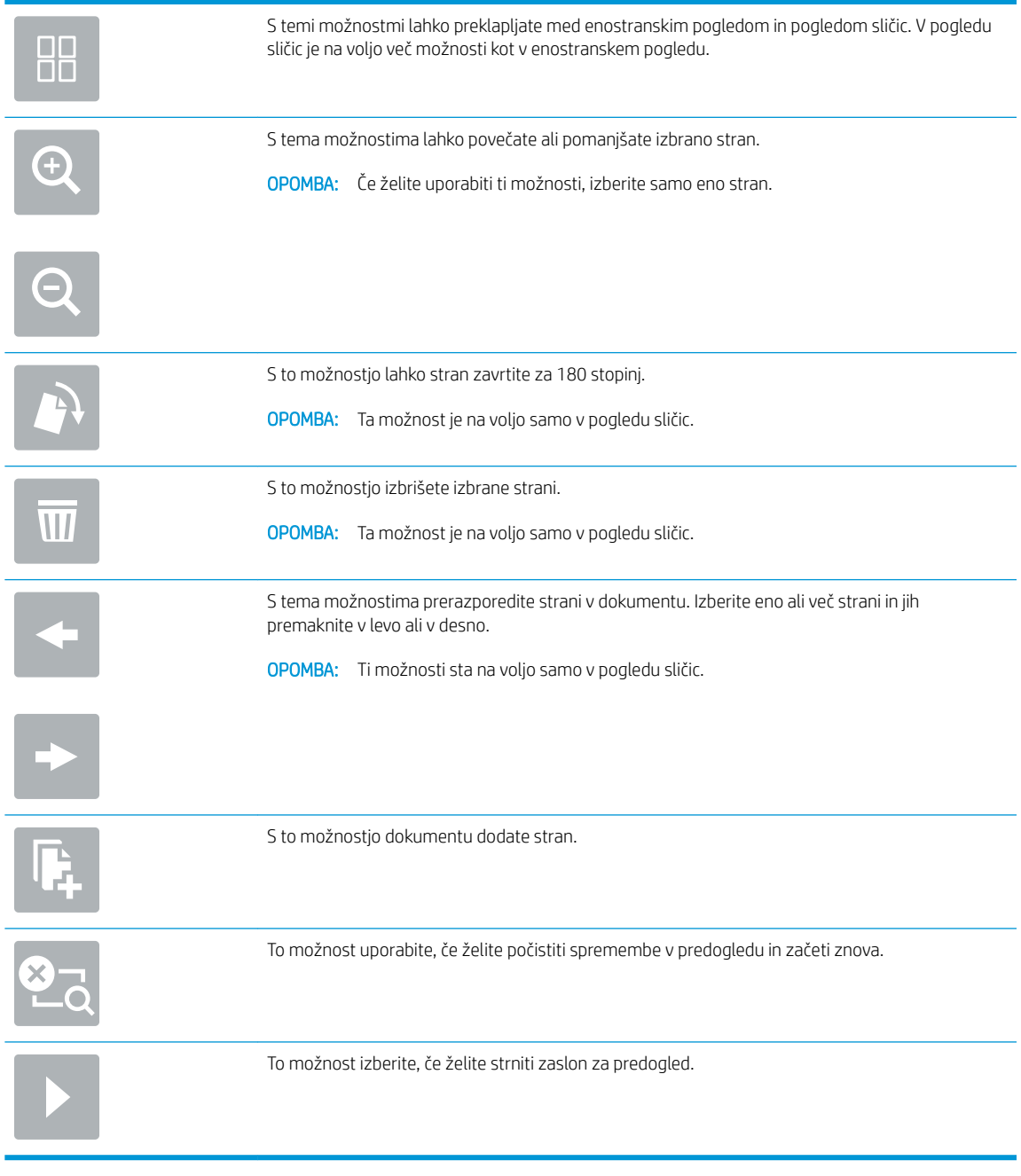

8. Ko je dokument pripravljen, izberite Shrani, da shranite datoteko.

# Optično branje in pošiljanje dokumenta v pogon USB

#### Uvod

Z izdelkom lahko optično preberete datoteko in jo shrani na pogon USB. Pred uporabo te funkcije jo omogočite in konfigurirajte z uporabo HP-jevega vdelanega spletnega strežnika.

#### Optično branje in shranjevanje datotek na pogon USB

**W** OPOMBA: Za uporabo te funkcije se boste morda morali prijaviti v izdelek.

- 1. Dokument s sprednjo stranjo navzdol položite na steklo skenerja ali ga postavite s sprednjo stranjo navzgor v podajalnik dokumentov in vodila papirja prilagodite tako, da se ujemajo z velikostjo dokumenta.
- 2. Vstavite pogon USB v vrata USB.
- 3. Na začetnem zaslonu na nadzorni plošči izdelka izberite Optično branje v pogon USB.
- 4. Izberite Izberi in izberite pogon. Shranite datoteko v koren pogona USB ali v že obstoječo mapo.
- 5. Izberite besedilno polje Ime opravila, da odprete tipkovnico, vnesite ime datoteke in izberite gumb za vnos .
- 6. Za konfiguracijo nastavitev dokumenta izberite Možnosti. Na primer:
	- Izberite Vrsta in ločljivost datoteke, da določite vrsto ustvarjene datoteke, ločljivost in kakovost natisa.
	- Če je izvirnik natisnjen obojestransko, izberite Strani izvirnika in nato Dvostransko.
- 7. Nastavite možnosti, označene z rumenim trikotnikom, preden uporabite funkcijo za predogled.
- **3 OPOMBA:** Po predogledu optičnega branja so te možnosti odstranjene z glavnega seznama Možnosti in povzete na seznamu Možnosti pred optičnim branjem. Če želite spremeniti katero od teh možnosti, zavrzite predogled in začnite znova.

Uporaba funkcije predogleda je izbirna.

8. Za predogled dokumenta izberite desno podokno zaslona. Na zaslonu s predogledom lahko z možnostmi na desni strani zaslona prilagodite možnosti predogleda in prerazporedite, zasukate, vstavite ali odstranite strani.

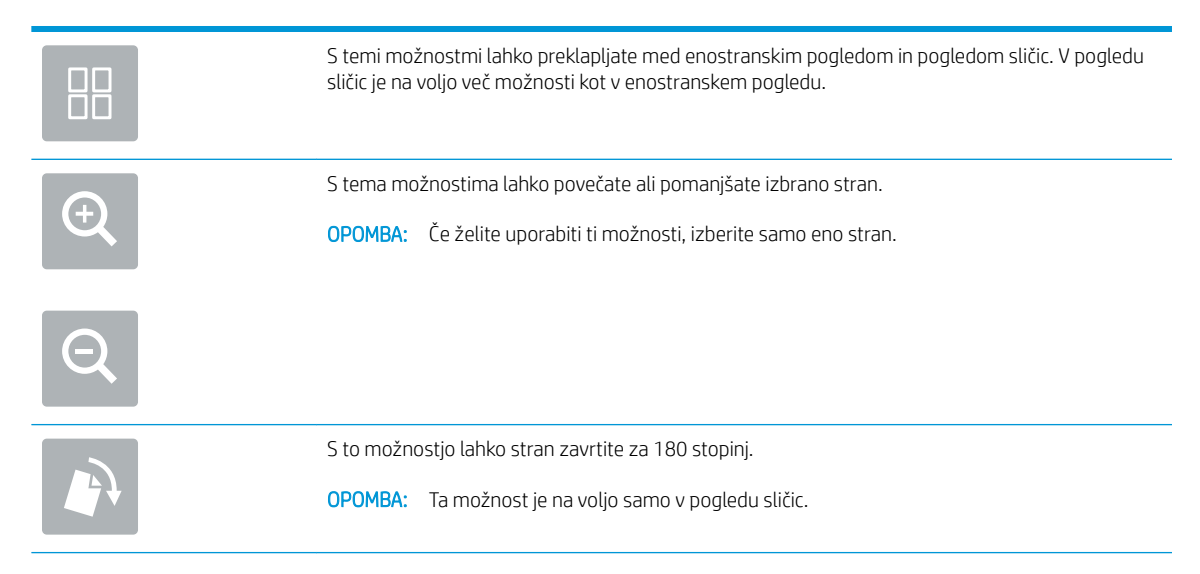

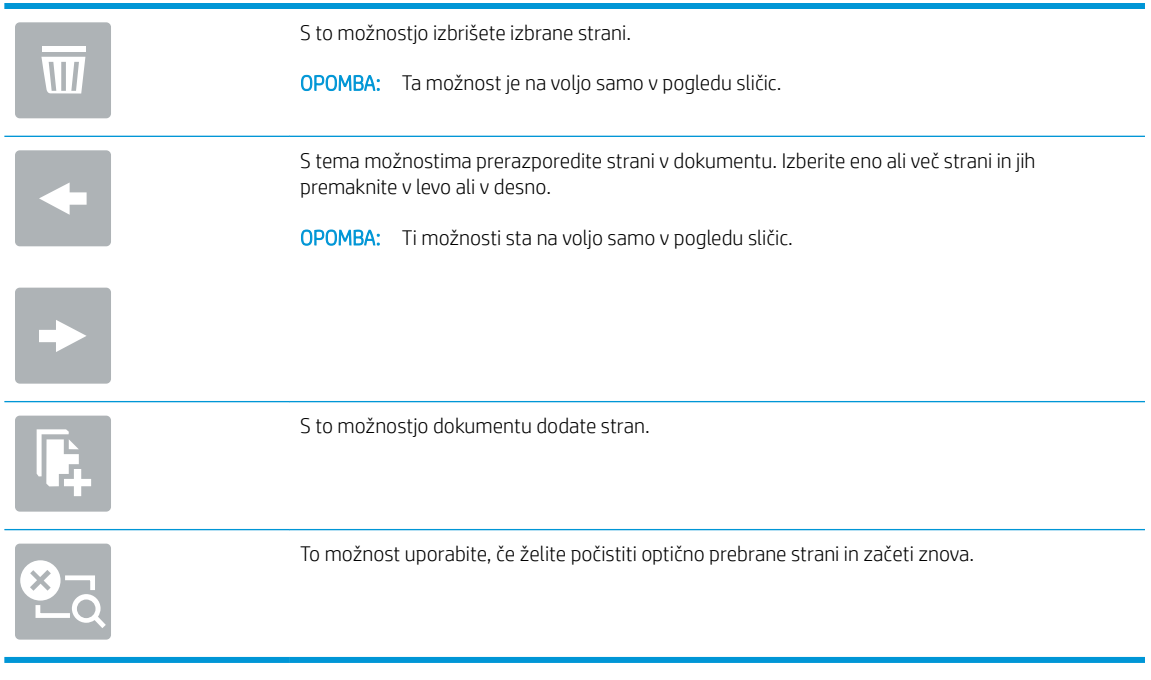

9. Ko je dokument pripravljen, izberite Pošlji, da shranite datoteko.

# Dodatne možnosti optičnega branja

Med optičnim branjem so na seznamu Možnosti na voljo naslednje nastavitve.

<sup>22</sup> OPOMBA: Na spodnjem seznamu je prikazan glavni nabor možnosti, ki so na voljo za izdelka HP Digital Sender Flow izdelki in HP ScanJet Enterprise Flow. Nekatere možnosti niso na voljo pri vseh izdelkih.

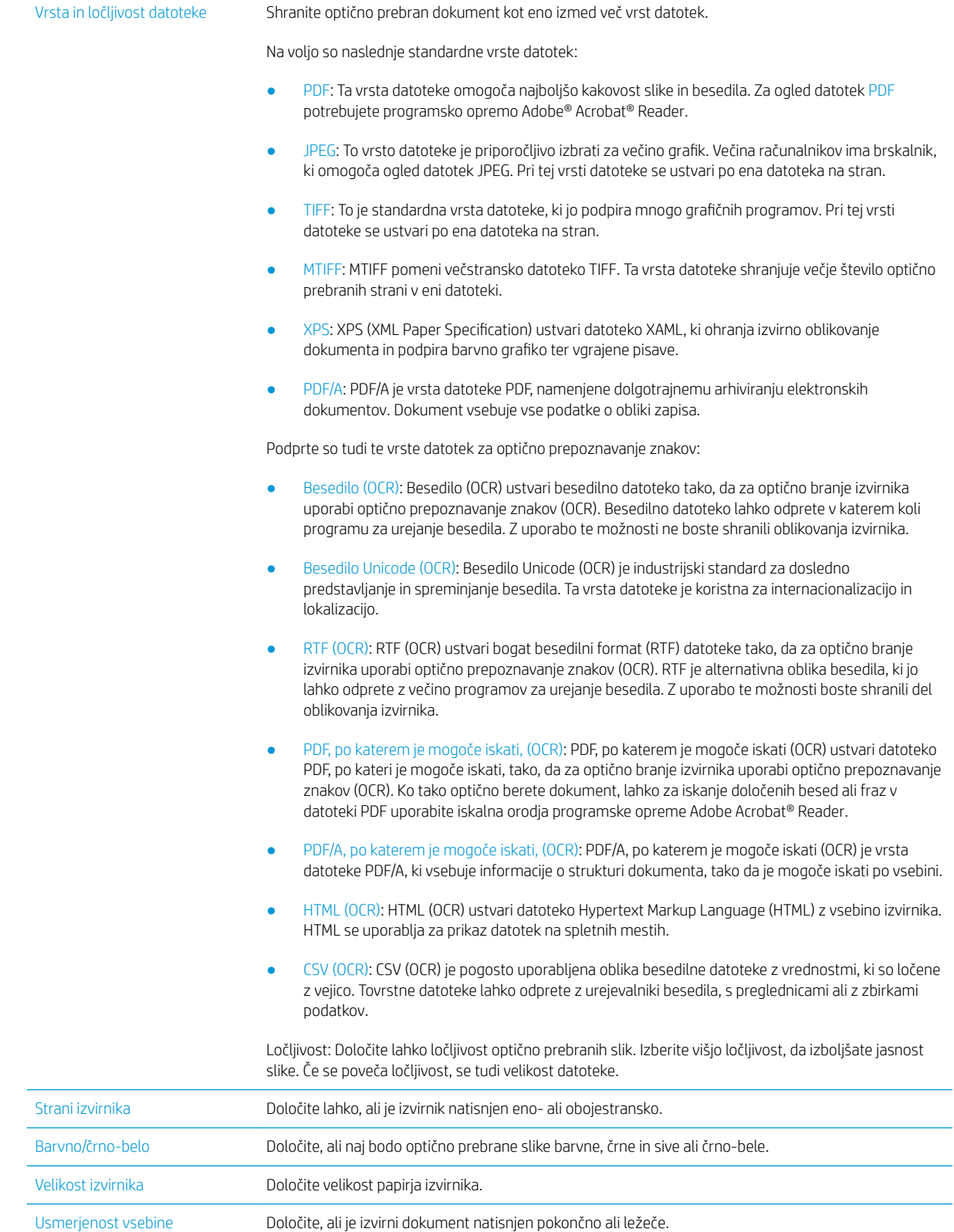

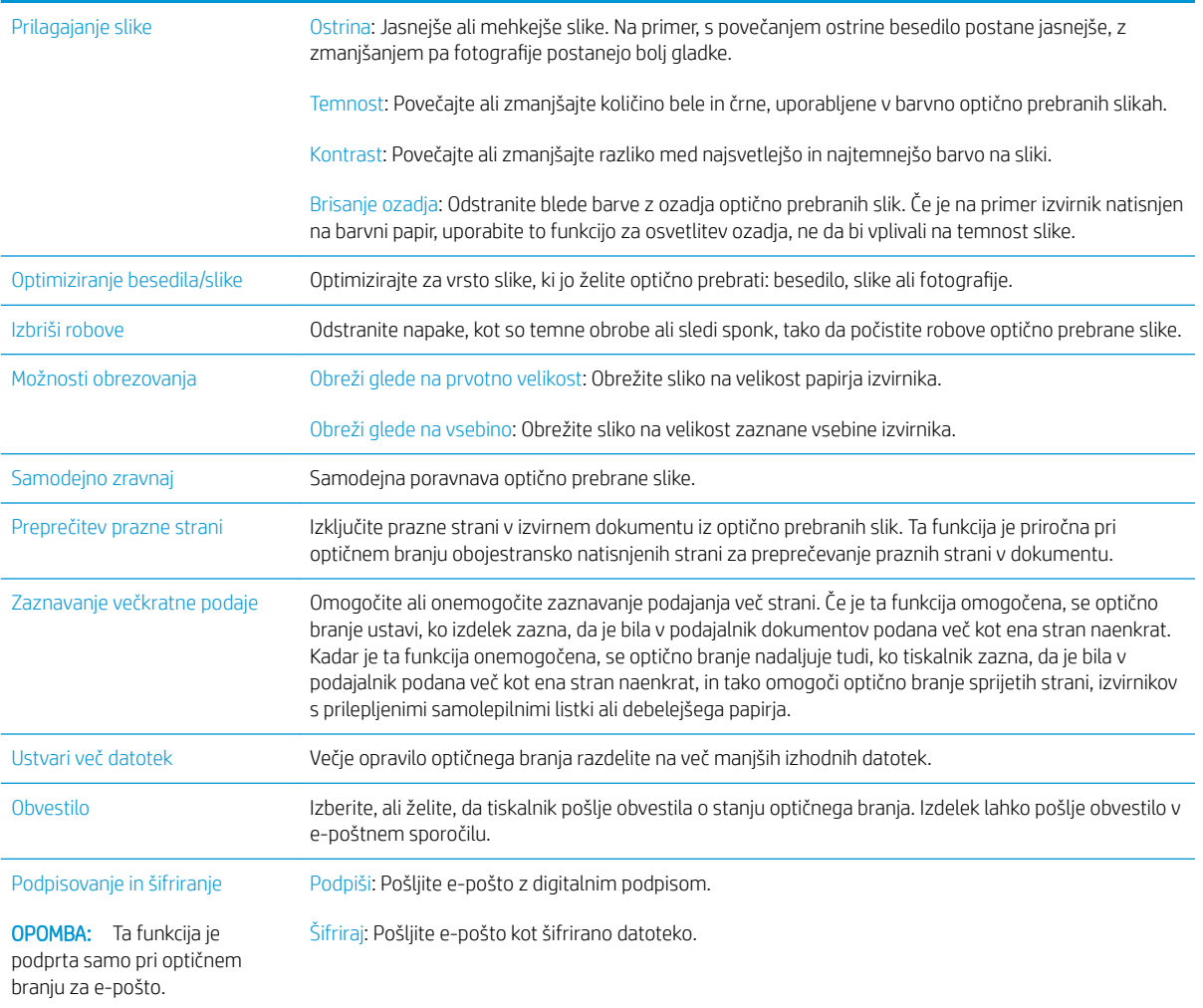

# Poslovne rešitve HP JetAdvantage

Rešitve HP JetAdvantage so rešitve za potek dela, ki so preproste za uporabo ter temeljijo na omrežju in oblaku. Rešitve HP JetAdvantage podjetjem vseh vrst, vključno s podjetji s področja zdravstva, finančnih storitev, proizvodnje in javnega sektorja, omogočajo lažje upravljanje skupine izdelkov in optičnih bralnikov.

Rešitve HP JetAdvantage vključujejo:

- rešitve za varnost HP JetAdvantage Security
- rešitve za upravljanje HP JetAdvantage Management
- · rešitve za potek dela HP JetAdvantage Workflow

## Dodatna opravila optičnega branja

Obiščite www.hp.com/go/DSFlow8500fn2 ali www.hp.com/support/sjflowN9120fn2.

Na voljo so navodila za določena opravila optičnega branja, kot so:

- Optično branje strani knjig ali drugih vezanih dokumentov
- Pošiljanje optično prebranega dokumenta v mapo v pomnilniku naprave
- Optično branje obeh strani osebnega dokumenta
- Optično branje dokumenta v obliko knjižice

# Uporaba programske opreme za optično branje (Windows)

V spodnjih razdelkih je opisano, kako uporabite programsko opremo za optično branje.

- Delo z bližnjicami za optično branje
- [Optično branje v sliko](#page-86-0)
- [Optično branje v PDF](#page-87-0)
- [Optično branje besedila za urejanje \(OCR\)](#page-87-0)
- [Optično branje v e-pošto](#page-87-0)
- [Pošlji v oblak](#page-87-0)
- Optično branje v FTP
- [Optično branje v SharePoint](#page-88-0)
- [Optično branje dolgih dokumentov](#page-88-0)
- [Zaznavanje podajanja več listov](#page-88-0)
- [Vsakdanje optično branje](#page-88-0)
- [Odstranjevanje barv iz dokumenta \(izpust barve\)](#page-89-0)
- [Samodejno zaznavanje barv](#page-89-0)
- [Samodejna poravnava optično prebranih slik](#page-90-0)
- Samodejno brisanje praznih strani
- Samodejno prilagajanje usmerjenosti strani
- [Samodejno zaznavanje velikosti strani](#page-90-0)
- [Samodejno obrezovanje optično prebrane slike na izbrano velikost strani](#page-90-0)
- [Optično branje s pomočjo črno-belega načina izboljšanega besedila](#page-91-0)
- [Dodajanje ali odstranjevanje naprave](#page-91-0)
- [Optično branje z drugo programsko opremo za optično branje](#page-92-0)

## Delo z bližnjicami za optično branje

Bližnjice za optično branje omogočajo hitro in učinkovito izbiranje nastavitev za pogosto uporabljena opravila optičnega branja. S programsko opremo HP Scan ustvarite ali spremenite bližnjice optičnega branja.

- [Ogled bližnjic za optično branje](#page-86-0)
- [Ustvarjanje bližnjic za optično branje](#page-86-0)
- [Spreminjanje bližnjic za optično branje](#page-86-0)

#### <span id="page-86-0"></span>Ogled bližnjic za optično branje

Če si želite ogledati obstoječe bližnjice za optično branje, zaženite programsko opremo HP Scan. Obstoječe bližnjice za optično branje so prikazane na seznamu na levi strani.

#### Ustvarjanje bližnjic za optično branje

Če želite ustvariti bližnjico za optično branje, sledite tem korakom:

- 1. Odprite programsko opremo HP Scan.
- 2. Kliknite Ustvari novo bližnjico za optično branje.
- 3. Vnesite ime nove bližnjice.
- 4. Izberite, ali želite ustvariti novo bližnjico s trenutnimi nastavitvami ali vnaprej obstoječo bližnjico.
- 5. Kliknite Ustvari.
- 6. Spremenite nastavitve za novo bližnjico za optično branje. Za dodatne nastavitve kliknite Več.
- 7. Kliknite ikono Shrani ob imenu nove bližnjice na seznamu bližnjic, da shranite spremembe v bližnjico.

-ali-

Kliknite ikono Razveljavi, če želite spremembe razveljaviti.

#### Spreminjanje bližnjic za optično branje

Če želite spremeniti bližnjico za optično branje, upoštevajte ta navodila:

- 1. Odprite programsko opremo HP Scan.
- 2. Na seznamu na levi strani izberite bližnjico, ki jo želite spremeniti.
- 3. Nastavitve spremenite na desni strani zaslona. Za dodatne nastavitve kliknite Več.
- 4. Kliknite ikono Shrani na desni strani imena bližnjice, da shranite spremembe.

## Optično branje v sliko

- 1. Naložite dokument v vhodni pladenj.
- 2. Odprite programsko opremo HP Scan.
- 3. Izberite Shrani kot JPEG ali Pošlji po e-pošti kot JPEG in kliknite Optično preberi.

-ali-

Izberite katero koli drugo bližnjico za optično branje, možnost v polju Vrsta elementaspremenite v Fotografija, na spustnem seznamu Vrsta datoteke izberite slikovno datoteko in nato kliknite Optično preberi.

# <span id="page-87-0"></span>Optično branje v PDF

- 1. Naložite dokument v vhodni pladenj.
- 2. Odprite programsko opremo HP Scan.
- 3. Izberite Shrani kot PDF ali Pošlji po e-pošti kot PDF in kliknite Optično preberi.

-ali-

Izberite katero koli drugo bližnjico za optično branje in nato na spustnem seznamu Vrsta datoteke izberite PDF ter kliknite Optično preberi.

# Optično branje besedila za urejanje (OCR)

HP-jeva programska oprema optičnega bralnika z optičnim prepoznavanjem znakov (OCR-jem) pretvori besedilo na strani v besedilo, ki ga je mogoče urejati v računalniku. Programska oprema za OCR je priložena programski opremi ReadIris Pro. Več informacij o uporabi programske opreme za optično prepoznavanje znakov najdete v temi optično branje besedila za urejanje v spletni pomoči.

# Optično branje v e-pošto

**W OPOMBA:** Za optično branje v e-pošto preverite, ali je na voljo internetna povezava.

- 1. Naložite dokument v vhodni pladenj.
- 2. Odprite programsko opremo HP Scan.
- 3. Izberite Pošlji po e-pošti kot PDF ali Pošlji e-pošti kot JPEG in kliknite optično preberi.

#### -ali-

Lahko pa izberete katero koli drugo bližnjico za optično branje in nato možnost E-pošta na spustnem seznamu Pošlji na mesto ter kliknete Optično preberi.

# Pošlji v oblak

- **EZ OPOMBA:** Za optično branje v oblak preverite, ali je na voljo internetna povezava.
	- 1. Naložite dokument v vhodni pladenj.
	- 2. Odprite programsko opremo HP Scan.
	- 3. Izberite Pošlji v oblak in nato cilj datoteke, npr. Google Drive ali DropBox.
	- 4. Izberite Optično branje.

## Optično branje v FTP

Optično prebrano sliko lahko prenesete v mapo FTP s pomočjo programske opreme HP Scan.

- 1. Dokument naložite v vhodni pladenj.
- 2. Odprite programsko opremo HP Scan.
- 3. Izberite bližnjico za optično branje. V območju Cilj izberite Pošlji v.
- 4. Kot cilj izberite mapo FTP.

<span id="page-88-0"></span>**ET OPOMBA:** Če prvič uporabljate to funkcijo, kliknite **Dodaj** za nastavitev FTP-ja kot cilja.

5. Kliknite V redu in nato Optično preberi.

## Optično branje v SharePoint

Optično prebrano sliko lahko naložite na spletno mesto SharePoint s programsko opremo HP Scan.

- 1. Dokument naložite v vhodni pladenj.
- 2. Odprite programsko opremo HP Scan.
- 3. Izberite bližnjico za optično branje. V območju Cilj izberite Pošlji v.
- 4. Kot cilj izberite spletno mesto SharePoint.
- <sup>2</sup> OPOMBA: Če prvič uporabljate to funkcijo, kliknite Dodaj, da nastavite spletno mesto SharePoint za cilj.
- 5. Kliknite V redu in nato Optično preberi.

## Optično branje dolgih dokumentov

Optični bralnik privzeto samodejno zazna velikost strani z izbiro Zaznaj velikost pri straneh, dolgih do 356 mm.

Odvisno od optičnega bralnika izberite možnosti velikosti strani:

- HP Digital Sender Flow 8500 fn2: Za dolge dokumente v spustnem seznamu velikosti strani v nastavitvah bližnjice za optično branje izberite možnost Dolgo (8,5 x 3,4 palca).
- HP ScanJet Enterprise Flow N9120 fn2: Za dolge dokumente v spustnem seznamu velikosti strani v nastavitvah bližnjice za optično branje izberite možnost Dolgo (11,7 x 34 palca).

<sup>2</sup> OPOMBA: Kadar uporabljate nastavitev za dolgo stran, je mogoče optično prebrati samo eno stran naenkrat.

Če je optični bralnik nastavljen na optično branje dolgih strani, bo optično prebral po eno stran naenkrat. Če boste to nastavitev uporabili za optično branje običajnih strani, se bo branje upočasnilo, zato jo uporabljajte samo za optično branje strani, daljših od 356 mm .

#### Zaznavanje podajanja več listov

Funkcija za zaznavanje več podanih strani ustavi optično branje, če zazna, da je bilo v optični bralnik podanih več strani hkrati. Ta funkcija je privzeto omogočena.

Pri optičnem branju bo morda uporabno, če onemogočite to funkcijo:

- večdelnih obrazcev (HP tega ne priporoča) in
- dokumentov, na katerih so nalepljene nalepke ali lepljive opombe.

**ET OPOMBA:** Pri optičnem branju s programsko opremo, ki ni HP-jeva, funkcijo za zaznavanje več podanih strani hkrati omogočite v uporabniškem vmesniku ISIS ali WIA.

# Vsakdanje optično branje

Bližnjica Vsakdanje optično branje omogoča uporabnikom, da določijo in shranijo bližnjico za optično branje za vsakdanje potrebe. Če je izbrana bližnjica Vsakdanje optično branje, lahko prilagodite spodnje elemente v razdelku Nastavitve bližnjic za optično branje:

- <span id="page-89-0"></span>Vrsta elementa
- Strani strani
- Velikost strani
- Barvni način
- Cili/Vrsta datoteka

# Odstranjevanje barv iz dokumenta (izpust barve)

Filtrirate lahko barvni kanal (rdečega, zelenega ali modrega) ali največ tri posamezne barve. Nastavitev občutljivosti za posamezne barve določa, kako natančno mora optično prebrana barva ustrezati izbrani.

Odstranitev barv iz optično prebrane kopije lahko zmanjša velikost datoteke in izboljša rezultate optičnega prepoznavanja znakov (OCR).

Če želite v programski opremi HP Scan izbrati barve, ki naj bodo odstranjene iz optično prebrane slike, storite naslednje:

- 1. Odprite programsko opremo HP Scan.
- 2. V pregledovalnik optično preberite vzorčno stran, na kateri so barve, ki jih želite izpustiti.
- 3. Kliknite gumb Več in nato kliknite zavihek Slika in izberite funkcijo Izpust barve.
- 4. Omogočite izpustitev barve in v predogledu s kapalko izberite barvo. Shranite barve.

Izberete lahko samo možnosti izločanja barv, ki so na voljo za vaš optični bralnik.

Informacije o nastavitvah izločanja barv najdete v spletni pomoči za programsko opremo za optično branje, ki jo uporabljate.

#### Samodejno zaznavanje barv

S to funkcijo lahko zmanjšate velikost optično prebrane datoteke, tako da barvne optično prebrane dokumente shranite kot samo strani, ki vsebujejo barve, ostale strani pa shranite kot črno-bele.

Če želite nastaviti samodejno zaznavanje barv na optično prebrani kopiji, upoštevajte ta navodila:

- 1. Odprite programsko opremo HP Scan.
- 2. Izberite bližnjico za optično branje.
- 3. Če želite prilagoditi vrednost za občutljivost za možnost Samodejno zaznaj barvo in nastavitve izhoda, kliknite Več, izberite Slika in nato kliknite spustno polje Samodejno zaznaj barvo.
- 4. Kliknite spustno polje Barvni način in izberite Samodejno zaznaj barvo.

 $\mathbb{R}$  OPOMBA: Informacije o nastavitvah za samodejno zaznavanje barv najdete v spletni pomoči za programsko opremo za optično branje, ki jo uporabljate.

Pri optičnem branju z drugimi programi, ki niso HP-jevi, lahko za samodejno zaznavanje barve uporabite uporabniški vmesnik ISIS ali WIA.

# <span id="page-90-0"></span>Samodejna poravnava optično prebranih slik

Windows: S funkcijo **Samodejna poravnava** poravnate vsebino, ki se je nagnila glede na mere papirja izvirnika. S funkcijo Zaznaj velikost izravnate slike strani, ki so se morda nagnile med optičnim branjem.

- 1. Odprite programsko opremo HP Scan.
- 2. Izberite bližnjico za optično branje.
- 3. Kliknite Več ter izberite zavihek Dokument in nato Poravnava vsebine.

#### Samodejno brisanje praznih strani

Ko je omogočena funkcija **Izbriši prazne strani**, se optično prebrane strani pregleda glede vsebine. Strani, ki so zaznane kot prazne, se v pregledovalniku prikažejo z opombo za brisanje. Te zaznane prazne strani se samodejno izbrišejo, ko se optično prebrani dokument shrani na ciljno mesto.

- 1. Odprite programsko opremo HP Scan.
- 2. Izberite bližnjico za optično branje.
- 3. Kliknite Več.
- 4. Izberite zavihek Dokument, v spustnem polju Prilagoditev dokumentov izberite možnost Izbriši prazne strani in nato kliknite V redu.
	- **诊 NASVET:** Drsnik Občutljivost vam omogoča prilagoditev vrednosti za občutljivost glede načina zaznave in brisanja praznih strani. Nastavitev na spodnjem delu drsnika pomeni, da se več strani zazna kot praznih in se izbrišejo. Nastavitev na zgornjem delu drsnika pomeni, da morajo biti strani skoraj povsem prazne, da se zaznajo in izbrišejo. Vrednost občutljivosti lahko nastavite tudi tako, da vnesete vrednost ali kliknete smerne gumbe.

#### Samodejno prilagajanje usmerjenosti strani

S to funkcijo se samodejno prilagodi usmerjenost strani glede na jezik.

- 1. Odprite programsko opremo HP Scan.
- 2. Izberite bližnjico za optično branje.
- 3. Kliknite Več.
- 4. V zavihku Optično branje izberite spustno polje Usmerjenost strani in nato potrditveno polje Samodejno usmerjanje.
- 5. Izberite jezik dokumenta, kliknite V redu in nato zaženite Optično branje.

#### Samodejno zaznavanje velikosti strani

Programska oprema HP Scan lahko samodejno zazna velikost strani s pomočjo možnosti Zaznaj velikost. Ko je izbrana možnost Zaznaj velikost v spustnem seznamu Velikost strani, se optično prebrana slika obreže na velikost zaznane strani in vsa poševna vsebina se poravna.

#### Samodejno obrezovanje optično prebrane slike na izbrano velikost strani

S to funkcijo obrežete ali raztegnete optično prebrano sliko na izbrano velikost.

<span id="page-91-0"></span>Če želite samodejno obrezati ali raztegniti optično prebrano sliko na izbrano velikost strani, upoštevajte ta navodila:

- 1. Odprite programsko opremo HP Scan.
- 2. Izberite bližnjico za optično branje.
- 3. Za dodatne nastavitve kliknite Več.
- 4. Na spustnem seznamu Velikost vhodne strani izberite možnost obrezovanja.
	- Ce želite, da se samodejno obreže vsebina dokumenta, izberite možnost **Zaznaj vsebino na strani**.
	- Če želite, da se dokument samodejno obreže na dimenzijo, izberite možnost **Zaznaj velikost**.

**<sup>3</sup> OPOMBA:** Pri optičnem branju s programi drugih proizvajalcev lahko možnosti obrezovanja nastavite z uporabniškim vmesnikom ISIS ali TWAIN.

Informacije o nastavitvah samodejnega obrezovanja najdete v spletni pomoči za programsko opremo za optično branje, ki jo uporabljate.

5. Prepričajte se, da je za Velikost izhodne strani izbrana možnost Enaka kot vhodna in kliknite Optično preberi.

## Optično branje s pomočjo črno-belega načina izboljšanega besedila

S to funkcijo lahko izboljšate optično prebrano sliko pri optičnem branju dokumentov s črno-belim besedilom. Če želite uporabiti to funkcijo, upoštevajte ta navodila:

- 1. Odprite programsko opremo HP Scan.
- 2. Izberite bližnjico za optično branje.
- 3. Kliknite Več.
- 4. Izberite zavihek Slika in nato izberite Črno-bela (1 bit) v spustnem polju Način barve.
- 5. Izberite Mejna vrednost za črno-belo, izberite možnost Izboljšaj vsebino in nato kliknite V redu.

#### Dodajanje ali odstranjevanje naprave

S programsko opremo HP Scan lahko dodate ali odstranite napravo v računalniku.

- 1. Odprite programsko opremo HP Scan.
- 2. Kliknite ikono Nastavitve @in odprite okno Nastavitve naprave.
- 3. Naredite nekaj od tega:
	- Če želite dodati napravo, kliknite ikono +, kliknite **Priključitev nove naprave** in nato sledite navodilom na zaslonu.
	- Če želite napravo odstraniti, na seznamu obstoječih optičnih bralnikov izberite ime optičnega bralnika in nato kliknite gumb Izbriši.
	- $\mathcal{X}$ : NASVET: Izberete lahko več optičnih bralnikov in jih izbrišete hkrati.

<span id="page-92-0"></span>☆ NASVET: Za dodajanje nove naprave lahko uporabite tudi pomočnika za HP Scan. Z namizja zaženite Pomočnika za HP Scan, kliknite Orodja, nato Nastavitev naprave in programska oprema in nato izberite Priključitev nove naprave.

# Optično branje z drugo programsko opremo za optično branje

Optični bralnik podpira tudi naslednje aplikacije drugih proizvajalcev:

- Readiris Pro: Program za optično prepoznavanje znakov (OCR).
- Cardiris: Aplikacija za poslovne vizitke.
- Aplikacije drugih proizvajalcev, ki podpirajo TWAIN, ISIS in WIA.

# Uporaba programske opreme za optično branje (OS X)

Za več informacij obiščite spletni naslov: www.hp.com/go/DSFlow8500fn2 ali www.hp.com/support/ sjflowN9120fn2.

# Nasveti za optično branje

Optimiranje hitrosti optičnega branja in opravil

# Optimiranje hitrosti optičnega branja in opravil

Na hitrost posla optičnega branja vpliva več nastavitev. Če želite optimizirati hitrost optičnega branja, si oglejte spodnje informacije.

- Za najboljše delovanje preverite, ali računalnik izpolnjuje priporočene sistemske zahteve. Če si želite ogledati minimalne in priporočene sistemske zahteve, obiščite spletno mesto [www.hp.com](http://www.hp.com) ter na tem mestu vnesite model svojega optičnega bralnika in besedo specifikacije.
- Shranjevanje optično prebrane slike v obliki zapisa, po katerem je mogoče iskati (npr. PDF z možnostjo iskanja) traja dlje kot shranjevanje v obliki zapisa slike, ker je optično prebrana slika analizirana z optičnim prepoznavanjem znakov (OCR). Preden izberete obliko zapisa za optično prebrano kopijo, po kateri je mogoče iskati, preverite, ali potrebujete izhodno datoteko, po kateri je mogoče iskati.
- Optično branje pri višji ločljivosti podaljša čas optičnega branja in ustvari večjo datoteko, vendar nima nobenih prednosti. Če optično berete pri veliki ločljivosti, zmanjšajte ločljivost, da povečate hitrost optičnega branja.

# 3 Nega in vzdrževanje

V tem razdelku najdete informacije o tem, kako skrbeti za optični bralnik in ga vzdrževati. Najnovejše informacije o vzdrževanju najdete na spletnem mestu [www.hp.com/support.](http://www.hp.com/support)

- [Čiščenje izdelka](#page-97-0)
- [Namestitev dodatka v držalo za povezavo strojne opreme](#page-100-0)
- **e** [Zamenjava delov](#page-102-0)
- [Naročanje potrošnega materiala za vzdrževanje in optično branje](#page-104-0)

# <span id="page-97-0"></span>Čiščenje izdelka

Z občasnim čiščenjem optičnega bralnika zagotovite vrhunsko kakovost optičnega branja. Nega je odvisna od številnih dejavnikov, tudi od pogostosti uporabe in okolja. Redno čiščenje izvajajte po potrebi.

# Čiščenje trakov optičnega bralnika

**TOPOMBA:** V tem postopku je prikazan optični bralnik dokumentov HP ScanJet Enterprise Flow N9120 fn2, vendar pa so navodila pravilna tudi za delovno postajo za zajem dokumentov HP Digital Sender Flow 8500 fn2.

Pri čiščenju komponente trakov optičnega bralnika upoštevajte ta navodila:

- 1. Pritisnite gumb za vklop/izklop, da izklopite optični bralnik, ter nato iz njega izključite napajalni kabel in druge kable.
- 2. Dvignite samodejni podajalnik dokumentov (SPD)
- 3. Trakove optičnega bralnika očistite z mehko krpo, ki ne pušča vlaken, navlaženo z blagim čistilom za steklo.

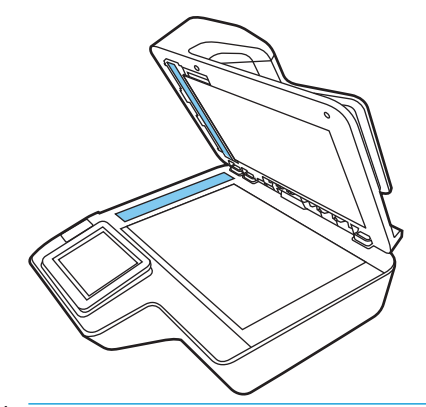

**A POZOR:** Za čiščenje trakov optičnega bralnika uporabljajte samo čistila za steklo. Ne uporabljajte čistil, ki vsebujejo abrazivne snovi, aceton, benzen in ogljikov tetraklorid, saj lahko poškodujejo trakova optičnega bralnika. Ne uporabljajte izopropilnega alkohola, ki lahko na traku optičnega bralnika pusti črte.

Čistila za steklo ne pršite neposredno na trak optičnega bralnika.

- 4. Trakove optičnega bralnika osušite s suho in mehko krpo, ki ne pušča vlaken. Očistite trakove sivega odsevnega materiala na vsakem traku.
- 5. Zaprite samodejni podajalnik dokumentov, na optični bralnik znova priključite kabel USB in napajalni kabel ter nato pritisnite gumb za vklop/izklop, da vklopite optični bralnik. Optični bralnik je pripravljen za uporabo.

# Čiščenje valjev

- Uvod
- [Čiščenje valjev](#page-98-0)

#### Uvod

Valje boste morda morali očistiti v teh pogojih:

- <span id="page-98-0"></span>V optičnem bralniku večkrat pride do zastojev papirja ali pa je optično prebranih več strani hkrati.
- Če pogosto optično berete te vrste papirja: premazan papir, kemično obdelani dokumenti, kot je papir brez ogljika, dokumenti z veliko količino kalcijevega karbonata, dokumenti, napisani s svinčniki, dokumenti, natisnjeni z brizgalnimi tiskalniki, in dokumenti, na katerih se črnilo ni utrdilo.

## Čiščenje valjev

<sup>2</sup> OPOMBA: V tem postopku je prikazan optični bralnik dokumentov HP ScanJet Enterprise Flow N9120 fn2, vendar pa so navodila pravilna tudi za delovno postajo za zajem dokumentov HP Digital Sender Flow 8500 fn2.

Pri čiščenju ločevalnih in podajalnih valjev upoštevajte ta navodila:

- 1. Na nadzorni plošči izberite Orodja za podporo in odprite te menije:
	- Vzdrževanje
	- Umerjanje/čiščenje
	- Čiščenje valjev samodejnega podajalnika dokumentov (SPD)
- 2. Pritisnite gumb za vklop/izklop, da izklopite optični bralnik, ter nato iz njega izključite kabel USB in napajalni kabel.
- 3. Odprite zapah samodejnega podajalnika dokumentov.

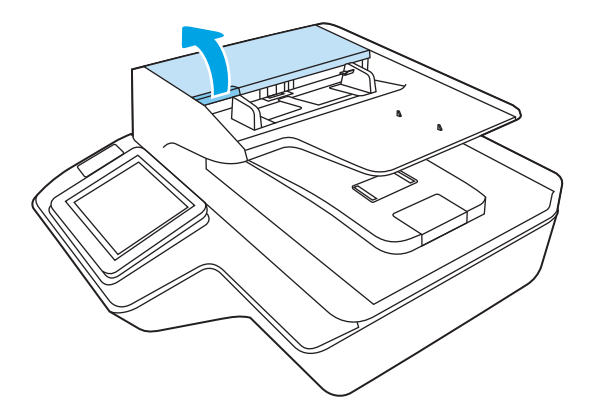

4. Krpo, ki ne pušča vlaken, navlažite z destilirano ali čisto navadno vodo in nato obrišite ločevalni valj od desne proti levi. Zavrtite valj za celotnih 360 stopinj, da očistite celotno površino valja.

5. Obrišite podajalne valje z desne proti levi. Zavrtite valje za celotnih 360 stopinj, da očistite celotno površino valjev.

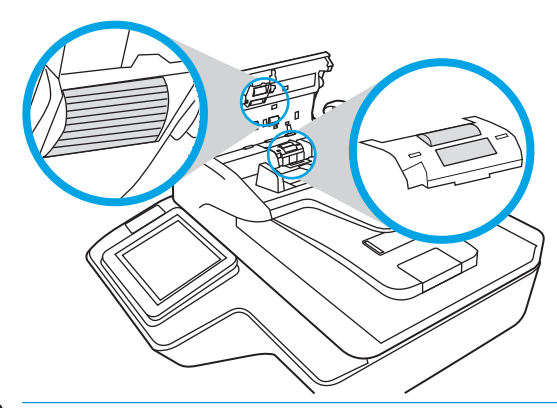

**A** POZOR: Preden na podajalni pladenj dokumentov naložite papir, počakajte najmanj dve minuti, da se valji posušijo.

- 6. Zaprite zapah samodejnega podajalnika dokumentov in vanj znova priključite kabel USB in napajalnik.
- 7. Pritisnite gumb za vklop, da vklopite optični bralnik:

# <span id="page-100-0"></span>Namestitev dodatka v držalo za povezavo strojne opreme

V vgrajeno držalo za povezavo strojne opreme (HIP) lahko namestite dodatek HP, ki ga kupite posebej (npr. brezkontaktni bralnik, bralnik prstnih odtisov ali magnetni bralnik).

<sup>2</sup> OPOMBA: V tem postopku je opisana namestitev bralnika brezkontaktnih kartic. Koraki, označeni kot če velja, morda ne veljajo za druge dodatke držala HIP. Vedno glejte navodila za namestitev, ki ste jih dobili z dodatkom.

Za namestitev dodatka v držalo HIP sledite tem korakom:

1. Pritisnite gumb za vklop/izklop, da izklopite izdelek (1), in nato izključite napajalni kabel (2).

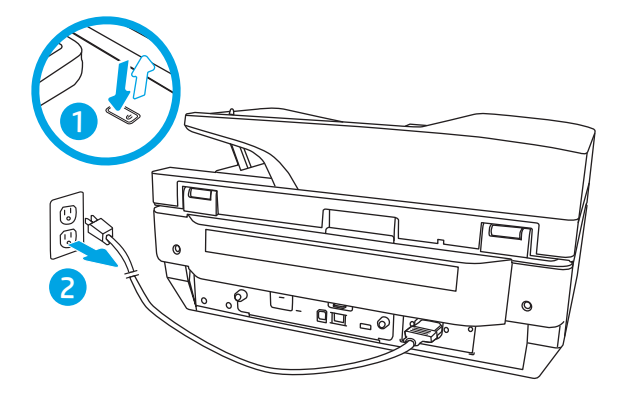

2. V utor na vrhu pokrova držala HIP vstavite majhen izvijač, previdno sprostite pokrov in ga postavite na stran.

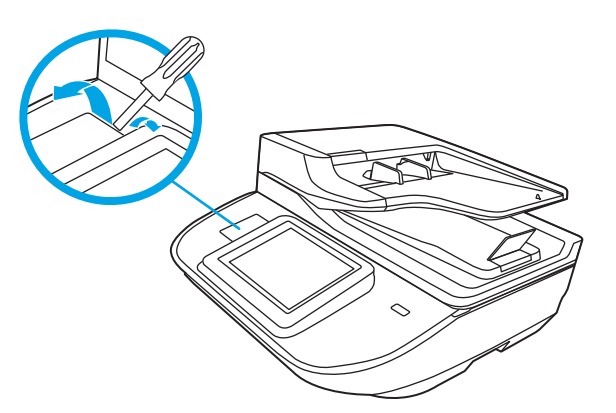

- 3. Odstranite dodatek HIP iz embalaže in ga namestite v držalo HIP.
	- a. Priključite kabel USB dodatka v priključek na levi strani odprtine HIP.

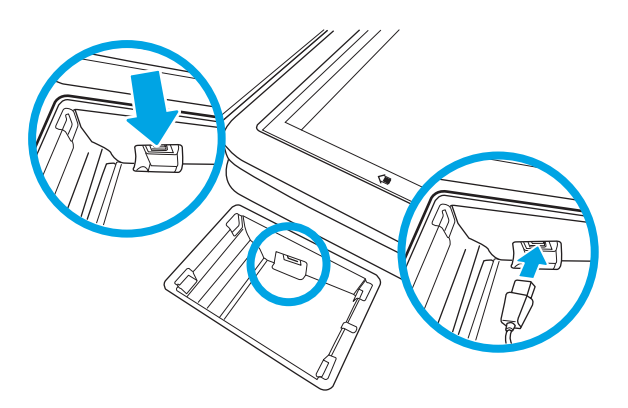

b. Priključite kabel USB v kabelski priključek na dodatku (1), nato pa priključite ozemljitveni priključek v predel za ozemljitev na dodatku, če velja (2).

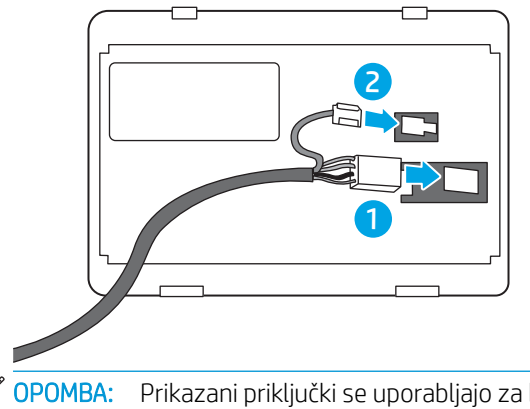

- <sup>2</sup> OPOMBA: Prikazani priključki se uporabljajo za bralnik brezkontaktnih kartic. Kabelski priključek za vaš dodatek je morda nekoliko drugačen in morda nima ozemljitvenega priključka.
- c. Zatiče na spodnji strani dodatne opreme poravnajte s priključni v držalu HIP in vstavite dodatno opremo v držalo HIP.
- 4. Priključite napajalni kabel in pritisnite gumb za vklop/izklop, da vklopite izdelek.

# <span id="page-102-0"></span>Zamenjava delov

Po potrebi zamenjajte dele, da ohranite visoko kakovost optično prebranih kopij. Dele je morda treba zamenjati, če je to navedeno v vdelanem spletnem strežniku ali na nadzorni plošči ali če optični bralnik ne deluje pravilno. Komplet za zamenjavo valjev SPD-ja na delovni postaji za zajem dokumentov HP Digital Sender Flow 8500 fn2 in optičnem bralniku dokumentov HP ScanJet Enterprise Flow N9120 fn2 vsebuje te nadomestne dele:

- pokrov valja,
- ločevalni valji in
- modul z zajemalnim valjem.

Nadomestnemu kompletu so priložena tudi podrobna navodila za zamenjavo posameznega dela.

# Zamenjava ločevalnih valjev in pokrova

<sup>2</sup> OPOMBA: V tem postopku je prikazan optični bralnik dokumentov HP ScanJet Enterprise Flow N9120 fn2, vendar pa so navodila pravilna tudi za delovno postajo za zajem dokumentov HP Digital Sender Flow 8500 fn2.

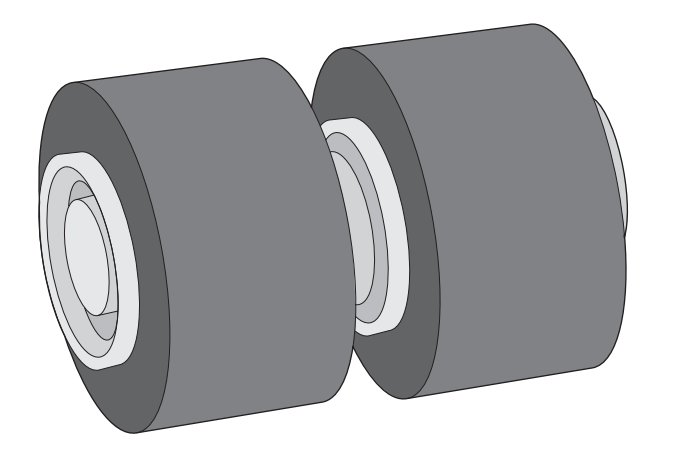

Ločevalne valje morate zamenjati v teh primerih:

- Windows: Ko je v pogovornem oknu Priporočeno vzdrževanje označeno, da je zanje potrebno vzdrževanje.
- Če se v optičnem bralniku večkrat zagozdi papir.

**3 OPOMBA:** Komplet za zamenjavo valjev je potrošni material in zanj ne velja garancija ali standardne pogodbe o servisiranju.

Za zamenjavo ločevalnih valjev upoštevajte ta navodila:

1. Pritisnite gumb za vklop, da izklopite optični bralnik, in nato iz njega izključite kabel USB in napajalni kabel.

2. Odprite zapah samodejnega podajalnika dokumentov.

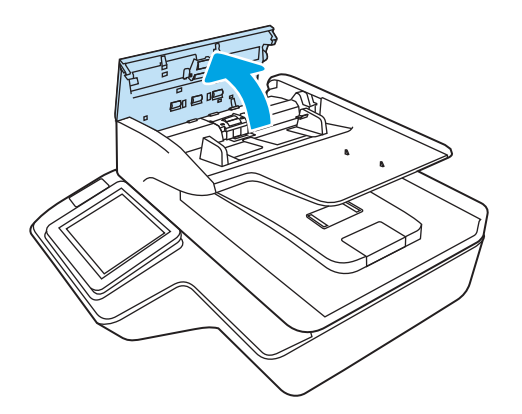

3. Stisnite jezička ob straneh pokrova valja in nato dvignite pokrov valja, da ga odstranite.

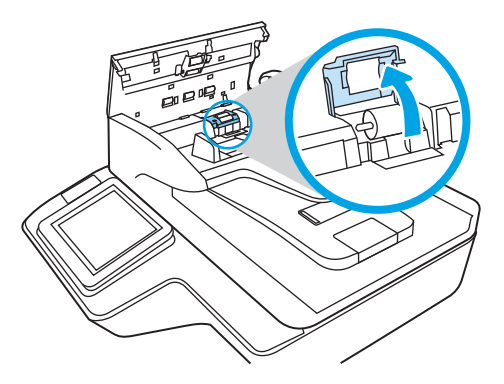

4. Odstranite in zamenjajte valje, kot je opisano v navodilih, ki so bila priložena kompletu za zamenjavo.

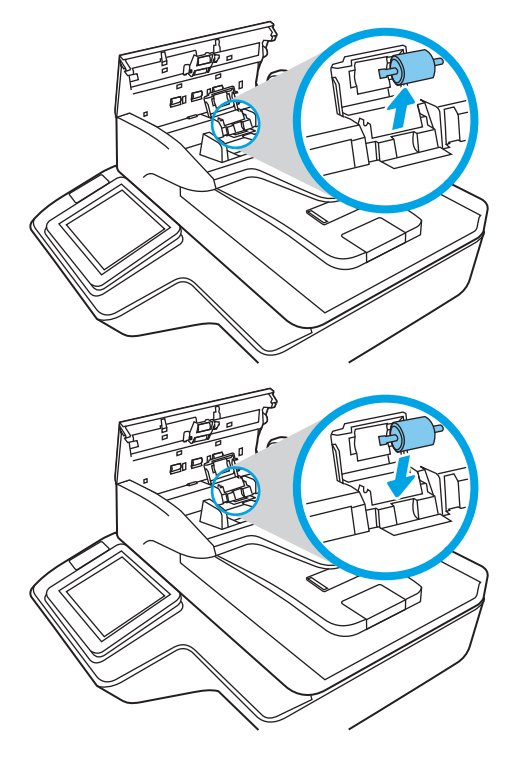

5. Znova namestite pokrov valja in nadaljujte z zamenjavo modula zajemalnega valja.

# <span id="page-104-0"></span>Naročanje potrošnega materiala za vzdrževanje in optično branje

# Naročanje delov in dodatne opreme

Če želite naročiti nadomestne dele za optični bralnik, obiščite HP-jevo spletno mesto z deli za optične bralnike na naslovu [www.hp.com/buy/parts.](http://www.hp.com/buy/parts)

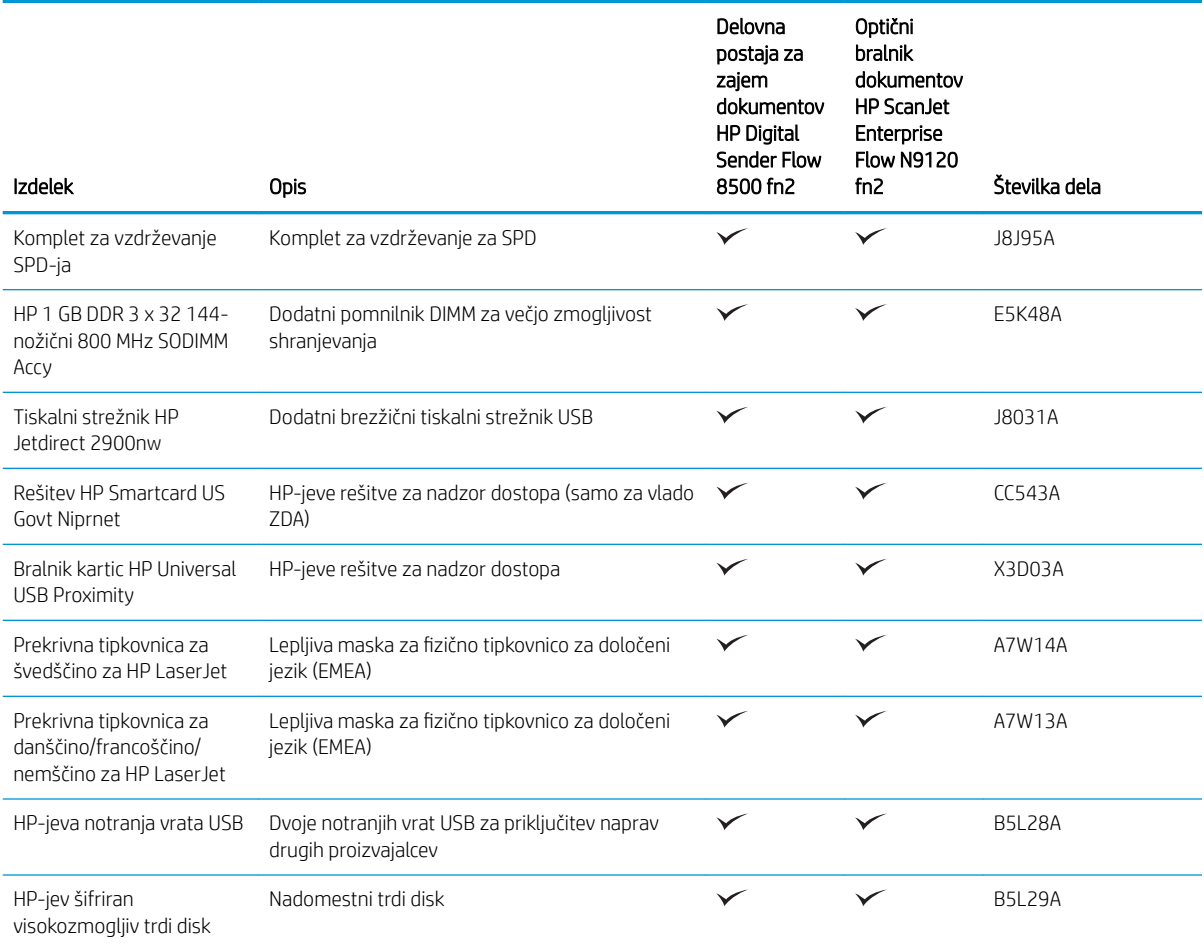

# Deli, ki jih lahko stranka popravi sama

Za izdelek so na voljo naslednji deli.

- · Dele, za katere je samopopravilo navedeno kot obvezno, morajo stranke namestiti same, razen če so za popravilo pripravljene plačati HP-jevemu serviserju. V okviru HP-jeve garancije za izdelke za te dele ni na voljo podpora na mestu uporabe ali z vračilom v skladišče.
- Dele, za katere je samopopravilo navedeno kot izbirno, lahko HP-jev serviser v garancijskem obdobju namesti brezplačno.

#### Tabela 3-1 Številke nadomestnih delov

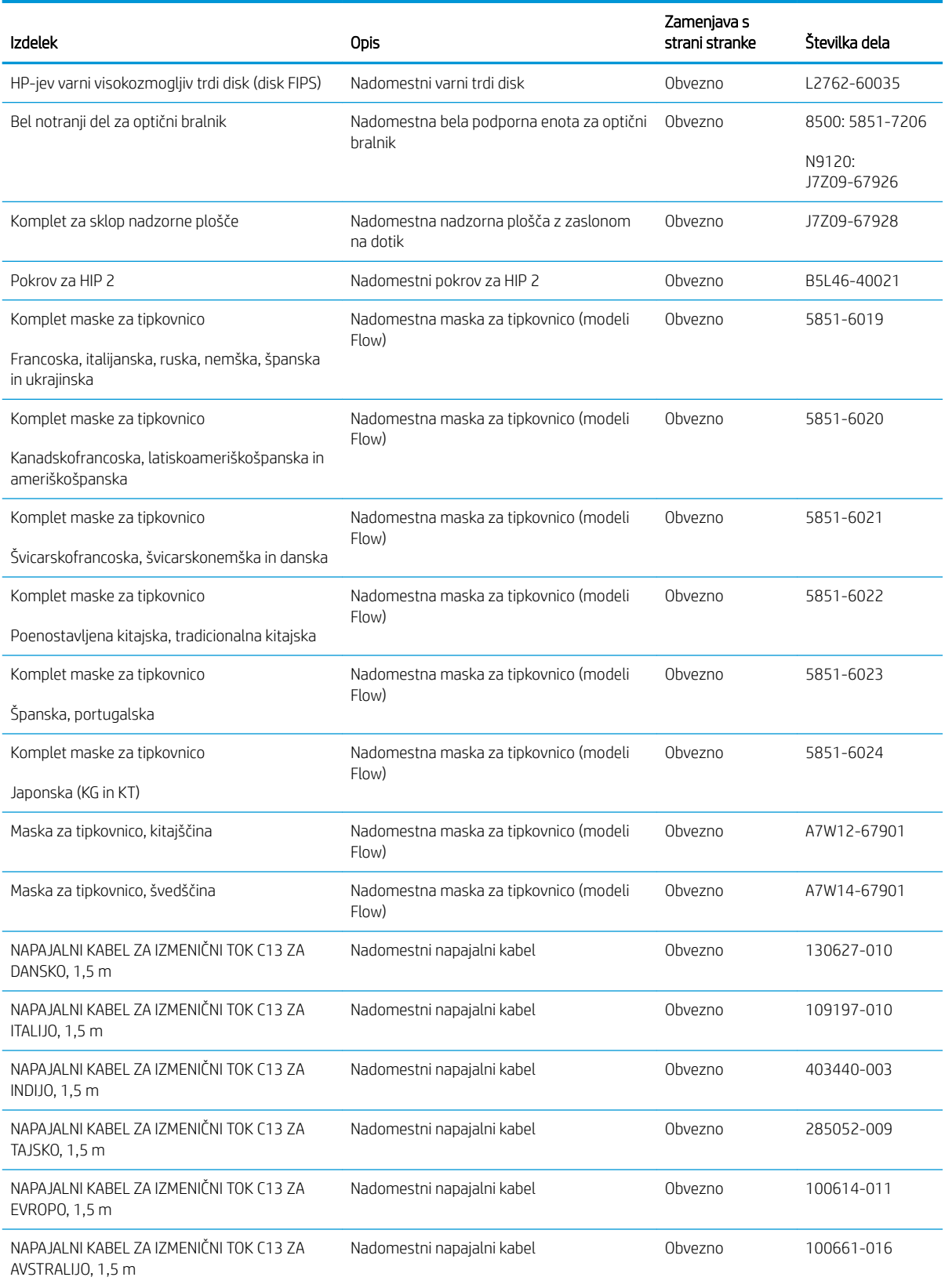

#### Tabela 3-1 Številke nadomestnih delov (Se nadaljuje)

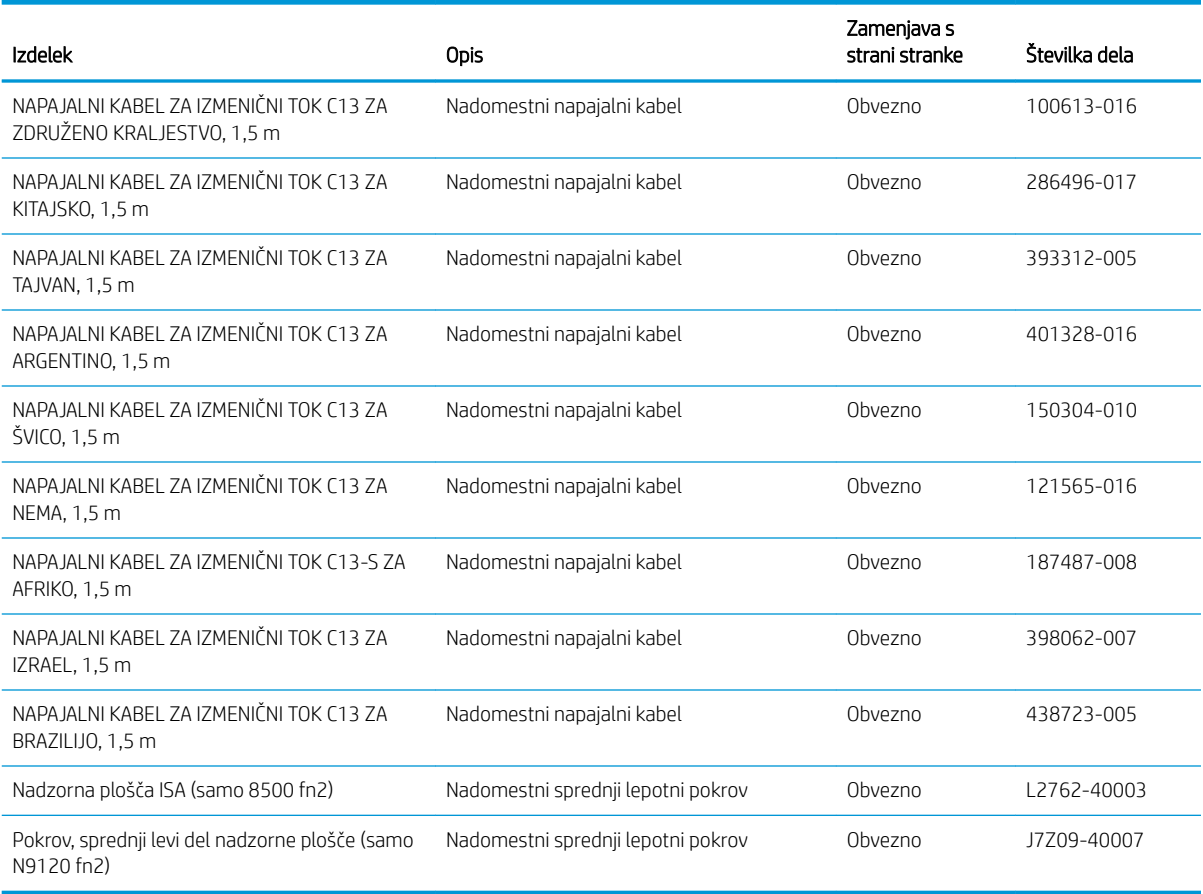
4 Upravljanje optičnega bralnika

## Napredna konfiguracija s HP-jevim vgrajenim spletnim strežnikom (EWS)

- **Uvod**
- Dostop do HP-jevega vdelanega spletnega strežnika (EWS)
- [Funkcije HP-jevega vgrajenega spletnega strežnika](#page-110-0)

#### Uvod

Optično branje lahko namesto na nadzorni plošči optičnega brskalnika upravljate v HP-jevem vdelanem spletnem strežniku v računalniku.

- Ogled informacij o stanju optičnega bralnika
- Ugotavljanje življenjske dobe potrošnega materiala in naročanje novega
- Ogled in sprememba konfiguracij pladnjev
- Ogled in spreminjanje konfiguracije menija nadzorne plošče optičnega bralnika
- Ogled in optično branje notranjih strani
- Prejemanje obvestil o dogodkih optičnega bralnika in potrošnega materiala
- Ogled in sprememba omrežne konfiguracije

HP-jev vdelani spletni strežnik deluje, ko ima optični bralnik vzpostavljeno povezavo z omrežjem IP. HP-jev vdelani spletni strežnik ne podpira povezav optičnega bralnika na podlagi protokola IPX. Za odpiranje in uporabo HP-jevega vdelanega spletnega strežnika ne potrebujete dostopa do interneta.

Ko ima optični bralnik vzpostavljeno povezavo z omrežjem, je HP-jev vdelani spletni strežnik samodejno na voljo.

 $\mathbb{Z}$  OPOMBA: Do HP-jevega vdelanega spletnega strežnika ni mogoče dostopiti prek omrežnega požarnega zida.

#### Dostop do HP-jevega vdelanega spletnega strežnika (EWS)

- 1. Na začetnem zaslonu nadzorne plošče optičnega bralnika izberite ikono za informacije na inato ikono za omrežje , da prikažete naslov IP ali ime gostitelja.
- 2. Odprite spletni brskalnik in v naslovno vrstico vnesite naslov IP ali ime gostitelja točno tako, kot je prikazano na nadzorni plošči optičnega bralnika. Na računalniški tipkovnici pritisnite tipko Enter. Odpre se vdelani spletni strežnik.

#### https://10.10.XXXXX/

OPOMBA: Če se v spletnem brskalniku prikaže sporočilo, da dostop do spletnega mesta morda ni varen, izberite možnost za nadaljevanje na spletno mesto. Dostop do tega spletnega mesta ne bo škodil računalniku.

Za uporabo HP-jevega vdelanega spletnega strežnika mora brskalnik izpolnjevati naslednje zahteve:

#### <span id="page-110-0"></span>Windows® 7

- Internet Explorer (različica 8.x ali novejše)
- Google Chrome (različica 34.x ali novejše)
- Firefox (različica 20.x ali novejše)

#### Windows® 8 ali novejše različice

- Internet Explorer (različica 9.x ali novejše)
- Google Chrome (različica 34.x ali novejše)
- Firefox (različica 20.x ali novejše)

#### Linux

- Google Chrome (različica 34.x ali novejše)
- Firefox (različica 20.x ali novejše)

#### Funkcije HP-jevega vgrajenega spletnega strežnika

- Zavihek Informacije
- [Zavihek Splošno](#page-111-0)
- [Zavihek Optično branje/Digitalno pošiljanje](#page-112-0)
- [Zavihek Faks](#page-113-0)
- [Zavihek Odpravljanje težav](#page-113-0)
- [Zavihek Varnost](#page-113-0)
- [Zavihek HP-jeve spletne storitve](#page-114-0)
- [Zavihek Omrežje](#page-114-0)

#### Zavihek Informacije

#### Tabela 4-1 Zavihek HP-jevega vdelanega spletnega strežnika Informacije

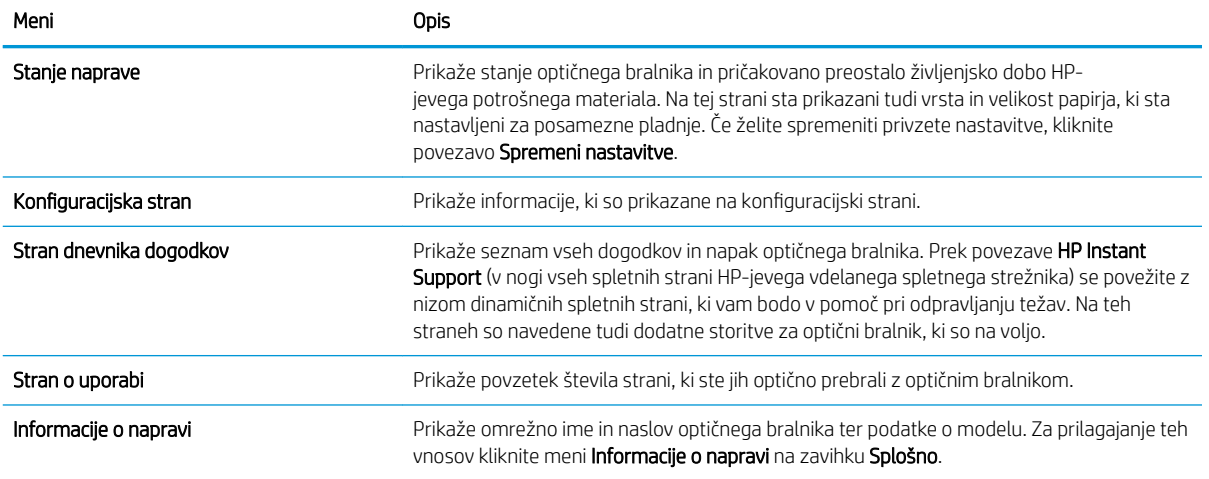

#### <span id="page-111-0"></span>Tabela 4-1 Zavihek HP-jevega vdelanega spletnega strežnika Informacije (Se nadaljuje)

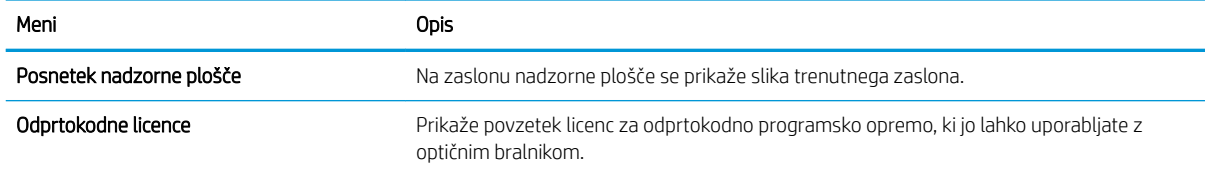

### Zavihek Splošno

#### Tabela 4-2 Zavihek HP-jevega vdelanega spletnega strežnika Splošno

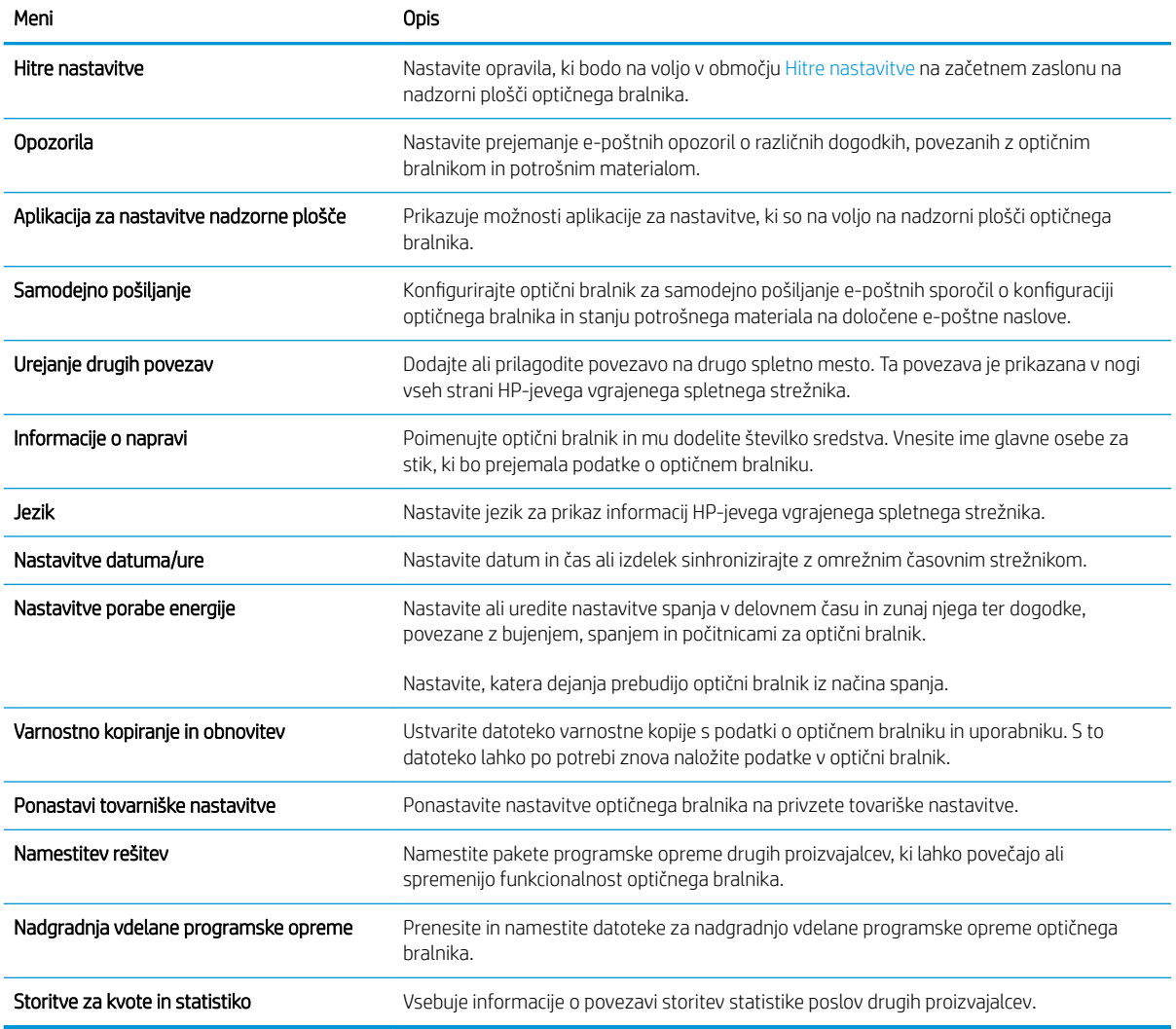

### <span id="page-112-0"></span>Zavihek Optično branje/Digitalno pošiljanje

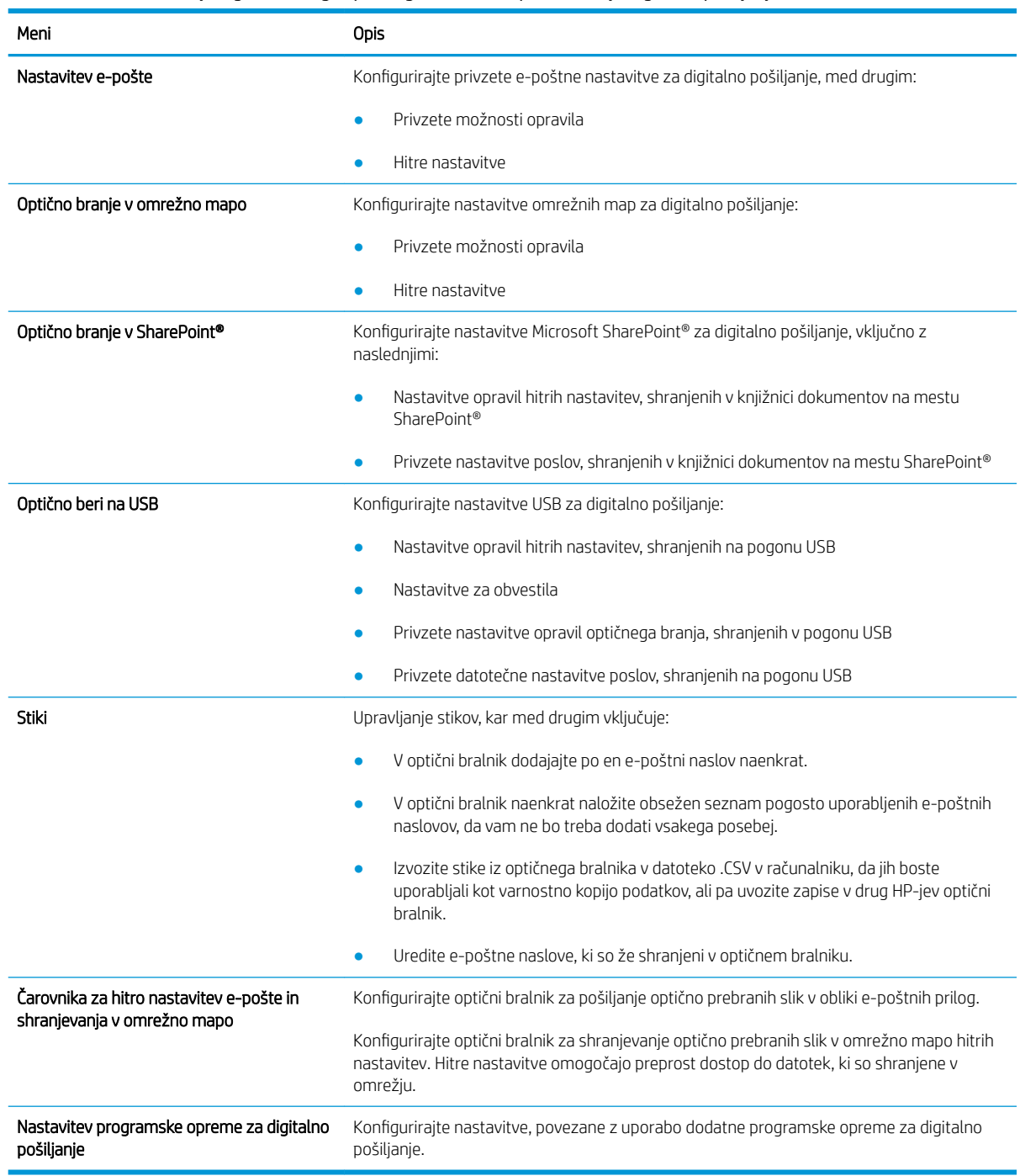

#### Tabela 4-3 Zavihek HP-jevega vdelanega spletnega strežnika Optično branje/digitalno pošiljanje

#### <span id="page-113-0"></span>Zavihek Faks

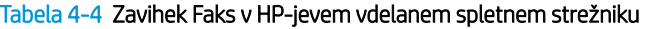

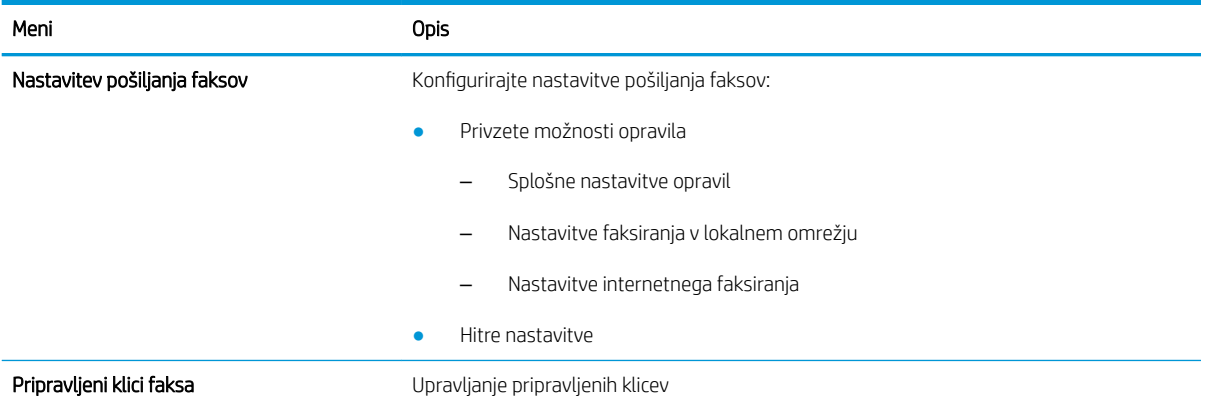

### Zavihek Odpravljanje težav

Tabela 4-5 Zavihek HP-jevega vdelanega spletnega strežnika Odpravljanje težav

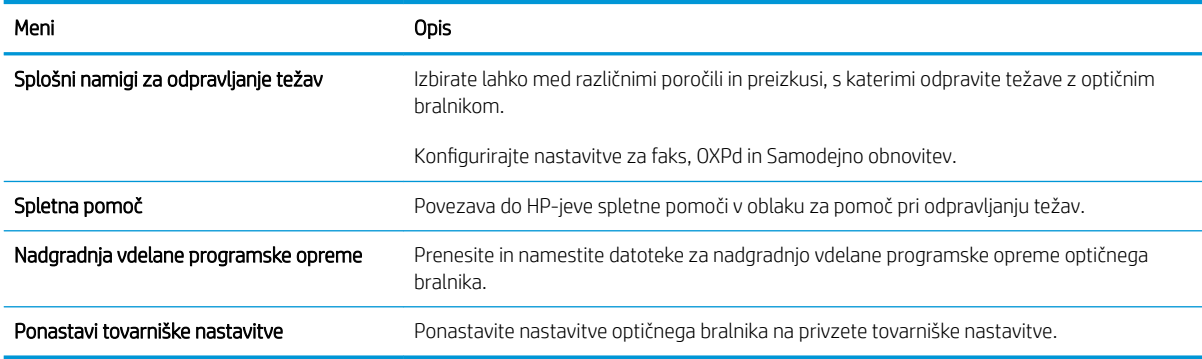

## Zavihek Varnost

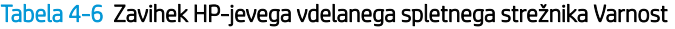

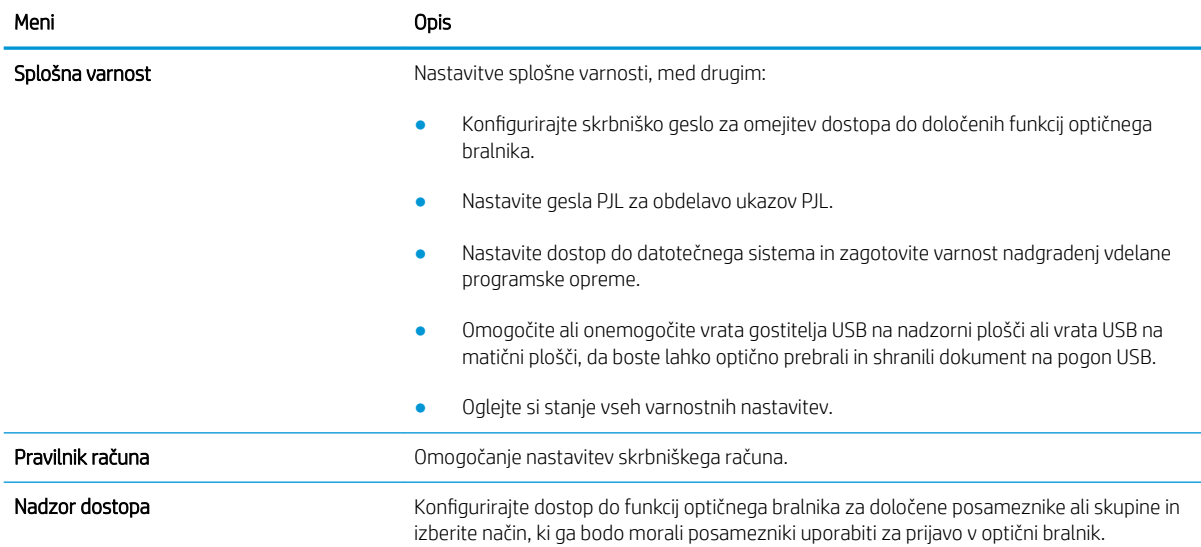

#### <span id="page-114-0"></span>Tabela 4-6 Zavihek HP-jevega vdelanega spletnega strežnika Varnost (Se nadaljuje)

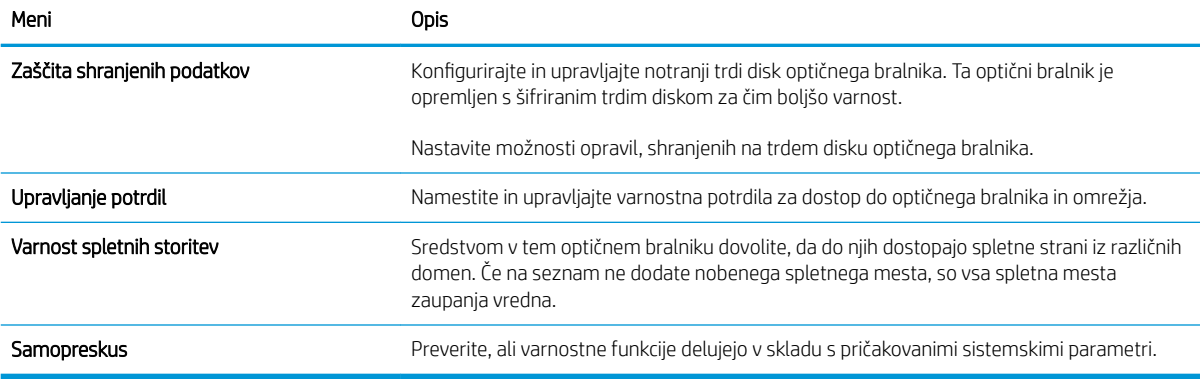

#### Zavihek HP-jeve spletne storitve

#### Tabela 4-7 Zavihek HP-jeve spletne storitve v HP-jevem vdelanem spletnem strežniku

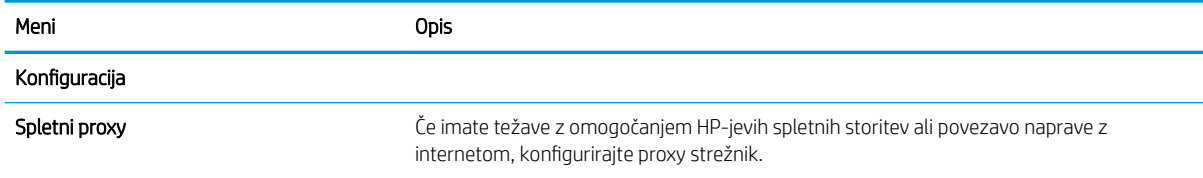

#### Zavihek Omrežje

Na zavihku Omrežje lahko konfigurirate ali zaščitite nastavitve omrežja optičnega bralnika, ko ima optični bralnik vzpostavljeno povezavo z omrežjem IP. Če ima optični bralnik vzpostavljeno povezavo z drugimi vrstami omrežij, ta zavihek ni prikazan.

#### Tabela 4-8 Zavihek HP-jevega vdelanega spletnega strežnika Omrežje

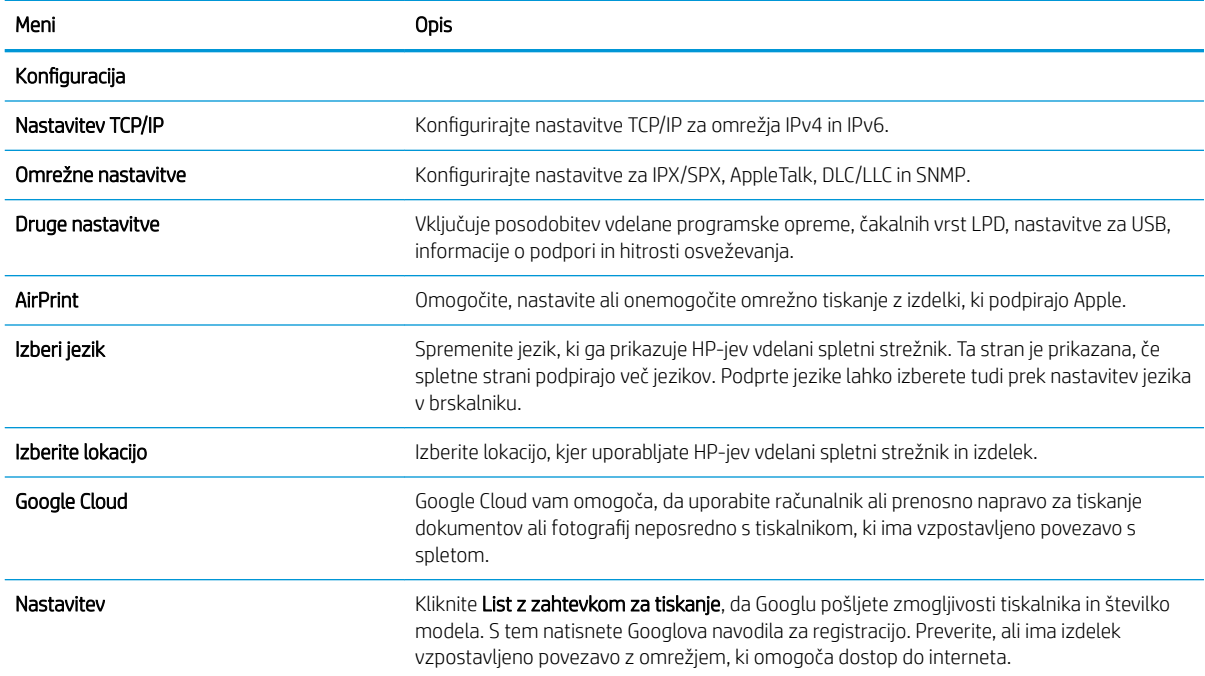

#### Tabela 4-8 Zavihek HP-jevega vdelanega spletnega strežnika Omrežje (Se nadaljuje)

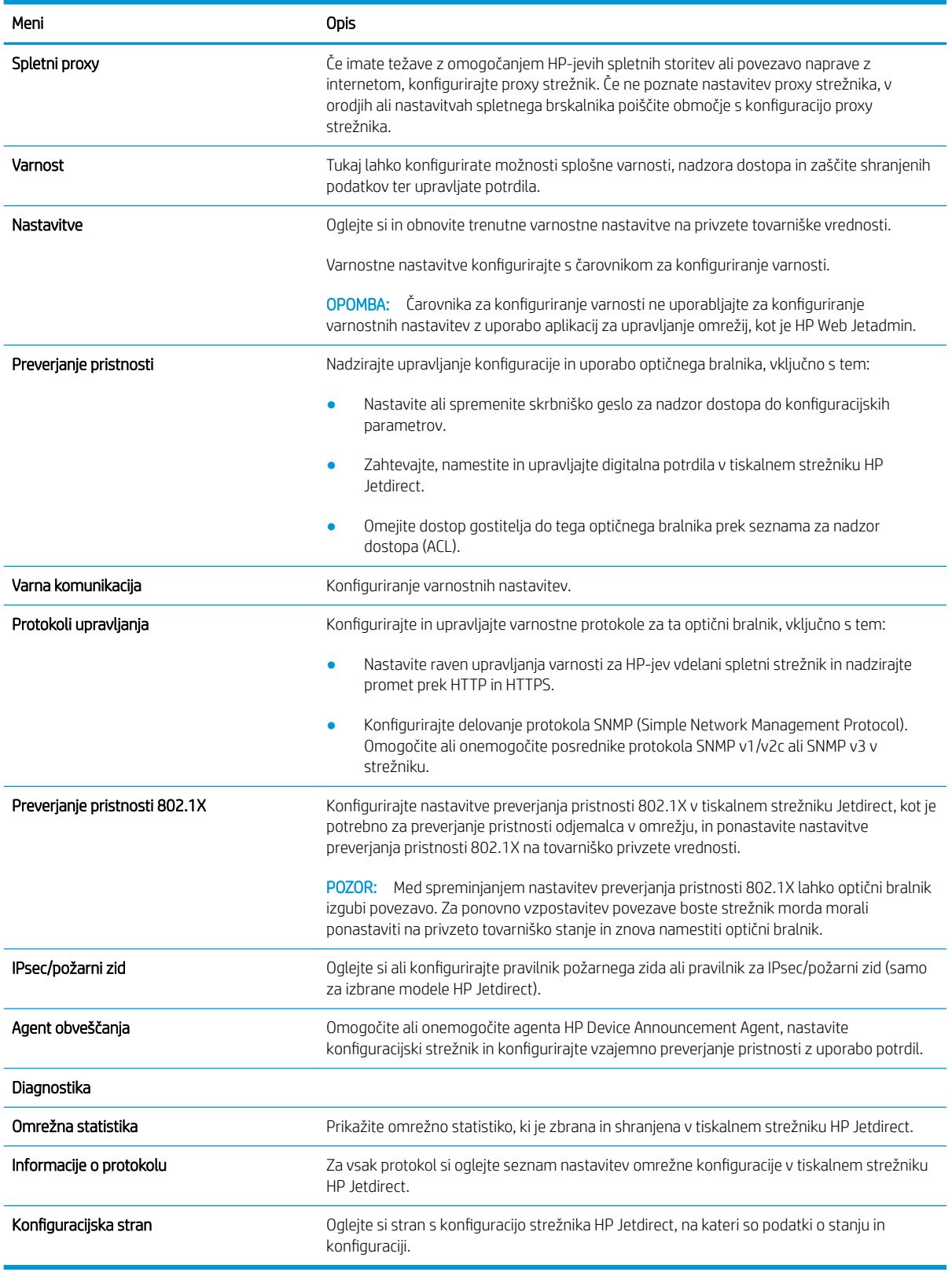

## Konfiguriranje nastavitev omrežja IP

- Izjava o zavrnitvi odgovornosti za skupno rabo tiskalnika
- Prikaz in spreminjanje omrežnih nastavitev
- Preimenovanje optičnega bralnika v omrežju
- Ročna konfiguracija parametrov IPv4 TCP/IP na nadzorni plošči
- Ročna konfiguracija parametrov IPv6 TCP/IP na nadzorni plošči
- [Nastavitve hitrosti in dupleksa povezave](#page-118-0)

#### Izjava o zavrnitvi odgovornosti za skupno rabo tiskalnika

HP ne podpira omrežnega povezovanja enakovrednih računalnikov, saj je to funkcija Microsoftovih operacijskih sistemov in ne HP-jevih gonilnikov optičnega bralnika. Obiščite Microsoft na [www.microsoft.com](http://www.microsoft.com).

#### Prikaz in spreminjanje omrežnih nastavitev

Nastavitve konfiguracije naslova IP lahko prikažete ali spremenite s HP-jevim vdelanim spletnim strežnikom.

- 1. Odprite HP-jev vdelani spletni strežnik.
	- **a.** Na začetnem zaslonu nadzorne plošče optičnega bralnika izberite ikono za informacije  $\bigcirc$  in nato ikono za omrežje ", da prikažete naslov IP ali ime gostitelja.
	- b. Odprite spletni brskalnik in v naslovno vrstico vnesite naslov IP ali ime gostitelja točno tako, kot je prikazano na nadzorni plošči izdelka. Na računalniški tipkovnici pritisnite tipko Enter. Odpre se vdelani spletni strežnik.

#### https://10.10.XXXX/

- **37 OPOMBA:** Če se v spletnem brskalniku prikaže sporočilo, da dostopanje do spletnega mesta morda ni varno, izberite možnost za vstop na spletno mesto. Dostopanje do tega spletnega mesta ne bo škodilo računalniku.
- 2. Kliknite zavihek Omrežje in nato kliknite TCP/IP(v4), da pridobite informacije o omrežju. Nastavitve po potrebi spremenite.

#### Preimenovanje optičnega bralnika v omrežju

Če želite optični bralnik v omrežju preimenovati tako, da ga bo mogoče enolično prepoznati, uporabite HP‑jev vdelani spletni strežnik.

- 1. Odprite HP-jev vdelani spletni strežnik.
	- **a.** Na začetnem zaslonu nadzorne plošče optičnega bralnika izberite ikono za informacije  $\bigcirc$  in nato ikono za omrežje "........, da prikažete naslov IP ali ime gostitelja.

<span id="page-117-0"></span>b. Odprite spletni brskalnik in v naslovno vrstico vnesite naslov IP ali ime gostitelja točno tako, kot je prikazano na nadzorni plošči izdelka. Na računalniški tipkovnici pritisnite tipko Enter. Odpre se vdelani spletni strežnik.

https://10.10.XXXXX/

**TV OPOMBA:** Če se v spletnem brskalniku prikaže sporočilo, da dostopanje do spletnega mesta morda ni varno, izberite možnost za vstop na spletno mesto. Dostopanje do tega spletnega mesta ne bo škodilo računalniku.

- 2. Odprite zavihek Splošno.
- 3. Na strani Informacije o napravi je v polju Ime naprave privzeto ime izdelka. Ime lahko spremenite tako, da bo mogoče izdelek enolično prepoznati.

**TV OPOMBA:** Ostala polja na strani so izbirna.

4. Kliknite Uporabi, da shranite spremembe.

#### Ročna konfiguracija parametrov IPv4 TCP/IP na nadzorni plošči

S pomočjo menijev Nastavitve na nadzorni plošči ročno nastavite naslov IPv4, masko podomrežja in privzeti prehod.

- 1. Na začetnem zaslonu na nadzorni plošči izdelka izberite Nastavitve.
- 2. Odprite naslednje menije:
	- Omrežje
	- Ethernet
	- TCP/IP
	- Nastavitve IPV 4
	- · Način konfiguracije
- 3. Izberite možnost Ročno in nato kliknite OK.
- 4. Odprite meni Ročne nastavitve.
- 5. Izberite možnost Naslov IP, Maska podomrežja ali Privzeti prehod.
- 6. Izberite prvo polje, da odprete številsko tipkovnico. V polje vnesite pravilne števke in se dotaknite gumba OK.

Ponovite postopek za konfiguriranje posameznega polja.

#### Ročna konfiguracija parametrov IPv6 TCP/IP na nadzorni plošči

S pomočjo menijev Nastavitve na nadzorni plošči ročno nastavite naslov IPv6.

- 1. Na začetnem zaslonu na nadzorni plošči izdelka izberite Nastavitve.
- 2. Če želite nastavitve konfigurirate ročno, odprite naslednje menije:
- <span id="page-118-0"></span>**Omrežje**
- **Ethernet**
- TCP/IP
- Nastavitve IPV6
- 3. Izberite Omogoči, nato izberite Vklop in nato se dotaknite gumba OK.
- 4. Če želite konfigurirati naslov, odprite meni Ročne nastavitve in nato izberite Naslov.
- 5. S tipkovnico vnesite naslov in nato se dotaknite gumba OK.

### Nastavitve hitrosti in dupleksa povezave

<sup>2</sup> OPOMBA: Te informacije se nanašajo samo na ethernetna omrežja. Ne nanašajo se na brezžična omrežja.

Hitrost povezave in način komunikacije strežnika za optično branje morata ustrezati omrežnemu zvezdišču. V večini primerov se izdelek pusti v samodejnem načinu. Napačne spremembe nastavitev hitrosti in dupleksa povezave lahko izdelku preprečijo komuniciranje z drugimi omrežnimi napravami. Če želite izvesti spremembe, uporabite nadzorno ploščo izdelka.

<sup>2</sup> OPOMBA: Nastavitev izdelka se mora ujemati z nastavitvijo omrežne naprave (omrežnega zvezdišča, stikala, prehoda, usmerjevalnika ali računalnika).

**EX OPOMBA:** Spreminjanje teh nastavitev povzroči, da se izdelek izklopi in znova vklopi. Spremembe izvedite samo, ko je izdelek nedejaven.

- 1. Na začetnem zaslonu nadzorne plošče izdelka povlecite, dokler se ne odpre meni Nastavitve. Dotaknite se ikone Nastavitve, da odprete meni.
- 2. Odprite naslednje menije:
	- Omrežje
	- Ethernet
	- Hitrost povezave
- 3. Izberite eno od naslednjih možnosti:
	- · Samodejno: Strežnik za optično branje se samodejno konfigurira za najvišjo hitrost povezave in način komunikacije, ki sta dovoljena v omrežju.
	- 10T polovična: 10 Mb/s, polovično dupleksno delovanje
	- 10T polna: 10 Mb/s, polno obojestransko delovanje
	- 10T samodejna: 10 Mbps, samodejno dupleksno delovanje
	- 100TX polovična: 100 Mb/s, polovično dupleksno delovanje
	- 100TX polna: 100 Mb/s, polno dupleksno delovanje
- 100TX samodejna: 100 Mb/s, samodejno dupleksno delovanje
- 1000T polna: 1000 Mb/s, polno dupleksno delovanje
- 4. Izberite V redu.

## Varnostne funkcije optičnega bralnika

## Uvod

Naprava ima več varnostnih funkcij, ki omejujejo, kdo ima dostop do nastavitev konfiguracije in zaščitenih podatkov, ter preprečujejo dostop do dragocene strojne opreme.

- Izjave o varnosti
- **Varnost IP**
- Dodelitev skrbniškega gesla
- [Podpora za šifriranje: HP-jevi šifrirani visokozmogljivi trdi diski](#page-121-0)
- [Zaklep matične plošče](#page-121-0)

#### Izjave o varnosti

Izdelek podpira varnostne standarde in priporočene protokole, ki pripomorejo k varnosti izdelka, varujejo pomembne podatke v omrežju in poenostavljajo nadzor in vzdrževanje izdelka.

#### Varnost IP

Varnost IP (IPsec) je nabor protokolov za nadzor prometa omrežja na osnovi naslovov IP v izdelek in iz njega. IPsec omogoča preverjanje pristnosti gostitelj-gostitelj, celovitost podatkov in šifriranje omrežnih komunikacij.

Pri izdelkih, ki imajo vzpostavljeno povezavo z omrežjem, lahko IPsec konfigurirate na zavihku Omrežje v HPjevem vdelanem spletnem strežniku.

#### Dodelitev skrbniškega gesla

Dodelite skrbniško geslo za dostop do izdelka in HP-jevega vdelanega spletnega strežnika, tako da nepooblaščeni uporabniki ne bodo mogli spreminjati nastavitev izdelka.

- 1. Odprite HP-jev vdelani spletni strežnik.
	- a. Na začetnem zaslonu nadzorne plošče izdelka izberite ikono za informacije in nato ikono za omrežje "..., da prikažete naslov IP ali ime gostitelja.
	- b. Odprite spletni brskalnik in v naslovno vrstico vnesite naslov IP ali ime gostitelja točno tako, kot je prikazano na nadzorni plošči izdelka. Na računalniški tipkovnici pritisnite tipko Enter. Odpre se vdelani spletni strežnik.

#### https://10.10.XXXXX/

- $\mathbb{B}$  OPOMBA: Če se v spletnem brskalniku prikaže sporočilo, da dostopanje do spletnega mesta morda ni varno, izberite možnost za vstop na spletno mesto. Dostopanje do tega spletnega mesta ne bo škodilo računalniku.
- 2. Kliknite zavihek Varnost.
- 3. Odprite meni Splošna varnost.
- 4. V polje Uporabniško ime na razdelku Nastavitev lokalnega skrbniškega gesla vnesite ime, ki ga želite povezati z geslom.

<span id="page-121-0"></span>5. Vnesite geslo v polje Novo geslo in nato še enkrat v polje Preveri geslo.

**3 OPOMBA:** Če želite spremeniti obstoječe geslo, v polje **Staro geslo** najprej vnesite obstoječe geslo.

#### 6. Kliknite Uporabi.

 $\mathbb{F}$  OPOMBA: Zabeležite si geslo in ga shranite na varno mesto. Skrbniškega gesla ni mogoče obnoviti. Če skrbniško geslo izgubite ali pozabite, se obrnite na HP-jevo podporo na naslovu [support.hp.com](http:// support.hp.com) za pomoč pri popolni ponastavitvi izdelka.

Nekatere funkcije na nadzorni plošči izdelka je mogoče zaščititi, da jih ne morejo uporabljati nepooblaščene osebe. Če je funkcija zaščitena, vas izdelek pozove, da se pred njeno uporabo vpišete. Prijavite se lahko tudi brez poziva tako, da na nadzorni plošči izdelka izberete Prijava.

Običajno so poverilnice za prijavo v izdelek enake kot za prijavo v omrežje. Če vas zanima, katere poverilnice uporabiti, se obrnite na skrbnika omrežja tega izdelka.

- 1. Na začetnem zaslonu na nadzorni plošči izdelka izberite Vpis.
- 2. Za vnos poverilnic sledite pozivom.

**<sup>3</sup> OPOMBA:** Da bo izdelek še naprej varen, po koncu uporabe izdelka izberite Odjavi.

#### Podpora za šifriranje: HP-jevi šifrirani visokozmogljivi trdi diski

Trdi disk omogoča strojno šifriranje, tako lahko varno shranjujete občutljive podatke, ne da bi to vplivalo na učinkovitost izdelka. Trdi disk uporablja AES (Advanced Encryption Standard), je časovno učinkovit in vzdržljiv.

Disk konfigurirajte v meniju Varnost v HP-jevem vdelanem spletnem strežniku.

#### Zaklep matične plošče

Na matični plošči je reža, v katero lahko priključite varnostni kabel. Če zaklenete matično ploščo, preprečite, da bi lahko kdo iz nje odstranil pomembne komponente.

## Nastavitve za varčevanje z energijo

### Uvod

- · Nastavite časovnik spanja in optični bralnik konfigurirajte tako, da bo porabljal 2 W energije ali manj
- Nastavitev razporeda mirovanja

Konfigurirajte nastavitve spanja, da zmanjšate porabo energije, ko izdelek ni dejaven.

#### Nastavite časovnik spanja in optični bralnik konfigurirajte tako, da bo porabljal 2 W energije ali manj

Nastavitve spanja vplivajo na to, koliko energije porablja izdelek, na čas bujenja in spanja, kako hitro izdelek preklopi v stanje spanja in kako hitro se prebudi iz njega.

Izdelek konfigurirajte za porabo 2 W energije ali manj v stanju spanja tako, da vnesete čas za nastavitvi Spanje po nedejavnosti in Samodejni izklop po spanju.

- 1. Na začetnem zaslonu na nadzorni plošči izdelka izberite Nastavitve.
- 2. Odprite naslednje menije:
	- Splošno
	- Nastavitve porabe energije
	- Nastavitve mirovanja
- 3. Izberite Spanje po nedejavnosti, da določite, koliko minut je izdelek neaktiven, preden preklopi v način spanja. Vnesite ustrezno časovno obdobje.
- 4. Izberite Samodejni izklop po spanju, če želite, da izdelek po določenem času v načinu spanja preklopi v način za večje varčevanje z energijo. Vnesite ustrezno časovno obdobje.
	- **W OPOMBA:** Izdelek privzeto prekine samodejni izklop ob vsaki dejavnosti, ki ni USB ali Wi-Fi. Za večji prihranek energije lahko nastavite, da se tiskalnik prebudi samo, če pritisnete gumb za vklop/izklop in izberete Izklop (bujenje samo s tipko za vklop/izklop).
- 5. Izberite Končano, da shranite nastavitve.

#### Nastavitev razporeda mirovanja

Če želite izdelek konfigurirati tako, da se bo ob določenih urah na določene dni v tednu samodejno prebudil iz stanja spanja ali preklopil vanj, uporabite funkcijo Razpored spanja.

- 1. Na začetnem zaslonu na nadzorni plošči izdelka izberite Nastavitve.
- 2. Odprite naslednje menije:
	- Splošno
	- Nastavitve porabe energije
	- Razpored mirovanja
- 3. Izberite možnost Nov dogodek in nato vrsto dogodka, ki ga želite načrtovati: Dogodek bujenja ali Dogodek mirovanja.
- 4. Za dogodek bujenja ali mirovanja konfigurirajte uro in dneve v tednu za dogodek. Izberite Shrani, da shranite nastavitev.

## HP Web Jetadmin

HP Web Jetadmin je nagrajeno vodilno orodje za učinkovito upravljanje široke vrste HP-jevih omrežnih naprav, vključno s tiskalniki, večfunkcijskimi tiskalniki in napravami za digitalno pošiljanje. Ta enotna rešitev omogoča oddaljeno nameščanje, upravljanje, vzdrževanje in zaščito okolja za tiskanje in obdelavo slik ter odpravljanje težav v povezavi s tem – bistveno povečate poslovno storilnost tako, da prihranite čas, omejite stroške in zaščitite svoje naložbe.

Redno so vam na voljo nadgradnje programske opreme HP Web Jetadmin, ki zagotavljajo podporo za nekatere funkcije izdelka. Za več informacij obiščite spletno stran [www.hp.com/go/webjetadmin](http://www.hp.com/go/webjetadmin).

## HP Digital Sending Software (HP DSS)

Namestite lahko izbirno programsko opremo HP Digital Sending Software. Ta programska oprema se izvaja kot storitev v omrežnem strežniku in omogoča, da več izdelkov pošilja opravila prek strežnika. V računalnikih posameznih uporabnikov ni treba namestiti nobene programske opreme ali gonilnikov.

## Nadgradnja vdelane programske opreme

- 1. Na začetnem zaslonu na nadzorni plošči izberite možnost Poročila in nato izberite možnost Strani konfiguracije/s stanjem.
- 2. Izberite možnost Konfiguracijska stran in nato Prikaži. V poročilu je navedena trenutna številka revizije vdelane programske opreme.
- 3. Na spletnem mestu [www.hp.com/support](http://www.hp.com/support) poiščite svoj izdelek in nato povezavo do prenosov, kjer preverite, ali je na voljo novejša različica vdelane programske opreme.
- 4. Datoteko z novo vdelano programsko opremo kopirajte v napravo za shranjevanje USB in nato priključite napravo USB na vrata USB ob nadzorni plošči.

**A POZOR:** Naprava za shranjevanje USB mora biti na priključek USB priključena toliko časa, da se namestijo vse nadgradnje, da se izdelek zažene znova in da se na nadzorni plošči prikaže začetni zaslon.

- 5. Na začetnem zaslonu izberite možnost Orodja za podporo, Vzdrževanje in nato Nadgradnja vdelane programske opreme USB.
- 6. Izberite Paket za nadgradnjo vdelane programske opreme in nato Namesti.

Nadgradnja lahko traja nekaj minut. Zagon izdelka po nadgradnji vdelane programske opreme lahko traja do 20 minut.

7. Po potrebi ponovite prejšnja koraka, da namestite drugo nadgradnjo.

**EZ OPOMBA:** Vdelano programsko opremo lahko nadgradite tudi S HP-jevim vdelanim spletnim strežnikom (EWS). Zaženite vdelani spletni strežnik, izberite zavihek Splošno, izberite Nadgradnja vdelane programske opreme v levem podoknu za krmarjenje in nato upoštevajte navodila na zaslonu, da prenesete nadgradnjo vdelane programske opreme neposredno v izdelek.

# 5 Odpravljanje težav

V tem razdelku so opisane rešitve za odpravljanje najpogostejših težav z optičnim bralnikom.

Dodatne nasvete o odpravljanju težav najdete v pomoči za HP-jev program optičnega branja, ki ga uporabljate.

## Dodatne informacije za odpravljanje težav

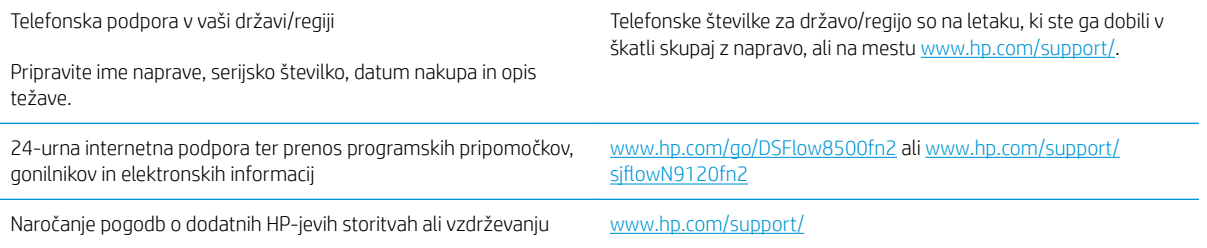

## Obnovitev tovarniških nastavitev

### Uvod

Prvotne tovarniške nastavitve optičnega bralnika lahko ponastavite na enega od teh načinov.

<sup>2</sup> OPOMBA: S ponastavitvijo tovarniških nastavitev je večina nastavitev optičnega bralnika ponastavljena na privzete tovarniške nastavitve. Nekatere nastavitve se ne spremenijo, na primer jezikovne, datum, ura in nekatere nastavitve konfiguracije omrežja.

#### Prvi način: Ponastavitev tovarniških nastavitev na nadzorni plošči optičnega bralnika

- 1. Na začetnem zaslonu na nadzorni plošči optičnega bralnika podrsajte, da se prikaže meni Nastavitve. Izberite ikono Nastavitve, da odprete meni.
- 2. Odprite naslednje menije:
	- Splošno
	- Ponastavi tovarniške nastavitve
- 3. Izberite možnost Ponastavi.

Pojavi se sporočilo, da bo dokončanje ponastavitve morda povzročilo izgubo podatkov.

4. Izberite Ponastavi, da dokončate postopek.

**<sup>3</sup> OPOMBA:** Po končanem postopku ponastavitve se optični bralnik samodejno znova zažene.

#### Drugi način: Ponastavitev tovarniških nastavitev v HP-jevem vdelanem spletnem strežniku (samo izdelki, ki imajo vzpostavljeno povezavo z omrežjem)

- 1. Odprite HP-jev vdelani spletni strežnik.
	- **a.** Na začetnem zaslonu nadzorne plošče optičnega bralnika izberite ikono za informacije  $\bigcirc$  in nato ikono za omrežje "..., da prikažete naslov IP ali ime gostitelja.
	- b. Odprite spletni brskalnik in v naslovno vrstico vnesite naslov IP ali ime gostitelja točno tako, kot je prikazano na nadzorni plošči optičnega bralnika. Na računalniški tipkovnici pritisnite tipko Enter. Odpre se vdelani spletni strežnik.

https://10.10.XXXXX/

**3 OPOMBA:** Če se v spletnem brskalniku prikaže sporočilo, da dostopanje do spletnega mesta morda ni varno, izberite možnost za vstop na spletno mesto. Dostopanje do tega spletnega mesta ne bo škodilo računalniku.

- 2. Odprite zavihek Splošno.
- 3. Na levi strani zaslona kliknite Ponastavi tovarniške nastavitve.
- 4. Kliknite možnost Ponastavi.

OPOMBA: Po končanem postopku ponastavitve se optični bralnik samodejno znova zažene.

## Težave pri namestitvi optičnega bralnika

- Preverjanje kablov
- Odstranitev in ponovna namestitev gonilnikov in orodij za optični bralnik HP ScanJet (Windows)

## Preverjanje kablov

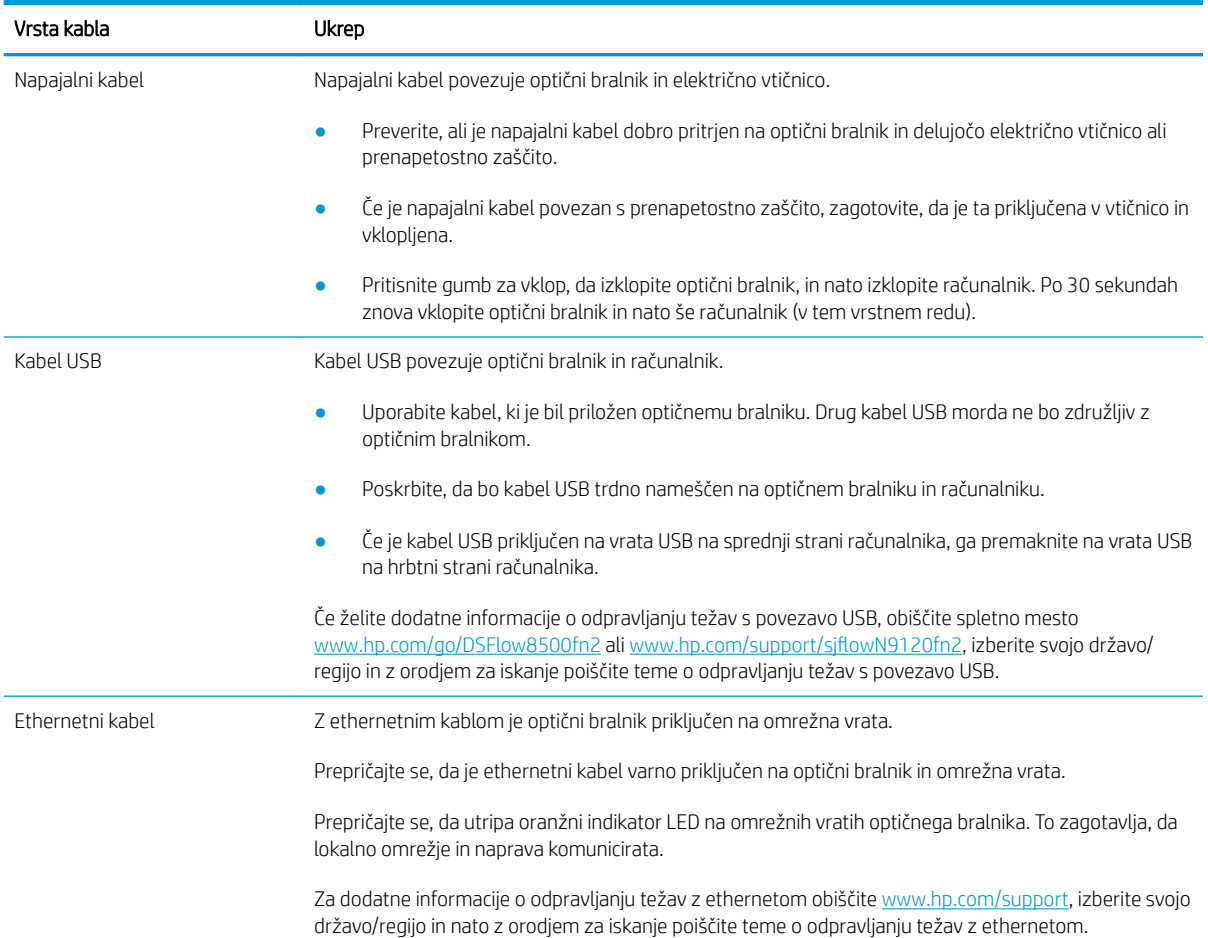

#### Odstranitev in ponovna namestitev gonilnikov in orodij za optični bralnik HP ScanJet (Windows)

Če s preverjanjem priključenih kablov na optičnem bralniku težave ne odpravite, težavo morda povzroča nepopolna namestitev programske opreme. Poskusite odstraniti in nato znova namestiti gonilnike ter orodja za optični bralnik HP ScanJet.

- 1. Pritisnite gumb za vklop », da izklopite optični bralnik, ter nato iz njega izvlecite kabel USB in napajalni kabel.
- 2. V računalniku odprite nadzorno ploščo in z orodjem Dodaj/odstrani (v operacijskih sistemih Windows 7, Windows 8 in Windows 8.1 in Windows 10 pa z orodjem Programi in funkcije) odstranite aplikacije.
- 3. Ponovno zaženite računalnik.
- 4. Znova namestite gonilnike in orodja za optični bralnik HP ScanJet.
- Izklopite optični bralnik, počakajte 30 sekund in ga znova vklopite.
- Prenesite programsko opremo s spletnega mesta www.hp.com/go/DSFlow8500fn2 ali www.hp.com/ support/sjflowN9120fn2 in jo namestite.
- 5. Optični bralnik znova povežite s kablom USB in napajalnim kablom ter pritisnite gumb za vklop ·, da vklopite optični bralnik.

## Težave z napajanjem

- Optični bralnik se ne vklopi
- Optični bralnik je trenutno začasno zaustavljen ali se je izklopil
- [Optični bralnik se izklaplja](#page-132-0)

#### Optični bralnik se ne vklopi

Če se optični bralnik ob pritisku gumba za vklop  $\circ$  ne vklopi, preverite naslednje:

- Optični bralnik je morda izključen. Preverite, ali je napajalni kabel priključen na optični bralnik in vir napajanja.
- Napajalnik morda ne deluje.
	- Preverite, ali na nadzorni plošči sveti indikator LED napajanja.
	- Če indikator LED napajanja ne sveti, preverite napajanje električne vtičnice oz. prenapetostne zaščite, na katero je priključen napajalnik.
	- Če je z električnim napajanjem vtičnice oz. prednapetostne zaščite vse v redu, indikator LED napajanja pa kljub temu ne sveti, je napajalni kabel morda poškodovan. Za pomoč obiščite www.hp.com/go/ DSFlow8500fn2 ali www.hp.com/support/siflowN9120fn2.

### Optični bralnik je trenutno začasno zaustavljen ali se je izklopil

Če optični bralnik neha optično brati, sledite tem korakom. Po vsakem koraku poskusite optično brati, da ugotovite, ali optični bralnik deluje. Če težava ni odpravljena, nadaljujte na naslednjem koraku.

1. Morda kateri od kablov ni trdno pritrjen. Preverite, ali sta kabel USB in napajalnik pravilno priključena.

Uporabite kabel, ki je bil priložen optičnemu bralniku. Drug kabel USB morda ne bo združljiv z optičnim bralnikom.

- 2. Prepričajte se, ali se optični bralnik napaja z električno energijo.
	- a. Preverite, ali na nadzorni plošči sveti indikator LED napajanja.
	- b. Če indikator LED napajanja ne sveti, preverite napajanje električne vtičnice oz. prenapetostne zaščite, na katero je priključen napajalnik.
	- c. Če je z električnim napajanjem vtičnice oz. prednapetostne zaščite vse v redu, indikator LED napajanja pa kljub temu ne sveti, izvlecite napajalni kabel iz vira energije, počakajte 30 sekund in nato znova priklopite.
	- d. Če težava ni odpravljena, je napajalni kabel morda poškodovan. Za pomoč obiščite www.hp.com/go/ DSFlow8500fn2 ali www.hp.com/support/siflowN9120fn2.
- 3. Ponovno zaženite računalnik.
- 4. Windows: V računalniku odprite nadzorno ploščo in z orodjem Dodaj/ odstrani (v operacijskih sistemih Windows 7 in Windows 8 pa z orodjem Programi in funkcije) odstranite te aplikacije:
- <span id="page-132-0"></span>**HP Scan ali HP Scan TWAIN**
- Gonilnik HP ScanJet ISIS
- 5. Če želite znova namestiti programe, naredite nekaj od tega.
	- Na optični bralnik znova priključite kabel USB in napajalni kabel ter pritisnite gumb za vklop/izklop, da vklopite optični bralnik. Znova namestite programsko opremo in gonilnike za delovno postajo za zajem dokumentov HP Digital Sender Flow 8500 fn2 ali optični bralnik dokumentov HP ScanJet Enterprise Flow N9120 fn2.
	- Znova namestite aplikacije tako, da prenesete programsko opremo s spletnega mesta www.hp.com/go/DSFlow8500fn2 ali www.hp.com/support/sjflowN9120fn2.

#### Optični bralnik se izklaplja

Optični bralnik privzeto preide v način spanja po 10 minutah nedelovanja

Windows: Privzete nastavitve spremenite tako:

- 1. Odprite HP-jev vdelani spletni strežnik.
- 2. Kliknite zavihek Splošno in nato v levem meniju za krmarjenje izberite Nastavitve porabe energije.
- 3. Izberite nastavitve spanja in samodejnega izklopa:
	- Spanje po nedejavnosti: če želite določiti obdobje nedejavnosti, po katerem optični bralnik preide v način spanja, vnesite poljubno vrednost med 0 in 118 minutami.
	- Samodejni izklop po spanju: če želite določiti obdobje nedejavnosti, po katerem optični bralnik preide v način samodejnega izklopa ali izklopa, vnesite poljubno vrednost med 0 in 118 minutami.
	- Če želite preprečiti samodejni izklop optičnega bralnika, namesto možnosti namesto Izklopi (bujenja samo ob pritisku gumba za vklop/izklop) izberite HP-jev samodejni izklop/vklop (bujenja ob večini dogodkov).

## Optični bralnik ne pobira papirja ali pa ga ne podaja pravilno

## Uvod

S temi rešitvami lahko odpravite težave, če izdelek ne pobira papirja s pladnja ali pobira več listov papirja naenkrat. Oboje lahko povzroči zastoj papirja.

- Optični bralnik ne pobira papirja
- Optični bralnik pobere več listov papirja naenkrat
- [Papir v podajalniku dokumentov se zagozdi, zamika ali pa podajalnik jemlje več listov papirja naenkrat](#page-134-0)

### Optični bralnik ne pobira papirja

Če optični bralnik ne pobira papirja, poskusite s temi rešitvami.

- 1. Odprite optični bralnik in odstranite vse liste papirja, ki so se zagozdili. Prepričajte se, da v optičnem bralniku ni več ostankov strganega papirja.
- 2. Prepričajte se, da vlažnost v prostoru ustreza tehničnim podatkom za ta optični bralnik in da je papir shranjen v neodprti embalaži. Večina svežnjev papirja je naprodaj v embalaži, ki papir ščiti pred vlago in ga ohranja suhega.
- 3. Valji so morda umazani. Očistite jih s krpo, ki ne pušča vlaken, navlaženo s toplo vodo. Uporabite destilirano vodo, če je na voljo.
	- **A POZOR:** Ne pršite vode neposredno na optični bralnik. Raje popršite ali navlažite krpo in jo pred čiščenjem valjev ožemite.

Na spodnji sliki je prikazano, kje so valji v različnih optičnih bralnikih.

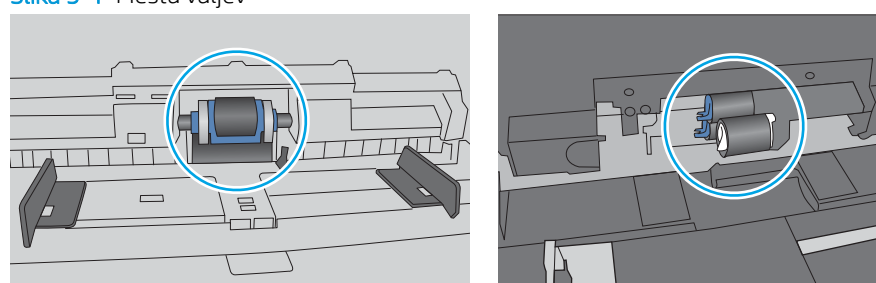

Slika 5-1 Mesta valjev

### Optični bralnik pobere več listov papirja naenkrat

Če izdelek s pladnja pobere več listov papirja, poskusite naslednje rešitve.

- 1. Uporabljajte samo papir, ki ustreza HP-jevim tehničnim podatkom za ta izdelek.
- 2. Uporabljajte papir, ki ni naguban, prepognjen ali poškodovan. Po potrebi uporabite papir iz drugega paketa.
- 3. Poskrbite, da so pogoji okolja za optično branje znotraj priporočenih vrednosti.

#### <span id="page-134-0"></span>Papir v podajalniku dokumentov se zagozdi, zamika ali pa podajalnik jemlje več listov papirja naenkrat

- Na izvirniku so morda tujki, kot so sponke ali samolepilni listki, ki jih je potrebno odstraniti.
- Preverite, ali so nameščeni vsi valji in ali je pokrov za dostop do valjev znotraj podajalnika dokumentov zaprt.
- Poskrbite, da je zgornji pokrov podajalnika dokumentov zaprt.
- Strani morda niso vstavljene pravilno. Poravnajte strani in vodila papirja nastavite tako, da je snop na sredini.
- Vodila za papir se morajo dotikati stranskih delov svežnja papirja, da bodo lahko pravilno delovala. Snop papirja mora biti raven, vodila pa tesno ob robovih strani.
- Na vhodnem pladnju podajalnika dokumentov je morda več strani, kot je dovoljeno. Prepričajte se, da je sveženj papirja pod vodili na vhodnem pladnju.
- Prepričajte se, da na poti papirja ni nobenih koščkov papirja, sponk ali drugih predmetov.
- Očistite valje podajalnika dokumentov in ločevalno blazinico. Uporabite stisnjen zrak ali čisto krpo, ki ne pušča vlaken, navlaženo s toplo vodo. Če še vedno prihaja do nepravilnega podajanja, zamenjajte valje.

## Odstranjevanje zagozdenega papirja

### Uvod

Te informacije vključujejo navodila za odstranjevanje zagozdenega papirja iz optičnega bralnika.

- Prihaja do pogostih ali ponavljajočih se zastojev papirja?
- Odstranitev zagozdenega papirja v samodejnem podajalniku dokumentov (SPD)

## Prihaja do pogostih ali ponavljajočih se zastojev papirja?

Število zastojev papirja poskusite zmanjšati z naslednjimi rešitvami.

- $\mathbb{F}$  OPOMBA: Za ogled videa, v katerem je prikazano, kako nalagati papir, da bo čim manj zastojev papirja, kliknite [tukaj.](http://link.brightcove.com/services/player/bcpid1190528646001?bctid=ref:REFIDWDN41f38993-8adc-4b9f-9479-3170ab7282ef)
	- 1. Uporabljajte samo papir, ki ustreza HP-jevim tehničnim podatkom za ta izdelek.
	- 2. Uporabljajte papir, ki ni naguban, prepognjen ali poškodovan. Po potrebi uporabite papir iz drugega paketa.
	- 3. Preverite, ali sta vodili za papir na pladnju pravilno nastavljeni za uporabljeno velikost papirja. Vodili nastavite tako, da se svežnja papirja rahlo dotikata in ga ne upogibata.
	- 4. Če optično berete težek, vtisnjen ali preluknjan papir, uporabite funkcijo ročnega podajanja in podajajte po en list naenkrat.
	- 5. Poskrbite, da so pogoji okolja za optično branje znotraj priporočenih vrednosti.

### Odstranitev zagozdenega papirja v samodejnem podajalniku dokumentov (SPD)

Spodaj je opisano, kako odstranite zagozden papir v samodejnem podajalniku dokumentov. Če pride do zastoja, se na nadzorni plošči prikažeta naslednje sporočilo in animacija, ki vam je v pomoč pri odstranjevanju zastoja.

#### 31.15.XX Zastoj v podajalniku dokumentov

1. Dvignite zapah, da sprostite pokrov samodejnega podajalnika dokumentov.

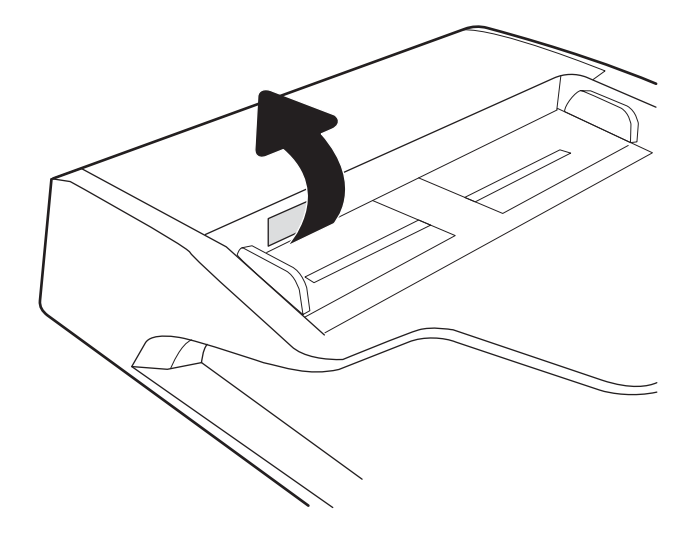

2. Odprite pokrov samodejnega podajalnika dokumentov.

3. Odstranite zagozdeni papir.

4. Dvignite pokrov optičnega bralnika in odstranite zagozdeni papir z dna pokrova optičnega bralnika.

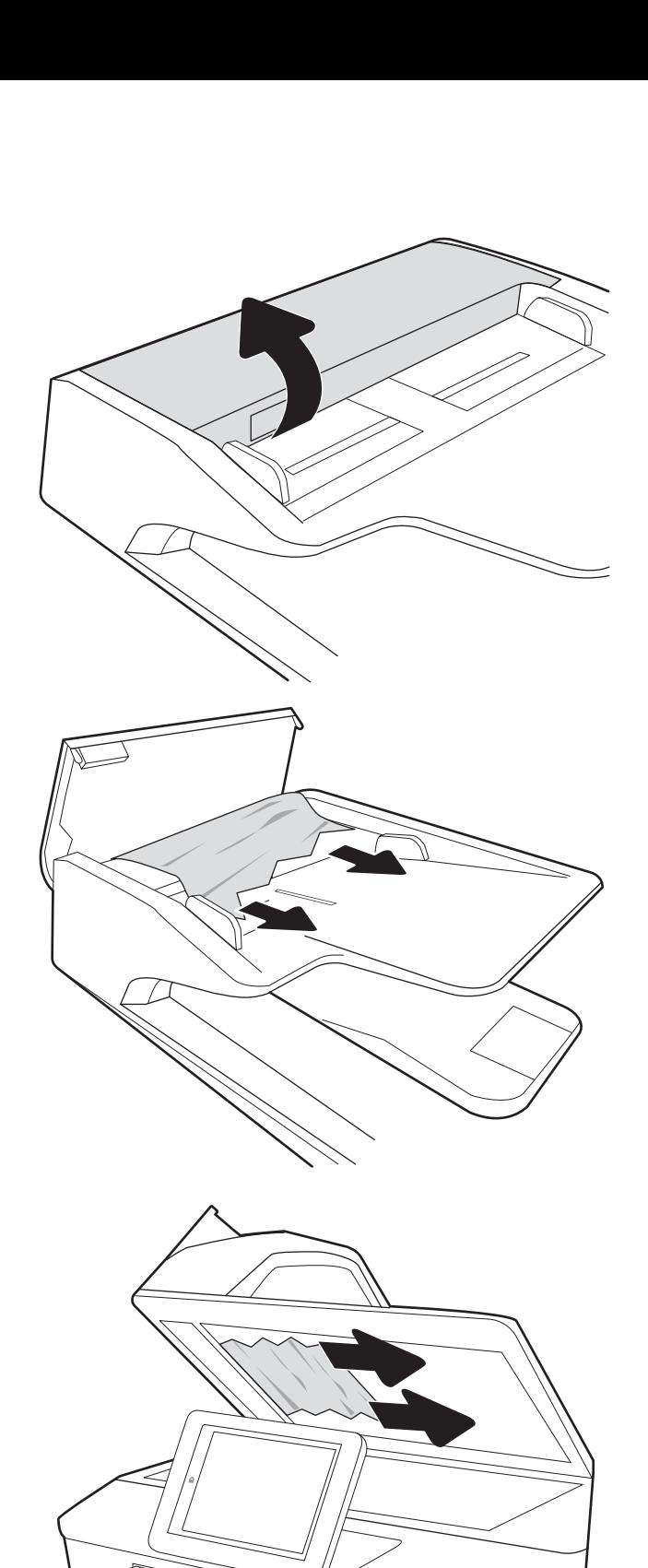

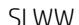

5. Zaprite pokrov optičnega bralnika in pokrov samodejnega podajalnika dokumentov.

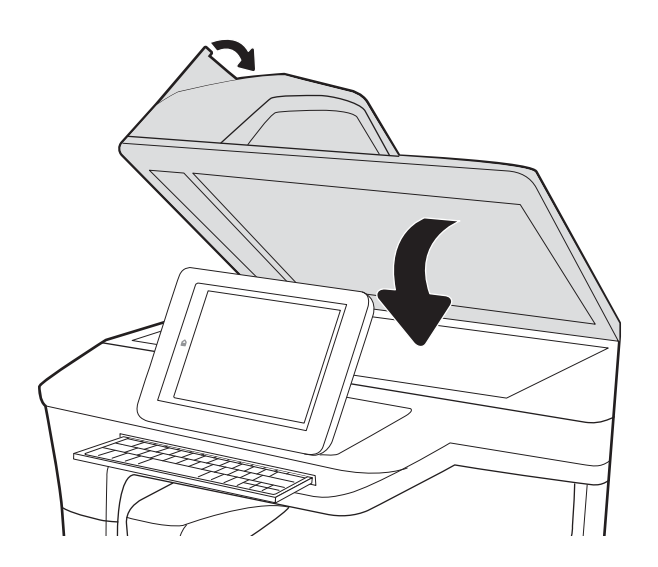

- 6. Če nekaj listov še vedno ostane v izdelku, se na nadzorni plošči prikažejo navodila za odstranitev preostalih listov.
	- $3$  OPOMBA: Prepričajte se, da so vodila na vhodnem pladnju podajalnika dokumentov nastavljena tesno ob dokumentu, da se izognete zastojem. Z izvirnega dokumenta odstranite vse sponke.
	- **W OPOMBA:** Pri tiskanju izvirnih dokumentov na težek, sijajen papir, so zastoji lahko pogostejši kot pri tiskanju na navaden papir.

## Izboljšanje kakovosti slike pri optičnem branju

- Preverianie, ali je na steklu optičnega bralnika umazanija ali madeži
- Preverjanje nastavitev ločlijvosti
- Preverianie nastavitev barv
- [Preverjanje nastavitev prilagajanja slike](#page-140-0)
- [Optimiranje kakovosti optičnega branja za besedilo ali slike](#page-140-0)
- [Preverjanje nastavitev izhodne kakovosti](#page-141-0)
- [Čiščenje zajemalnih valjev in ločilne blazinice v samodejnem podajalniku dokumentov \(SPD\)](#page-141-0)

Najprej preskusite teh nekaj preprostih korakov:

- Namesto samodejnega podajalnika dokumentov (SPD) uporabite ploski optični bralnik.
- Uporabite izvirnike v visoki kakovosti.
- Če uporabljate podajalnik dokumentov, uporabite vodila za papir, da pravilno naložite izvirnik v podajalnik, S tem boste preprečili nejasne in poševne slike.

### Preverjanje, ali je na steklu optičnega bralnika umazanija ali madeži

Sčasoma se lahko na steklu optičnega bralnika in belem plastičnem notranjem delu nabere prah, ki lahko vpliva na kakovost. Če so na optično prebranih straneh proge, nepričakovane črte, črne pike oziroma je kakovost natisa slaba ali je na njem nejasno besedilo, upoštevajte spodnja navodila za čiščenje optičnega bralnika.

1. Pritisnite gumb za vklop/izklop, da izklopite izdelek, in nato izključite napajalni kabel iz električne vtičnice.

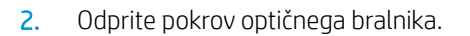

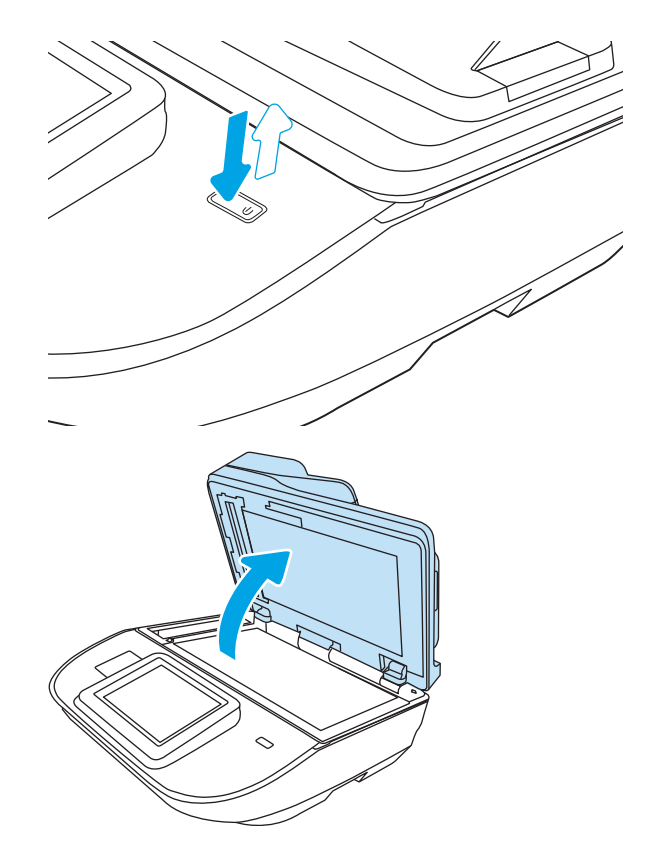

<span id="page-139-0"></span>3. Steklo optičnega bralnika in pasove podajalnika dokumentov očistite z mehko krpo ali gobico, navlaženo z neabrazivnim čistilom za steklo.

POZOR: Izdelka ne čistite z jedkimi sredstvi, acetonom, benzenom, amoniakom, etilnim alkoholom ali ogljikovim tetrakloridom, ker ga lahko poškodujejo. Tekočin ne nanašajte neposredno na steklo. Lahko namreč prodrejo v izdelek in ga poškodujejo.

OPOMBA: Če imate na kopijah težave s progami, kadar uporabljate podajalnik dokumentov, očistite manjše stekleno okence na levi strani optičnega bralnika.

- 4. Steklo optičnega bralnika in bele plastične dele posušite z jelenjo kožo ali celulozno spužvo, da ne nastanejo pike.
- 5. Priključite napajalni kabel na vtičnico in pritisnite gumb za vklop/izklop, da vklopite optični bralnik.

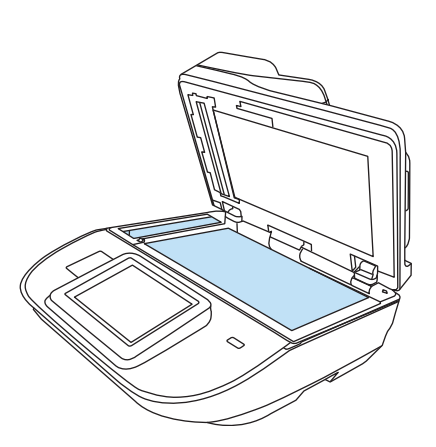

### Preverjanje nastavitev ločljivosti

**ET OPOMBA:** Nastavitev ločljivosti na visoko vrednost poveča velikost datoteke in podaljša čas optičnega branja.

Upoštevajte spodnja navodila za prilagajanje nastavitve ločljivosti:

- 1. Na začetnem zaslonu na nadzorni plošči izdelka izberite Optično branje.
- 2. Izberite eno od naslednjih funkcij optičnega branja:
	- Optično preberi v e-pošto
	- **Faks**
	- Optično branje v omrežno mapo
	- Optično beri na USB
	- Optično beri na SharePoint<sup>®</sup>
- 3. Izberite Možnosti in nato Vrsta in ločljivost datoteke ali Ločljivost.
- 4. Izberite eno od vnaprej nastavljenih možnosti za Ločljivost in nato Končano.
- 5. Za začetek optičnega branja izberite možnost Pošlji ali Shrani.

#### Preverjanje nastavitev barv

Upoštevajte spodnja navodila za prilagajanje nastavitev barv:

- 1. Na začetnem zaslonu na nadzorni plošči izdelka izberite Optično branje.
- 2. Izberite eno od naslednjih funkcij optičnega branja:
	- **Faks**
	- Optično branje v e-pošto
- <span id="page-140-0"></span>Optično branje v omrežno mapo
- Optično beri na USB
- Optično beri na SharePoint<sup>®</sup>
- 3. Izberite Možnosti.
- 4. V podoknu Možnosti se pomaknite do možnosti Barvno/črno-belo in jo izberite.
- 5. Izberite eno od vnaprej določenih možnosti.
- 6. Izberite možnost Pošlji.

#### Preverjanje nastavitev prilagajanja slike

Prilagodite naslednje dodatne nastavitve, če želite izboljšati kakovost optičnega branja:

- Ostrina: Jasnejše ali mehkejše slike. Na primer, s povečanjem ostrine besedilo postane jasnejše, z zmanjšanjem pa fotografije postanejo bolj gladke.
- Temnost: Povečajte ali zmanjšajte količino bele in črne, uporabljene v barvno optično prebranih slikah.
- Kontrast: Povečajte ali zmanjšajte razliko med najsvetlejšo in najtemnejšo barvo na sliki.
- Brisanje ozadja: Odstranite blede barve z ozadja optično prebranih slik. Če je na primer izvirnik natisnjen na barvni papir, uporabite to funkcijo za osvetlitev ozadja, ne da bi vplivali na temnost slike.
- Tonsko: Izdelek samodejno prilagodi možnosti Temnost, Kontrast in Brisanje ozadja na najprimernejšo za optično prebrani dokument.
- 1. Na začetnem zaslonu na nadzorni plošči izdelka izberite Optično branje.
- 2. Izberite eno od naslednjih funkcij optičnega branja:
	- Optično branje v e-pošto
	- Optično branje v omrežno mapo
	- Faks
	- Optično beri na USB
	- Optično beri na SharePoint®
- 3. Izberite Možnosti in nato Prilagajanje slike.
- 4. Prilagodite drsnike za nastavitev ravni in nato izberite gumb Končano.
- 5. Za začetek optičnega branja izberite možnost Pošlji ali Shrani.

<sup>2</sup> OPOMBA: Te nastavitve so začasne. Ko končate opravilo, izdelek vse možnosti ponastavi na privzete nastavitve.

#### Optimiranje kakovosti optičnega branja za besedilo ali slike

Opravilo optičnega branja lahko optimirate za vrsto slike, ki jo želite optično prebrati: besedilo, slike ali fotografije.

- <span id="page-141-0"></span>1. Na začetnem zaslonu na nadzorni plošči izdelka izberite Optično branje.
- 2. Izberite eno od naslednjih funkcij optičnega branja:
	- Optično branje v e-pošto
	- **Faks**
	- Optično branje v omrežno mapo
	- Optično beri na USB
	- Optično beri na SharePoint®
- 3. Izberite Možnosti in nato Optimiziraj besedilo/sliko.
- 4. Izberite eno od vnaprej določenih možnosti.
- 5. Za začetek optičnega branja izberite možnost Pošlji ali Shrani.

#### Preverjanje nastavitev izhodne kakovosti

S to nastavitvijo prilagodite raven stiskanja pri shranjevanju datoteke. Za najvišjo kakovost izberite najvišjo nastavitev.

- 1. Na začetnem zaslonu na nadzorni plošči izdelka izberite Optično branje.
- 2. Izberite eno od naslednjih funkcij optičnega branja:
	- Optično preberi v e-pošto
	- Faks
	- Optično branje v omrežno mapo
	- Optično beri na USB
	- Optično beri na SharePoint®
- 3. Izberite Možnosti in nato Vrsta in ločljivost datoteke.
- 4. Izberite eno od vnaprej nastavljenih možnosti Kakovost in velikost datoteke in nato izberite Končano.
- 5. Za začetek optičnega branja izberite možnost Pošlji ali Shrani.

#### Čiščenje zajemalnih valjev in ločilne blazinice v samodejnem podajalniku dokumentov (SPD)

Če samodejni podajalnik dokumentov listov ne pobira pravilno ali ustvarja poševne natise, upoštevajte ta navodila.

**ET OPOMBA:** Te nastavitve so začasne. Ko končate opravilo, izdelek vse možnosti ponastavi na privzete nastavitve.

1. Dvignite zapah, da sprostite pokrov samodejnega podajalnika dokumentov.

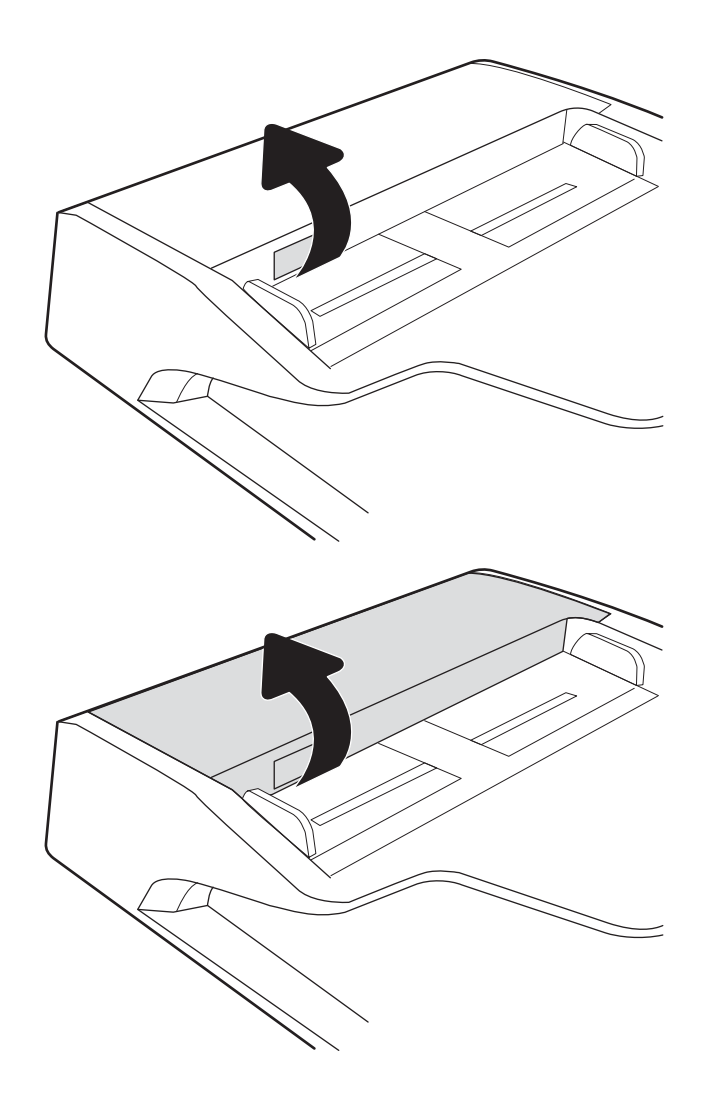

2. Odprite pokrov samodejnega podajalnika dokumentov.

3. S stisnjenim zrakom ali čisto krpo, ki ne pušča vlaken in ste jo navlažili s toplo vodo, odstranite vse vidne delce ali prah z vseh valjčkov in ločilnih blazinic.

4. Zaprite pokrov podajalnika dokumentov.

zaprt.

OPOMBA: Preverite, ali je zapah na zgornjem delu pokrova podajalnika dokumentov popolnoma

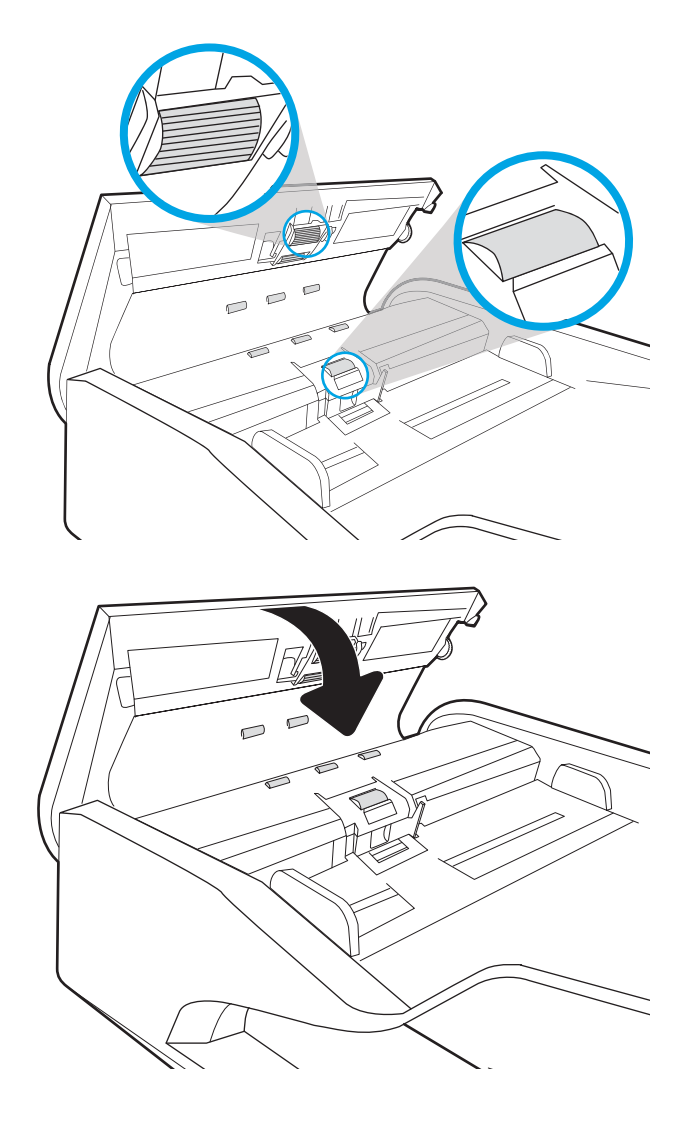

Če težave ne morete odpraviti, preverite, ali so ločevalna blazinica podajalnika dokumentov in valji poškodovani ali izrabljeni, ter jih po potrebi zamenjajte.

**COPOMBA:** Novi valji imajo grobo površino. Z obrabo postanejo valji gladki.
## <span id="page-144-0"></span>Odpravljanje težav z žičnim omrežjem

## Uvod

Določene vrste težav lahko pomenijo težavo z omrežno komunikacijo. Te težave so naslednje:

- Občasna izguba možnosti komunikacije z izdelkom
- Med namestitvijo gonilnika ni mogoče najti izdelka
- Občasna nezmožnost optičnega branja

 $\mathbb{F}$  OPOMBA: Če prihaja do občasnih prekinitev omrežne povezave, najprej posodobite vdelano programsko opremo izdelka. Za navodila o posodabljanju vdelane programske opreme izdelka obiščite spletno mesto [http://support.hp.com,](http://support.hp.com) poiščite svoj izdelek in nato poiščite »posodobitev vdelane programske opreme«.

Preverite naslednje, da ugotovite, ali izdelek komunicira z omrežjem. Preden začnete, na nadzorni plošči izdelka odprite konfiguracijsko stran in na njej poiščite naslov IP izdelka.

- Slaba fizična povezava
- Računalnik ne more komunicirati z izdelkom
- [Izdelek uporablja napačne nastavitve povezave in dupleksa za omrežje](#page-145-0)
- [Nova programska oprema morda povzroča težave z združljivostjo](#page-145-0)
- [Računalnik ali delovna postaja je morda nepravilno nastavljena](#page-145-0)
- [Izdelek je onemogočen ali pa so napačne druge omrežne nastavitve](#page-145-0)

 $\mathbb{Z}$  OPOMBA: HP ne podpira omrežnega povezovanja enakovrednih računalnikov, saj je to funkcija Microsoftovih operacijskih sistemov in ne HP-jevih gonilnikov optičnega branja. Več informacij je na voljo na spletnem naslovu [www.microsoft.com.](http://www.microsoft.com)

## Slaba fizična povezava

- 1. Preverite, ali je izdelek priključen na ustrezna omrežna vrata in z ustrezno dolgim kablom.
- 2. Preverite, ali so kabli ustrezno pritrjeni.
- 3. Oglejte si povezavo z omrežnimi vrati na hrbtni strani izdelka in se prepričajte, da oranžna lučka aktivnosti utripa, ki označuje omrežni promet, in da neprekinjeno sveti zelena lučka stanja povezave, ki označuje omrežno povezavo.
- 4. Če težave ne uspete odpraviti, poskusite z uporabo drugega kabla ali vrat v zvezdišču.

## Računalnik ne more komunicirati z izdelkom

- 1. Testirajte omrežno komunikacijo tako, da preverite dosegljivost omrežja.
	- a. Odprite ukazno vrstico v računalniku.
- V operacijskem sistemu Windows kliknite Start, kliknite Zaženi, vnesite cmd in pritisnite Enter.
- <span id="page-145-0"></span>b. Vnesite ping in takoj zatem naslov IP izdelka.
- c. Če se v oknu prikažejo povratni časi, omrežje deluje.
- 2. Če ukaz za preverjanje dosegljivosti ne uspe, preverite, ali so omrežna zvezdišča vklopljena, in nato preverite, ali so nastavitve omrežja, izdelek in računalnik konfigurirani za isto omrežje (znano tudi kot podomrežje).

## Izdelek uporablja napačne nastavitve povezave in dupleksa za omrežje

HP priporoča, da te nastavitve pustite v samodejnem načinu (privzeta nastavitev). Če te nastavitve spremenite, jih morate spremeniti tudi za omrežje.

## Nova programska oprema morda povzroča težave z združljivostjo

Preverite, ali so novi programi pravilno nameščeni in ali uporabljajo ustrezen gonilnik optičnega bralnika.

## Računalnik ali delovna postaja je morda nepravilno nastavljena

- 1. Preverite omrežne gonilnike, gonilnike optičnega bralnika in nastavitve preusmeritve omrežja.
- 2. Preverite, ali je operacijski sistem pravilno konfiguriran.

## Izdelek je onemogočen ali pa so napačne druge omrežne nastavitve

- 1. Preglejte strani izdelka s podatki o konfiguraciji/omrežju, da preverite stanje omrežnih nastavitev in protokolov.
- 2. Po potrebi znova konfigurirajte omrežne nastavitve.

# Stvarno kazalo

#### B

bližnjice za optično branje [76](#page-85-0) Bonjour prepoznavanje [100](#page-109-0)

#### Č

čiščenje steklena plošča [129](#page-138-0)

#### D

deli naročanje [93](#page-102-0) digitalno pošiljanje mape [69](#page-78-0) pošiljanje dokumentov [66](#page-75-0) USB [71](#page-80-0) dodajanje ali odstranjevanje naprave [82](#page-91-0) držalo za povezavo strojne opreme [91](#page-100-0)

## E

e-pošta pošiljanje dokumentov [66](#page-75-0)

#### F

FTP, optično branje v [78](#page-87-0) funkcije podpora za dolge strani [79](#page-88-0) podpora za posebno dolge strani [79](#page-88-0) samodejno zaznavanje barv [80](#page-89-0) zaznavanje podajanja več listov [79](#page-88-0)

#### G

gonilniki velikosti papirja [61](#page-70-0) gumb Domov mesto [3,](#page-12-0) [7](#page-16-0)

gumb Odjava mesto [7](#page-16-0) gumb Odjavi mesto [3](#page-12-0) gumb Pomoč mesto [3,](#page-12-0) [7](#page-16-0) gumb Prijava mesto [7](#page-16-0) gumb Vpis mesto [3](#page-12-0) gumb za napajanje, mesto [2,](#page-11-0) [6](#page-15-0) gumb za vklop/izklop, mesto [2,](#page-11-0) [6](#page-15-0) gumb Začni kopiranje mesto [3,](#page-12-0) [7](#page-16-0)

#### H

hitrost, odpravljanje težav [85](#page-94-0) hitrost, optimiziranje [113](#page-122-0) HP Digital Sending Software (HP DSS) [115](#page-124-0) HP-jev vdelani spletni strežnik funkcije [100](#page-109-0) nastavitve digitalnega pošiljanja [103](#page-112-0) nastavitve optičnega branja [103](#page-112-0) odpiranje [107](#page-116-0) omrežne nastavitve [105](#page-114-0) orodja za faks [104](#page-113-0) preimenovanje izdelka [107](#page-116-0) spreminjanje omrežnih nastavitev [107](#page-116-0) varnostne nastavitve [104](#page-113-0) HP-jev vdelani spletni strežnik (EWS) omrežna povezava [100](#page-109-0) HP-jeva podpora za stranke [118](#page-127-0) HP TWAIN [15](#page-24-0) HP Web Jetadmin [115](#page-124-0)

#### I

informacije o izdelku [1](#page-10-0) Internet Explorer, podprte različice HP-jev vdelani spletni strežnik [100](#page-109-0) IPsec [111](#page-120-0) ISIS [15](#page-24-0) izdelek način spanja [16](#page-25-0) samodejna ustavitev [16](#page-25-0) izhodni pladenj mesto [2,](#page-11-0) [6](#page-15-0)

#### J

Jetadmin, HP Web [115](#page-124-0) JetAdvantage [74](#page-83-0)

#### K

kabel USB odpravljanje težav [120](#page-129-0) kabli odpravljanje težav [120](#page-129-0) kompleti za vzdrževanje številke delov [95](#page-104-0)

#### M

mape pošiljanje [69](#page-78-0) maska podomrežja [108](#page-117-0)

#### N

Način spanja [16](#page-25-0) način spanja [113](#page-122-0) nadgradnja vdelane programske opreme [116](#page-125-0) nadomestni deli številke delov [95](#page-104-0) nadzorna plošča mesto funkcij [3,](#page-12-0) [7](#page-16-0)

namestitev programske opreme odpravljanje težav [120](#page-129-0) napajalnik odpravljanje težav s kabli [120](#page-129-0) naročanje komplet za zamenjavo valjev [93](#page-102-0) potrošni material [95](#page-104-0) naslov IPv4 [108](#page-117-0) naslov IPv6 [108](#page-117-0) nastavitve obnovitev tovarniških [119](#page-128-0) nastavitve digitalnega pošiljanja HP-jev vdelani spletni strežnik [103](#page-112-0) nastavitve dupleksne omrežne povezave, spreminjanje [109](#page-118-0) nastavitve hitrosti omrežne povezave, spreminjanje [109](#page-118-0) nastavitve optičnega branja HP-jev vdelani spletni strežnik [103](#page-112-0) nastavitve upravljanja napajanja [123](#page-132-0) Netscape Navigator, podprte različice HP-jev vdelani spletni strežnik [100](#page-109-0)

#### O

oblak, optično branje v [78](#page-87-0) obnovitev tovarniških nastavitev [119](#page-128-0) obrezovanje optično prebrane strani [81](#page-90-0) odpravljanje težav hitrost [85](#page-94-0) kabli [120](#page-129-0) namestitev [120](#page-129-0) napajanje [122](#page-131-0) odstranitev in ponovna namestitev programske opreme [120,](#page-129-0) [122](#page-131-0) prenehanje delovanja [122](#page-131-0) težave s podajanjem papirja [124](#page-133-0) težave z omrežjem [135](#page-144-0) zastoji [126](#page-135-0) žično omrežje [135](#page-144-0) odpravljanje težav, orodja za vdelani spletni strežnik HP [104](#page-113-0) odstranitev in ponovna namestitev programske opreme [120,](#page-129-0) [122](#page-131-0) ogled bližnjic za optično branje [76](#page-85-0) omrežja HP Web Jetadmin [115](#page-124-0)

maska podomrežja [108](#page-117-0) naslov IPv4 [108](#page-117-0) naslov IPv6 [108](#page-117-0) privzeti prehod [108](#page-117-0) omrežje ime tiskalnika, spreminjanje [107](#page-116-0) nastavitve, ogled [107](#page-116-0) nastavitve, spreminjanje [107](#page-116-0) omrežna mapa, optično branje v [69](#page-78-0) omrežne nastavitve HP-jev vdelani spletni strežnik [105](#page-114-0) Optično beri na USB [71](#page-80-0) optično branje izvirniki [64](#page-73-0) optimiranje za besedilo ali slike [131](#page-140-0) optično branje črno-belega besedila [82](#page-91-0) optično branje na e-poštni naslov pošiljanje dokumentov [66](#page-75-0) Optično branje na pogon USB omogočanje [43](#page-52-0) optično branje na pogon USB [71](#page-80-0) optično branje v FTP [78](#page-87-0) optično branje v mapo [69](#page-78-0) optično branje v oblak [78](#page-87-0) Optično branje v omrežno mapo [69](#page-78-0) optično branje v omrežno mapo začetna namestitev [33](#page-42-0) optično branje v SharePoint [79](#page-88-0) optimiranje optično prebranih slik [131](#page-140-0) orodja za faks HP-jev vdelani spletni strežnik [104](#page-113-0)

#### P

papir podprte velikosti [61](#page-70-0) zastoji [126](#page-135-0) plošča na dotik [2](#page-11-0), [6](#page-15-0) mesto [2,](#page-11-0) [6](#page-15-0) podajalnik dokumentov čiščenje [132](#page-141-0) težave s podajanjem papirja [125](#page-134-0) vstavljanje dokumentov [64](#page-73-0) zastoji [126](#page-135-0) podpora splet [118](#page-127-0)

podpora za dolge strani [79](#page-88-0) podpora za stranke splet [118](#page-127-0) poraba energije 2 W ali manj [113](#page-122-0) poraba energije, optimiziranje [113](#page-122-0) poslovne rešitve HP JetAdvantage [74](#page-83-0) pošiljanje na e-poštni naslov pošiljanje dokumentov [66](#page-75-0) potrošni material naročanje [95](#page-104-0) številke delov [95](#page-104-0) prehod, nastavitev privzetega [108](#page-117-0) prilagajanje usmerjenosti strani, glede na jezik [81](#page-90-0) privzeti prehod, nastavitev [108](#page-117-0) programska oprema HP Digital Sending Software (HP DSS) [115](#page-124-0) odpravljanje težav z namestitvijo [120](#page-129-0) odstranitev in ponovna namestitev [120,](#page-129-0) [122](#page-131-0) Windows [15](#page-24-0) Programska oprema HP Scan Extended vizitka [15](#page-24-0) programska oprema optičnega bralnika Windows [15](#page-24-0) Programska oprema za operacijski sistem Windows [15](#page-24-0)

#### R

Raziskovalec, podprte različice HP-jev vdelani spletni strežnik [100](#page-109-0)

## S

samodejno brisanje praznih strani [81](#page-90-0) samodejno obrezovanje optično prebrane slike na velikost strani [81](#page-90-0) samodejno prilagajanje usmerjenosti strani [81](#page-90-0) Samodejno zaznavanje barv [80](#page-89-0) samodejno zaznavanje velikosti strani [81](#page-90-0) SharePoint, optično branje v [79](#page-88-0)

sistemske zahteve HP-jev vdelani spletni strežnik [100](#page-109-0) skener čiščenje stekla [129](#page-138-0) spletna mesta HP Web Jetadmin, prenos [115](#page-124-0) nadomestni deli [93](#page-102-0) naročanje potrošnega materiala [95](#page-104-0) podpora za stranke [118](#page-127-0) spletna podpora [118](#page-127-0) splošne konfiguracijske nastavitve vdelani spletni strežnik HP [102](#page-111-0) spreminjanje bližnjic za optično branje [76](#page-85-0) steklena plošča, čiščenje [129](#page-138-0) strani z informacijami vdelani spletni strežnik HP [101](#page-110-0)

## Š

številke delov kartuše s sponkami [95](#page-104-0) nadomestni deli [95](#page-104-0)

#### T

TCP/IP ročno konfiguriranje parametrov IPv4 [108](#page-117-0) ročno konfiguriranje parametrov IPv6 [108](#page-117-0) tehnična podpora splet [118](#page-127-0) težave s pobiranjem papirja odpravljanje [124](#page-133-0) trdi diski šifrirani [112](#page-121-0) TWAIN [15](#page-24-0)

#### U

upravljanje napajanja [123](#page-132-0) upravljanje omrežja [107](#page-116-0) USB pošiljanje v [71](#page-80-0) ustvarjanje bližnjic za optično branje [76](#page-85-0)

#### V

valj zamenjava [93](#page-102-0)

valji čiščenje, podajalnik dokumentov [132](#page-141-0) valji podajalnika dokumentov čiščenje [132](#page-141-0) varnost šifrirani trdi disk [112](#page-121-0) Varnost IP [111](#page-120-0) varnostne nastavitve HP-jev vdelani spletni strežnik [104](#page-113-0) vdelana programska oprema, nadgradnja [116](#page-125-0) vdelani spletni strežnik dodeljevanje gesel [111](#page-120-0) funkcije [100](#page-109-0) odpiranje [107](#page-116-0) preimenovanje izdelka [107](#page-116-0) spreminjanje omrežnih nastavitev [107](#page-116-0) vdelani spletni strežnik (EWS) omrežna povezava [100](#page-109-0) vdelani spletni strežnik HP orodja za odpravljanje težav [104](#page-113-0) splošne konfiguracijske nastavitve [102](#page-111-0) strani z informacijami [101](#page-110-0) vhodni in izhodni pladenj mesto [2,](#page-11-0) [6](#page-15-0) vhodni pladenj nasveti za nalaganje [60](#page-69-0) vklop optičnega bralnika odpravljanje težav [122](#page-131-0) vodila za papir, mesto [2](#page-11-0) vodili za papir, mesto [6](#page-15-0)

#### Z

zahteve brskalnika HP-jev vdelani spletni strežnik [100](#page-109-0) zahteve spletnega brskalnika HP-jev vdelani spletni strežnik [100](#page-109-0) zaklep matična plošča [112](#page-121-0) zamenjava valja [93](#page-102-0) zaslon na dotik mesto funkcij [3,](#page-12-0) [7](#page-16-0)

zastoji podajalnik dokumentov [126](#page-135-0) vzroki [126](#page-135-0) zastoji papirja podajalnik dokumentov [126](#page-135-0) zaznavanje podajanja več listov [79](#page-88-0) zaznavanje velikosti strani [81](#page-90-0)